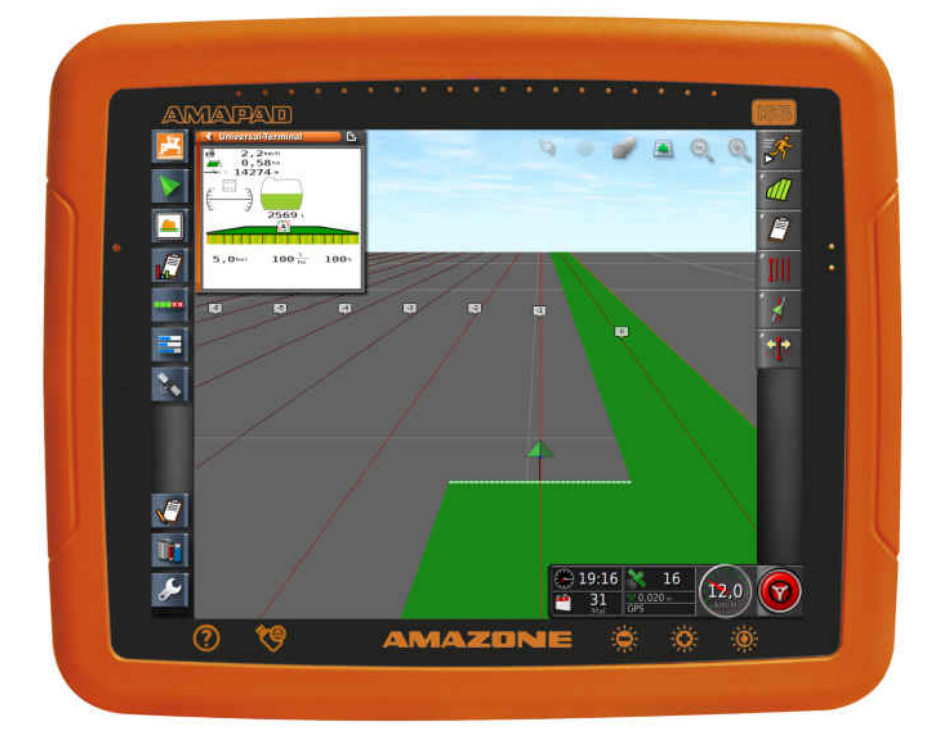

# **AMAPAD**

**Ši naudojimo instrukcija galioja programinės įrangos būklei nuo: 3.23**

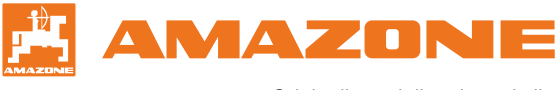

Originali naudojimo instrukcija

# **TURINYS**

#### **1 [Apie šią naudojimo instrukciją](#page-6-0) 1**

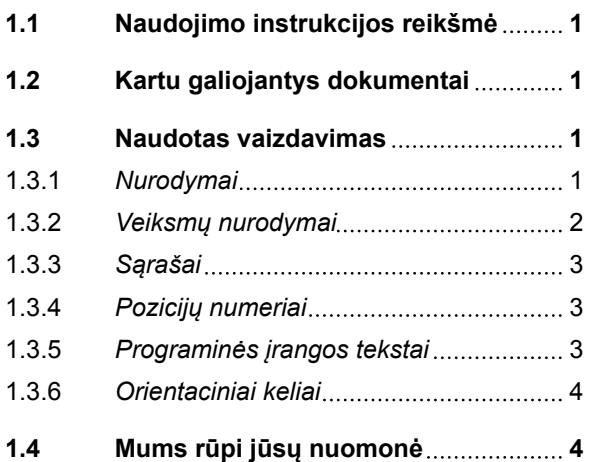

#### **2 [Montavimo instrukcija](#page-10-0) 5**

#### **3 ["AmaPad" apžvalga](#page-11-0) 6**

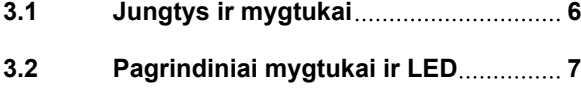

## **4 [Pagrindinis valdymas](#page-13-0) 8**

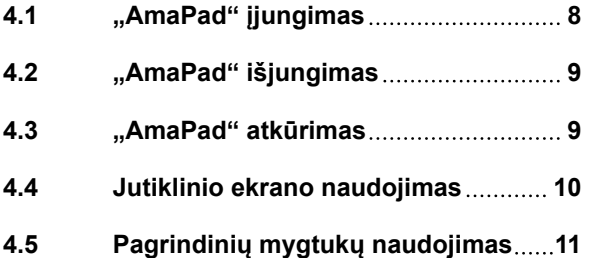

**4.6 [Pagrindinių meniu perjungimas](#page-17-0) 12**

#### **5 [Naudotojo sąsajos apžvalga](#page-19-0) 14**

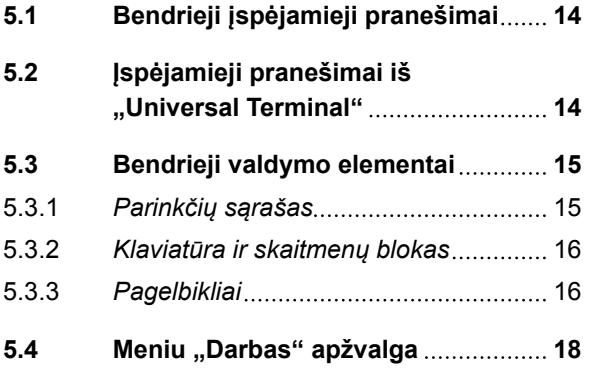

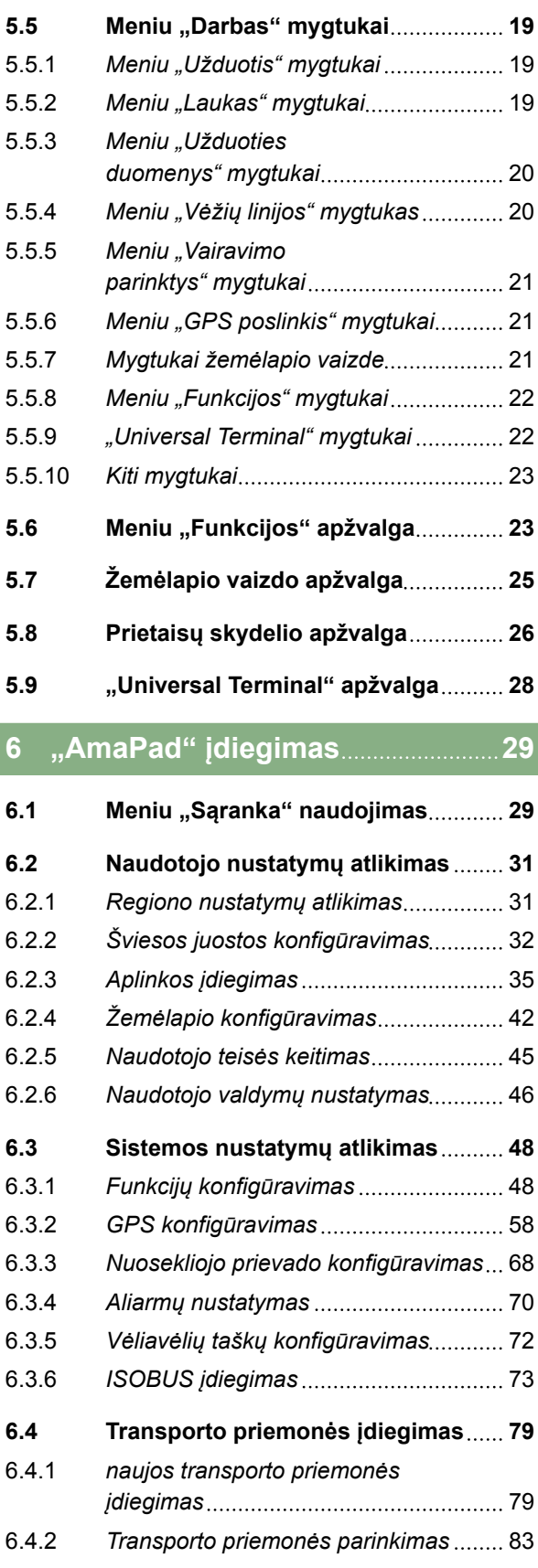

#### **TURINYS**

#### **AMAZONE**

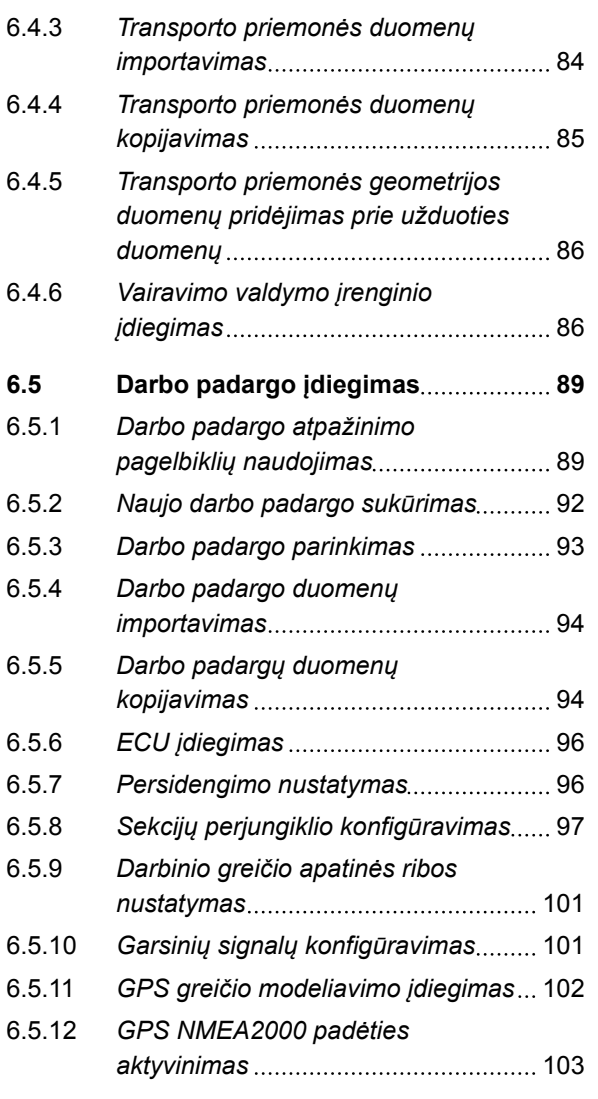

#### **7** [Meniu "Darbas" naudojimas](#page-110-0)...... 105

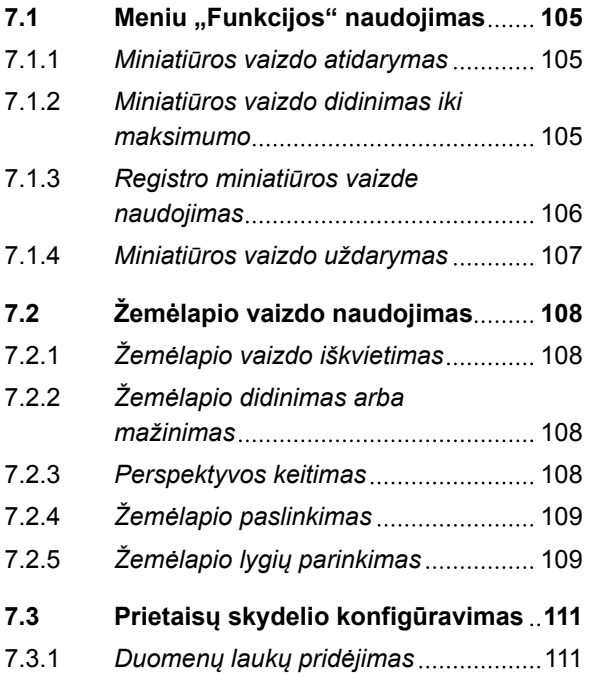

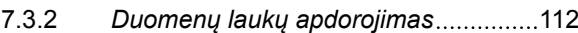

## **8 [Darbas be užduoties](#page-119-0) 114**

## **9 [Užduočių tvarkymas](#page-121-0) 116**

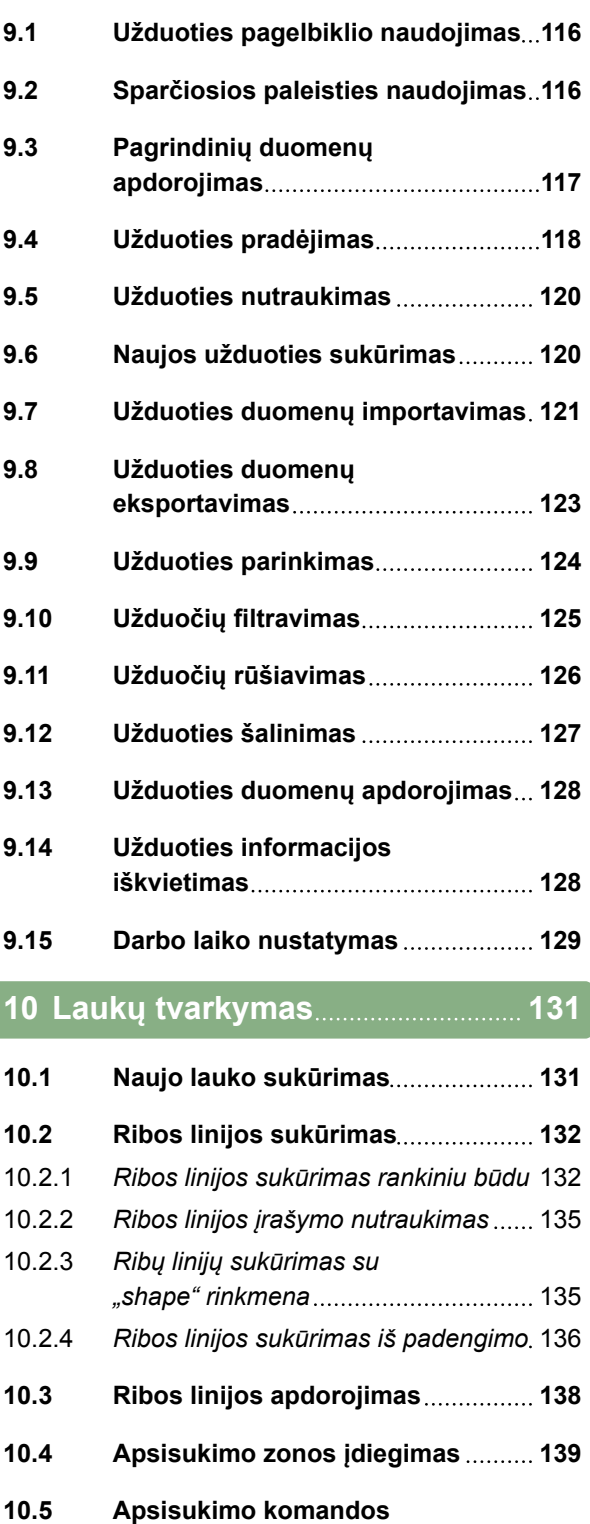

- **[nustatymas](#page-145-0) 140 10.6 [Visų ribų linijų šalinimas](#page-148-0) 143**
- **10.7 [Vėliavėlės taško nustatymas](#page-148-0) 143**

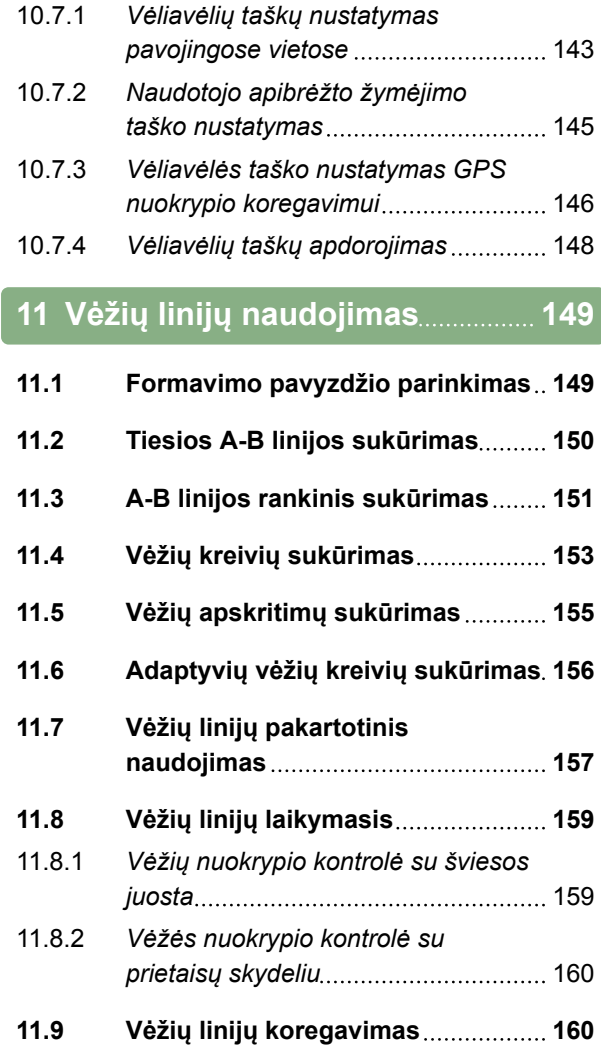

#### **12 [GPS gavimo koregavimas](#page-166-0) 161**

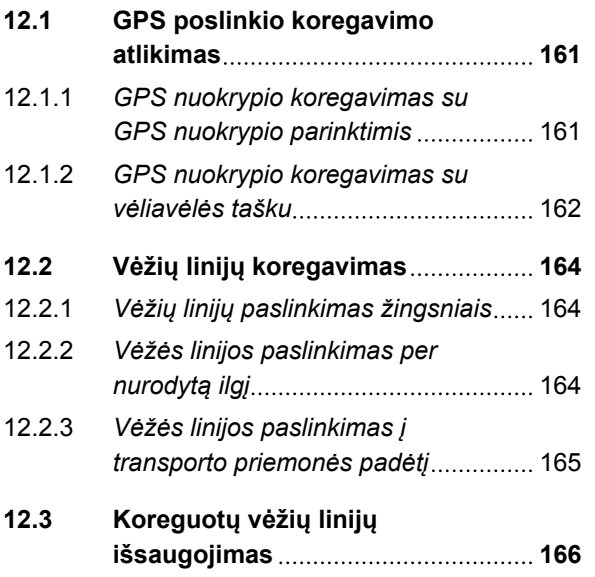

#### **TURINYS**

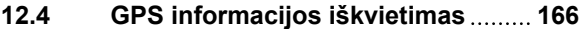

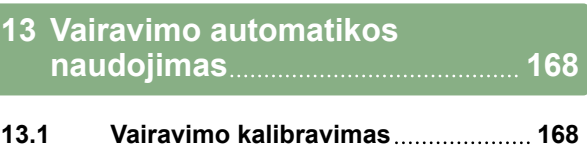

- **13.2 [Vairavimo būsenos iškvietimas](#page-174-0) 169**
- **13.3 [Vairavimo automatikos](#page-177-0) [suderinimas](#page-177-0) 172**
- **13.4 [Vairavimo automatikos įjungimas](#page-178-0) 173 13.5 [Uždelstas vairavimo automatikos](#page-178-0)**
- **[įjungimas](#page-178-0) 173 13.6 [Vairavimo automatikos išjungimas](#page-179-0) 174**

#### **14 ["Universal](#page-180-0) [Terminal" naudojimas](#page-180-0) 175**

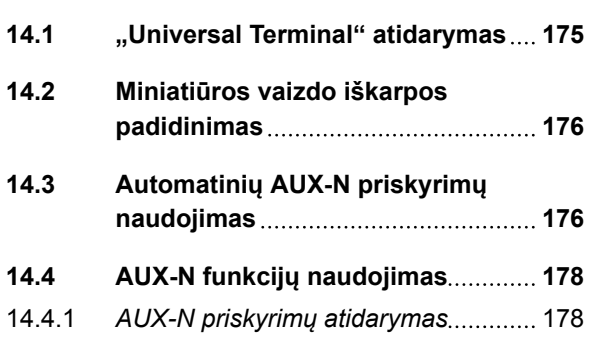

#### **15 [Automatinio važiavimo atgal](#page-186-0) [atpažinimo naudojimas](#page-186-0) 181**

#### **16 [Sekcijų perjungiklio](#page-187-0) [naudojimas](#page-187-0) 182**

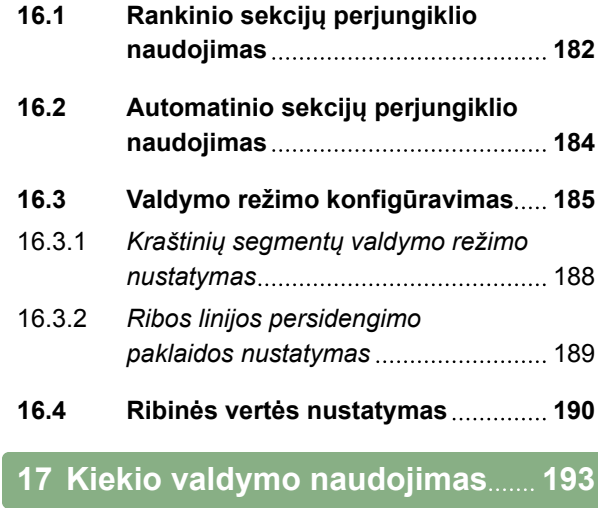

#### **17.1 [Užduoties su taikomuoju](#page-198-0) [žemėlapiu naudojimas](#page-198-0) 193**

#### **TURINYS**

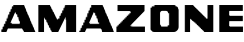

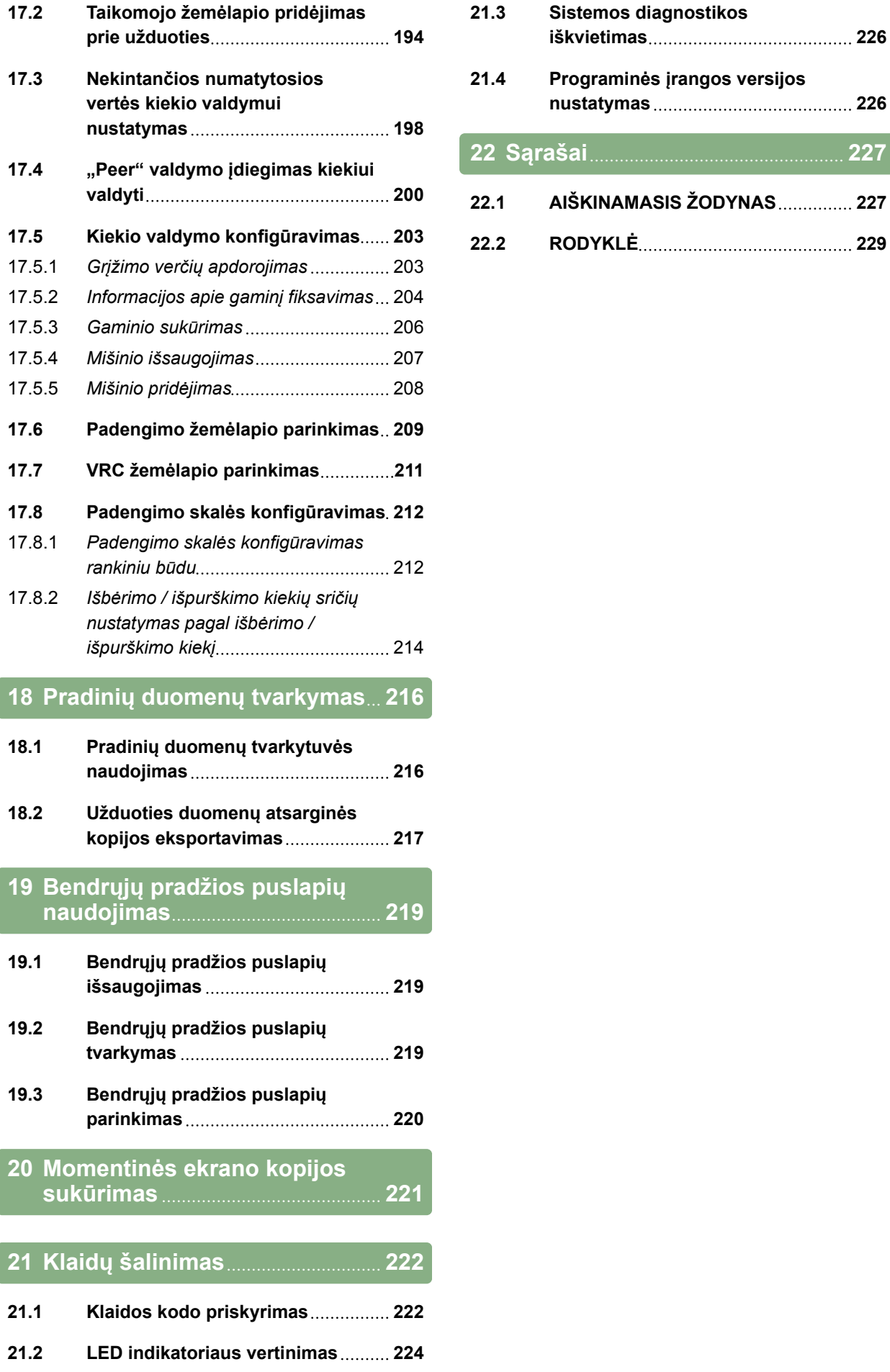

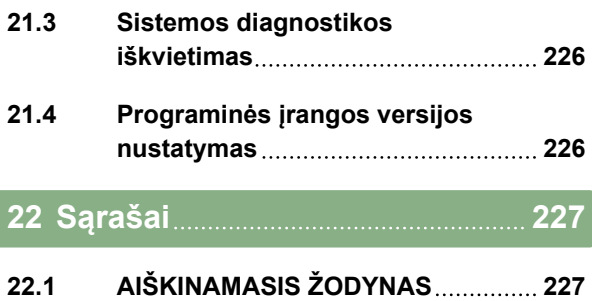

# <span id="page-6-0"></span>**Apie šią naudojimo instrukciją** 1

CMS-T-00000344-A.1

#### **1.1**

#### **Naudojimo instrukcijos reikšmė**

Naudojimo instrukcija yra svarbu dokumentas ir elektroninio gaminio dalis.

- 1. Prieš pradėdami dirbti, perskaitykite šios naudojimo instrukcijos atitinkamus skyrius ir jų laikykitės.
- 2. Naudojimo instrukciją išsaugokite.
- 3. Naudojimo instrukciją laikykite naudojimo vietoje.
- 4. Naudojimo instrukciją perduokite kitiems naudotojams.

#### **1.2**

#### **Kartu galiojantys dokumentai**

- GPS gaviklio naudojimo instrukcija
- Mašinos programinės įrangos naudojimo instrukcija

#### **1.3**

#### **Naudotas vaizdavimas**

CMS-T-00000347-A.1

#### **1.3.1 Nurodymai**

**NURODYMAS**

Naudojimo patarimai ir nurodymai padeda optimaliai išnaudoti visas įrenginio funkcijas. CMS-T-00000180-B.1

CMS-T-00000346-A.1

CMS-T-00000348-A.1

#### <span id="page-7-0"></span>**1.3.2 Veiksmų nurodymai**

#### **Sunumeruoti veiksmų nurodymai**

Veiksmų, kuriuos reikia atlikti chronologine seka, nurodymai yra sunumeruoti. Laikykitės nurodytos veiksmų sekos. Reakcija į kiekvieną veiksmą pažymėta rodykle.

- 1. 1 veiksmas
- $\rightarrow$  Įrenginio reakcija į 1 veiksmą
- 2. 2 veiksmas

#### **Veiksmų nurodymai su alternatyviu veiksmu**

Alternatyvūs veiksmų nurodymai pradedami žodžiu "arba". Pavyzdys:

1. Veiksmas

arba

- Alternatyvus veiksmas
- 2. Veiksmas

#### **Veiksmų nurodymai tik su vienu veiksmu**

Veiksmų nurodymai tik su vienu veiksmu nenumeruojami, o žymimi pasvirusio trikampio formos rodykle.

 $\blacktriangleright$ Veiksmas

#### **Veiksmų nurodymai be sekos**

Veiksmų nurodymai, kurių nereikia atlikti tam tikra seka, pateikiami sąrašu ir žymimi pasvirusio trikampio formos rodykle.

- 1. Veiksmas
- 2. Veiksmas
- 3. Veiksmas

**AMAZONE** 

CMS-T-00000473-A.1

CMS-T-005217-A.1

CMS-T-00000110-A.1

CMS-T-005211-B.1

CMS-T-005214-B.1

#### <span id="page-8-0"></span>**1.3.3 Sąrašai**

Sąrašai naudojami pavyzdžiui įvairioms parinkčių galimybėms vaizduoti. Įrašai sąrašuose pradedami nuo taškų.

#### **Pavyzdys:**

- 1 įrašas
- 2 įrašas
- 3 įrašas

#### **1.3.4 Pozicijų numeriai**

Pozicijų numeriai tekste arba legendoje yra susiję su paveikslėliuose, esančiuose šalia arba aukščiau, nurodytais pozicijų numeriais. Pozicijų numeriai paveikslėliuose gali būti susieti su pozicijų linijomis.

**1** 1 pozicija

**2** 2 pozicija

**3** 3 pozicija

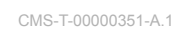

CMS-T-00000350-A.1

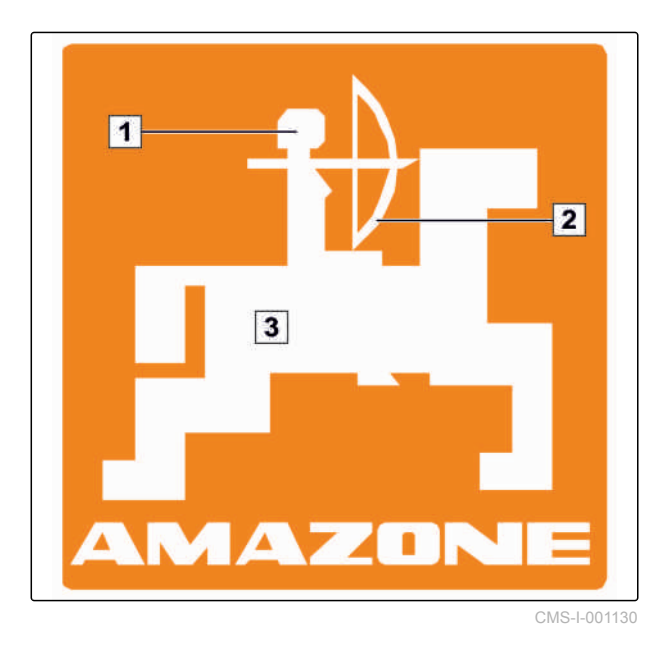

#### **1.3.5 Programinės įrangos tekstai**

Tekstai iš programinės įrangos sąsajos žymimi tiesiomis kabutėmis.

Pavyzdys: *"Meniu "Sąranka""*

CMS-T-00000474-A.1

## <span id="page-9-0"></span>**1.3.6 Orientaciniai keliai**

Orientaciniuose keliuose yra nurodomi pavadinimai meniu, kuriuose naudotojas turi naršyti, norėdamas pasiekti norimą meniu.

Pavyzdys: *"Sąranka"* > *"Diagnostika"* > *"Programinės įrangos versijos"*

#### **1.4**

### **Mums rūpi jūsų nuomonė**

Gerbiama skaitytoja, gerbiamas skaitytojau, mūsų naudojimo instrukcijos yra nuolatos atnaujinamos. Jūsų pasiūlymai padeda instrukciją padaryti kuo tikslesnę ir išsamesnę. Prašome atsiųsti savo pasiūlymus laišku, faksu arba elektroniniu paštu:

AMAZONEN-WERKE

H. DREYER GmbH & Co. KG

Postfach 51

D-49202 Hasbergen

Faks.: +49 (0) 5405 501-234

El. paštas: td@amazone.de

CMS-T-00000352-A.1

**AMAZONE** 

CMS-T-00000353-A.1

<span id="page-10-0"></span>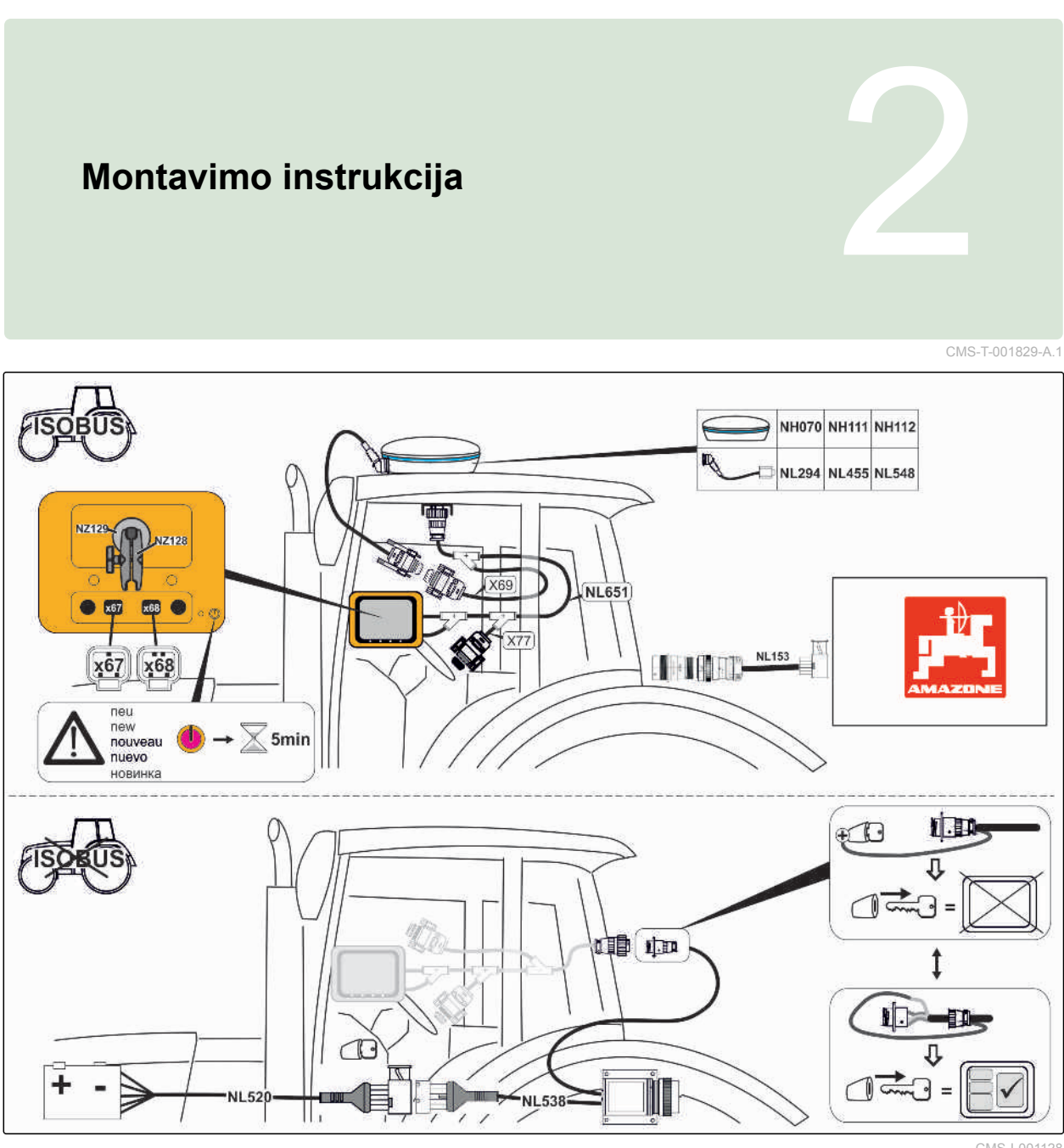

# <span id="page-11-0"></span>**"AmaPad" apžvalga** 3

## **3.1**

#### **Jungtys ir mygtukai**

 USB jungtis, "AmaPad" šone Garsiakalbis Įjungimo išjungimo mygtukas Atkūrimo mygtukas USB jungtis Nuoseklusis prievadas 2, standartiškai GPS išėjimui Nuoseklusis prievadas 1, standartiškai GPS imtuvui ir maitinimui

**8** Tinklo jungtis

CMS-T-000181-B.1

CMS-T-00000471-A.1

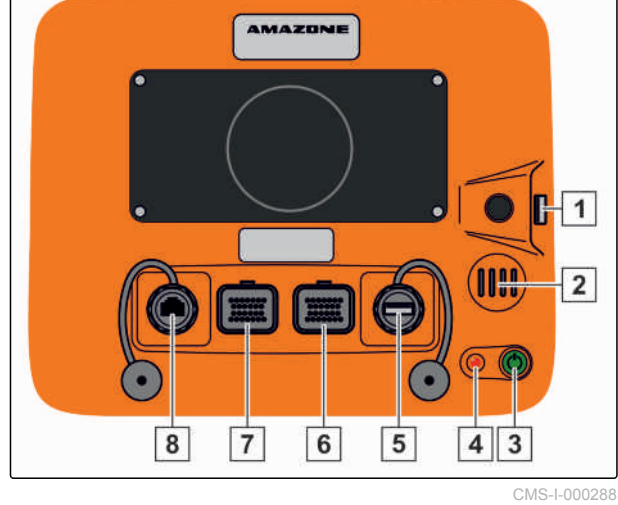

## <span id="page-12-0"></span>**3.2**

## **Pagrindiniai mygtukai ir LED**

- **1** Šviesos juosta
- **2** Šviesos jutiklis
- **3** Baterijos būsena
- **4** Maitinimas
- **5** Pagrindiniai mygtukai

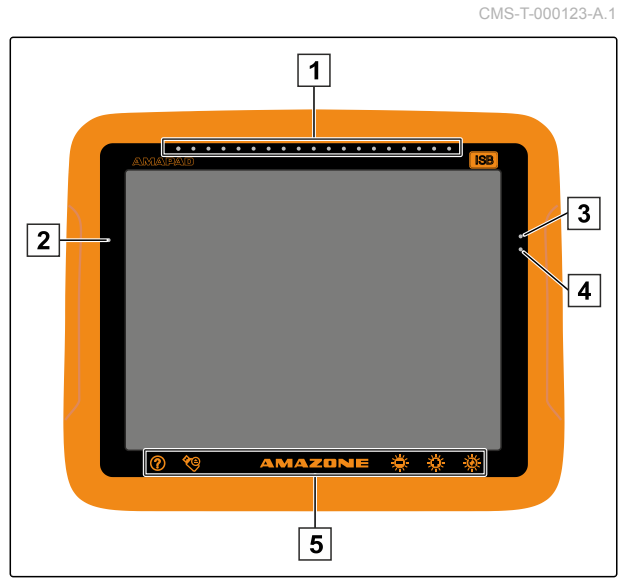

# <span id="page-13-0"></span>**Pagrindinis valdymas** 4

CMS-T-00000019-A.1

CMS-T-000837-B.1

## **4.1**

## **"AmaPad" įjungimas**

- 1. Paspauskite ir laikykite paspaustą žalią įjungimo ir išjungimo mygtuką **1** , esantį AMAPAD nugarinėje pusėje, kol pradės šviesti šviesos juosta.
- AMAPAD įsidirba.

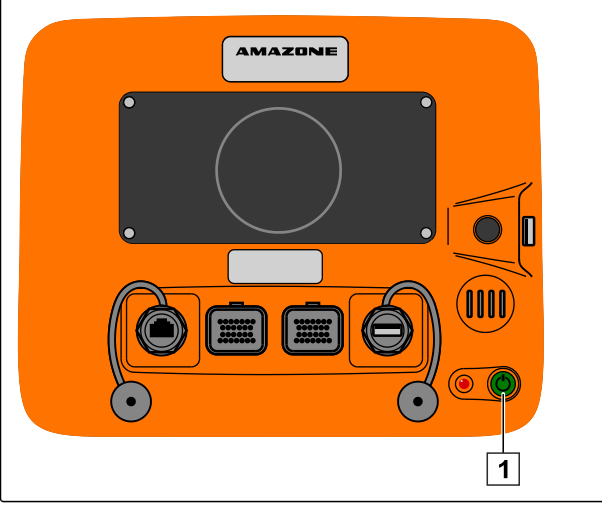

CMS-I-000936

Įspėjamojo pranešimo ir naudotojo sąsajos kalbą galima keisti iš karto po AMAPAD paleidimo.

- 2. Su **atverkite kalbų sąrašą**.
- 3. Parinkite iš sąrašo norimą kalbą.

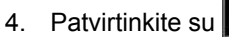

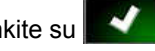

- 
- Bus rodomas paleidimo iš naujo patvirtinimas.  $\rightarrow$
- 5. Paleidimą iš naujo patvirtinkite su **Valeidim CMS-I-000565** CMS-I-000565

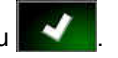

Paleidus AMAPAD rodomas įspėjamasis pranešimas, kuriame pateikiamos naudojimo sąlygos. Šias

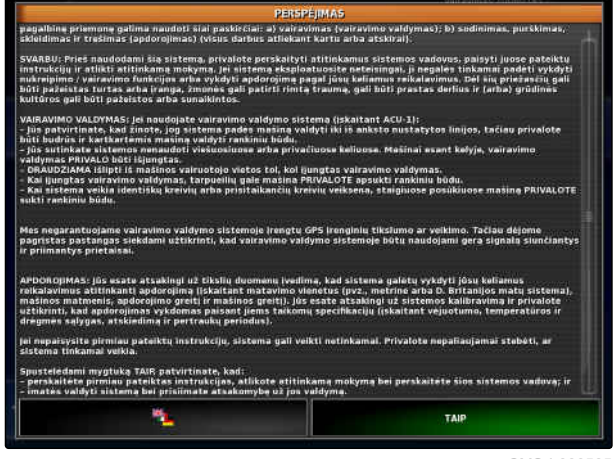

<span id="page-14-0"></span>naudojimo sąlygas reikia patvirtinti, kad būtų galima naudoti AMAPAD.

- 6. Perskaitykite naudojimo sąlygas.
- 7. Patvirtinkite naudojimo sąlygas su *"TAIP"*.

#### **NURODYMAS**

**Kai kurių kalbų atveju naudojimo sąlygas reikia paslinkti į viršų su slankjuoste, kad būtų galima patvirtinti naudojimo sąlygas:**

- Graikų
- Lietuvių
- Rusų
- Italų

#### **4.2**

## **"AmaPad" išjungimas**

- 1. Trumpai paspauskite žalią įjungimo ir išjungimo mygtuką 1, esantį "AmaPad" nugarinėje pusėje.
- **Ekrane rodomas raginimas patvirtinti.**
- 2. Patvirtinkite su .

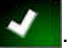

"AmaPad" išsijungia.

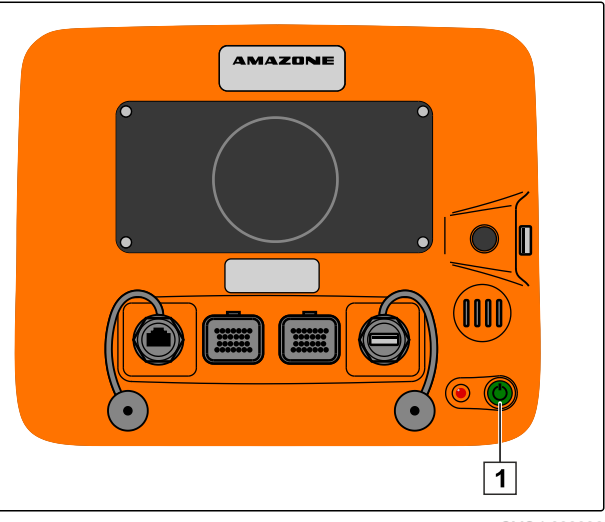

CMS-I-000936

CMS-T-000721-B.1

#### **4.3**

## **"AmaPad" atkūrimas**

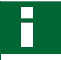

#### **NURODYMAS**

Atkuriant "AmaPad", neišsaugoti duomenys prarandami. "AmaPad" atkurkite tik tada, kai jis sutrinka arba nepavyksta normaliai išjungti.

CMS-T-000207-B.1

#### <span id="page-15-0"></span>**4 | Pagrindinis valdymas Jutiklinio ekrano naudojimas**

- **Paspauskite raudoną atkūrimo mygtuką** 1, esantį "AmaPad" nugarinėje pusėje.
- "AmaPad" atkuriamas ir išjungiamas.

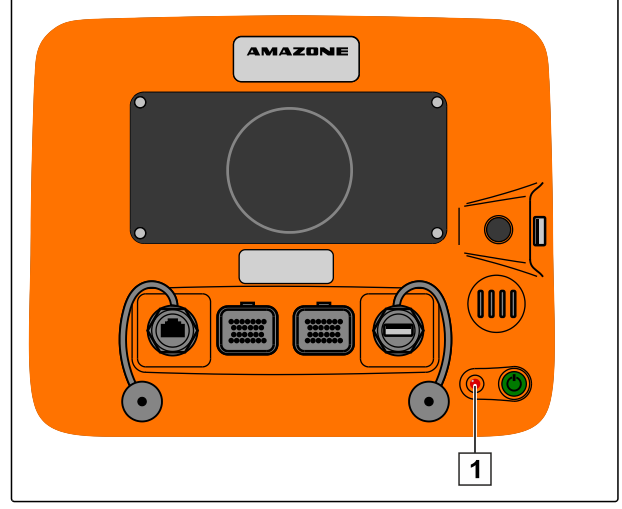

CMS-I-000938

CMS-T-001797-B.1

#### **4.4**

## **Jutiklinio ekrano naudojimas**

Dirbdami su jutikliniu ekranu, atsižvelkite į šiuos punktus:

Jutiklinis ekranas apima visas sritis, esančias oranžinės spalvos korpuse.

Valdydami nedėkite delnų ant jutiklinio ekrano, nes kitaip "AmaPad" nereaguos.

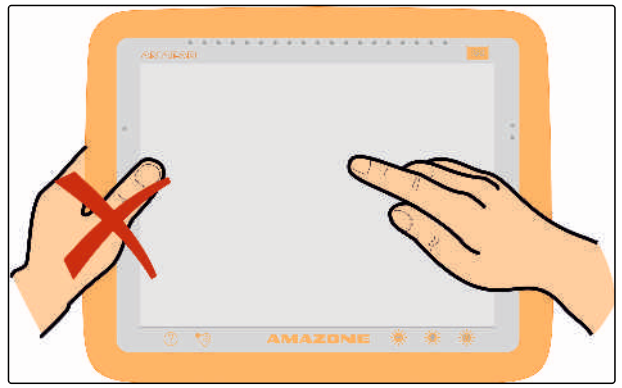

### <span id="page-16-0"></span>**4.5**

## **Pagrindinių mygtukų naudojimas**

#### **Žinyno iškvietimas**

1. Su **?** iškvieskite žinyna.

- Naudotojo sąsajoje prie mygtukų rodomas klaustukas.
- 2. Parinkite klaustuką.
- $\rightarrow$  Bus rodomas atitinkamo mygtuko pavadinimas.

#### **Saugus USB atmintuko ištraukimas**

- 1. Su saugiai ištrauksite USB atmintuką.
- 2. *Kai rodomas pranešimas, kad dar negalima ištraukti USB atmintuko,*

pranešimą patvirtinkite su **ie vieto ir iš** naujo

palieskite

arba

*kai rodomas pranešimas, kad galima saugiai ištraukti USB atmintuką,*

pranešimą patvirtinkite su

3. Ištraukite USB atmintuką.

#### **Daugiafunkcio mygtuko naudojimas**

#### **Daugiafunkciu mygtuku galima atlikti 2 funkcijas:**

- Ekrano kopijos sukūrimas  $\bullet$
- Bendrųjų pradžios puslapių naudojimas
- 1. *Momentinei ekrano kopijai sukurti,* [žr. psl. 221](#page-226-0)
- 2. *Bendriesiems pradžios puslapiams naudoti,* žr. psl.

CMS-T-000734-A.1

CMS-T-00000036-B.1

CMS-T-00000379-A.1

CMS-T-000738-A.1

#### <span id="page-17-0"></span>**Ryškumo nustatymas**

Su **Artic arba 200** nustatykite norimą ryškumo laipsnį.

#### **Ryškumo režimo parinkimas**

3 galimi "AmaPad" ekrano ryškumo režimai:

- Dienos režimas: nustatomas 80 % ryškumas.  $\bullet$
- Nakties režimas: nustatomas 20 % ryškumas.
- Automatinis režimas: ryškumas automatiškai priderinamas prie aplinkos šviesos.
- Su  $\sqrt{Q}$  perjunkite režimus, kol bus nustatytas norimas režimas.

# **4.6**

## **Pagrindinių meniu perjungimas**

#### **Perjungimas į meniu "Darbas"**

Meniu "Sąranka" su **A** perjunkite į meniu "Darbas".

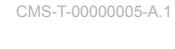

CMS-T-000736-B.1

CMS-T-00000023-A.1

CMS-T-001416-A.1

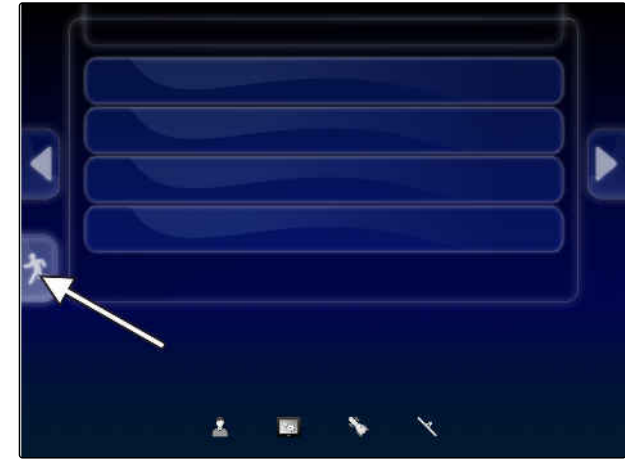

#### <span id="page-18-0"></span>**Perjungimas į meniu "Sąranka"**

Meniu "Darbas" su perjunkite į meniu "Sąranka".

CMS-T-001419-B.1

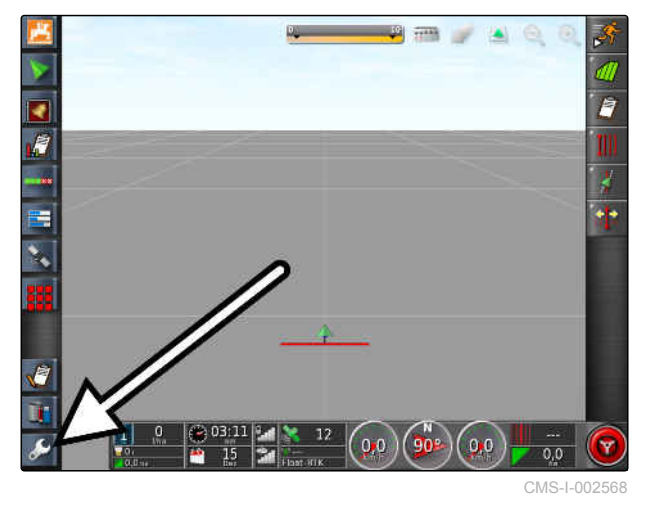

# <span id="page-19-0"></span>**Naudotojo sąsajos apžvalga** 5

CMS-T-00000020-B.1

#### **5.1**

## **Bendrieji įspėjamieji pranešimai**

CMS-T-000586-B.1

Apie įvairius įvykius informuojama įspėjamaisiais pranešimais. Toliau paaiškinamos įspėjamojo pranešimo funkcijos. Tikslesnį įvairių įspėjamųjų pranešimų aprašymą [žr. psl. 222](#page-227-0).

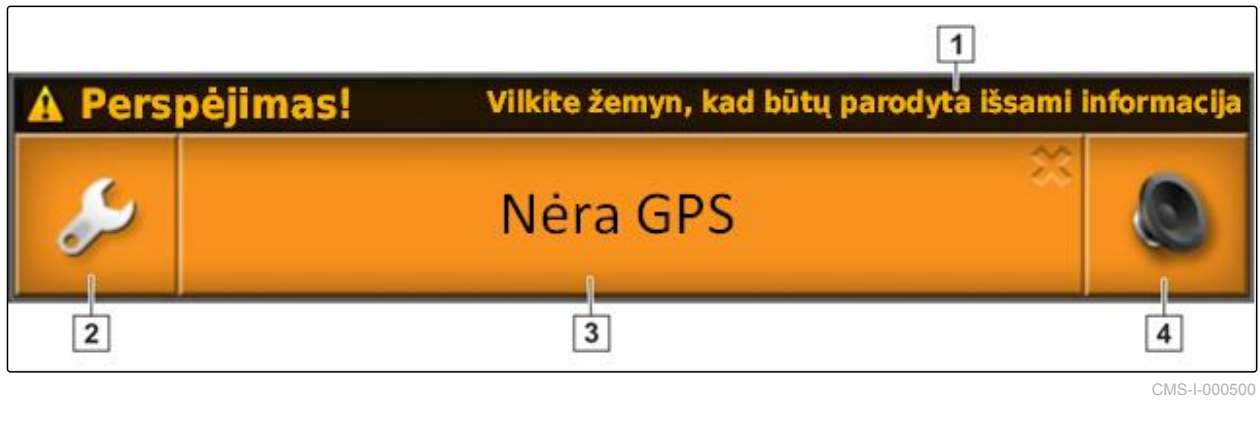

- **1** Jei rodoma ši eilutė, galima peržiūrėti išsamesnę informaciją apie įspėjamąjį pranešimą. Tuo tikslu pirštu braukite nuo įspėjamojo pranešimo vidurio vertikaliai žemyn. **3** Ant šio mygtuko rodoma aliarmo pranešimo priežastis. Tuo pačiu metu galima šiuo mygtuku patvirtinti aliarmo pranešimą.
- **2** Šis mygtukas atveria meniu *" Bendrųjų aliarmų įdiegimas"*; [žr. psl. 70.](#page-75-0)
- **4** Su šiuo mygtuku galima išjungti aliarmo garsą.

# **5.2** Jspėjamieji pranešimai iš "Universal Terminal"

CMS-T-000972-A.1

Terminale "Universal Terminal" rodoma darbo padargo naudotojo sąsaja. Jei įvyksta darbo padargo klaida, už "Universal Terminal" ribų taip pat rodomas įspėjamasis pranešimas.

- <span id="page-20-0"></span>**1** Įspėjamasis pranešimas, siunčiamas darbo padargo.
- **2** Perjunkite į "Universal Terminal".
- **3** Užverkite įspėjamąjį pranešimą. AMAZONE mašinose įspėjamasis pranešimas patvirtinamas ECU.
- **4** Patvirtinkite įspėjamąjį pranešimą. Įspėjamasis pranešimas patvirtinamas ECU.

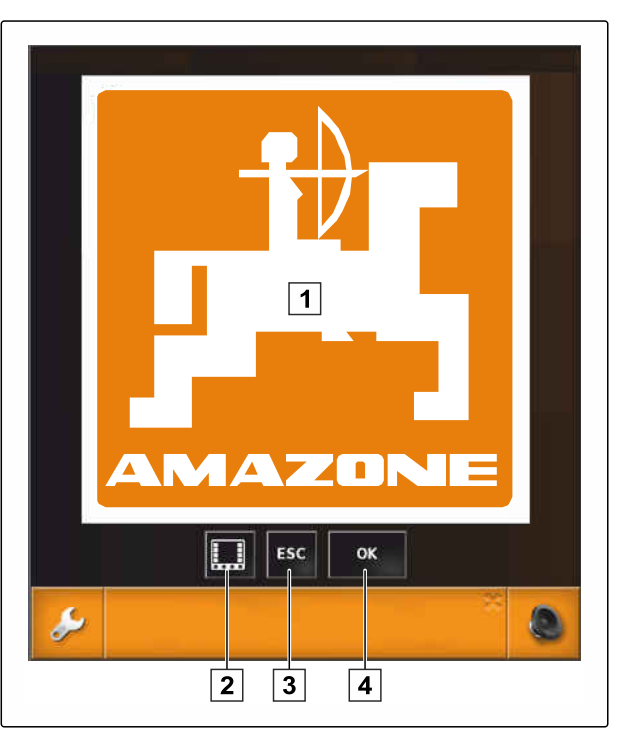

CMS-I-000979

## **5.3 Bendrieji valdymo elementai**

CMS-T-00000024-A.1

#### **5.3.1 Parinkčių sąrašas**

Parinkčių sąrašuose galima parinkti vieną arba kelis įrašus. Parinkti įrašai rodomi baltame fone. Jei parinkote per daug įrašų, rodomas nurodymas.

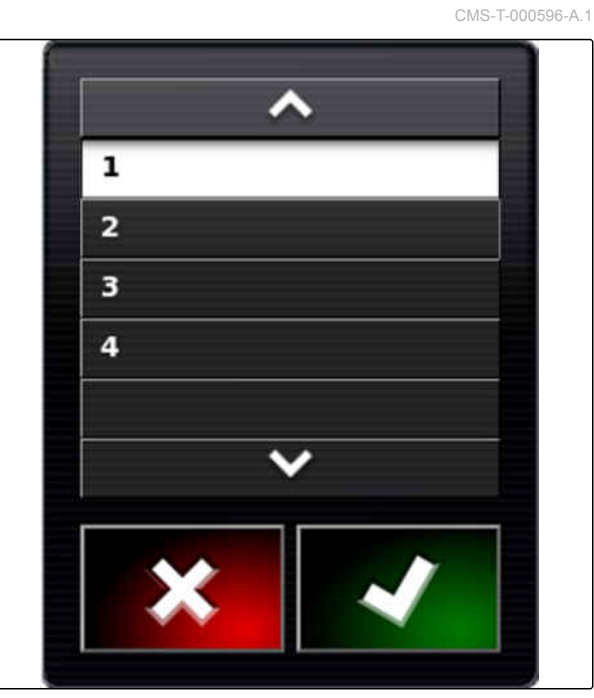

CMS-T-000594-B.1

#### <span id="page-21-0"></span>**5.3.2 Klaviatūra ir skaitmenų blokas**

Kai reikia įvesti raides arba skaitmenis, ekrane rodoma klaviatūra arba skaitmenų blokas. Klaviatūra automatiškai priderinama prie nustatytos kalbos.

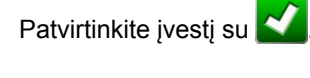

Įvestį nutraukite su .

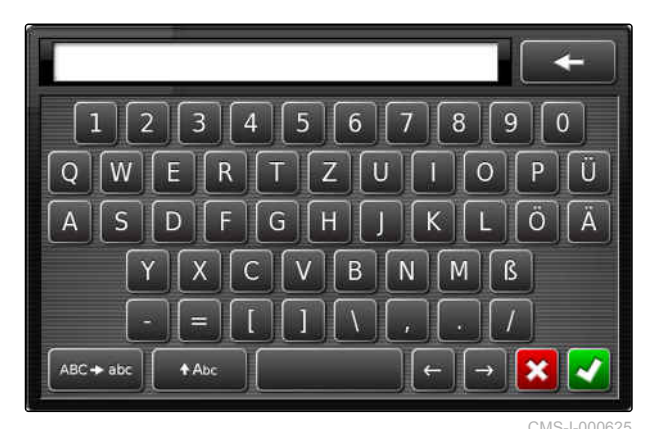

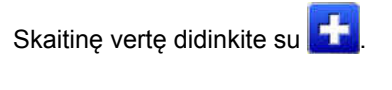

Skaitinę vertę mažinkite su **. 199** 

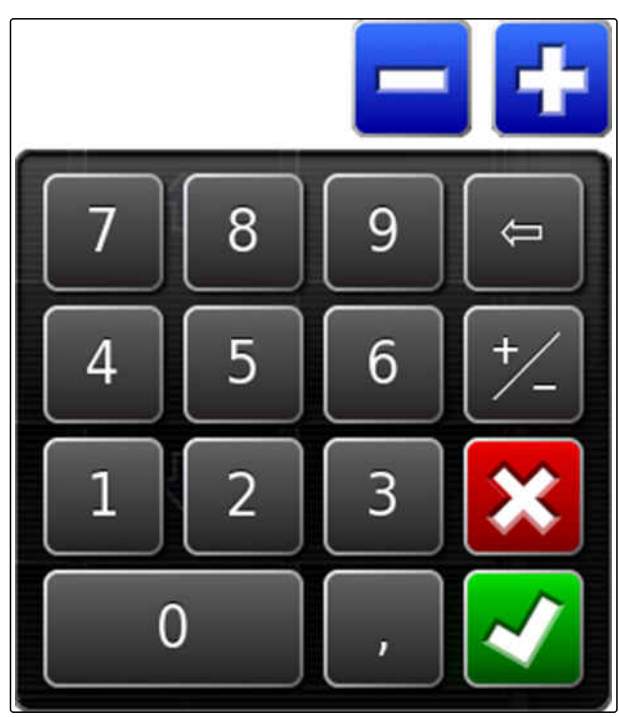

CMS-I-000629

#### **5.3.3 Pagelbikliai**

Pagelbikliai padeda naudotojui atlikti sudėtingus sistemos nustatymus. Sistemos nustatymai suskirstyti į atskirus darbo žingsnius. Darbo žingsniuose paaiškinama, kokia informacija reikalinga. Naudotojas gali įvesti atitinkamą informaciją mygtukais.

CMS-T-000590-B.1

**3** Įvesties mygtukas

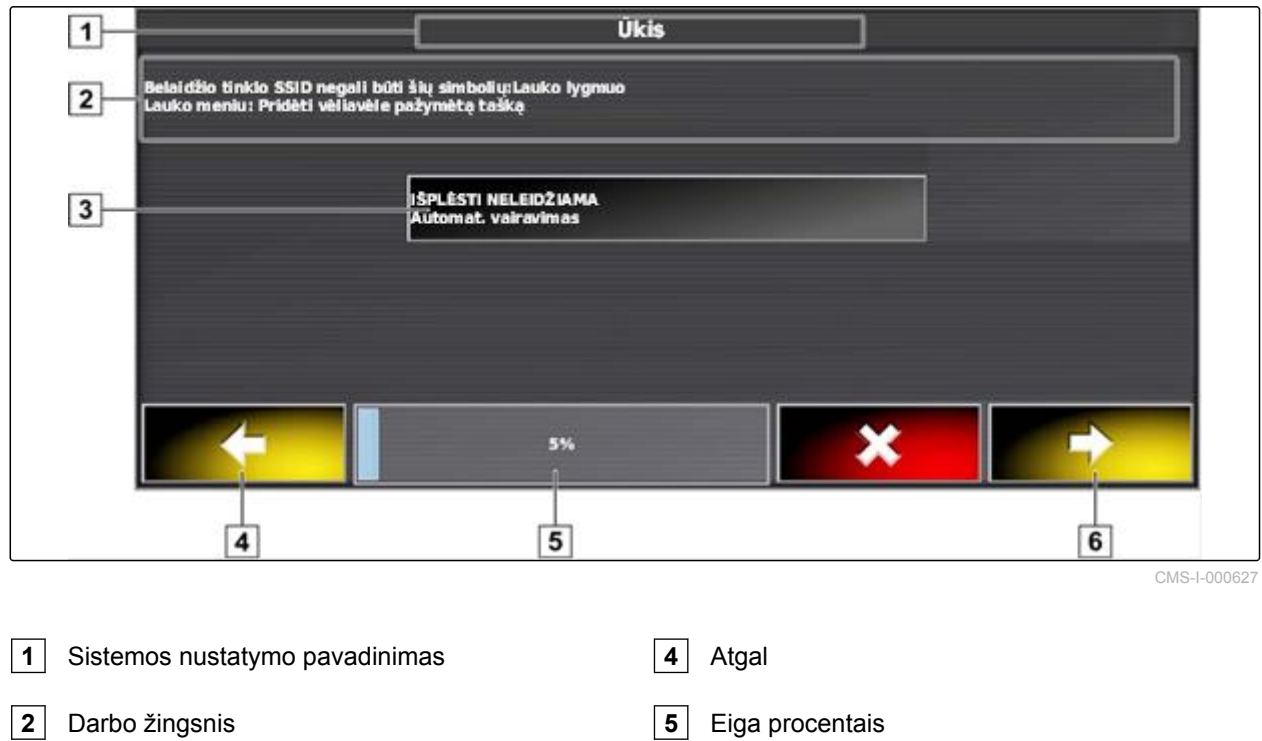

**6** Toliau

## <span id="page-23-0"></span>**5.4**

## **Meniu "Darbas" apžvalga**

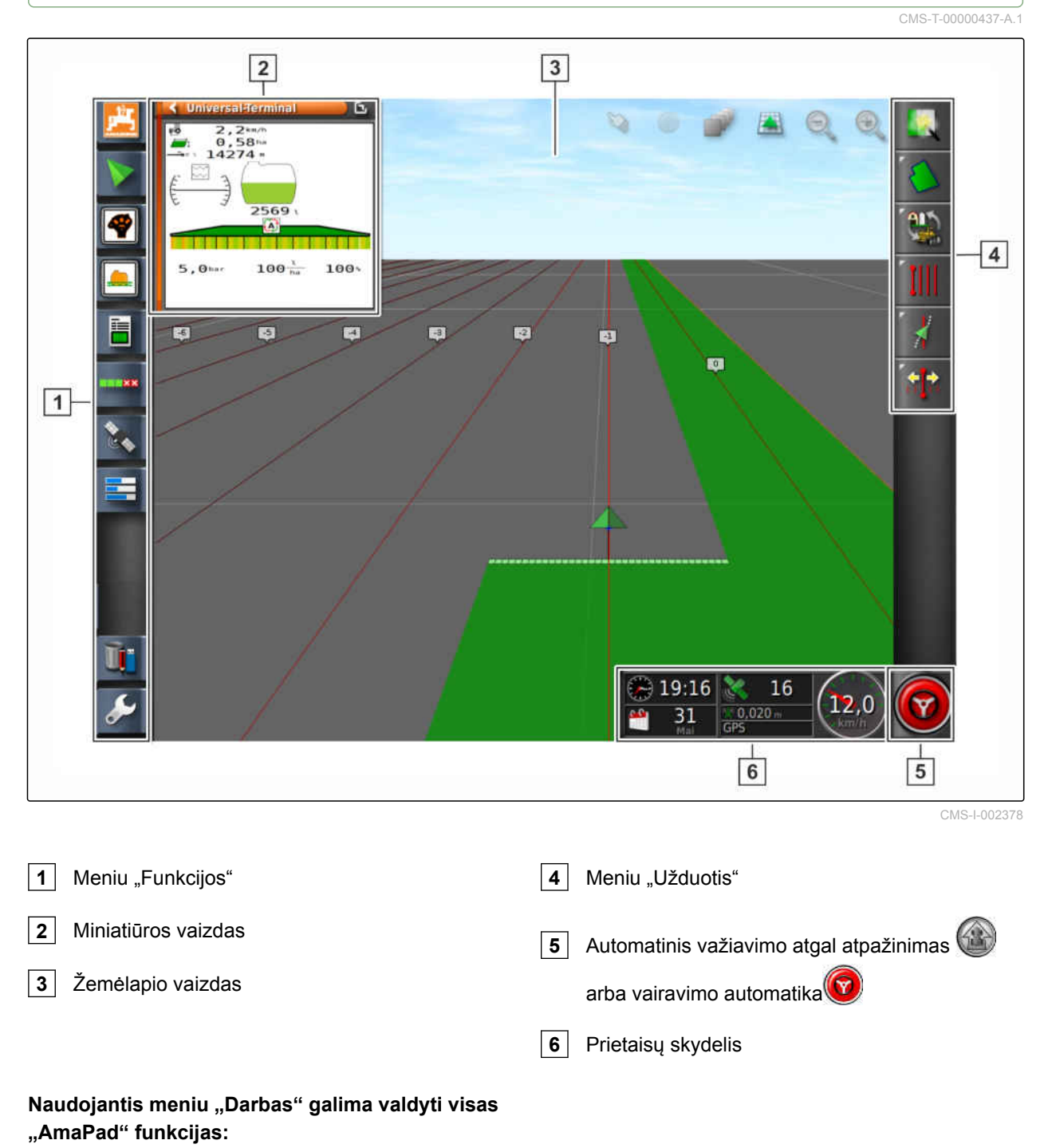

- Prieiga prie mašinos valdymo sistemos su  $\bullet$ "Universal Terminal"
- Sekcijų perjungiklis  $\bullet$
- Užduočių tvarkymas  $\bullet$
- Vėžės išlaikymas
- Vairavimo automatika

## <span id="page-24-0"></span>**5.5**

**Meniu "Darbas" mygtukai** 

CMS-T-00000025-B.1

CMS-T-00000576-A.1

## **5.5.1 Meniu "Užduotis" mygtukai**

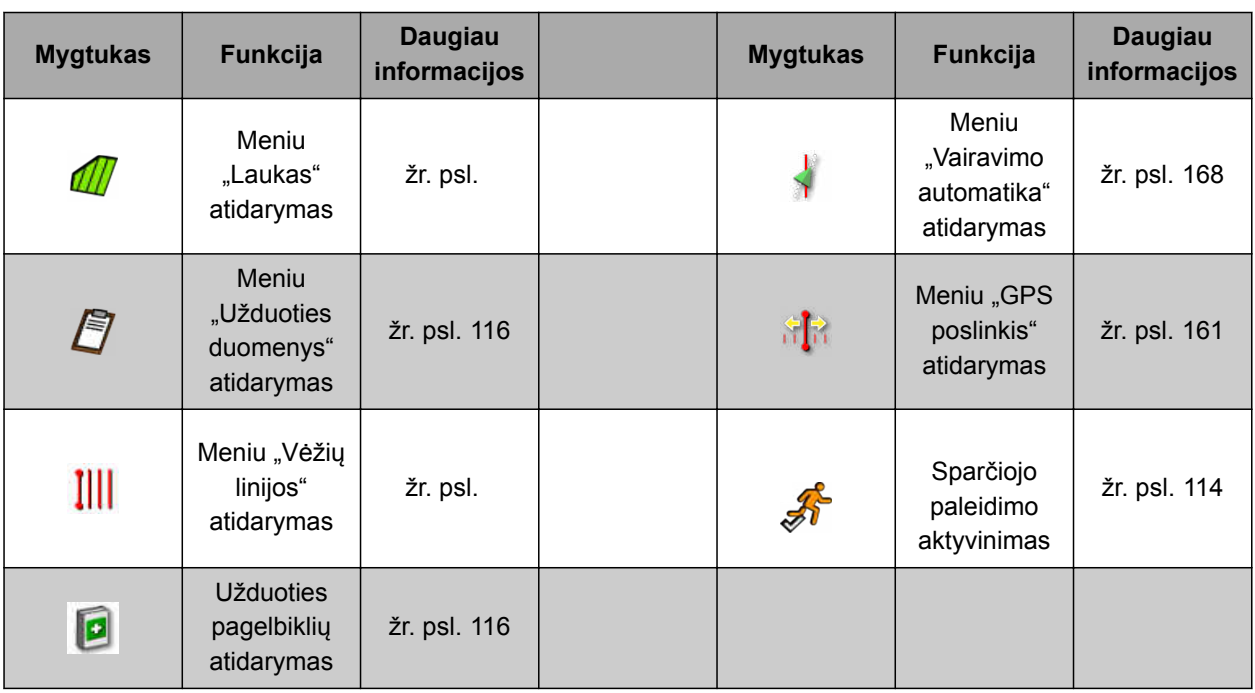

## **5.5.2 Meniu "Laukas" mygtukai**

CMS-T-00000577-A.1

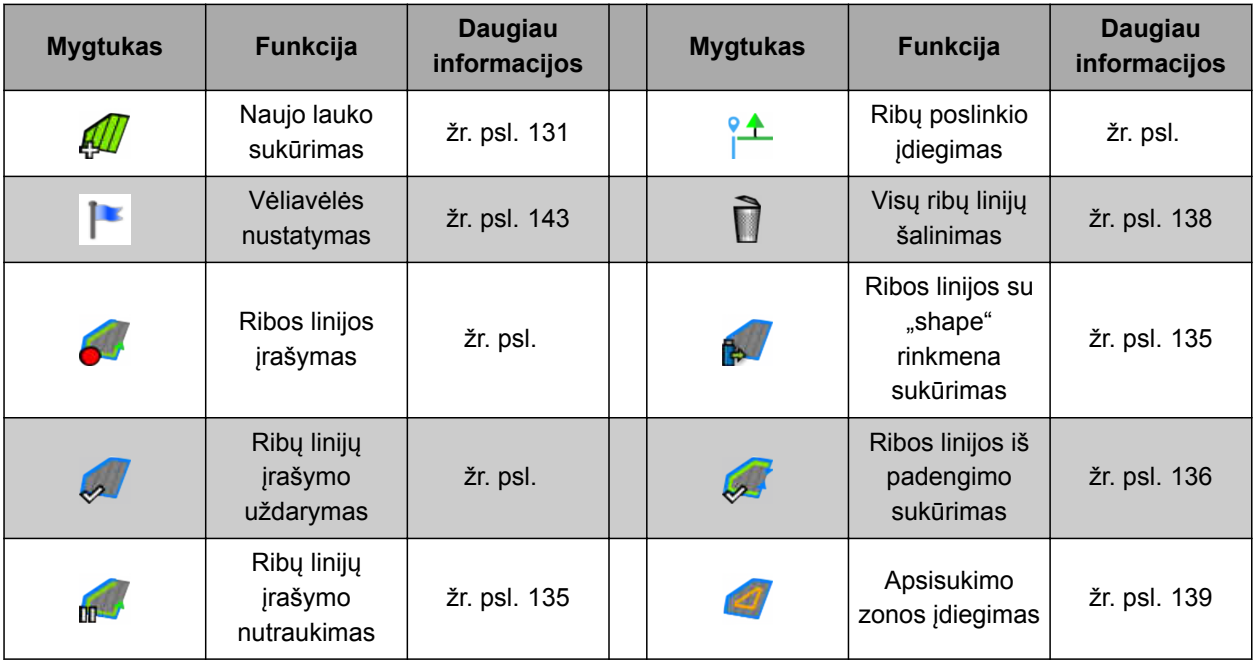

## <span id="page-25-0"></span>**5.5.3 Meniu "Užduoties duomenys" mygtukai**

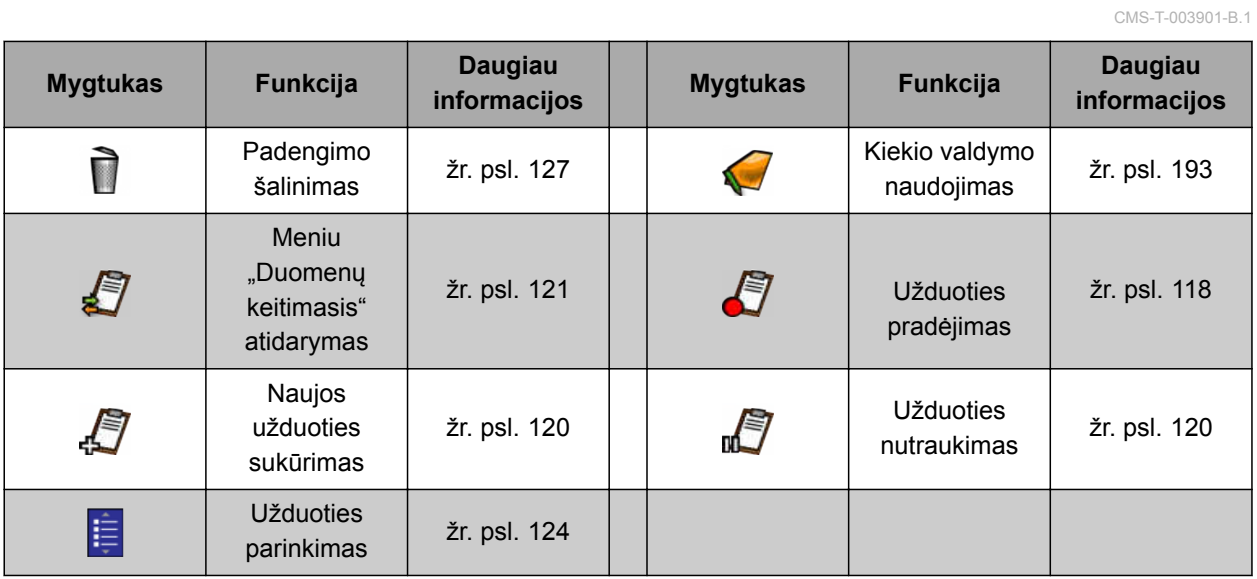

## **5.5.4 Meniu "Vėžių linijos" mygtukas**

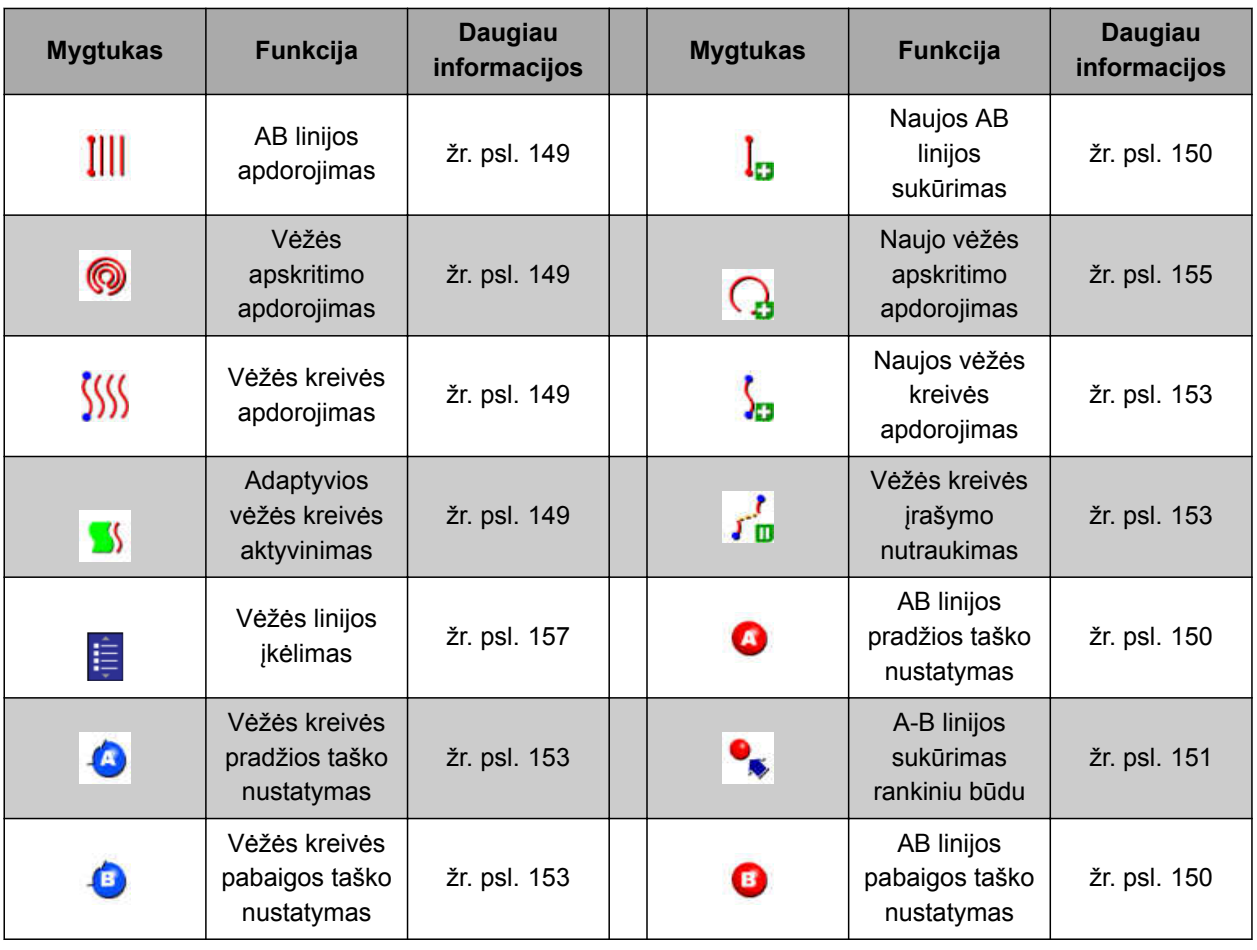

CMS-T-003893-B.1

## <span id="page-26-0"></span>**5.5.5 Meniu "Vairavimo parinktys" mygtukai**

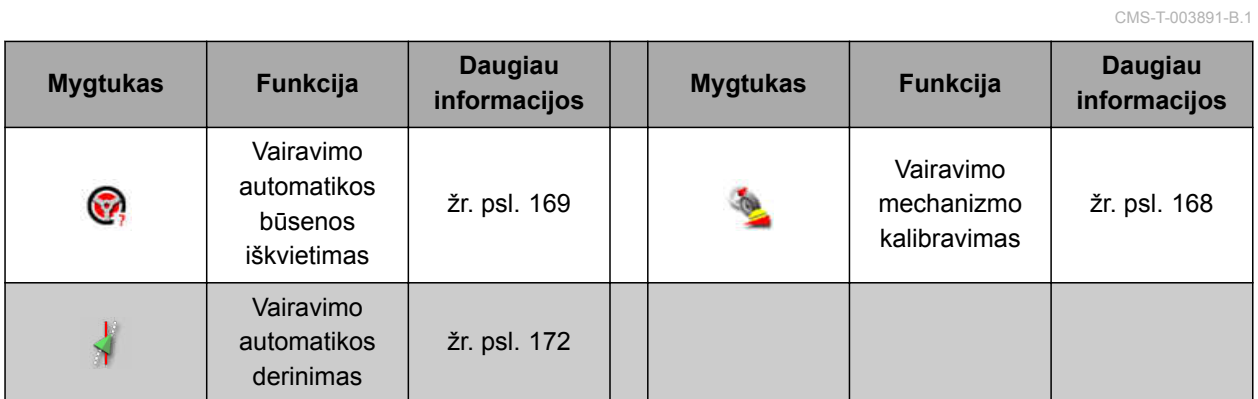

## **5.5.6 Meniu "GPS poslinkis" mygtukai**

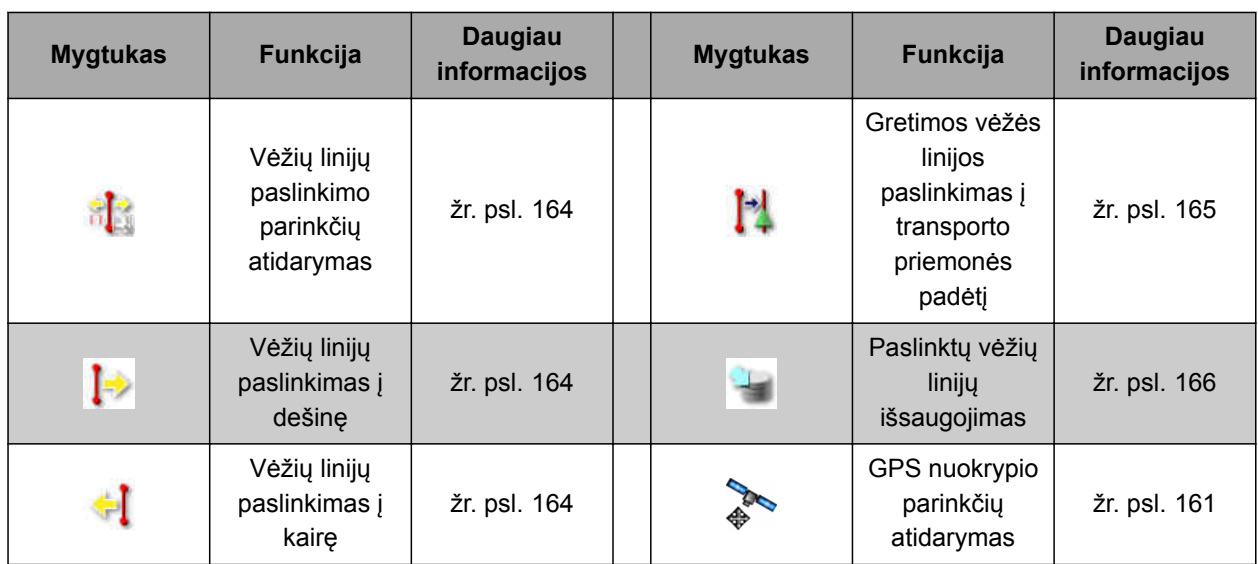

## **5.5.7 Mygtukai žemėlapio vaizde**

CMS-T-006654-B.1

CMS-T-003899-B.1

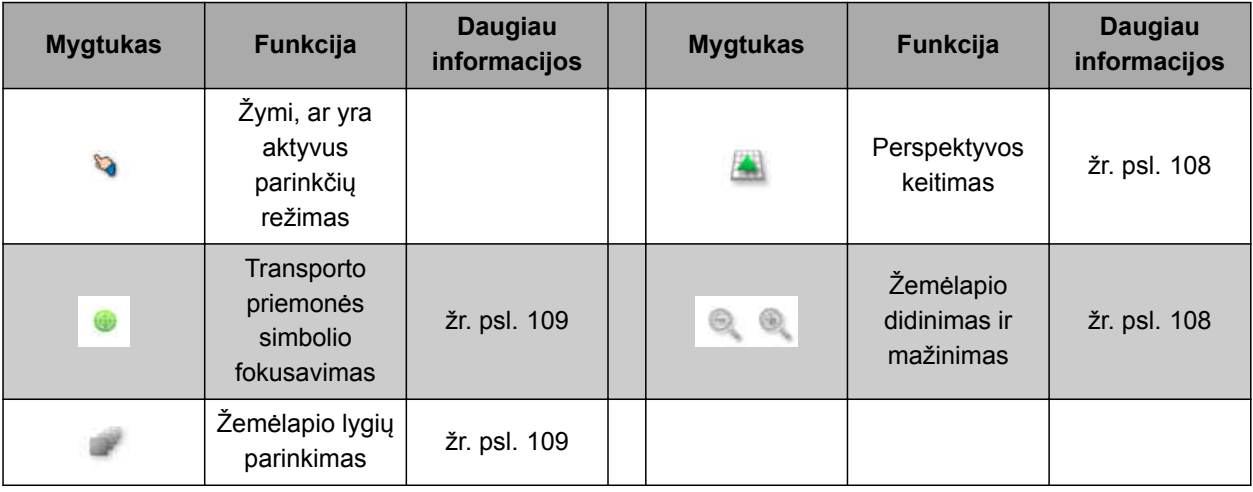

MG5574-LT-II | D.1 | 16.07.2019 21

CMS-T-00000573-A.1

<span id="page-27-0"></span>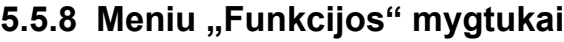

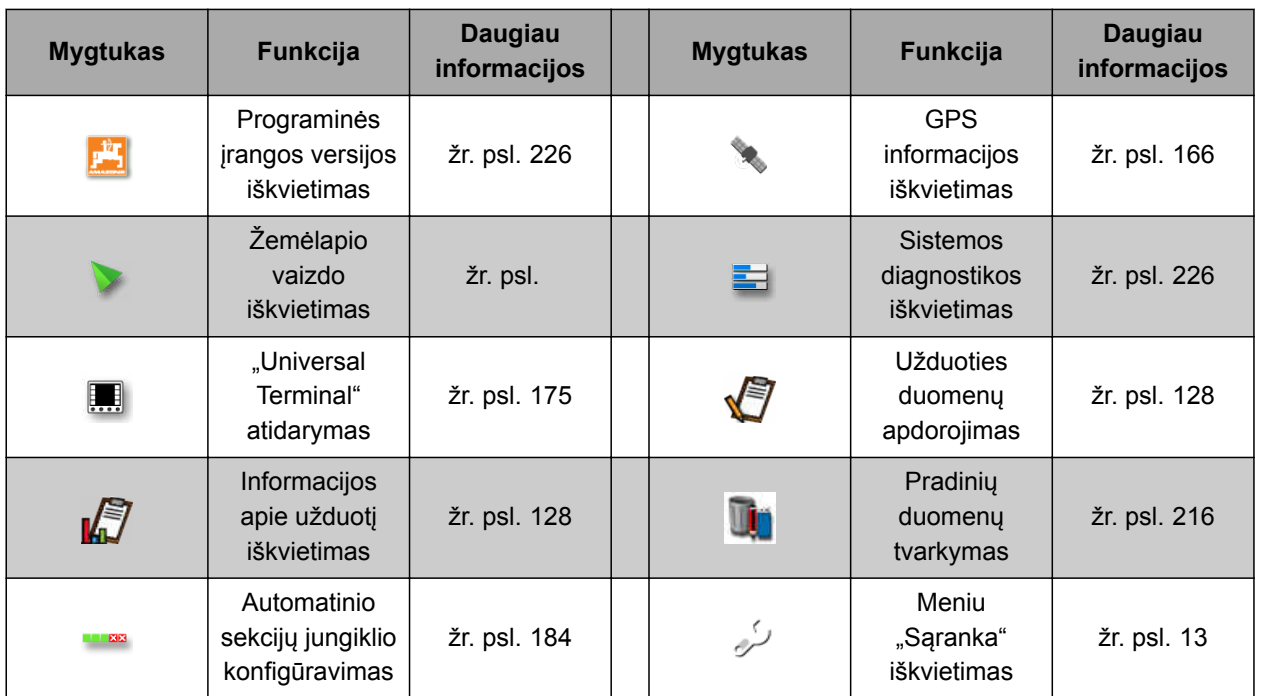

#### **5.5.9 "Universal Terminal" mygtukai**

**Mygtukas Funkcija Daugiau informacijos Mygtukas Funkcija**  $\mathscr{F}$ Sparčioji paleistis  $\begin{vmatrix} zr \\ p \end{vmatrix}$  psl. 116  $\begin{vmatrix} 1 & 1 \end{vmatrix}$  Parinkties paslinkimas į viršų AUX-N įrenginio  $\mathbf{m}$ iškvietimas [žr. psl. 178](#page-183-0) Parinkties paslinkimas žemyn Perjungimas tarp  $\bullet$ Perjungtrijas tarp<br>prijungtų įrenginių Nutraukti  $\boxed{\circ \kappa}$ Patvirtinti

CMS-T-007005-B.1

CMS-T-007006-B.1

#### <span id="page-28-0"></span>**5.5.10 Kiti mygtukai**

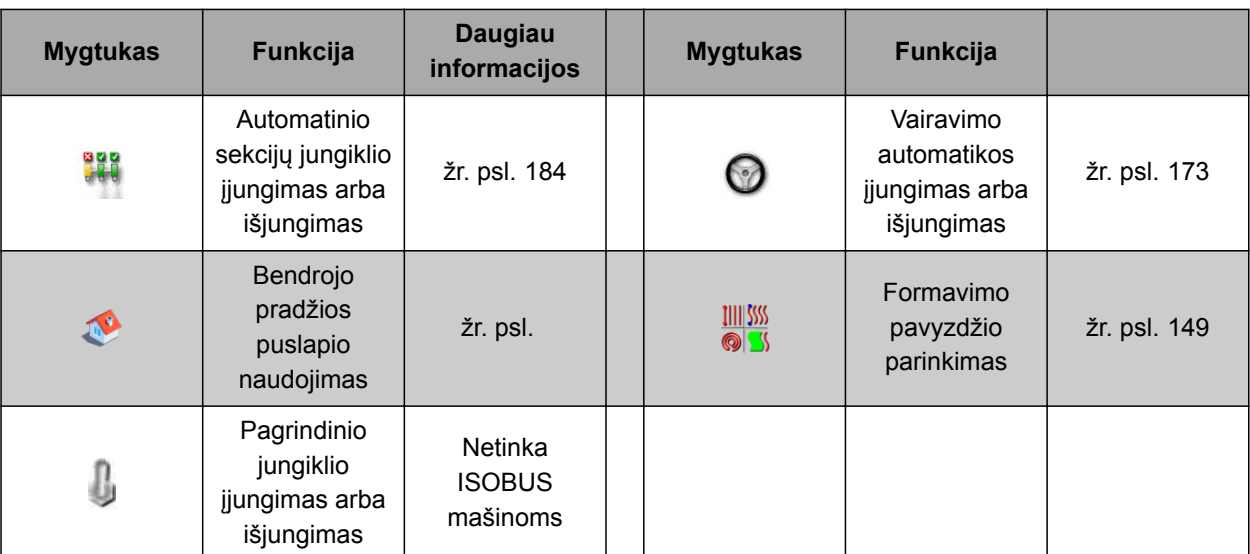

#### **5.6**

# **Meniu "Funkcijos" apžvalga**

Naudojantis meniu "Funkcijos", iškviečiama informacija ir įvairios "AmaPad" bei prijungto darbo padargo funkcijos.

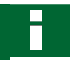

#### **NURODYMAS**

Meniu "Funkcijos" gali būti rodomi mygtukai, priklausomai nuo darbo padargo ir nustatymų meniu "Sąranka".

CMS-T-00000439-A.1

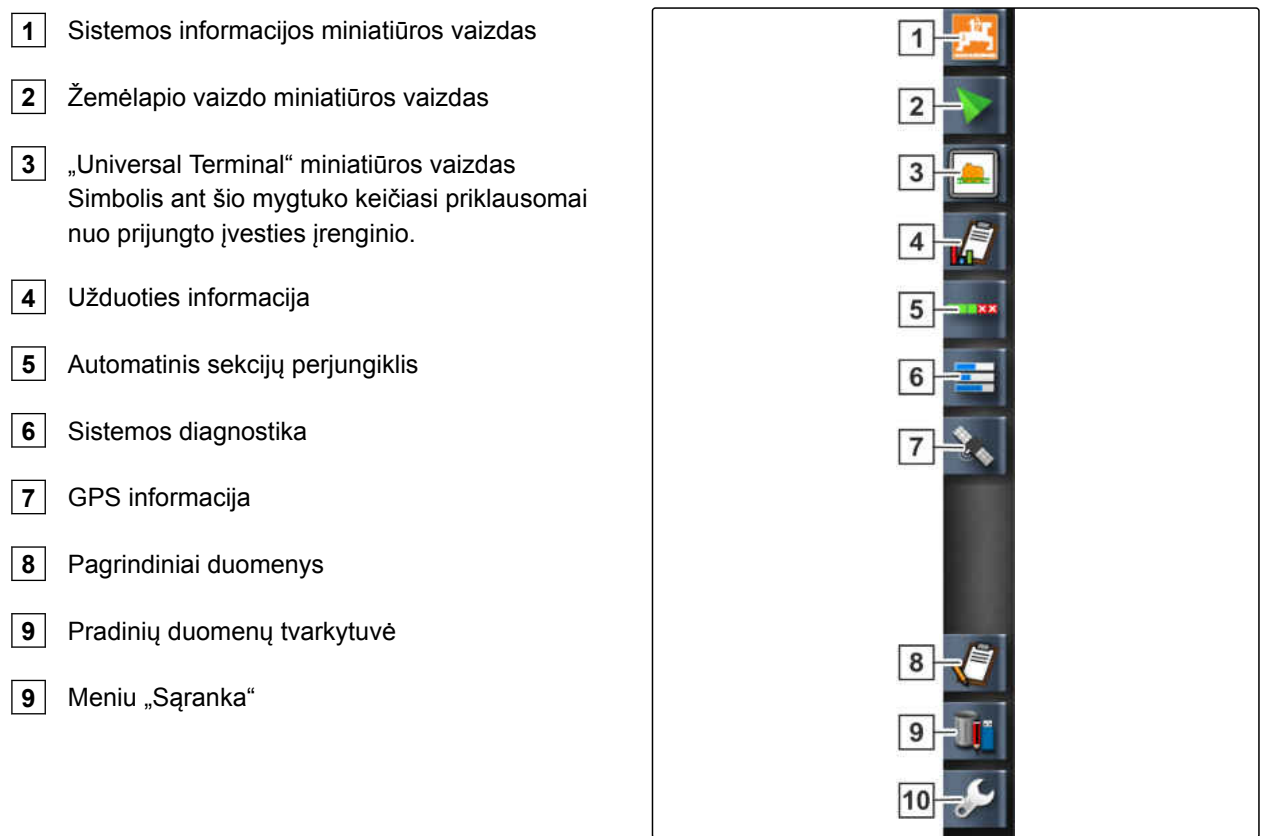

## <span id="page-30-0"></span>**5.7**

## **Žemėlapio vaizdo apžvalga**

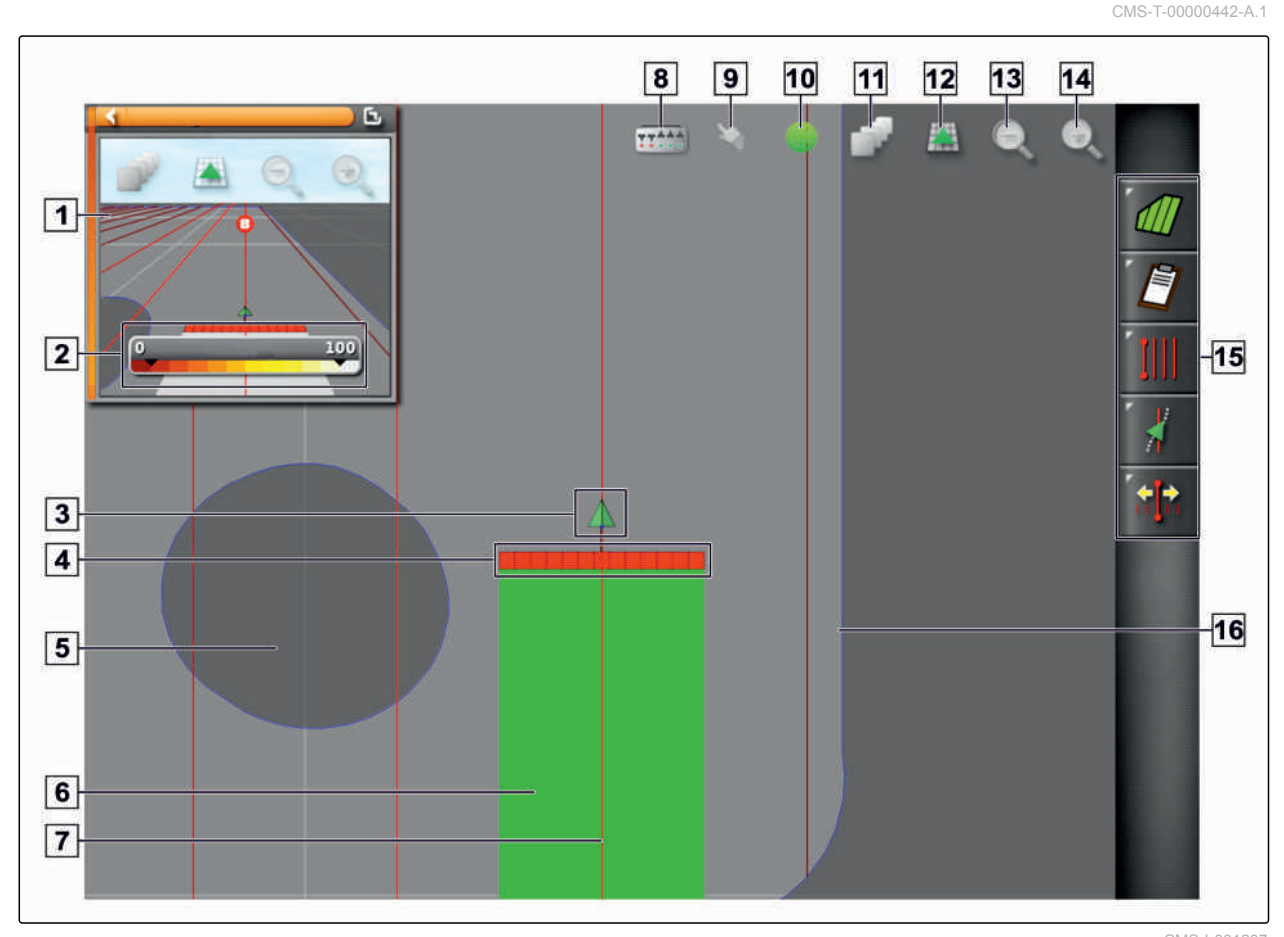

CMS-I-001287

- **1** Žemėlapio vaizdas miniatiūros vaizde
- **2** Padengimo žemėlapio konfigūravimas
- **3** Transporto priemonės simbolis
- **4** Darbo padargo simbolis
- **5** Atmetimo sritis (tamsiai pilka)
- **6** Apdirbtas plotas (padengimas), (žalia)
- **7** Vėžės linija (raudona)
- **8** Virtualių sekcijų jungiklių rodymas

Žemėlapio vaizde, naudojantis meniu "Užduotis", sukuriami ir išsaugomi visi duomenys, kurių reikia laukui apdirbti. Žemėlapio vaizde rodomi transporto priemonės ir prikabinto darbo padargo simboliai.

- **9** Parinkties patvirtinimas
- **10** Transporto priemonės fokusavimas
- **11** Žemėlapio lygių konfigūravimas
- **12** Perspektyvų keitimas
- **13** Žemėlapio iškarpos mažinimas
- **14** Žemėlapio iškarpos didinimas
- 15 Meniu "Užduotis"
- **16** Ribos linija (mėlyna)

<span id="page-31-0"></span>Lauko dydžiui nustatyti ir automatiniam sekcijų perjungikliui naudoti galima sukurti ribos liniją. Ribos linija žemėlapyje žymima mėlyna linija.

Atmetimo sritys lauke, kuriose barstymas / purškimas turi būti sustabdytas, gali būti apibrėžtos ribos linija. Atmetimo sritys vaizduojamos tamsiai pilka spalva.

Tolygiam barstymui / purškimui užtikrinti galima sukurti vėžių linijas, kurios padeda vairuotojui laikytis vėžės. Be to, vėžių linijos reikalingos vairavimo automatikai. Vėžių linijos žemėlapyje vaizduojamos raudona spalva.

#### **5.8**

#### **Prietaisų skydelio apžvalga**

#### **NURODYMAS**

Šiame paveikslėlyje rodomi visi esami prietaisų skydelio elementai. Kai "AmaPad" paleidžiama pirmą kartą, yra suaktyvinti ne visi elementai.

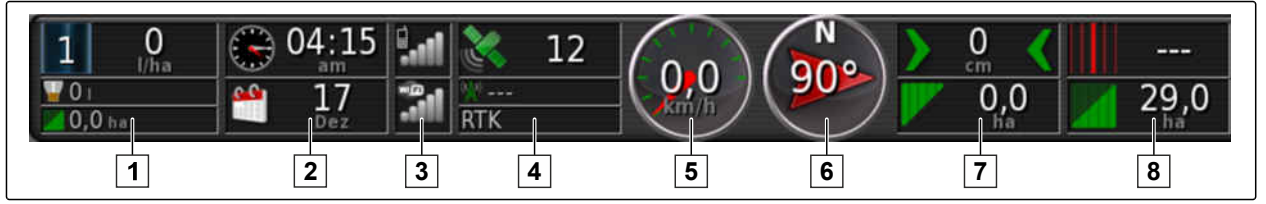

CMS-I-000586

CMS-T-00000443-A.1

#### **Duomenų laukai prietaisų skydelyje**

- **1** Darbo padargo duomenys. Rodomi duomenys kinta priklausomai nuo prijungto darbo padargo.
- **2** Data ir laikas
- **3** GPRS signalo stiprumas ir WLAN signalo stiprumas
- **4** GPS duomenys
- **5** Greitis
- **6** Važiavimo kryptis
- **7** Vėžės nukrypimas ir apdirbtas plotas
- **8** Vėžės linijos numeris ir likęs plotas

#### **GPS duomenys prietaisų skydelyje**

**1** Palydovo simbolis ir palydovų skaičius:

Pilkas: nėra signalo

Raudonas: mažas tikslumas

Geltonas: vidutinis tikslumas

Žalias: didelis tikslumas

**2** Koregavimo simbolis ir tikslumas metrais:

Pilkas: nėra koregavimo signalo

Raudonas: mažas tikslumas

Geltonas: vidutinis tikslumas, bet per mažas vairavimo automatikai

Žalias: konverguotas koregavimo šaltinis, didelis tikslumas

**3** Naudotas koregavimo šaltinis

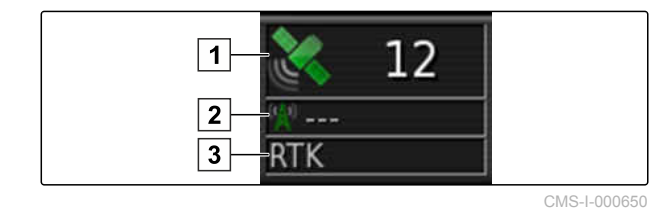

MG5574-LT-II | D.1 | 16.07.2019 27

#### <span id="page-33-0"></span>**5.9**

## **"Universal Terminal" apžvalga**

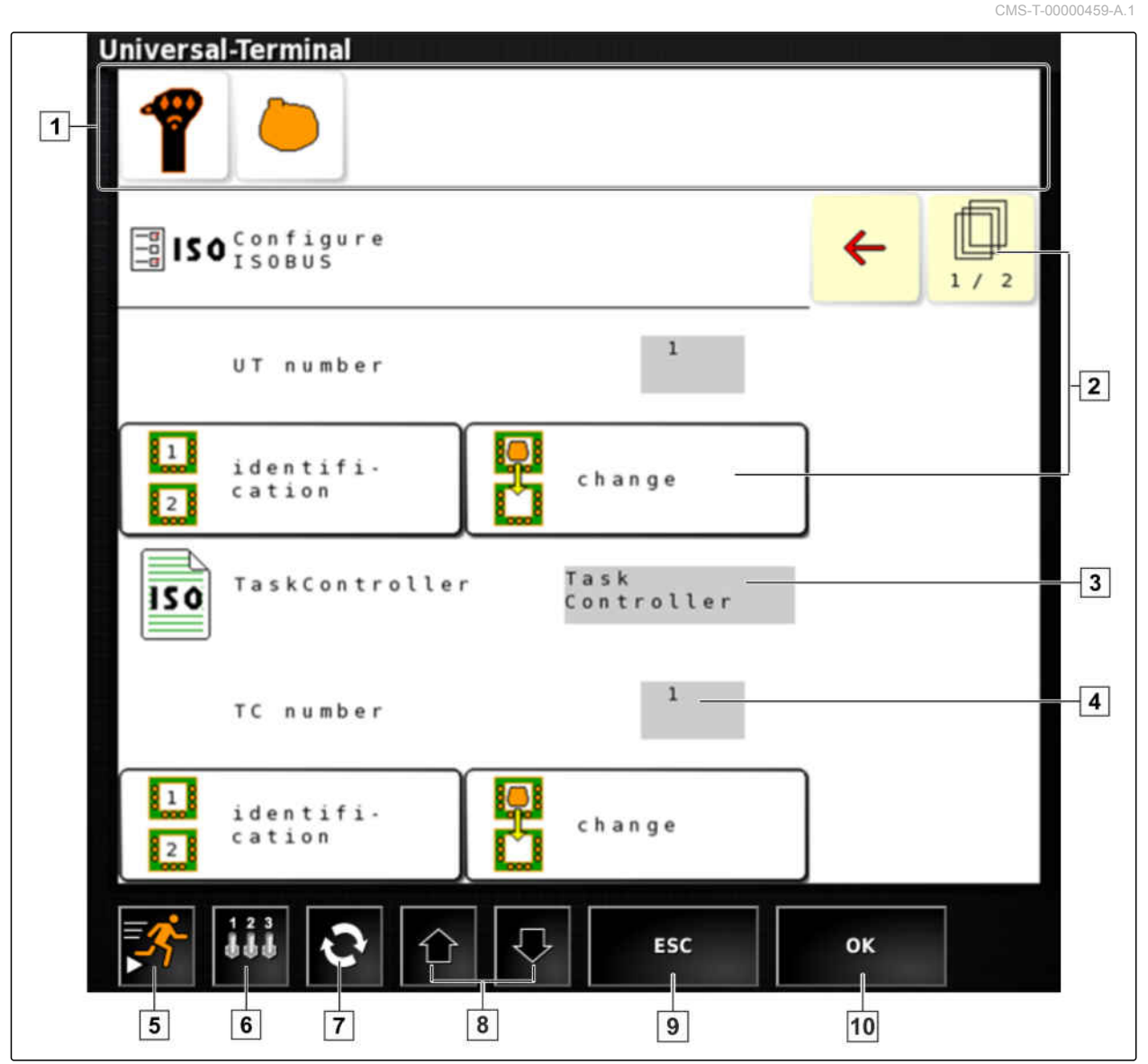

- **1** Darbo padargo parinkimas: šioje meniu juostoje galima parinkti prijungtus darbo padargus ir įvesties įrenginius.
- **2** Mygtukai ECU (mašinos valdiklio) naudotojo sąsajos mygtukai: šie mygtukai gali būti valdomi jutikliniu ekranu.
- **3** Parinkimas: šie mygtukai atidaro parinkčių sąrašą.
- **4** Įvesties eilutės: įvesties eilutės atidaro skaičių bloką arba klaviatūrą ženklams įvesti.
- **5** Sparčioji paleistis
- **6** Su šiuo mygtuku atveriamas meniu AUX-N įvesčiai konfigūruoti. Pavyzdžiui, "AmaPad" daugiafunkcei rankenai arba papildomiems mygtukams.
- **7** Prijungtų darbo padargų perjungimas.
- **8** Naudotojo sąsajos mygtukų perjungimas.
- **10** Nutraukimas arba vienu meniu atgal.
- **11** Parinkimo, įvedimo arba pranešimo patvirtinimas.

CMS-T-000422-B.1

<span id="page-34-0"></span>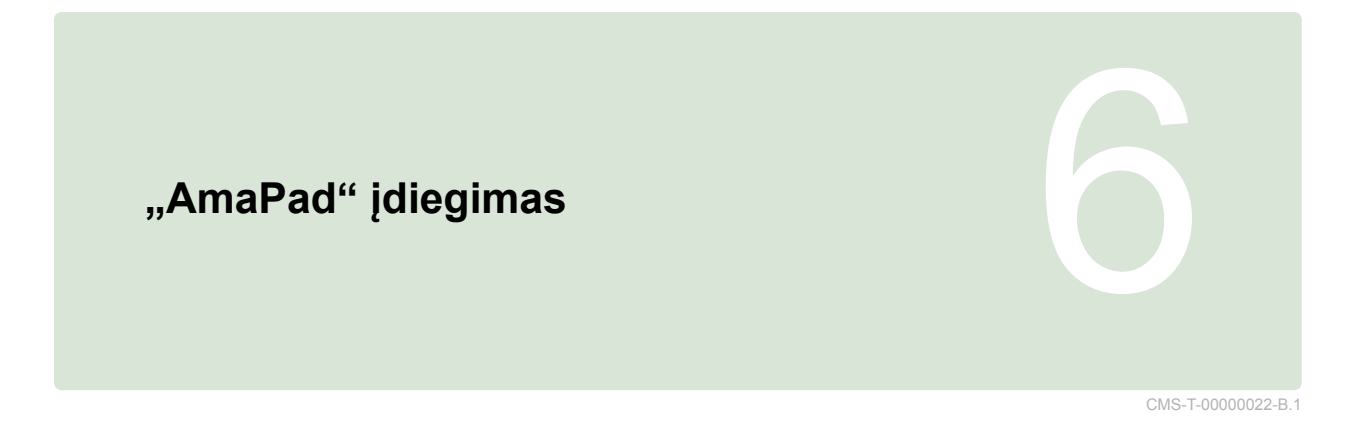

# **6.1**

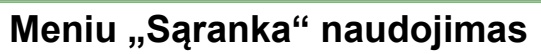

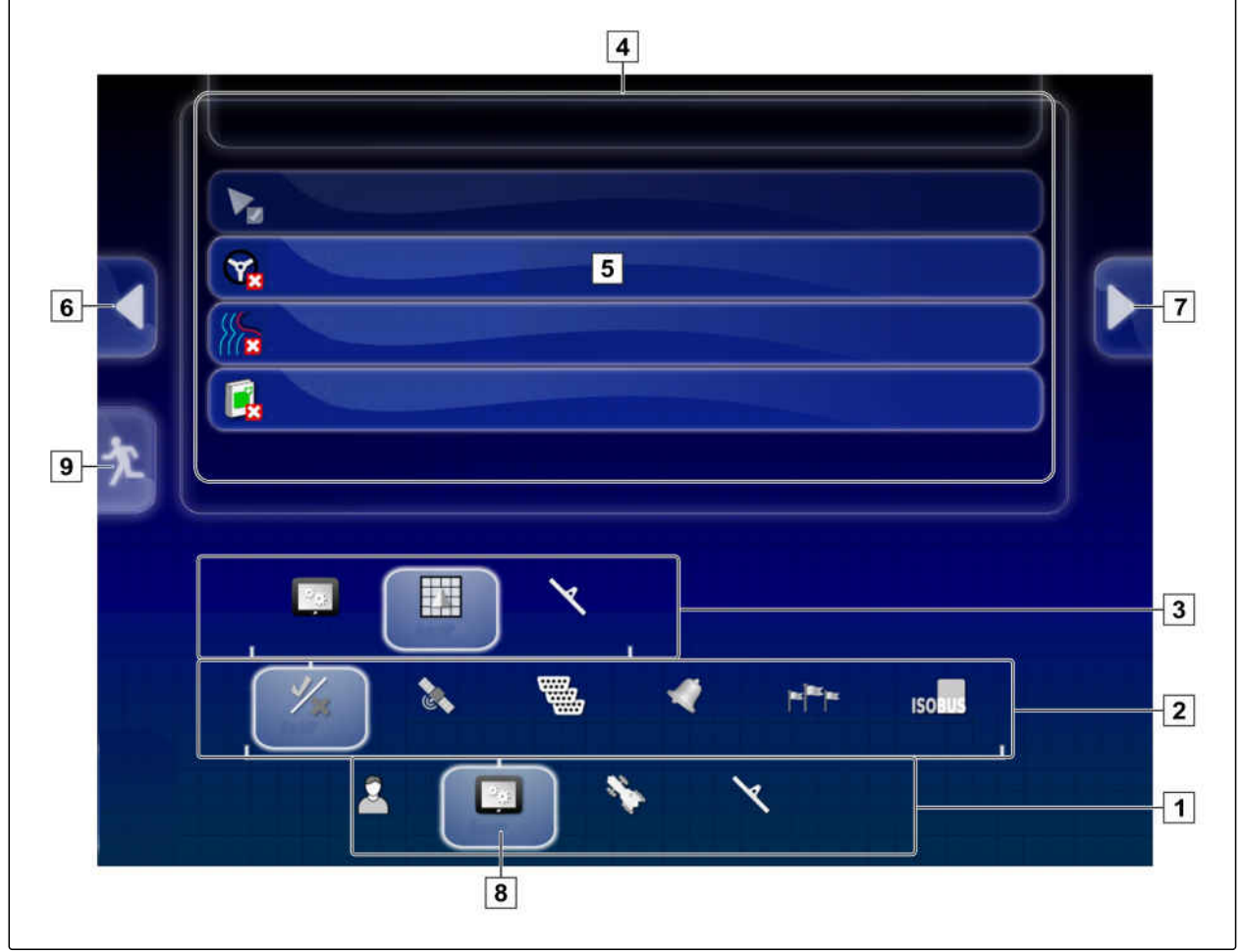

#### **6 | "AmaPad" įdiegimas Meniu "Sąranka" naudojimas**

- **1** Pirmas meniu lygis **2** Antras meniu lygis **3** Trečias meniu lygis **4** Paskutinis meniu lygis **6** Ankstesnis meniu **7** Kitas meniu **8** Parinktas meniu **9** Išėjimas iš meniu "Sąranka"
- **5** Nustatymų atlikimas

Keliai iki nustatymų aprašomi šioje naudojimo instrukcijoje, kaip parodyta šalia.

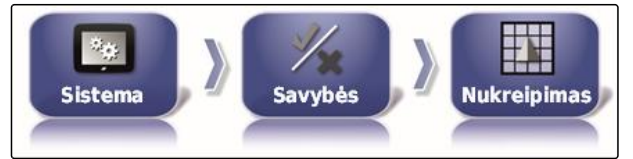

- 1. **1** lygyje palieskite norimą meniu punktą.
- Atveriamas antras meniu lygis **2** .  $\rightarrow$
- 2. **2** lygyje palieskite norimą meniu punktą.
- Atveriamas trečias meniu lygis 3 arba  $\rightarrow$ paskutinis meniu lygis **4** .
- 3. Norėdami atlikti nustatymus, palieskite mygtuką **5** .
### **6.2**

## **Naudotojo nustatymų atlikimas**

**6.2.1 Regiono nustatymų atlikimas**

### **6.2.1.1 Kalbos nustatymų atlikimas**

#### **Kalbos keitimas**

- 1. Meniu "Sąranka" palieskite *"Naudotojas"* > *"Regionas"* > *"Kalba"*.
- CMS-T-000526-A.1 **Naudotojas** Regionas Kalba

**KALBA** Lietuvių k. CMS-I-002468

CMS-T-00000026-A.1

CMS-T-00000380-A.1

CMS-T-00000381-A.1

 $CMC + OOC$ 

- 2. Su *"Kalba"* atversite kalbų sąrašą.
- 3. Parinkite norimą kalbą iš parinkčių sąrašo.
- 4. Patvirtinkite su
- 5. Išeikite iš meniu "Sąranka" su
- 6. Paleidimą iš naujo patvirtinkite su

#### **Dešimtainės trupmenos ženklo formato nustatymas**

1. Meniu "Sąranka" palieskite "Naudotojas" > *"Regionas"* > *"Kalba"*.

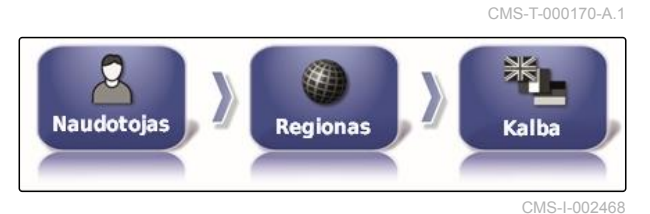

2. Palieskite *"Dešimtainės trupmenos ženklo formatas"*.

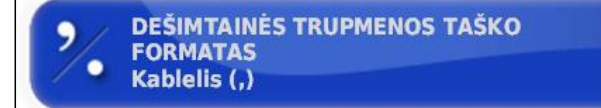

CMS-I-002593

3. Parinkite norimą formatą.

#### **6 | "AmaPad" įdiegimas Naudotojo nustatymų atlikimas**

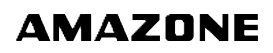

CMS-T-00000382-A.1

CMS-T-000856-B.1

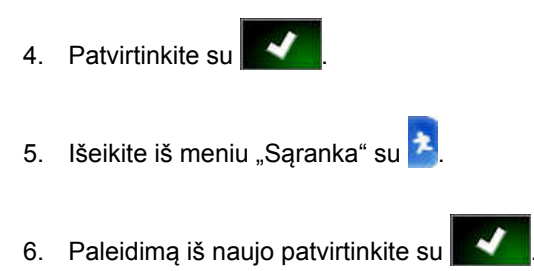

## **6.2.2 Šviesos juostos konfigūravimas**

#### **Šviesos juostos aktyvinimas**

Šviesos juosta yra jutiklinio ekrano viršutiniame krašte. Šviesos juosta darbo metu rodo, kiek transporto priemonė nutolo nuo nurodytos vėžės linijos.

Šviesos juostą galima suaktyvinti ir išaktyvinti. Tik tada, kai šviesos juosta suaktyvinta, galima atlikti kitus nustatymus.

- 1. Meniu "Sąranka" palieskite "Naudotojas" > *"Šviesos juosta"*.
- 00000 Lempučiu **Naudotojas**

CMS-I-002481

2. Palieskite *"Šviesos juosta"*.

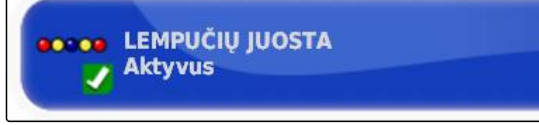

CMS-I-000472

3. Parinkite *"Aktyvinta"*.

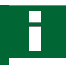

#### **NURODYMAS**

Šviesos juosta yra parengta veikti, kai yra GPS signalas. Veikti parengta šviesos juosta atpažįstama iš šviečiančių mėlynų LED šviesos juostos viduryje.

#### **Atstumo tarp LED nustatymas**

Atstumas tarp LED rodo, kiek transporto priemonė gali nutolti nuo nurodytos vėžės linijos, kol pradės šviesti kitas LED šviesos juostoje.

CMS-T-000852-A.1

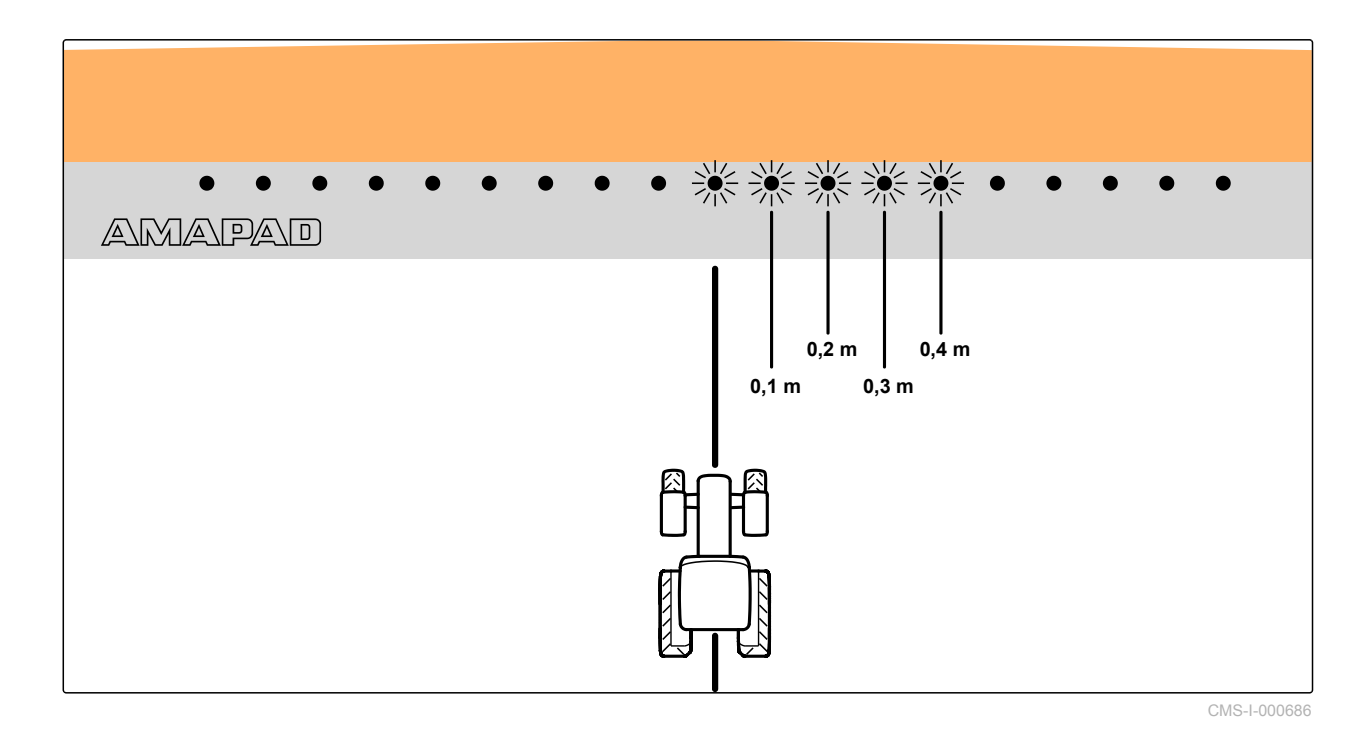

**0,1 m nustatymo pavyzdys**

1. Meniu "Sąranka" palieskite *"Naudotojas"* > *"Šviesos juosta"*.

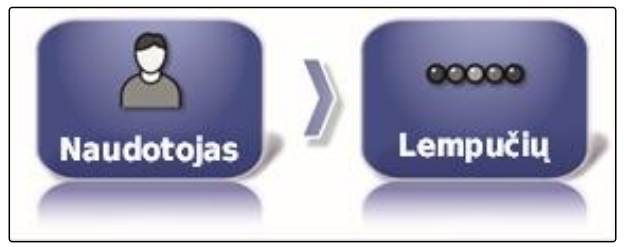

CMS-I-002481

2. Palieskite *"Atstumas tarp LED"*.

... TARPAI TARP ŠVIESOS DIODU:  $0,1$  m CMS-I-000474

Nustatymo diapazonas: nuo 0,001 m iki 2 m

3. Įveskite atstumą.

4. Patvirtinkite su

#### **LED režimo nustatymas**

LED režimu nurodoma, kurioje pusėje pradės šviesti šviesos juostos LED, kai transporto priemonė nutols nuo vėžės linijos.

Galimi nustatymai:

CMS-T-000848-A.1

#### **6 | "AmaPad" įdiegimas Naudotojo nustatymų atlikimas**

#### **Nuvažiavimas**

Šviesos juostos LED pradeda šviesti toje pusėje, į kurią juda transporto priemonė.

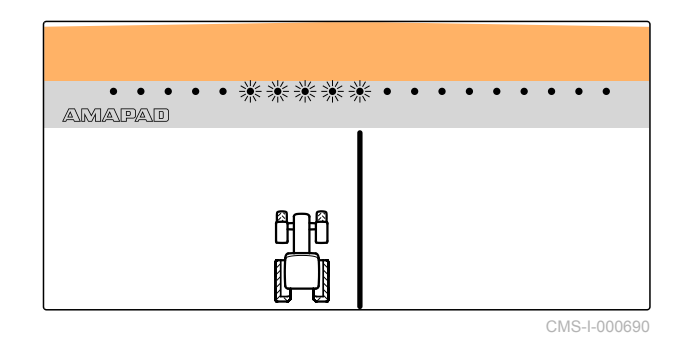

#### **Privažiavimas**

Šviesos juostos LED pradeda šviesti toje pusėje, nuo kurios tolsta transporto priemonė.

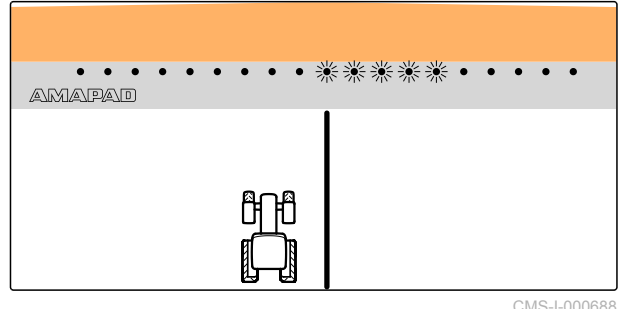

CMS-I-000688

1. Meniu "Sąranka" palieskite *"Naudotojas"* > *"Šviesos juosta"*.

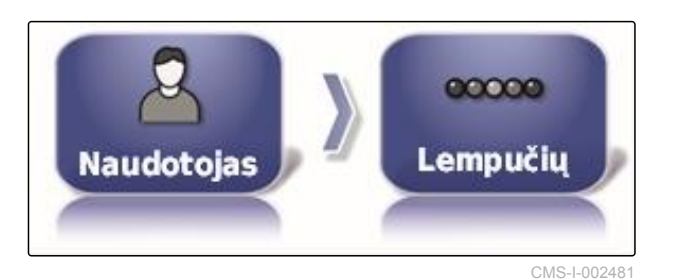

2. Palieskite *"LED režimas"*.

**OOO ŠVIESOS DIODŲ VEIKSENA:** Važiuoti nuo

CMS-I-000469

3. Parinkite režimą.

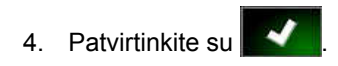

34 MG5574-LT-II | D.1 | 16.07.2019

## **6.2.3 Aplinkos įdiegimas**

CMS-T-00000383-A.1

CMS-T-000994-B.1

#### **Garso nustatymas**

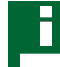

#### **NURODYMAS**

"AmaPad" garsai yra išjungti, kai nustatomas 0 % garsas. Įspėjamųjų pranešimų iš "Universal Terminal" aliarmo garso išjungti negalima.

1. Meniu "Sąranka" palieskite "Naudotojas" > *"Aplinka"*.

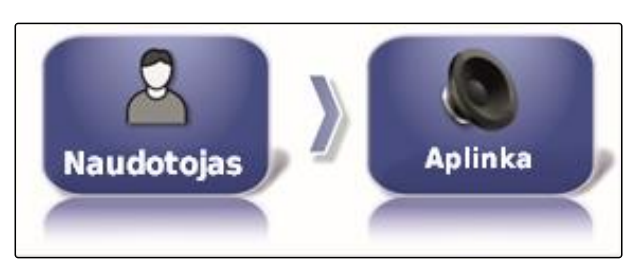

CMS-I-002502

2. Palieskite *"Garsas"*.

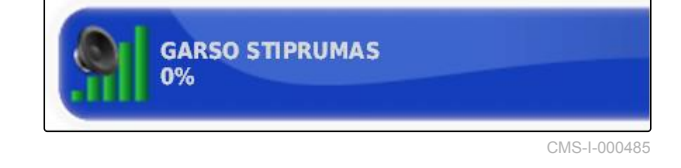

3. Nustatykite garsą su**ktatykie ir 1988** 

#### **Mygtukų paspaudimo garsų nustatymas**

1. Meniu "Sąranka" palieskite *"Naudotojas"* > *"Aplinka"*.

CMS-T-001009-A.1

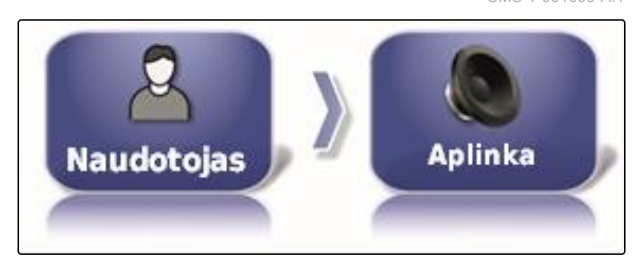

CMS-I-002502

2. Palieskite *"Mygtuko paspaudimas"*.

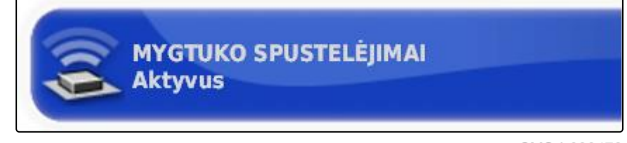

CMS-I-000478

3. Funkciją suaktyvinkite

arba

išaktyvinimas.

CMS-T-000990-B.1

#### **Garsinio aliarmo nustatymas**

"AmaPad" gali generuoti įvairius aliarmus. Čia galima nustatyti, ar tada suskambės signalas.

1. Meniu "Sąranka" palieskite "Naudotojas" > *"Aplinka"*.

**Aplinka Naudotojas** 

CMS-I-002502

2. Palieskite *"Garsinis aliarmas"*.

**SIGNALIZACIJOS GARSAS Aktyvus** 

CMS-I-000483

3. Funkciją suaktyvinkite

arba

išaktyvinimas.

#### **Jutiklinio ekrano kalibravimas iš naujo**

#### **NURODYMAS**

Ši funkcija yra tik įrenginyje "AmaPad", kurio modelio numeris NI129. Modelio numeris nurodytas "AmaPad" 1 nugarinėje pusėje.

Jutiklinį ekraną galima kalibruoti, jei jis netinkamai veikia.

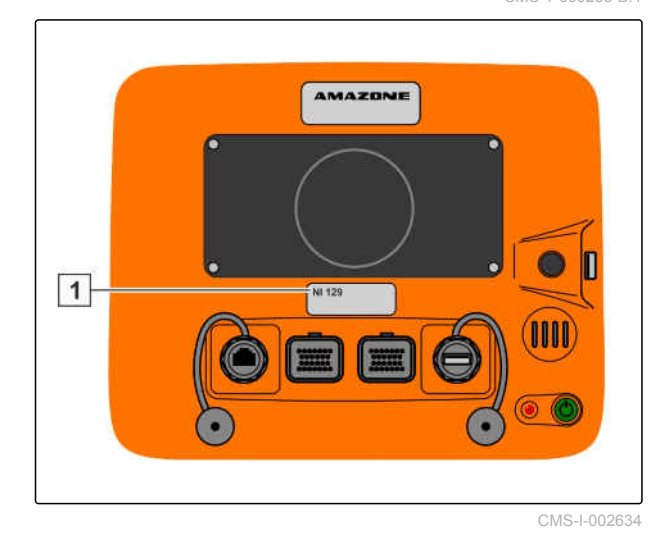

CMS-T-000253-B.1

1. Meniu "Sąranka" palieskite *"Naudotojas"* > *"Aplinka"*.

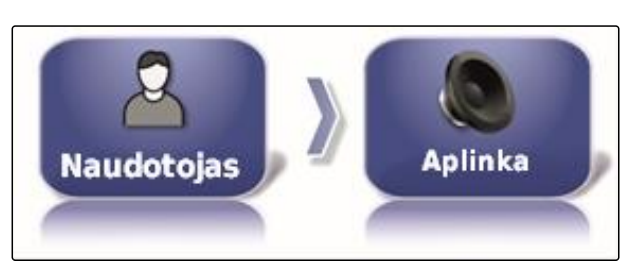

CMS-I-002502

2. Palieskite *" Jutiklinio ekrano kalibravimas iš naujo"*.

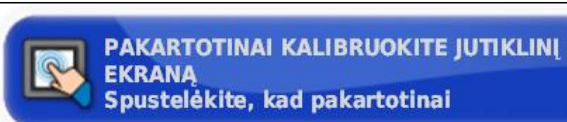

CMS-I-000958

- 3. Paleidimą iš naujo patvirtinkite su
- "AmaPad" perjungimas į kalibravimo režimą.
- 4. Palieskite jutiklinį ekraną bet kurioje vietoje.
- 5. Tiksliai palieskite raudonai pažymėtą kryžių.
- 6. Patvirtinkite kalibravimą su *"Commit Calibration"*

arba

palaukite, kol bus galima pakartoti kalibravimą.

- 7. Parinkite didelį jutiklinio ekrano jautrumą (*"HIGH"*).
- 8. Jautrumą patikrinkite su *"TEST"*.
- 9. Jautrumo derinimas

arba

Patvirtinkite nustatymus su *"APPLY"*.

- 10. Baikite kalibravimą su *"Close"*.
- $\rightarrow$  "AmaPad" paleidžiamas iš naujo.

#### **Jutiklinio ekrano jautrumas**

CMS-T-000259-B.1

#### **NURODYMAS**

Ši funkcija yra tik įrenginyje "AmaPad", kurio modelio numeris NI129. Modelio numeris nurodytas "AmaPad" **1** nugarinėje pusėje.

Jutiklinio ekrano jautrumą galima keisti. Kuo mažesnis jautrumas nustatomas, tuo stipriau reikia paliesti jutiklinį ekraną, valdant "AmaPad".

1. Meniu "Sąranka" palieskite *"Naudotojas"* > *"Aplinka"*.

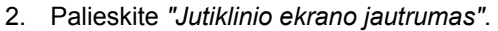

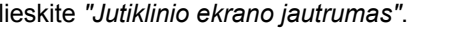

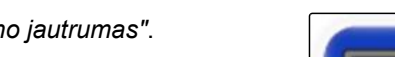

**JUTIKLINIO EKRANO JAUTRUMAS** Spustelėkite jutiklinio ekrano jautrumui requliuoti

CMS-I-000960

- "AmaPad" turi būti paleistas iš naujo.  $\rightarrow$
- 3. Paleidimą iš naujo patvirtinkite su
- "AmaPad" perjungimas į kalibravimo režimą.
- 4. Parinkite didelį jutiklinio ekrano jautrumą: *"HIGH"*.
- 5. Jautrumą patikrinkite su *"TEST"*.
- 6. Jautrumo derinimas

arba

Patvirtinkite nustatymus su *"APPLY"*.

- 7. Baikite kalibravimą su *"Close"*.
- "AmaPad" paleidžiamas iš naujo.

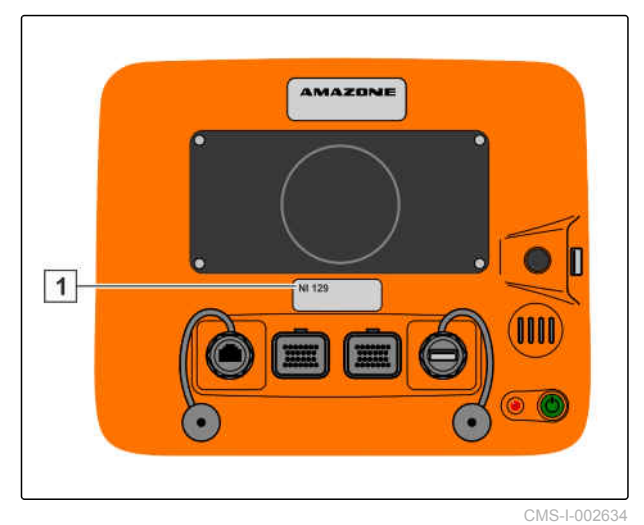

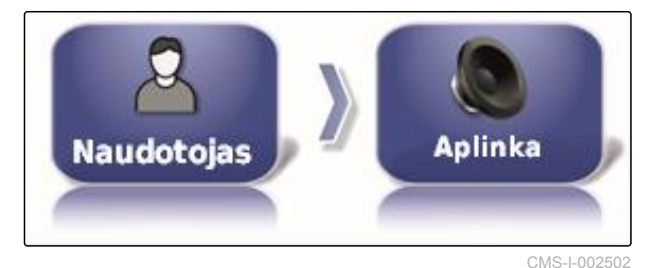

#### **Daugiafunkcio mygtuko konfigūravimas**

Čia galima nustatyti daugiafunkcio mygtuko **1** funkciją.

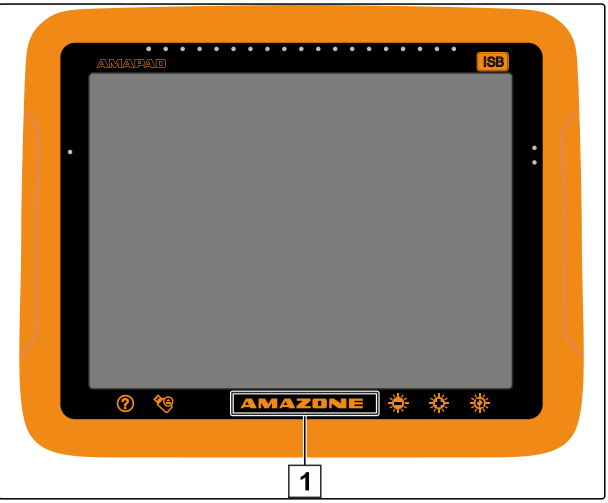

CMS-I-000977

CMS-T-000134-A.1

1. Meniu "Sąranka" palieskite *"Naudotojas"* > *"Aplinka"*.

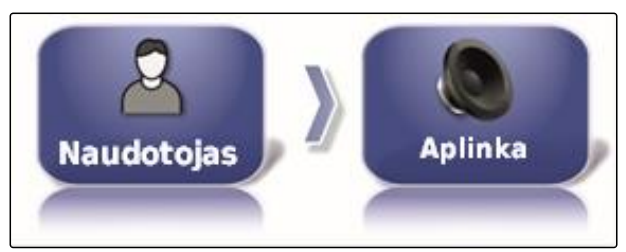

CMS-I-002502

2. Palieskite *"Daugiafunkcis mygtukų režimas"*.

**DAUGIAFUNKCIS REGIONO REŽIMAS:**  $\odot$ Daryti ekrano nuotrauką

CMS-I-002606

#### **Galimi nustatymai:**

- Momentinės ekrano kopijos išsaugojimas: daugiafunkciu mygtuku sukuriama momentinė ekrano kopija. Daugiau informacijos [žr. psl. 221](#page-226-0).
- Bendrojo pradžios puslapio išsaugojimas / įkėlimas: daugiafunkciu mygtuku tvarkomi bendrieji pradžios puslapiai. Daugiau informacijos žr. psl. . Pridedamas mygtukas *"Bendrojo pradžios puslapio režimas"*.

#### **Bendrojo pradžios puslapio režimo nustatymas**

Su šiuo nustatymu galima parinkti bendrojo pradžios puslapio parinkčių režimą.

CMS-T-001049-B.1

#### **6 | "AmaPad" įdiegimas Naudotojo nustatymų atlikimas**

1. Meniu "Sąranka" palieskite *"Naudotojas"* > *"Aplinka"*.

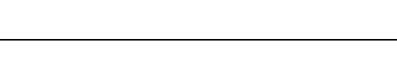

**AMAZONE** 

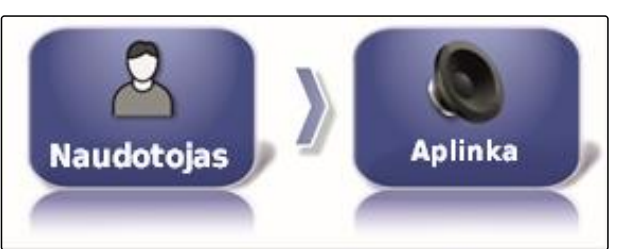

CMS-I-002502

2. Palieskite *"Bendrojo pradžios puslapio režimas"*.

**VISUOTINIO PAGRINDINIO EKRANO REŽIMAS:** Perjungti

CMS-I-002595

#### **Galimi nustatymai:**

Parinkimas: pagrindiniu mygtuku atveriamas meniu *"Bendrųjų pradžios puslapių tvarkymas"*.

Perjungimas: pagrindiniu mygtuku perjungiama tarp bendrųjų pradžios puslapių

#### **NURODYMAS**

Daugiau informacijos apie bendruosius pradžios puslapius žr. psl. .

#### **150 duomenų perdavimo sistema**

Su 150 duomenų perdavimo sistema galima importuoti ir eksportuoti pradinius duomenis specialiu formatu.

CMS-T-001025-B.1

**SISTEMOS 150 RINKMENOS PERSIUNTIMAI** Išjungtas

CMS-I-000476

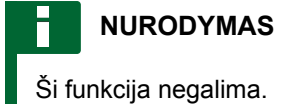

Norėdami gauti daugiau informacijos, susisiekite su AMAZONE.

#### **Vairavimo automatikos konfigūravimo būsenos langas**

Vairavimo automatikos mygtuko funkciją galima nustatyti.

CMS-T-001005-A.1

1. Meniu "Sąranka" palieskite *"Naudotojas"* > *"Aplinka"*.

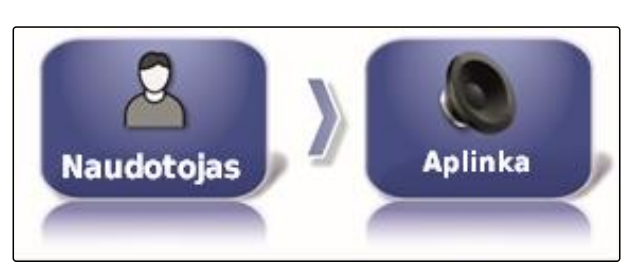

CMS-I-002502

2. Palieskite *"Vairavimo automatikos būsenos langas"*.

**AUTOMATINIO VAIRAVIMO BÚSENOS LANGAS Aktyvus** 

CMS-I-000489

#### **Galimi nustatymai:**

- Išaktyvinta: vairavimo būsenos langą galima  $\bullet$ iškviesti tik naudojantis meniu "Užduotis".
- Automatinis įjungimas: kai negalima paleisti  $\bullet$ vairavimo automatikos, rodomas vairavimo būsenos langas. Langas lieka atvertas, kol

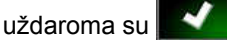

Automatinis išjungimas ir įjungimas: kai negalima paleisti vairavimo automatikos, rodomas vairavimo būsenos langas. Langas lieka atviras, kol išpildomos visos vairavimo automatikos paleidimo sąlygos.

#### **Įrankių juostos mygtukų dydis**

Mygtukų dydį galima derinti, pasirinkus meniu "Funkcijos" ir meniu "Užduotis".

CMS-T-001017-A.1

#### **6 | "AmaPad" įdiegimas Naudotojo nustatymų atlikimas**

1. Meniu "Sąranka" palieskite *"Naudotojas"* > *"Aplinka"*.

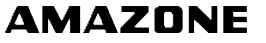

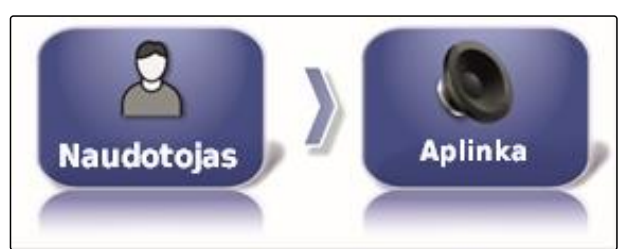

CMS-I-002502

2. Palieskite *"Įrankių juostos mygtukų dydis"*.

**IRANKIŲ JUOSTOS MYGTUKŲ DYDIS Dideli** 

CMS-I-000487

3. Parinkite norimą dydį.

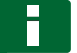

#### **NURODYMAS**

Nustačius didelius mygtukus reikia pirštu paslinkti funkcijų juostą ir meniu "Užduotis", kad būtų galima naudoti visus mygtukus.

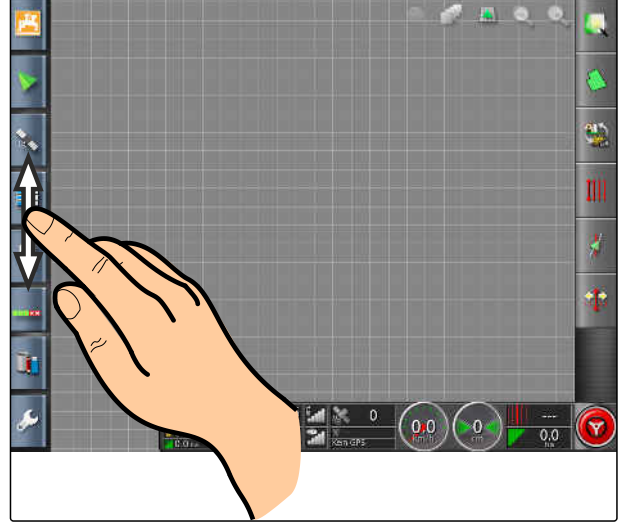

CMS-I-001046

## **6.2.4 Žemėlapio konfigūravimas**

**Centro taško nustatymas**

Su centro tašku galima nustatyti, ar žemėlapyje bus centruojamas transporto priemonės simbolis ar darbo padargo simbolis.

CMS-T-00000027-A.1

CMS-T-000986-A.1

1. Meniu "Sąranka" palieskite *"Naudotojas"* > *"Žemėlapis"*.

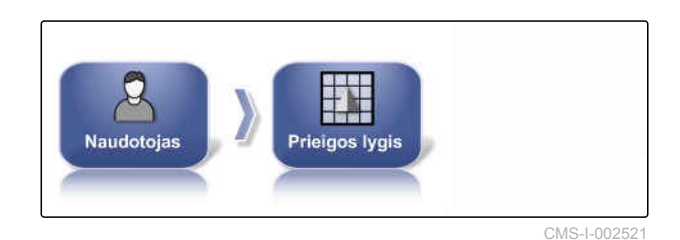

2. Palieskite *"Centro taškas"*.

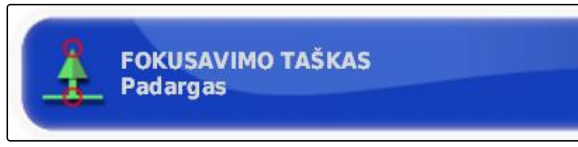

CMS-I-000764

CMS-T-001021-A.1

3. Parinkite simbolį.

#### **Žemėlapio paslinkimo aktyvinimas**

Su šiuo nustatymu galima nustatyti, ar galima paslinkti žemėlapį žemėlapio vaizde.

1. Meniu "Sąranka" palieskite *"Naudotojas"* > *"Žemėlapis"*.

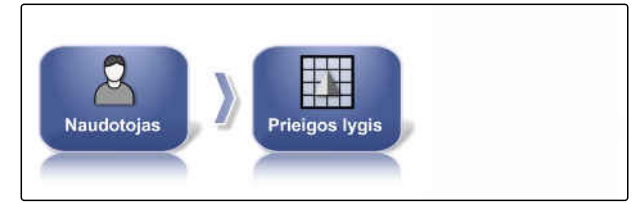

CMS-I-002521

2. Palieskite *"Žemėlapio paslinkimas"*.

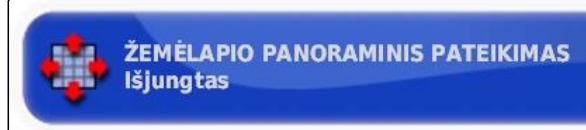

CMS-I-000846

#### **Galimi nustatymai:**

Suaktyvinta: žemėlapį galima paslinkti žemėlapio vaizde. Transporto priemonės fokusavimo

simbolis rodomas žemėlapyje:

Išaktyvinta: negalima paslinkti žemėlapį žemėlapio vaizde. Transporto priemonės fokusavimo simbolis išjungtas.

#### **Automatinis žemėlapio fokuso paslinkimas**

Jei meniu "Darbas" atidaromi miniatiūrų vaizdai, transporto priemonės simbolį žemėlapyje gali uždengti miniatiūrų vaizdai. Su žemėlapio fokusu nustatoma, ar žemėlapis paslenkamas automatiškai, kai atveriami miniatiūrų vaizdai.

CMS-T-001013-A.1

#### **6 | "AmaPad" įdiegimas Naudotojo nustatymų atlikimas**

1. Meniu "Sąranka" palieskite *"Naudotojas"* > *"Žemėlapis"*.

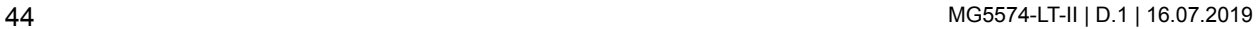

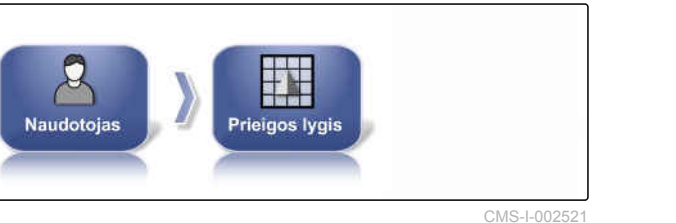

2. Palieskite *"Automatinis žemėlapio fokuso paslinkimas"*.

ŽEMĖLAPIO FOKUSAVIMO AUTOMATINIS **POSLINKIS** Išjungtas

CMS-I-000749

#### **Galimi nustatymai:**

- Aktyvinta: žemėlapis paslenkamas. Transporto priemonės simbolis centruojamas žemėlapio viduryje.
- Išaktyvinta: žemėlapis fiksuotas. Transporto priemonės simbolį gali uždengti miniatiūrų vaizdai

#### **Įkelto padengimo žymėjimas**

Su šiuo nustatymu nustatoma, kaip apdirbti plotai bus vaizduojami žemėlapio vaizde.

- 1. Meniu "Saranka" palieskite *"Naudotojas"* > *"Žemėlapis"*.
- 2. Parinkite *"Įkelto padengimo žymėjimas"*.

**Galimi nustatymai:**

- Aktyvinta: jau apdirbti užduoties plotai vaizduojami geltona spalva. Naujai apdirbami plotai vaizduojami žalia spalva.
- Išaktyvinta: jau apdirbti užduoties plotai vaizduojami žalia spalva. Naujai apdirbami plotai taip pat vaizduojami žalia spalva.

#### **Ribų linijų įrašymo nutraukimas pagrindiniu jungikliu**

Rankinis ribų linijų įrašymas nutraukiamas išbėrimo / išpurškimo metu, išjungus visas sekcijas.

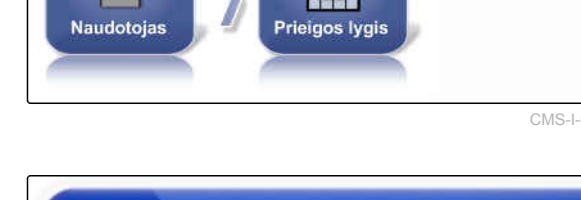

PARYŠKINTI IKELTĄ APRĖPTI

Išjungtas

CMS-I-002521

CMS-I-000865

CMS-T-001029-A.1

CMS-T-001045-B.1

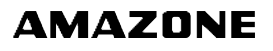

Pranašumas yra toks, kad apsisukimų manevrų metu lauke nereikia atskirai nutraukti ribų linijų įrašymo.

1. Meniu "Sąranka" palieskite *"Naudotojas"* > *"Žemėlapis"*.

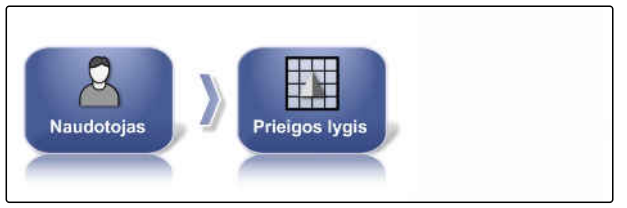

CMS-I-002521

2. Parinkite *"Ribų linijų įrašymo nutraukimas pagrindiniu jungikliu"*.

PRISTABDYTI RIBŲ ĮRAŠYMĄ PAGRINDINIU **IRENGINIU Aktyvus** 

CMS-I-000756

CMS-T-001033-A.1

#### **Galimi nustatymai:**

- Aktyvinta: ribų linijų įrašymas nutraukiamas, kai išjungiamos visos sekcijos "Universal Terminal".
- Išaktyvinta: ribų linijų įrašymas gali būti  $\bullet$

nutraukiamas tik mygtuku **meniu** "Laukas".

#### **Vizualinės atskaitos linijos ilgio nustatymas**

Žemėlapyje prieš transporto simbolį rodoma linija, kuri skirta orientacijai, išlaikant vėžę rankiniu būdu.

1. Meniu "Sąranka" palieskite "Naudotojas" > *"Žemėlapis"*.

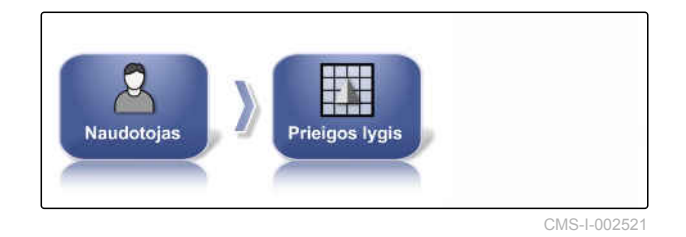

2. Palieskite *"Vizualinės atskaitos linijos ilgis"*.

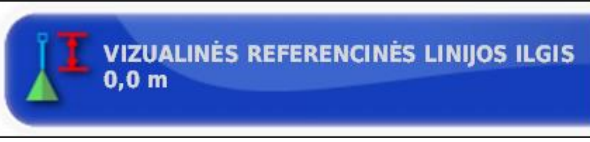

CMS-I-000760

#### **Galimi nustatymai:**

Vertė tarp 0 m ir 20 m

## **6.2.5 Naudotojo teisės keitimas**

Tam tikriems meniu "AmaPad" naudotojo sąsajoje išaktyvinti, su šia teise galima suaktyvinti įvairias naudotojo teises.

CMS-T-001041-B.1

#### **6 | "AmaPad" įdiegimas Naudotojo nustatymų atlikimas**

1. Meniu "Sąranka" palieskite "Naudotojas" > *"Teisė"*.

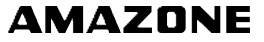

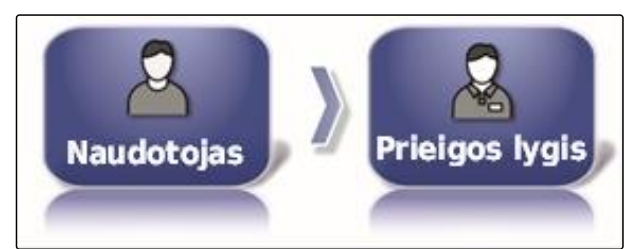

CMS-I-002523

2. Palieskite *"Teisė"*.

**PRIEIGOS LYGIS Standartas** 

CMS-I-000816

3. Parinkite teisę.

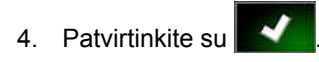

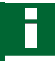

#### **NURODYMAS**

Naudotojo teises galima derinti meniu *"Naudotojo valdymas"*, žr. psl. 46.

## **6.2.6 Naudotojo valdymų nustatymas**

Naudojantis "Naudotojo valdymas", "AmaPad" naudotojo sąsają galima suderinti įvairioms naudotojo teisėms. Atskiri meniu gali būti užtamsinti, kad tam tikri naudotojai negalėtų naudoti šių meniu.

Galimos 3 skirtingos naudotojo teisės.

- Vienkartinė
- **Standartinė**
- Patyręs

**NURODYMAS**

Naudotojo teisę galima keisti meniu *"Teisė"*.

CMS-T-001862-B.1

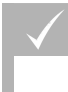

#### **BŪTINOS SĄLYGOS**

- Nustatyta naudotojo teisė *"Patyręs"*.
- 1. Parinkite *"Meniu "Sąranka""* > *"Naudotojas"* > *"Naudotojo valdymai"*.

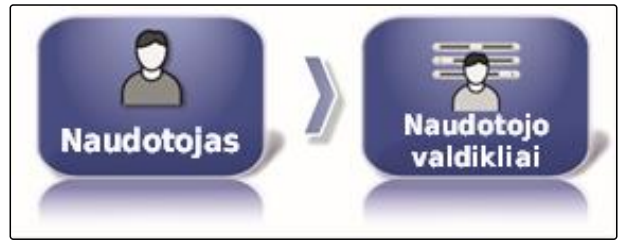

CMS-I-002510

2. *Meniu atskiroms naudotojo teisėms suaktyvinti arba išaktyvinti,*

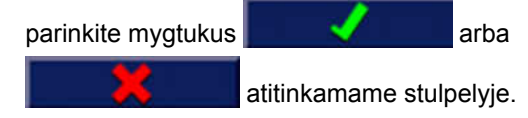

- 3. Kad būtų galima peržiūrėti konfigūruotą *naudotojo sąsają,* atitinkamame stulpelyje parinkite *"Peržiūra"*.
- Ant mygtuko tada bus *"Nutraukti peržiūrą"*.
- 4. *Konfigūruotos naudotojo sąsajos peržiūrai baigti,* parinkite *"Nutraukti peržiūrą"*.
- 5. *Visiems nustatymams atšaukti,* parinkite *"Atkūrimas"*.

#### **NURODYMAS**

#### **Nustatymus atkurti galima taip:**

- Gamykliniai nustatymai  $\bullet$
- Nustatymai, kurie buvo prieš paskutinį "AmaPad" įjungimą

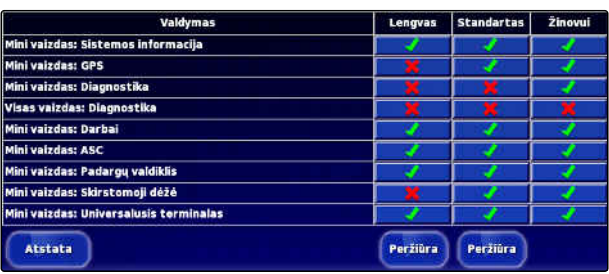

CMS-I-001134

## **6.3**

## **Sistemos nustatymų atlikimas**

## **6.3.1 Funkcijų konfigūravimas**

### **6.3.1.1 Konsolės funkcijų konfigūravimas**

#### **Kamerų aktyvinimas**

Naudojantis kameros funkcija, prijungtos skaitmeninės kameros nuotraukas galima perkelti į "AmaPad".

Šiai funkcijai reikia įsigyti licenciją ir papildomą techninę įrangą.

Norėdami gauti daugiau informacijos, susisiekite  $\blacktriangleright$ su AMAZONE.

#### **Bevielio tinklo aktyvinimas**

**NURODYMAS**

Su "AmaPad" galima įdiegti bevielio tinklo jungtį nuotolinei pagalbai.

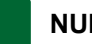

#### **NURODYMAS**

Bevielis tinklas skirtas tik mokytam personalui, kad galėtų internetu atlikti "AmaPad" techninės **priežiūros darbus.** CMS-I-000

Norėdami gauti daugiau informacijos, susisiekite su AMAZONE.

#### **Nuotolinės pagalbos aktyvinimas**

Su šia funkcija galima nuotoliniu būdu valdyti "AmaPad".

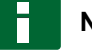

#### **NURODYMAS**

Nuotolinė pagalba skirta tik mokytam personalui, kad galėtų internetu atlikti "AmaPad" techninės priežiūros darbus. CMS-I-000

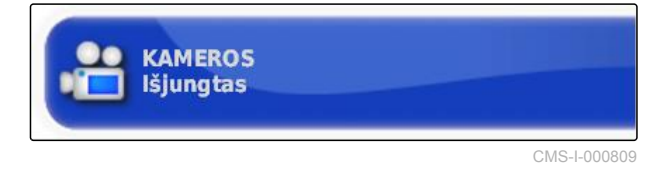

CMS-T-001275-B.1

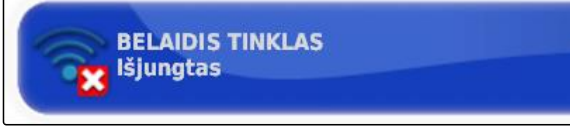

CMS-T-001213-B.1

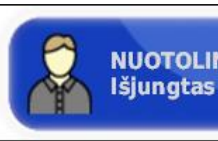

**NUOTOLINĖ PAGALBA** 

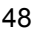

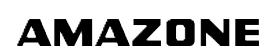

CMS-T-00000028-B.1

CMS-T-00000384-B.1

CMS-T-00000385-A.1

CMS-T-001153-B.1

Norėdami gauti daugiau informacijos, susisiekite su AMAZONE.

#### **Debesijos paslaugų aktyvinimas**

Naudojantis debesijos paslaugomis, galima įkelti duomenis per W-LAN j "AmaPad".

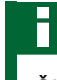

#### **NURODYMAS**

Šiai funkcijai reikia įsigyti licenciją.

Norėdami gauti daugiau informacijos, susisiekite su AMAZONE.

## **6.3.1.2 Vėžės išlaikymo sistemos funkcijų konfigūravimas**

**Vairavimo automatikos aktyvinimas**

Ši funkcija suaktyvina ir išaktyvina vairavimo automatiką.

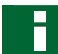

#### **NURODYMAS**

Ši funkcija yra tik tada, jei yra parinktas vienas iš šių GPS imtuvų.

- AGI-3
- AGI-4

CMS-T-003865-B.1

CMS-T-00000386-B.1

CMS-T-001237-B.1

#### **6 | "AmaPad" įdiegimas Sistemos nustatymų atlikimas**

- 1. Meniu "Sąranka" palieskite "Sistema" > *"Funkcijos"* > *"Žemėlapio vaizdas"*.
- E  $\mathcal{U}_{\mathcal{C}_2}$ Sistema Savybės **Nukreipimas**

CMS-I-002493

2. Palieskite *"Automatinis vairavimas"*.

**AUTOMAT. VAIRAVIMAS Aktyvus** 

CMS-I-000789

#### **Galimi nustatymai:**

Aktyvinta: gali būti naudojama vairavimo automatika. Meniu "Darbas" rodomas mygtukas

vairavimo automatikai įjungti: **.** Meniu "Užduotis" apšviečiamas mygtukas, skirtas meniu

"Vairavimo parinktys":

Išaktyvinta: vairavimo automatikos naudoti negalima.

#### **Važiavimo atgal atpažinimo aktyvinimas**

Ši funkcija aktyvina arba išaktyvina automatinį važiavimo atgal atpažinimą.

#### **NURODYMAS**

Ši funkcija yra tik tada, jei yra parinktas vienas iš šių GPS imtuvų.

- AGI-1
- AGI-2
- SGR-1
- Kita

CMS-T-001145-B.1

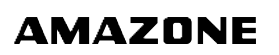

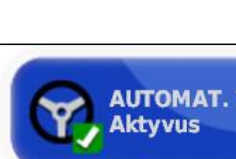

- <span id="page-56-0"></span>1. Meniu "Sąranka" palieskite "Sistema" > *"Funkcijos"* > *"Žemėlapio vaizdas"*.
- 2. Palieskite *"Važiavimo atgal atpažinimas"*.

E Sistema Savybės **Nukreipimas** CMS-I-002493

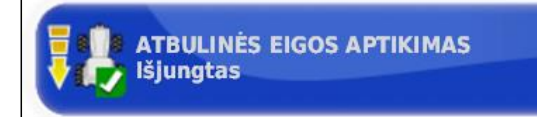

游客

CMS-I-000975

#### **Galimi nustatymai:**

Aktyvinta: transporto priemonės važiavimas atgal atpažįstamas automatiškai ir transporto priemonės simbolis žemėlapyje juda atgal. Meniu "Darbas" rodomas mygtukas, skirtas važiavimo atgal

automatiniam atpažinimui:

Išaktyvinta: transporto priemonės važiavimas atgal neatpažįstamas. Kai transporto priemonė juda atgal, žemėlapyje sukasi transporto priemonės simbolis.

#### **Valdomo eismo aktyvinimas**

Su šia funkcija galima įjungti kitus vėžių pavyzdžius.

CMS-T-001205-B.1

#### **NURODYMAS**

Šiai funkcijai reikia įsigyti licenciją.

Norėdami gauti daugiau informacijos, susisiekite su AMAZONE.

#### **Užduoties apdorojimo žinyno aktyvinimas**

Žinyno režimas padeda naudotojui atlikti funkcijas.

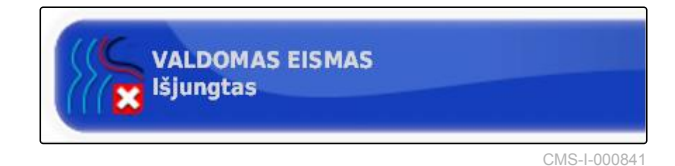

CMS-T-001187-C.1

#### **6 | "AmaPad" įdiegimas Sistemos nustatymų atlikimas**

- 1. Meniu "Sąranka" palieskite "Sistema" > *"Funkcijos"* > *"Žemėlapio vaizdas"*.
- E 游戏 Sistema Savybės **Nukreipimas**

PAGALBINĖS UŽDUOČIŲ PRIEMONĖS

Pagalbinė užduočių priemonė

**REŽIMAS** 

 $\eta_{\rm B}$ 

Sistem

CMS-I-002493

2. Palieskite *"Užduoties apdorojimo žinynas"*.

CMS-I-0026

#### **Galimi nustatymai:**

- Išaktyvinta  $\bullet$
- Užduoties pagelbiklis: meniu "Užduotis" pridedamas meniu punktas *"Užduoties pagelbiklis"*. Daugiau informacijos [žr. psl. 114.](#page-119-0)
- Spartusis paleidimas: meniu *"Funkcijos"* ir meniu "Užduotis" pridedamas meniu punktas*"Spartusis paleidimas"*. Su sparčiuoju paleidimu galima automatizuoti darbo procesus. Daugiau informacijos [žr. psl. 53](#page-58-0).

#### **Formavimo pavyzdžio aktyvinimas**

Formavimo pavyzdžius galima suaktyvinti arba išaktyvinti. Jei formavimo pavyzdžiai yra išaktyvinti, meniu "Darbas" nebegalima parinkti formavimo pavyzdžių.

- 1. Meniu "Sąranka" palieskite *"Sistema"* > *"Funkcijos"* > *"Žemėlapio vaizdas"*.
- 2. Parinkite norimus formavimo pavyzdžius.
- 3. Suaktyvinkite arba išaktyvinkite formavimo pavyzdžius.

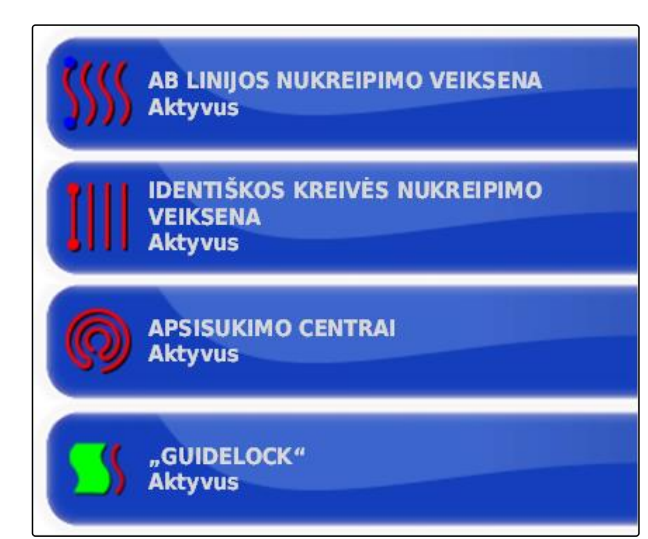

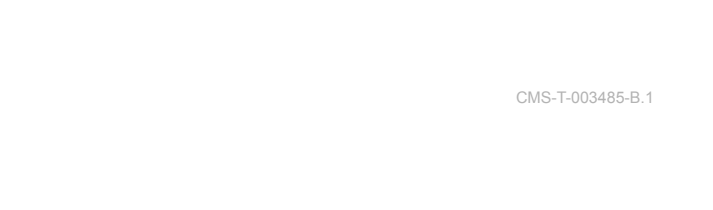

Savvbės

CMS-I-002604

CMS-I-002493

**Nukreipimas** 

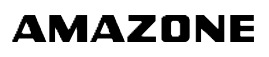

CMS-T-00000387-A.1

CMS-T-001265-B.1

CMS-T-002410-A.1

#### <span id="page-58-0"></span>**6.3.1.3 Darbo padargo funkcijų konfigūravimas**

#### **Vandens telkinių apsaugo aktyvinimas**

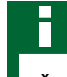

#### **NURODYMAS**

Šiai funkcijai reikia įsigyti licenciją.

Norėdami gauti daugiau informacijos, susisiekite su AMAZONE.

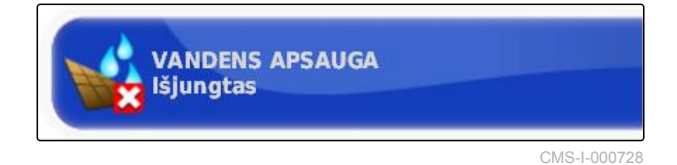

#### **Meniu "Sąranka" blokavimas**

Jei yra suaktyvinta ši funkcija, prieiga prie meniu "Sąranka" yra užblokuota, kol pradedama užduotis.

- 1. Parinkite *"Meniu "Sąranka""* > *"Sistema"* > *"Funkcijos"* > *"Darbo padargas"*.
- 2. Parinkite *"Meniu "Sąranka" blokavimas, kai paleista užduotis"*.

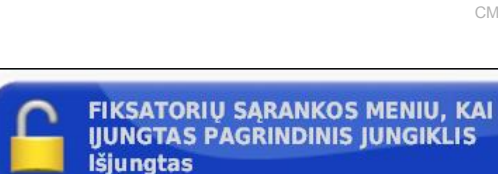

CMS-I-002608

3. Funkciją suaktyvinkite

arba

išaktyvinimas.

### **6.3.1.4 Sparčiosios paleisties konfigūravimas**

#### **Parinkčių aktyvinimas**

Su sparčiąja paleistimi galima automatizuoti darbo procesus. Sąraše *"Parinktys"* galima parinkti darbo procesus. Parinktą darbo procesą tada galima suaktyvinti arba išaktyvinti. Kai kuriuos darbo procesus galima priderinti.

CMS-T-00000388-B.1

CMS-T-00000389-B.1

```
Sawbės
Sistema
                                         Padargas
                                             CMS-I-002473
```
Sep.

Kai parenkamas sparčiosios paleisties mygtukas meniu "Užduotis", paeiliui vykdomi visi suaktyvinti darbo procesai.

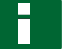

#### **NURODYMAS**

Daugiau informacijos apie sparčiosios paleisties naudojimą [žr. psl. 116](#page-121-0).

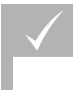

#### **BŪTINOS SĄLYGOS**

- Suaktyvinta sparčioji paleistis; [žr. psl. 51](#page-56-0)
- 1. Meniu "Sąranka" palieskite "Sistema" > *"Funkcijos"* > *"Sparčioji paleistis"*.

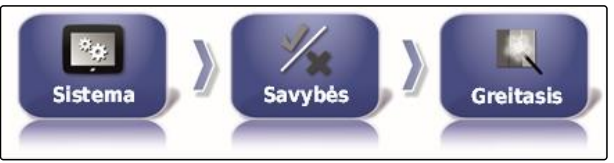

CMS-I-002479

2. Palieskite sąraše norimas parinktis.

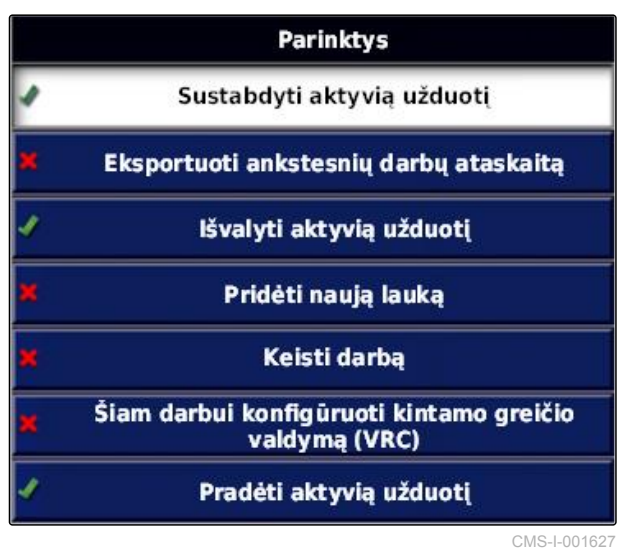

3. Laukelyje *"Parinkčių būsena"* suaktyvinkite parinktis.

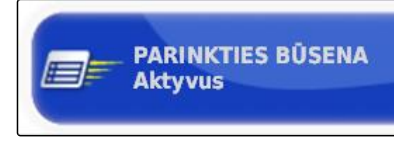

CMS-I-001630

Kai kurioms parinktims galima atlikti kitus nustatymus. Tokiais atvejais po mygtuku *"Parinkčių būsena"* rodomi kiti mygtukai.

4. *Jei reikia daugiau nustatymų,* palieskite rodomus mygtukus ir atlikite nustatymus.

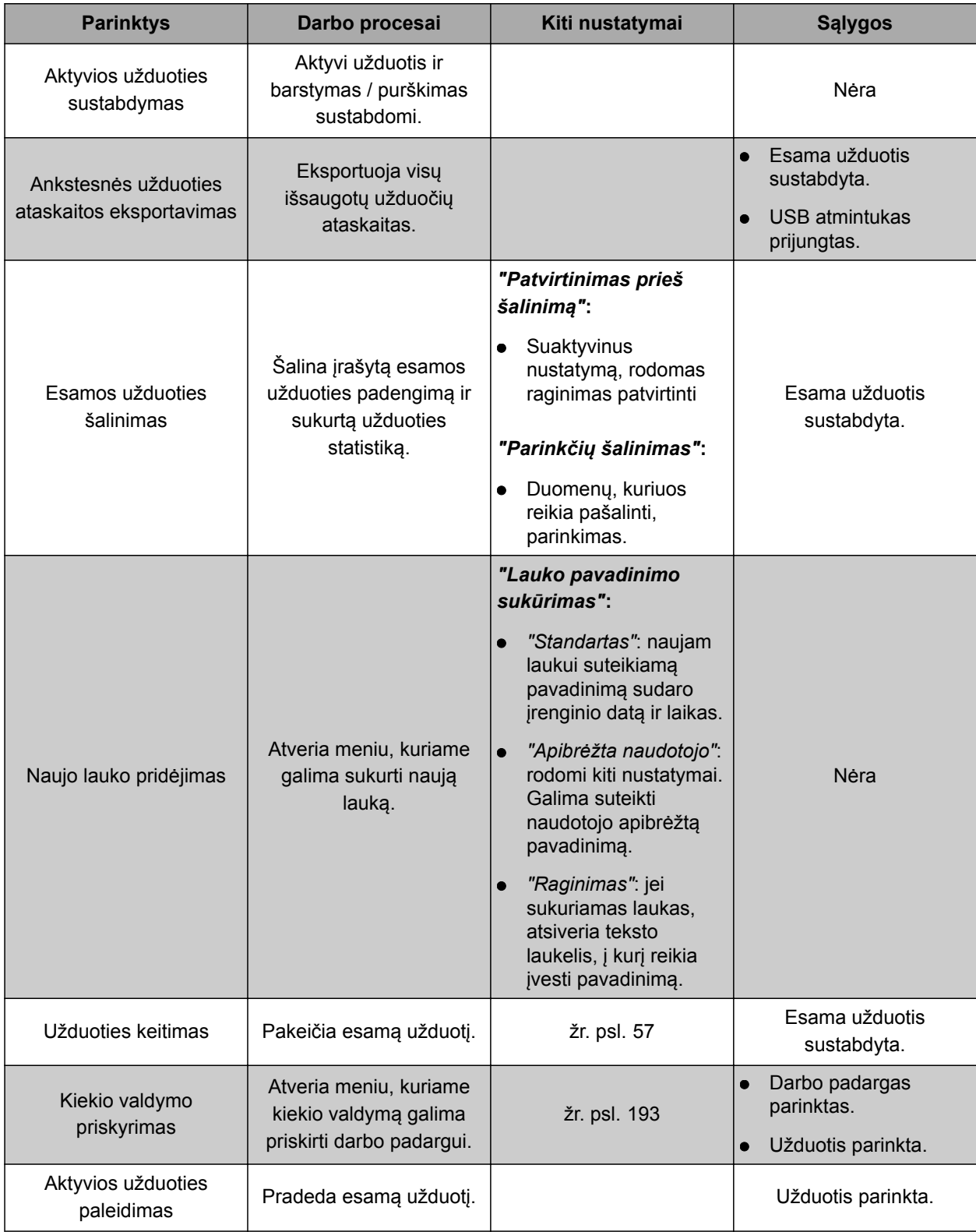

#### **6 | "AmaPad" įdiegimas Sistemos nustatymų atlikimas**

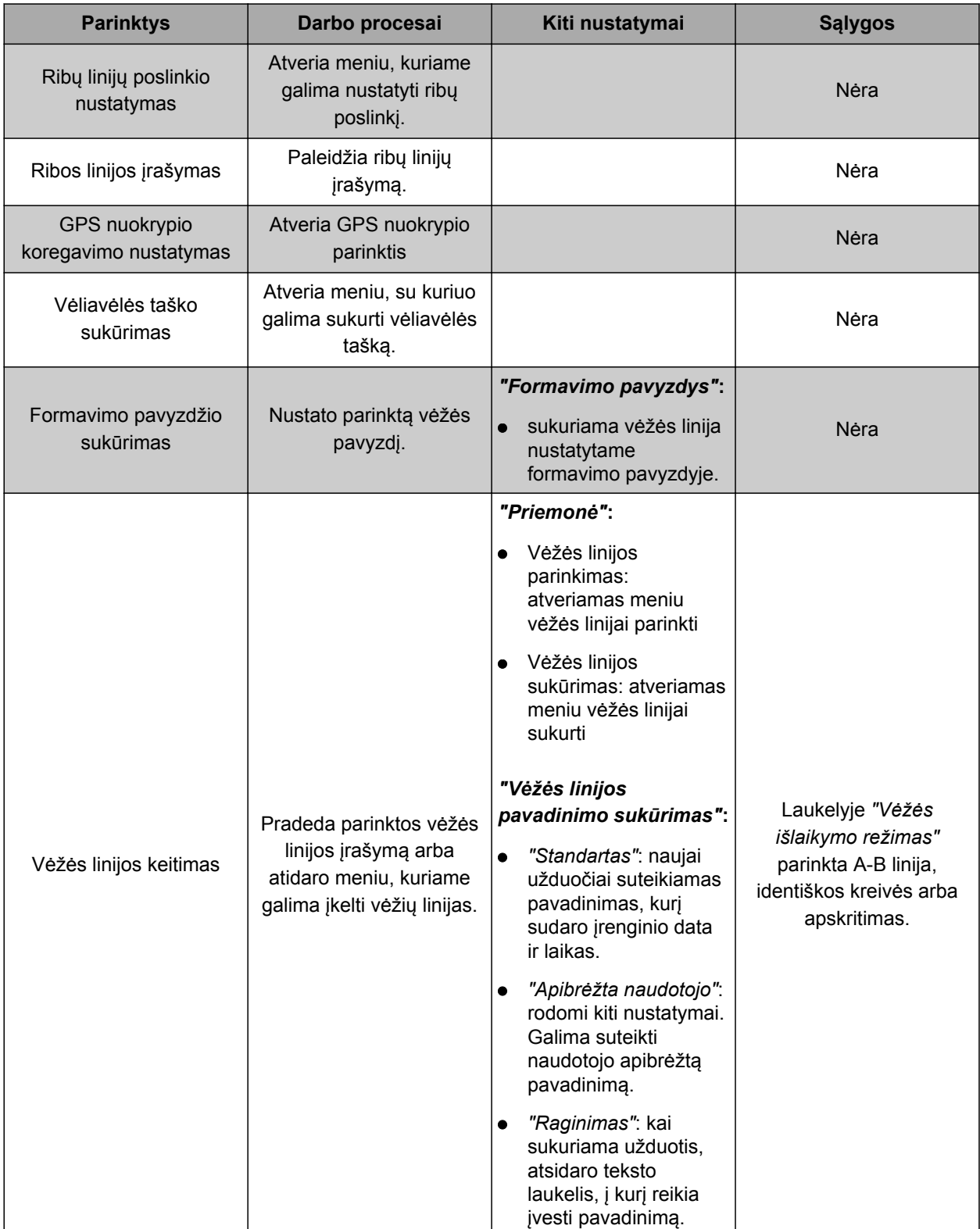

<span id="page-62-0"></span>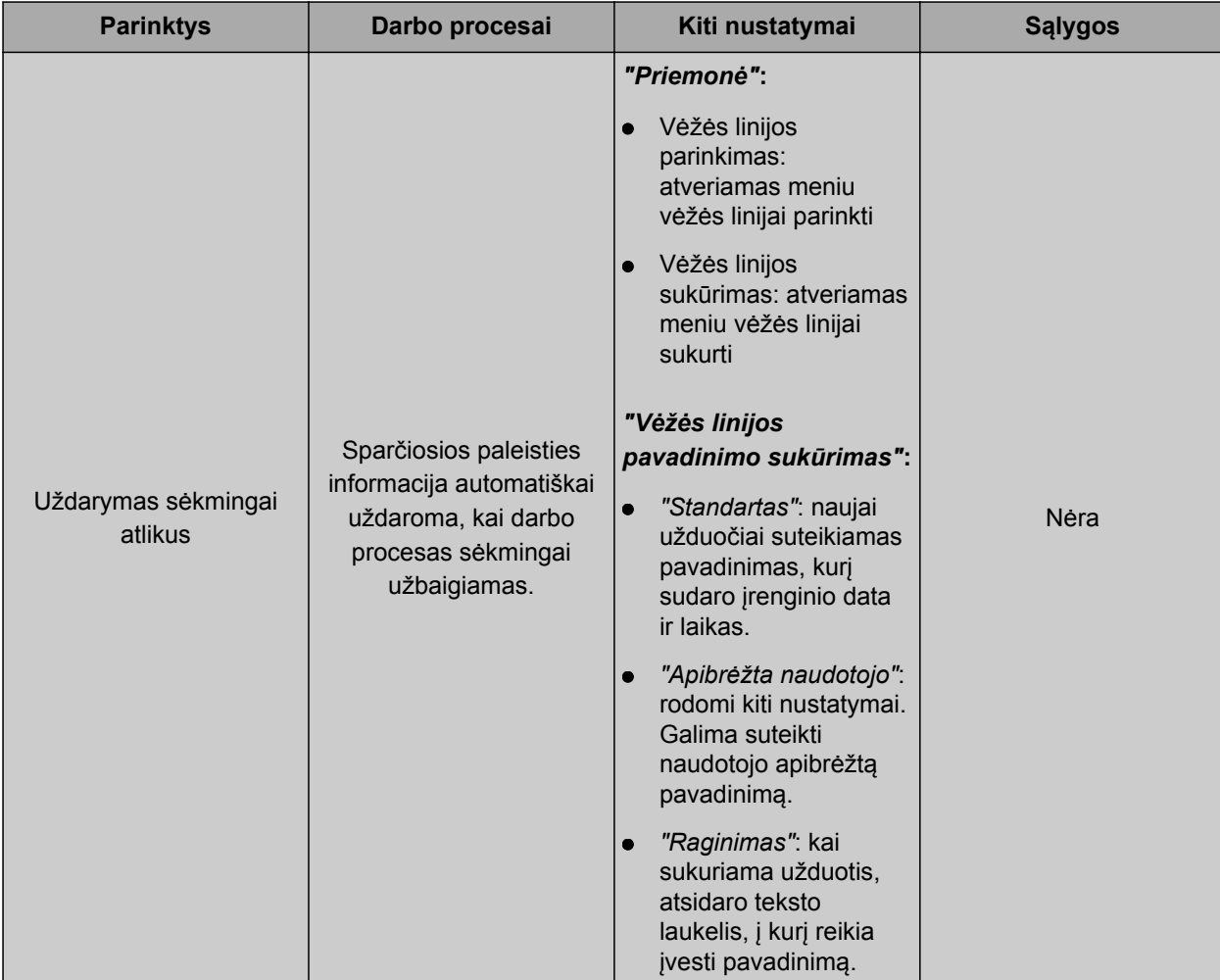

#### Parinkties "Užduoties keitimas" konfigūravimas

1. Su *"Parinkčių būsena"* suaktyvinkite parinktį.

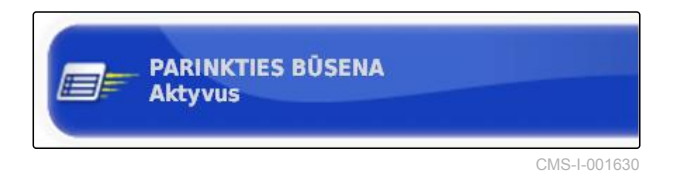

#### **Laukelyje** *"Priemonė"* **galimi šie nustatymai:**

- *"Užduoties parinkimas"*: atidaromas meniu  $\bullet$ užduočiai parinkti.
- *"Nėra užduoties"*: esama užduotis pašalinama.  $\bullet$ Galima dirbti be užduoties.
- *"Užduoties sukūrimas"*: sukuriama nauja užduotis.  $\bullet$ Reikia daugiau nustatymų.
- 2. Parinkite norimą nustatymą *"Priemonė"*.
- 3. *Jei laukelyje "Priemonė" buvo parinkta "Užduoties sukūrimas",* tęskite su šiais punktais.

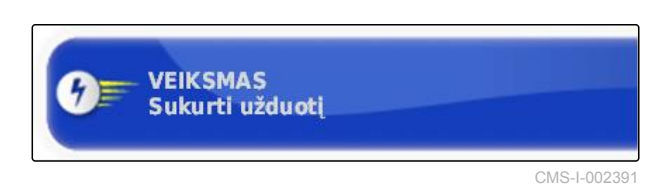

CMS-T-006668-A.1

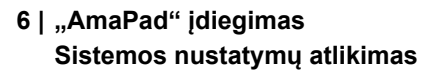

4. Laukelyje *"Užduoties pavadinimo sukūrimas"* parinkite, kaip turi būti sukurtas naujos užduoties pavadinimas.

#### **Galimi nustatymai:**

- *"Standartas"*: naujai užduočiai suteikiamas pavadinimas, kurį sudaro įrenginio data ir laikas.
- *"Apibrėžta naudotojo"*: rodomi kiti nustatymai. Galima suteikti naudotojo apibrėžtą pavadinimą.
- *"Raginimas"*: kai sukuriama užduotis, atsidaro teksto laukelis, į kurį reikia įvesti pavadinimą.
- 5. *Jei naujai užduočiai turi būti parinktas arba sukurtas laukas,* suaktyvinkite nustatymą *"Parinkto lauko meniu atidarymas"*.
- 6. *Jei reikia sukurti naują užduotį, prieš tai neapdorojus užduoties duomenų,* suaktyvinkite nustatymą *"Perėmimas nerodant meniu apdorojimo"*.

## **6.3.2 GPS konfigūravimas**

## **6.3.2.1 GPS imtuvo konfigūravimas**

#### **GPS imtuvo parinkimas**

"AmaPad" gali apdoroti GPS signalus iš išorinių imtuvų. Tam reikia parinkti prijungtą GPS imtuvą.

#### **NURODYMAS**

"AmaPad" GPS signalus iš išorinio GPS imtuvo apdoroti gali tik tada, kai GPS imtuvas gali siųsti reikalingo formato signalus.

#### **Reikalingi GPS signalai:**

- GGA (mažiausia 5 Hz)
- VTG (mažiausia 1 Hz)
- ZDA (mažiausia 1 Hz)  $\bullet$

Norėdami gauti daugiau informacijos apie GPS imtuvo konfigūravimą, kreipkitės į gamintoją.

NUSTATYTI UŽDUOTIES PAVADINIMA AE **Raginimas** 

CMS-I-002388

**ATVERTI LAUKO DALIES PASIRINKIMO** 

CMS-I-002393

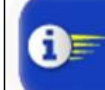

**MENIU** Išjungtas

SUTIKTI NERODANT REDAGAVIMO MENIU **Išjungtas** 

CMS-I-002395

CMS-T-00000391-A.1

CMS-T-00000390-A.1

CMS-T-001241-B.1

**AMAZONE** 

1. Meniu "Sąranka" palieskite *"Sistema"* > *"GPS"* > *"Imtuvas"*.

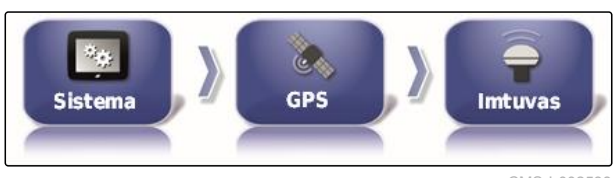

CMS-I-002538

2. Palieskite *"GPS imtuvas"*.

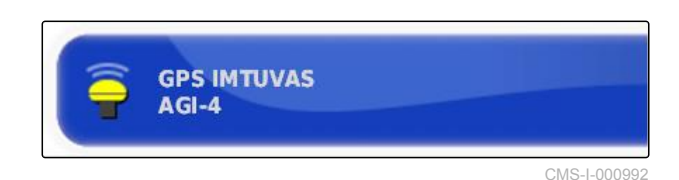

3. Parinkite prijungtą GPS imtuvą iš sąrašo.

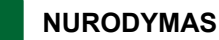

Rekomenduojamas nustatymas:

- "AMAZONE Pantera" su vairavimo automatika:  $\bullet$ *"AGI-4"*
- Kitiems AMAZONE GPS imtuvams: *"NMEA*  $\bullet$ *šaltinis"*
- Jei GPS signalas siunčiamas per CAN  $\bullet$ magistralę, pavyzdžiui, iš traktoriaus: NMEA 2000

#### **Programinės aparatinės įrangos atnaujinimas**

Prijungto GPS imtuvo programinę aparatinę įrangą galima atnaujinti. Naujinys į terminalą įkeliamas kartu su "AmaPad" programinės įrangos naujiniu, naudojant USB atmintuką.

#### **NURODYMAS**

**Programinės aparatinės įrangos atnaujinimus galima atlikti šiems GPS imtuvams:**

- SGR-1  $\bullet$
- AGI-3
- AGI-4  $\bullet$
- 1. Meniu "Sąranka" palieskite *"Sistema"* > *"GPS"* > *"Imtuvas"*.

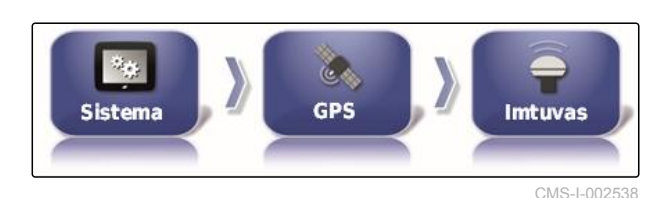

CMS-T-000462-B.1

## **Sistemos nustatymų atlikimas**

2. Palieskite *"Programinės aparatinės įrangos atnaujinimas"*.

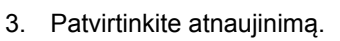

- $\rightarrow$  Bus rodomas įspėjimas, kad neišjungtumėte "AmaPad".
- 4. Patvirtinkite įspėjimą.
- $\rightarrow$  Programinės aparatinės įrangos atnaujinimas pradedamas.
- $\rightarrow$  "AmaPad" po programinės aparatinės įrangos atnaujinimo bus paleistas iš naujo.

### **Uždegimo laido naudojimas**

#### **NURODYMAS**

Ši funkcija yra tik su šiuo GPS imtuvu:

AGI-4

- 1. Meniu "Sąranka" palieskite *"Sistema"* > *"GPS"* > *"Imtuvas"*.
- 2. Palieskite *"Uždegimo laido naudojimas"*.

#### **Galimi nustatymai:**

- Aktyvinta: jei transporto priemonė išjungiama, GPS imtuvas maitinamas vyksta iš transporto priemonės baterijos.
- Išaktyvinta: jei transporto priemonė išjungiama,  $\bullet$ GPS imtuvo maitinimas nutraukiamas.

#### **NURODYMAS**

Rekomenduojamas nustatymas:

išaktyvinta

GPS **Sistema** Intuvas CMS-I-0025

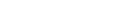

CMS-T-001253-B.1

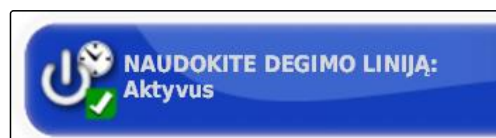

CMS-L001001

**MIKROPROGRAMINĖS ĮRANGOS NAUJOVINIMAS** Spustelėkite, kad būtų atliktas naujinimas

CMS-I-001003

**AMAZONE** 

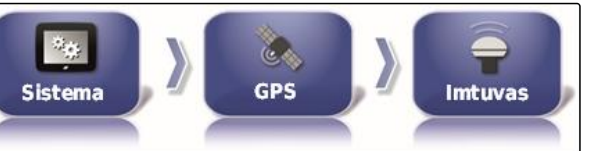

# **6 | "AmaPad" įdiegimas**

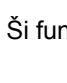

#### **Baterijos veikimo laiko nustatymas**

Baterijos veikimo laikas rodo, kiek laiko liks aktyvus GPS imtuvas po transporto priemonės išjungimo.

#### **NURODYMAS**

Ši funkcija yra tik su šiuo GPS imtuvu:

AGI-4

- 1. Meniu "Sąranka" palieskite *"Sistema"* > *"GPS"* > *"Imtuvas"*.
- 2. Palieskite *"Baterijos veikimo laikas"*.

**OAF rinkmenos įkėlimas**

CMS-T-000380-B.1

CMS-I-000994

CMS-I-002538

**Intuvas** 

#### Su OAF rinkmena galima atblokuoti GPS imtuvo funkcijas.

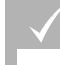

#### **BŪTINOS SĄLYGOS**

Parinktas vienas iš šių GPS imtuvų:

AGI-3

- AGI-4
- 1. Meniu "Sąranka" palieskite *"Sistema"* > *"GPS"* > *"Imtuvas"*.

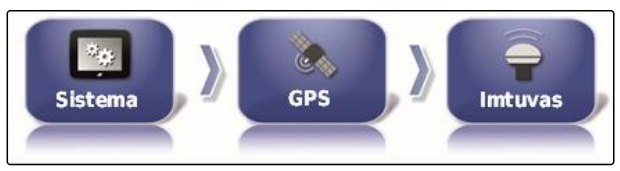

 $\alpha$ **GPS** 

CMS-I-002538

2. Palieskite *"OAF rinkmenos įkėlimas"*.

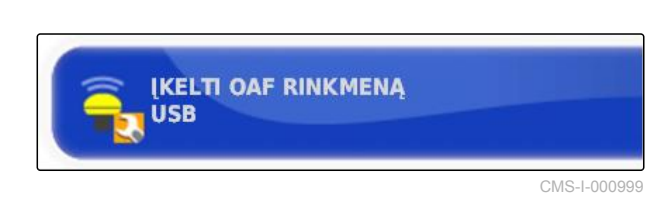

3. Vadovaukitės ekrane pateikiamais nurodymais.

**AKTYVUMO PALAIKYMO LAIKAS** (MINUTÈMIS): 30

 $\mathcal{R}_{\mathcal{M}}$ 

**Sistema** 

CMS-T-001261-B.1

#### **6 | "AmaPad" įdiegimas Sistemos nustatymų atlikimas**

## **AMAZONE**

#### **Spartos bodais nustatymas**

Sparta bodais yra GPS imtuvo perdavimo greičio pavadinimas.

1. Meniu "Sąranka" palieskite *"Sistema"* > *"GPS"* > *"Imtuvas"*.

 $\mathcal{H}_{\text{obs}}$ GPS Sistema **Intuvas** 

2. Palieskite *"Sparta bodais"*.

**SPARTA BODAIS** 115200

CMS-I-000996

CMS-I-002538

CMS-T-001177-B.1

3. Parinkite rekomenduojamą spartą bodais.

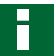

#### **NURODYMAS**

Rekomenduojama sparta bodais:

- AMAZONE GPS imtuvui: 19200  $\bullet$
- AGI-4: 115200

Daugiau informacijos pateikta GPS imtuvo naudojimo instrukcijoje.

### **6.3.2.2 Koregavimo signalo konfigūravimas**

#### **Koregavimo šaltinio parinkimas**

Koregavimo šaltiniai didina GPS signalo tikslumą.

CMS-T-00000393-A.1

CMS-T-001257-B.1

## **NURODYMAS**

#### **Palaikomi šie koregavimo šaltiniai:**

- Autonominis: parinkus šį nustatymą GPS signalas nekoreguojamas. Signalas gali būti priimamas iš kelių GPS palydovų. Papildomai galima suaktyvinti "Glonass".
- $\bullet$ WAAS: GPS imtuvas naudoja sistemą "Wide Area Augmentation System". Tinka tik Šiaurės Amerikai. Tikslumas: iki metro.
- EGNOS: GPS imtuvas naudoja sistemą "European Geostationary Navigation Overlay Service". Tinka tik Europai. Tikslumas: iki metro.
- MSAS: GPS imtuvas naudoja sistemą "Mutlifunctional Satellite Augmentation System". Tinka tik Rytų Azijai. Tikslumas: iki metro.
- "OmniSTAR": mokamas koregavimo šaltinis.  $\bullet$ Šiam koregavimo šaltiniui reikalinga licencija. OAF licencijos rinkmeną galima užsakyti iš AMAZONE.
- $\bullet$ "TopNET Global D": mokamas koregavimo šaltinis. Šiam koregavimo šaltiniui reikalinga licencija. OAF licencijos rinkmeną galima užsakyti iš AMAZONE.

Mokamam koregavimo šaltiniui RTK reikalinga papildoma techninė įranga. Techninę įrangą galima įsigyti iš "Topcon" prekybos atstovo.

- 1. Meniu "Sąranka" palieskite *"Sistema"* > *"GPS"* > *"Koregavimas"*.
- Se, **GPS** Sistema **Ištaisymas** 
	- CMS-I-002457

2. Palieskite *"Koregavimo šaltinis"*.

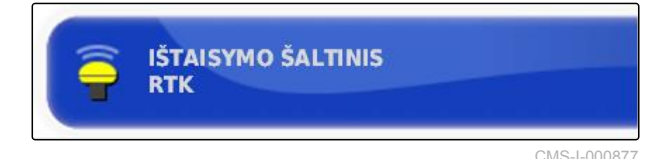

- 3. Parinkite koregavimo šaltinį iš parinkčių sąrašo.
- 4. Konfigūruokite parinktą koregavimo šaltinį.

#### **WAAS konfigūravimas**

Koregavimo šaltiniui WAAS turi būti suaktyvinti esami palydovai.

CMS-T-00000569-A.1

#### **6 | "AmaPad" įdiegimas Sistemos nustatymų atlikimas**

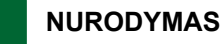

Kurie palydovai yra galimi, nurodyta internete. Kiekvienas satelitas gali būti identifikuojamas PRN numeriu.

1. Meniu "Sąranka" palieskite *"Sistema"* > *"GPS"* > *"Koregavimas"*.

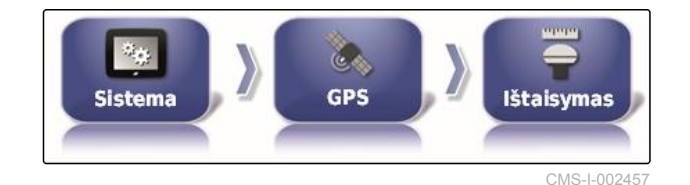

2. Palieskite norimus palydovus.

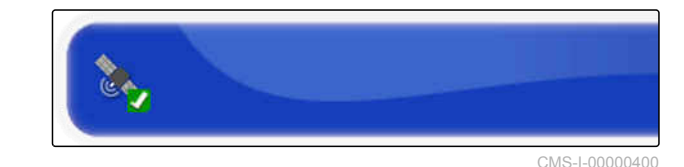

3. Palydovų aktyvinimas

arba

išaktyvinimas.

#### **EGNOS konfigūravimas**

Koregavimo šaltiniui EGNOS turi būti suaktyvinti esami palydovai.

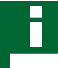

#### **NURODYMAS**

Kurie palydovai yra galimi, nurodyta internete. Kiekvienas satelitas gali būti identifikuojamas PRN numeriu.

1. Meniu "Sąranka" palieskite *"Sistema"* > *"GPS"* > *"Koregavimas"*.

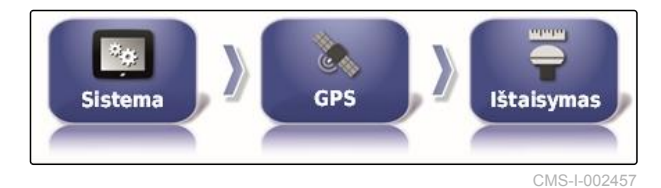

2. Palieskite norimus palydovus.

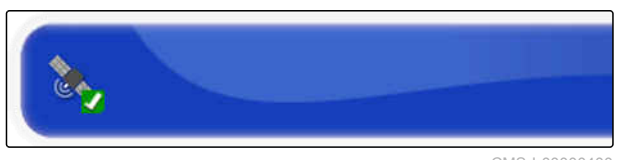

CMS-I-00000400

3. Palydovų aktyvinimas

arba

išaktyvinimas.

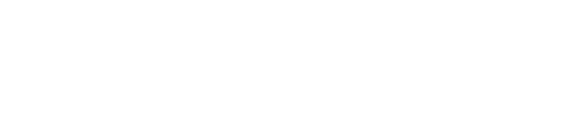

CMS-T-00000570-A.1

#### **MSAS konfigūravimas**

Koregavimo šaltiniui MSAS turi būti suaktyvinti esami palydovai.

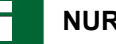

#### **NURODYMAS**

Kurie palydovai yra galimi, nurodyta internete. Kiekvienas satelitas gali būti identifikuojamas PRN numeriu.

- 1. Meniu "Sąranka" palieskite *"Sistema"* > *"GPS"* > *"Koregavimas"*.
- 2. Palieskite norimus palydovus.

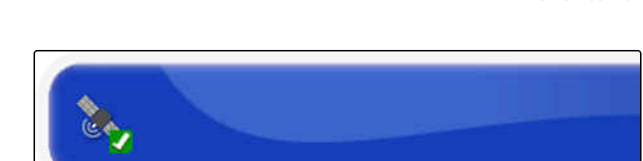

GPS

Sistema

CMS-I-00000400

CMS-T-00000572-A.1

CMS-I-002457

Ištaisvmas

3. Palydovų aktyvinimas

arba

išaktyvinimas.

#### **"OmniSTAR" konfigūravimas**

Koregavimo šaltiniams "OmniSTAR" turi būti nustatytas tinkamas regionas.

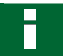

#### **NURODYMAS**

Regioną reikia nustatyti visiems koregavimo šaltiniams "OmniSTAR".

1. Meniu "Sąranka" palieskite *"Sistema"* > *"GPS"* > *"Koregavimas"*.

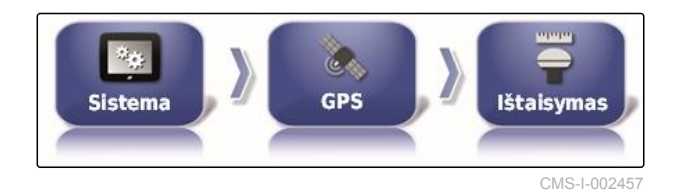

2. Palieskite *"Regionas"*.

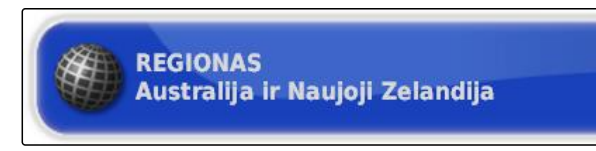

CMS-I-00000401

CMS-T-003488-B.1

3. Parinkite iš sąrašo norimą regioną.

4. Patvirtinkite su

#### **GLONASS aktyvinimas**

GLONASS yra rusų palydovinė navigacijos sistema. Jei yra per mažai palydovų GPS signalui, "AmaPad" gali remtis GLONASS palydovais.

#### **NURODYMAS**

Jei yra suaktyvinta GLONASS, signalai iš GPS palydovų nebegaunami net ir tada, kai vėl pasiekiama pakankamai GPS palydovų.

#### **GLONASS galima suaktyvinti šiems koregavimo šaltiniams**

- Autonominis  $\bullet$
- Automatinis  $\bullet$
- OmniSTAR XP  $\bullet$
- OmniSTAR HP  $\bullet$
- OmniSTAR G2  $\bullet$
- RTK
- 1. Meniu "Sąranka" palieskite *"Sistema"* > *"GPS"* > *"Koregavimas"*.

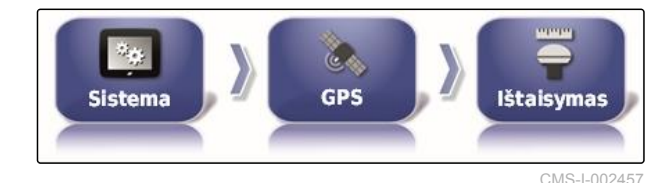

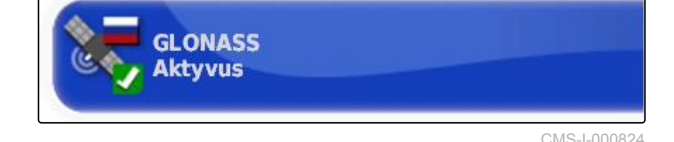

3. Funkciją suaktyvinkite

2. Palieskite *"GLONASS"*.

arba

išaktyvinimas.

#### **"Trupass" aktyvinimas**

Trupass**TM** pagerina vėžių linijų tikslumą.

CMS-T-003491-B.1
1. Meniu "Sąranka" palieskite *"Sistema"* > *"GPS"* > *"Koregavimas"*.

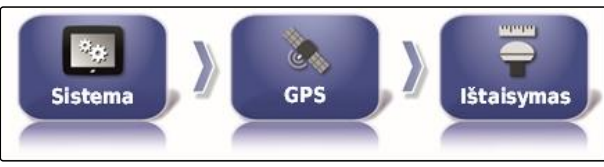

CMS-I-002457

2. Palieskite *"Trupass TM"*.

**TRUPASS** Sankcionavimas nežinomas

CMS-I-002602

3. Funkciją suaktyvinkite

arba

išaktyvinimas.

#### **Saugos sistemos aktyvinimas**

Jei GPS signalas per daug netikslus, vairavimo automatikos paleisti negalima. Saugos sistema leidžia "AmaPad" remtis artimiausio žemesnio tikslumo laipsnio GPS signalu, kad būtų įmanoma paleisti vairavimo automatiką.

- 1. Meniu "Sąranka" palieskite *"Sistema"* > *"GPS"* > *"Koregavimas"*.
- 2. Palieskite *"Saugos sistema"*.

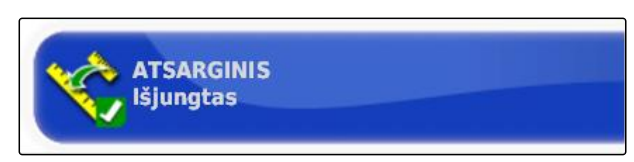

GPS

**Sistema** 

CMS-I-000758

CMS-I-002457

**Ištaisvmas** 

3. Funkciją suaktyvinkite

arba

išaktyvinimas.

#### **6.3.2.3 GPS išėjimo konfigūravimas**

Su GPS išėjimu galima perduoti duomenis, pvz., greitį, važiavimo kryptį ir padėtį, į kitus įrenginius. CMS-T-001245-A.1

CMS-T-003494-B.1

# **NURODYMAS**

Kaip turi būti nustatytas GPS išėjimas, priklauso nuo prijungto papildomo įrenginio. Daugiau informacijos rasite papildomo įrenginio naudojimo instrukcijoje.

# **6.3.3 Nuosekliojo prievado konfigūravimas**

### **6.3.3.1 COM prievado nustatymas GPS imtuvui**

COM prievado parinkimas GPS imtuvui.

1. Meniu "Sąranka" palieskite *"Sistema"* > *"GPS"* > *"Išėjimas"*.

- 2. Parinkite *"COM GPS imtuvui"*.
- 3. Parinkite COM prievadą.

#### **NURODYMAS**

Nustatymas kartu pristatytai AMAZONE-kabelių pynei:

1

#### **COM prievado nustatymas GPS išėjimui**

COM prievado parinkimas GPS išėjimui.

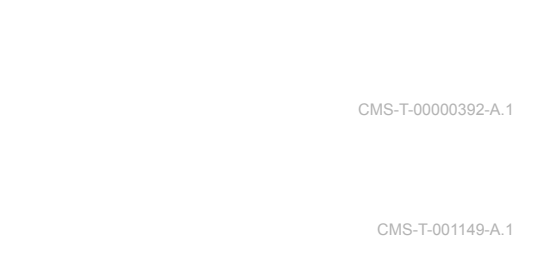

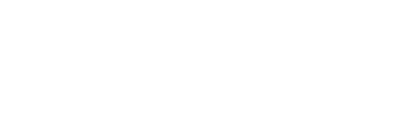

CMS-T-001193-A.1

CMS-I-002498

**Nuosekliei**i

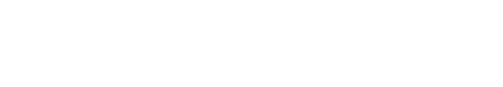

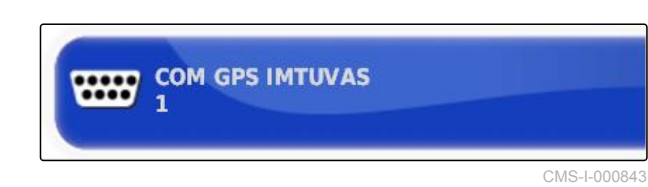

**Sistema** 

1. Meniu "Sąranka" palieskite *"Sistema"* > *"GPS"* > *"Išėjimas"*.

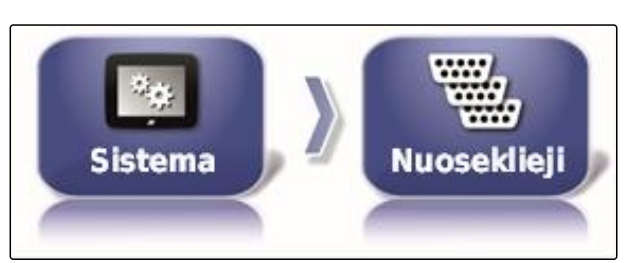

CMS-I-002498

2. Parinkite *"COM GPS išėjimui"*.

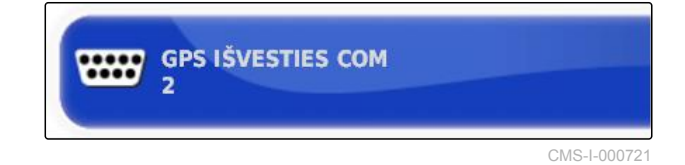

3. Parinkite COM prievadą.

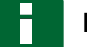

#### **NURODYMAS**

Nustatymas kartu pristatytai AMAZONE-kabelių pynei:

2

# **6.3.4 Aliarmų nustatymas**

### **6.3.4.1 Bendrųjų aliarmų nustatymas**

1. Meniu "Sąranka" palieskite *"Sistema"* > *"Aliarmai"* > *"Bendroji informacija"*.

2. Parinkite aliarmą iš aliarmų sąrašo.

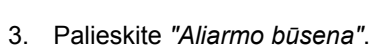

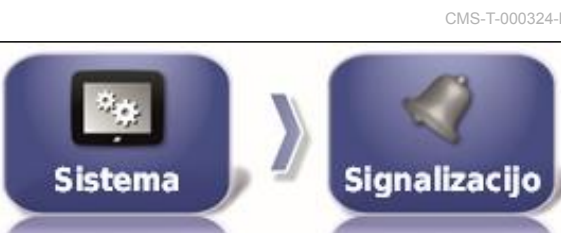

CMS-I-002552

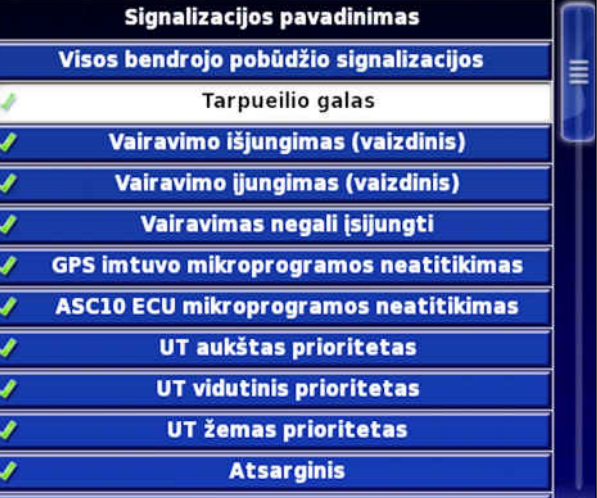

CMS-I-000794

**SIGNALIZACIJOS BŪSENA Aktyvus** 

CMS-I-000833

#### 4. Aliarmą suaktyvinkite

arba

išaktyvinimas.

#### **NURODYMAS**

Išaktyvinti aliarmai nerodomi. Galimi sutrikimai tada nenurodomi.

#### **NURODYMAS**

Galima išaktyvinti tik automatinio vairavimo įjungimo ir išjungimo aliarmų rodymą. Kai įjungiamas arba išjungiamas automatinis vairavimas, visada suskamba įspėjamasis garsas.

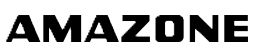

CMS-T-000324-B.1

CMS-T-00000394-A.1

#### **Eilės pabaigos aliarmo nustatymas**

2. Aliarmų sąraše parinkite *"Eilės pabaiga"*.

Kai transporto priemonė artėja prie ribos linijos, tam tikru atstumu iki ribos linijos gali būti generuojamas aliarmas.

1. Meniu "Sąranka" palieskite *"Sistema"* > *"Aliarmai"* > *"Bendroji informacija"*.

CMS-T-001183-B.1

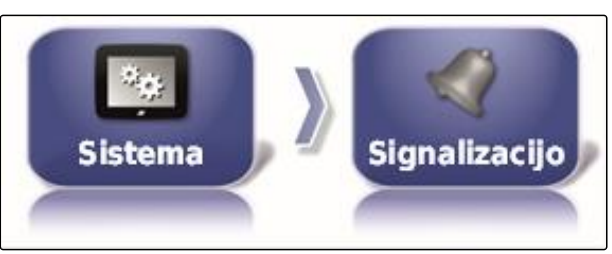

CMS-I-002552

Signalizacijos pavadinimas Visos bendrojo pobūdžio signalizacijos ≡ **Tarpueilio galas** Vairavimo išjungimas (vaizdinis) Vairavimo įjungimas (vaizdinis) Vairavimas negali įsijungti **GPS imtuvo mikroprogramos neatitikimas** ASC10 ECU mikroprogramos neatitikimas UT aukštas prioritetas UT vidutinis prioritetas UT žemas prioritetas **Atsarginis** 

CMS-I-000794

3. Palieskite *"Aliarmo būsena"*.

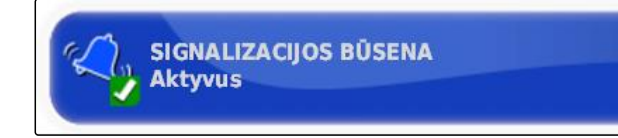

CMS-I-000833

- 4. Suaktyvinkite aliarmą.
- 5. Palieskite *"Pirmas atstumas"*.

6. Įveskite atstumą iki ribos linijos, kurį pasiekus generuojamas aliarmas pirmą kartą.

7. Palieskite *"Antras atstumas"*.

**PIRMAS ATSTUMAS:** 50.0 m

CMS-I-000743

**ANTRAS ATSTUMAS:**  $25.0 m$ 

#### **6 | "AmaPad" įdiegimas Sistemos nustatymų atlikimas**

- 8. Įveskite atstumą iki ribos linijos, kurį pasiekus generuojamas aliarmas antrą kartą.
- 9. Palieskite *"Numatomas atstumas"*.

IŠANKSTINIO STEBĖJIMO ATSTUMAS:  $10.0<sub>m</sub>$ 

 $CMS-1-0008$ 

CMS-T-000341-A.1

10. Įveskite papildomą atstumą iki pirmo ir antro atstumo, kurį pasiekus generuojamas aliarmas.

# **6.3.5 Vėliavėlių taškų konfigūravimas**

Šiame meniu galima atlikti pirminius vėliavėlių taškus. Su vėliavėlių taškais galima pažymėti pavojaus vietas. Be to, vėliavėlių taškai naudojami kaip atskaita rankiniam GPS koregavimui.

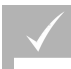

#### **BŪTINOS SĄLYGOS**

- Nustatyta naudotojo teisė *"Standartinė"* arba *"Patyręs"*; [žr. psl. 45](#page-50-0)
- 1. Meniu "Sąranka" palieskite "Sistema" > *"Vėliavėlių taškai"*.

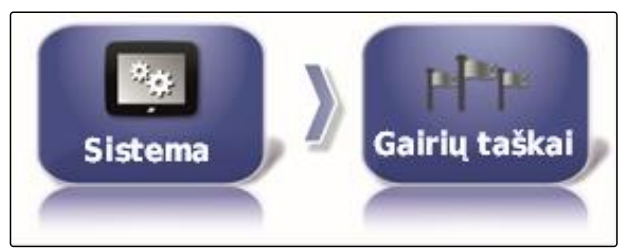

CMS-I-002455

2. Parinkite vieną iš vėliavėlių taškų.

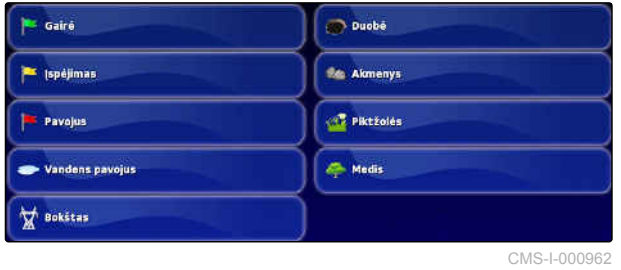

- 3. Parinkite simbolį.
- 4. Palieskite *"Vėliavėlės taško pavadinimas"*.
- 5. Įveskite pavadinimą.

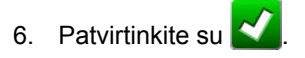

CMS-T-00000031-A.1

CMS-T-00000395-A.1

# **6.3.6 ISOBUS įdiegimas**

### **6.3.6.1 "Universal Terminal" įdiegimas**

#### **"Universal Terminal" aktyvinimas**

1. Meniu "Sąranka" palieskite "Sistema" > *"ISOBUS"*> *"UT"*.

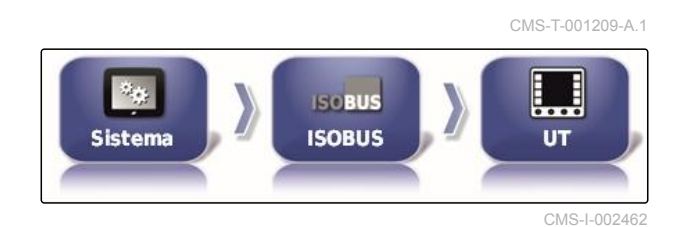

2. Parinkite "*"Universal Terminal"*".

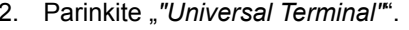

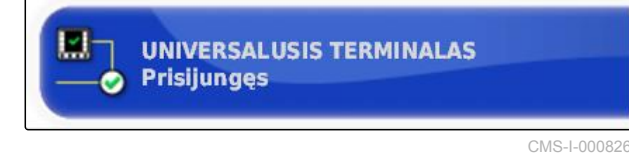

#### **Galimi nustatymai:**

- Autonominis: jungtis su "Universal Terminal" nutraukta.
- Tinkle: sudaroma jungtis su "Universal Terminal".

#### **UT numerio nustatymas**

Kai keli terminalai yra prijungti prie ECU, "Universal Terminal" vienareikšmiškai identifikuojamas pagal UT numerį.

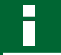

### **NURODYMAS**

Terminalai turi būti priskiriami naudojantis "Universal Terminal". Jei yra prijungtas tik vienas terminalas, šis terminalas priskiriamas automatiškai.

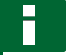

#### **NURODYMAS**

Prie ISOBUS neturėtų būti prijungiama daugiau terminalų su tuo pačiu UT numeriu. Jei yra prijungti kiti terminalai su tuo pačiu UT numeriu prie ECU, "AmaPad" automatiškai perjungia nustatymą *"Universal Terminal"* į *"Autonominis"*. CMS-T-001221-B.1

#### **6 | "AmaPad" įdiegimas Sistemos nustatymų atlikimas**

1. Meniu "Sąranka" palieskite "Sistema" > *"ISOBUS"*> *"UT"*.

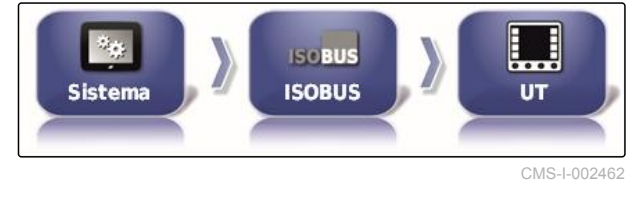

**UNIVERSALUSIS TERMINALAS** 

**Prisijunges** 

o

2. Palieskite *"UT numeris"*.

**Galimi nustatymai:**

skaitmuo tarp 1 ir 32

#### **"Universal Terminal" telkinio podėlio šalinimas**

Kai "Universal Terminal" yra klaidų, galima pašalinti "Universal Terminal" telkinio podėlį.

- 1. Meniu "Sąranka" palieskite *"Sistema"* > *"ISOBUS"*> *"UT"*.
- 2. Spragtelėkite *"Telkinio podėlio šalinimas"*.

CMS-I-00000014

CMS-T-001233-A.1

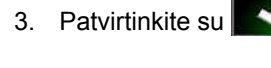

4. Iš naujo paleiskite "AmaPad".

#### **Programuojamų mygtukų stulpelyje nustatymas**

Nustatymas, kiek programuojamųjų mygtukų rodoma terminale "Universal Terminal" stulpelyje.

 $\mathcal{D}_{\text{eff}}$ **ISOBUS Sistema ISOBUS UT** CMS-I-002462

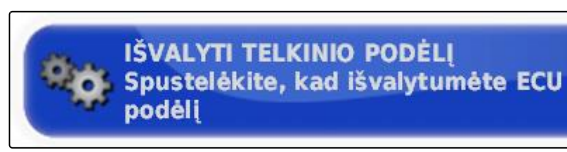

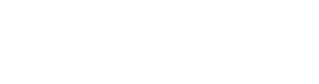

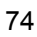

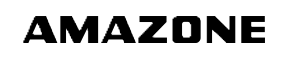

CMS-T-00000014-A.1

1. Meniu "Sąranka" palieskite "Sistema" > *"ISOBUS"*> *"UT"*.

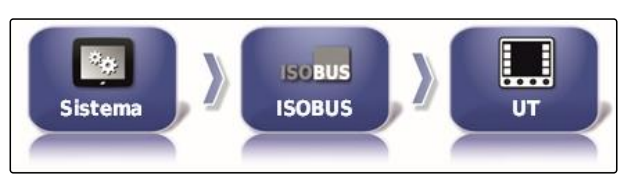

CMS-I-002462

2. Palieskite *"Programuojamieji mygtukai stulpelyje"*.

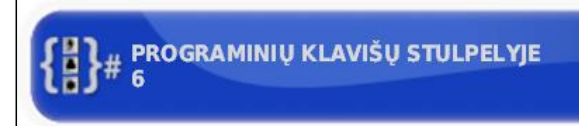

CMS-I-000787

3. Parinkite skaičių.

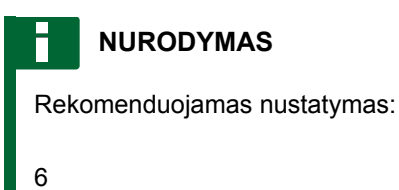

#### **Programuojamų mygtukų padėties nustatymas**

Programuojamųjų mygtukų padėtis terminale "Universal Terminal".

1. Meniu "Sąranka" palieskite "Sistema" > *"ISOBUS"*> *"UT"*.

CMS-T-001165-A.1

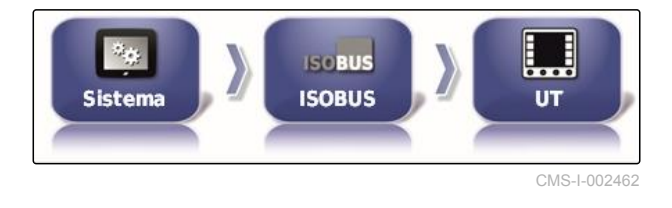

2. Palieskite *"Programuojamųjų mygtukų padėtis"*.

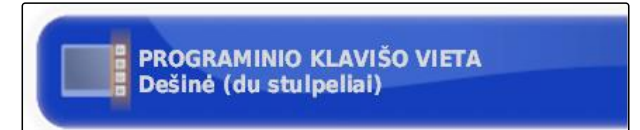

CMS-I-000811

3. Parinkite padėtį.

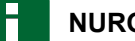

#### **NURODYMAS**

Rekomenduojamas nustatymas:

Dešinėje (du stulpeliai)

### **6.3.6.2 "Task Controller" įdiegimas**

#### **TC versijos nustatymas**

TC versija yra ECU programinės įrangos versija. Įvairios TC versijos palaiko įvairias užduoties duomenų dokumentacijos formas.

#### **NURODYMAS**

TC versiją "AmaPad" paprastai atpažįsta automatiškai.

#### **TC versijos nustatymui galioja:**

- AMAZONE mašinos: TC versija 3  $\bullet$
- "Peer Control": TC versija 4  $\bullet$
- 1. Parinkite *"Meniu "Sąranka""* > *"Sistema"* > *"ISOBUS"* > *"TC"*.
- 2. Palieskite *"TC versija"*.
- 3. Parinkite TC versiją.

#### **TC numerio nustatymas**

Jei prie darbo padargo prijungti keli terminalai, "AmaPad" vienareikšmiškai identifikuoti gali pagal TC numerį. Kiekvienam terminalui reikia kito TC numerio, kad būtų išvengta konfliktų.

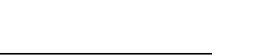

**AMAZONE** 

CMS-T-00000396-A.1

CMS-T-006672-B.1

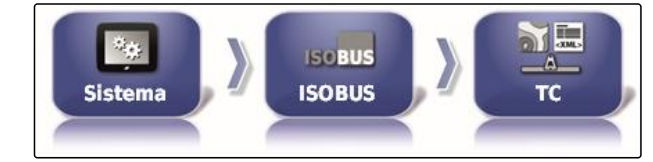

CMS-I-002544

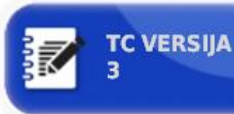

CMS-T-003859-B.1

1. Parinkite *"Meniu "Sąranka""* > *"Sistema"* > *"ISOBUS"* > *"TC"*.

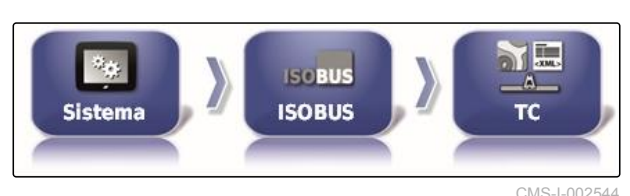

2. Palieskite *"TC numeris"*.

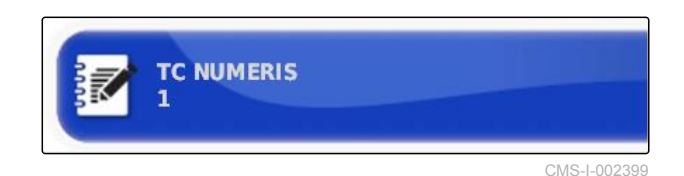

3. Įveskite TC numerį.

#### **Rankinio sekcijų perjungiklio valdymo režimo nustatymas**

CMS-T-006670-A.1

Kai yra išaktyvintas automatinis sekcijų perjungiklis, sekcijas vis dar galima valdyti rankiniu būdu. Šis nustatymas apibrėžia, ar galima sekcijas valdyti virtualiais sekcijų jungikliais.

- 1. Parinkite *"Meniu "Sąranka""* > *"Sistema"* > *"ISOBUS"* > *"TC"*.
- 2. Palieskite *"Sekcijų perjungiklio rankinis valdymo režimas"*.

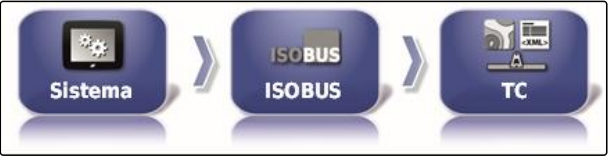

CMS-I-002544

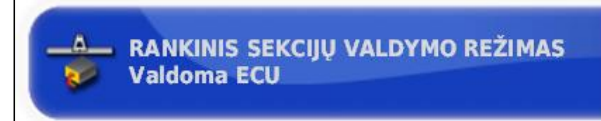

CMS-I-002397

#### **Galimi nustatymai:**

- ECU valdymas: jei automatinis sekcijų perjungiklis išaktyvintas, sekcijų nebegalima valdyti virtualiais sekcijų jungikliais.
- Konsolės valdymas: jei automatinis sekcijų perjungiklis išaktyvintas, sekcijas vis dar galima valdyti virtualiais sekcijų jungikliais.
- 3. Parinkite valdymo režimą.

#### **"Task Controller" telkinio podėlio šalinimas**

Jei darbo padargo konfigūracijos rodmenyje arba perdavime yra klaidų, galima pašalinti "Task Controller" telkinio podėlį.

CMS-T-00000015-A.1

#### **6 | "AmaPad" įdiegimas Sistemos nustatymų atlikimas**

1. Meniu "Sąranka" palieskite "Sistema" > *"ISOBUS"*> *"TC"*.

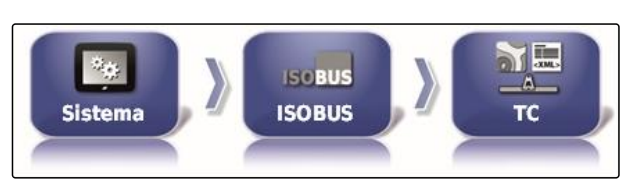

CMS-I-002544

**AMAZONE** 

2. Spragtelėkite *"Telkinio podėlio šalinimas"*.

IŠVALYTI TELKINIO PODĖLI Spustelėkite, kad išvalytumėte ECU poděli

CMS-I-00000014

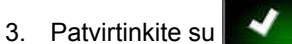

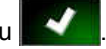

4. Iš naujo paleiskite "AmaPad".

### **USB paruošimas atnaujinimui**

"AmaPad" programinę įrangą galima atnaujinti naudojantis USB atmintuku.

CMS-T-000231-B.1

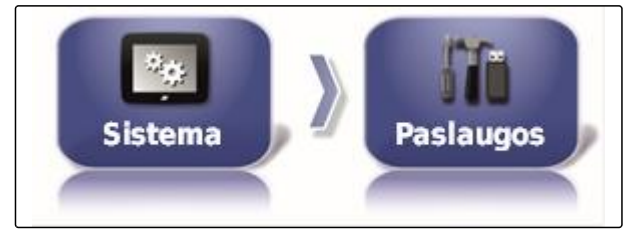

CMS-I-002517

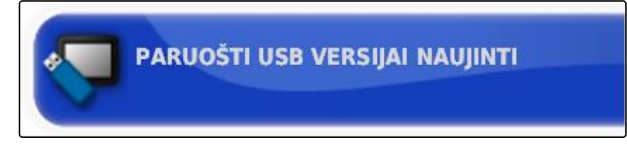

CMS-I-001387

**NURODYMAS**

Šią funkciją turi atlikti mokytas personalas.

Kreipkitės į savo AMAZONE klientų aptarnavimo  $\blacktriangleright$ skyrių.

# **6.4**

# **Transporto priemonės įdiegimas**

# **6.4.1 naujos transporto priemonės įdiegimas**

### **6.4.1.1 Transporto priemonės parinkimas iš pradinių duomenų**

"AmaPad" yra transporto priemonių duomenų bazė. Iš šios duomenų bazės galima parinkti norimą transporto priemonę.

### **NURODYMAS**

Jei norimos transporto priemonės duomenų bazėje nėra, galima sukurti naudotojo apibrėžtą transporto priemonę; [žr. psl. 80.](#page-85-0)

1. Meniu "Sąranka" palieskite *"Transporto priemonė"* > *"Nauja"*.

- 
- **Mašina** Nauias CMS-I-002536

**WAGCO** Amazone W Case IH **S** Caterpillar **E** Challenge GLAAS **W** Fendt **W** Fiat Agri s<br>Gleaner

2. Parinkite norimą gamintoją iš gamintojų sąrašo.

**→** Rodomas transporto priemonių modelių sąrašas.

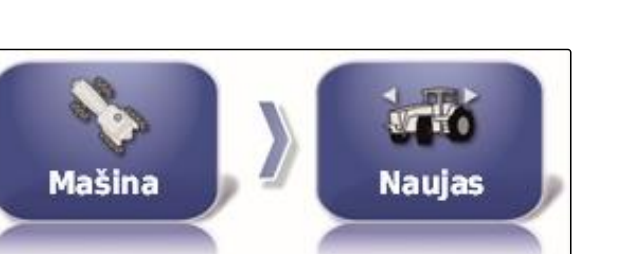

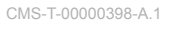

CMS-T-00000397-A.1

CMS-T-000268-B.1

<span id="page-85-0"></span>3. Parinkite norimą transporto priemonės modelį.

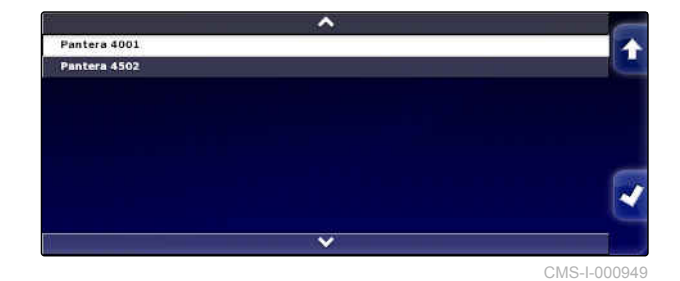

**AMAZONE** 

4. Modelio parinkimą patvirtinkite su

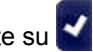

- Pasirinkus kai kuriuos transporto priemonių  $\rightarrow$ modelius, "AmaPad" reikia paleisti iš naujo.
- 5. Paleidimą iš naujo patvirtinkite su
- $\rightarrow$  Rodomas meniu "Transporto priemonės geometrija". Kaip nustatyti transporto priemonės geometriją, [žr. psl. 81](#page-86-0).

#### **NURODYMAS**

Savaeigiam purkštuvui "AMAZONE Pantera" šioje vietoje reikia įdiegti darbo padargą; [žr. psl. 92](#page-97-0), *"Naujo darbo padargo sukūrimas"*, 7 žingsnis.

#### **6.4.1.2 Naudotojo apibrėžtos transporto priemonės sukūrimas**

CMS-T-000272-B.1

Jei norimos transporto priemonės nėra duomenų bazėje, galima sukurti naudotojo apibrėžtą transporto priemonę.

1. Meniu "Sąranka" palieskite *"Transporto priemonė"* > *"Nauja"*.

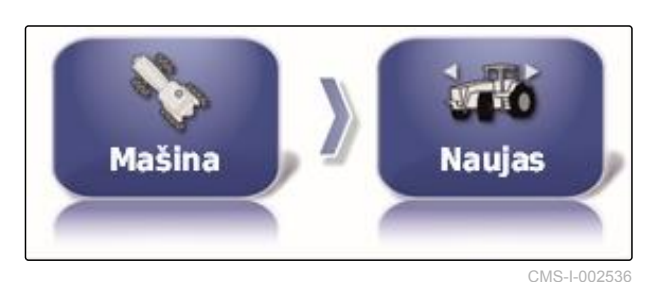

- 2. Gamintojų sąraše parinkite *"Kiti"*.
- 3. Parinkite transporto priemonės vairavimo valdymo įrenginį.
- 4. Vairavimo valdymo įrenginio parinkimą

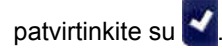

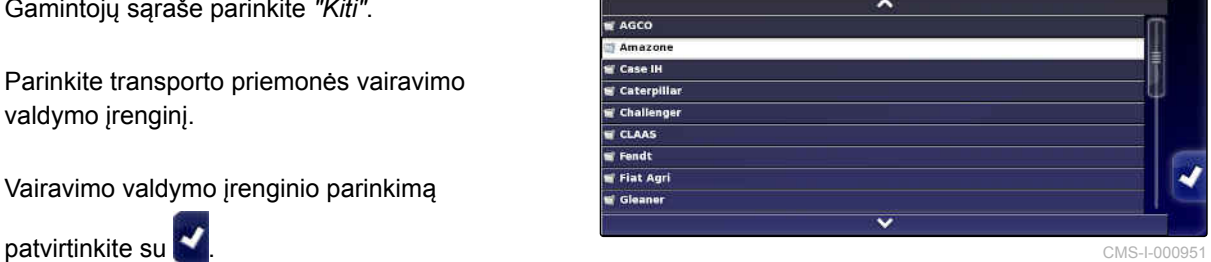

- <span id="page-86-0"></span>5. Parinkite transporto priemonės tipą.
- $\rightarrow$  Pasirinkus kai kuriuos transporto priemonių modelius, "AmaPad" reikia paleisti iš naujo.
- 6. Paleidimą iš naujo patvirtinkite su
- 7. Palieskite *"Transporto priemonės pavadinimas"*.

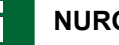

#### **NURODYMAS**

Kad būtų galima paprasčiau tvarkyti transporto priemones, suteikite prasmingus transporto priemonių pavadinimus.

- 8. Įveskite transporto priemonės pavadinimą.
- 9. Jvesti patvirtinkite su

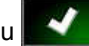

 $\rightarrow$  Rodomas meniu "Transporto priemonės geometrija". Kaip nustatyti transporto priemonės geometriją, žr. psl. 81.

### **6.4.1.3 Transporto priemonės geometrijos nustatymas**

#### **NURODYMAS**

Transporto priemonės geometrija reikalinga tiksliam vėžės išlaikymo sistemos veikimui. Tiksliai pamatuokite transporto priemonę. Leidžiamas nuokrypis yra 5 cm.

#### **NURODYMAS**

Reguliuojamos geometrijos vertės priklauso nuo transporto priemonės parinkimo. Parinktos geometrijos vertės pavadinimas rodomas meniu antraštės eilutėje. Šiame sąraše yra visos geometrijos vertės.

CMS-T-000276-B.1

#### **6 | "AmaPad" įdiegimas Transporto priemonės įdiegimas**

# **AMAZONE**

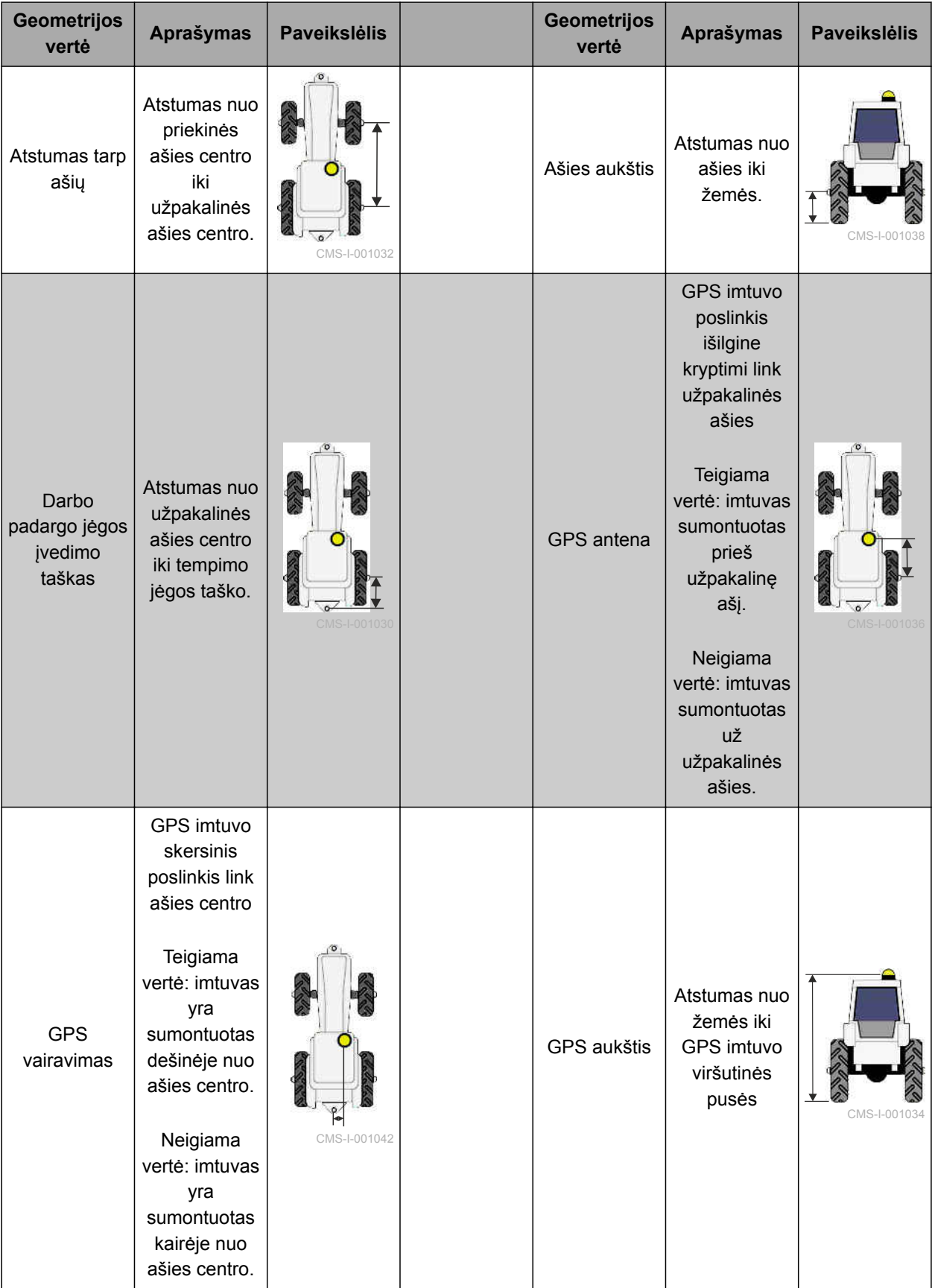

<span id="page-88-0"></span>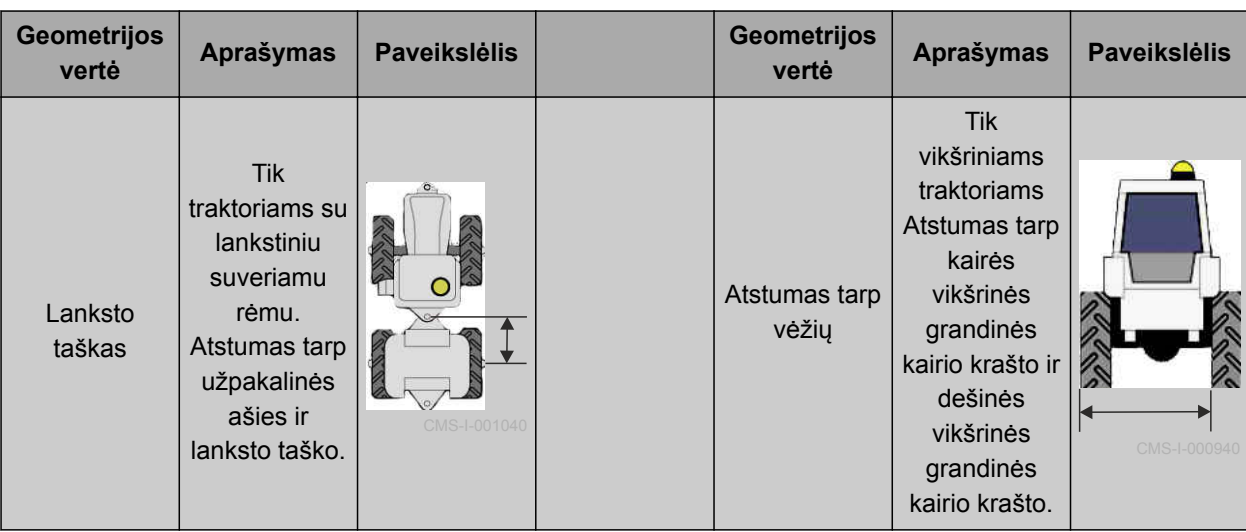

1. Meniu "Sąranka" palieskite *"Transporto priemonė"* > *"Geometrija"*.

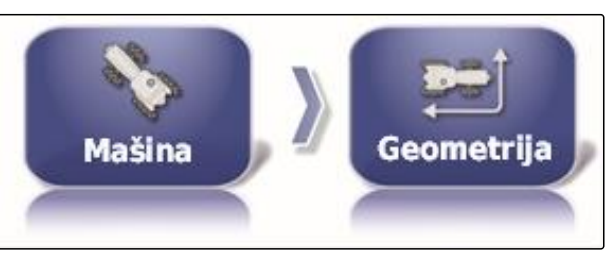

CMS-I-002487

- 2. Patikrinkite parinktos transporto priemonės pavadinimą.
- 3. *Kai yra parinkta netinkama transporto priemonė,* žr. psl. 83.
- 4. *Geometrijos vertei keisti:*

parinkite 0.000 m

- $\rightarrow$  Parinktos geometrinės vertės pavadinimas rodomas antraštės eilutėje.
- 5. Įveskite vertę.

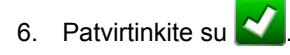

# **6.4.2 Transporto priemonės parinkimas**

Šiame meniu galima parinkti įdiegtas transporto priemones. Papildomai galima įkelti transporto priemonės duomenis iš USB atmintuko ir sukurti transporto priemonės duomenų kopijas. Taip transporto priemonės duomenis galima perkelti į kitus terminalus.

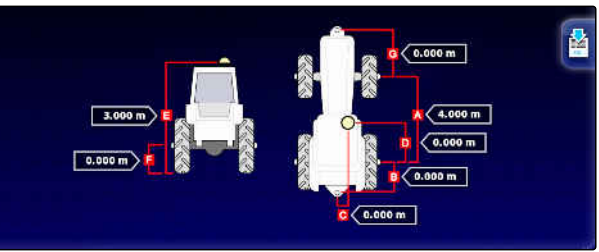

CMS-I-000861

CMS-T-000476-B.1

#### **6 | "AmaPad" įdiegimas Transporto priemonės įdiegimas**

1. Meniu "Sąranka" paspauskite *"Transporto priemonė"* > *"Parinkimas"*.

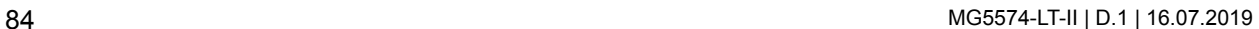

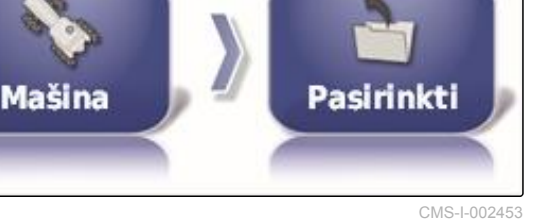

**AMAZONE** 

- 2. Parinkite transporto priemonę iš sąrašo.
- 3. Patvirtinkite parinktį su
- Kai kurių transporto priemonių atveju reikalingas  $\rightarrow$ paleidimas iš naujo.
- 4. Paleidimą iš naujo patvirtinkite su
- Rodomas meniu *"Transporto priemonės geometrija"*.
- 5. *Kaip keisti transporto priemonės geometriją,* [žr. psl. 83.](#page-88-0)

### **6.4.3 Transporto priemonės duomenų importavimas**

Transporto priemonės duomenis, kuriuos pradinių duomenų tvarkytuvė išsaugojo USB atmintuke, galima vėl importuoti.

#### **NURODYMAS**

Daugiau informacijos apie pradinių duomenų tvarkytuvę [žr. psl. 216](#page-221-0).

1. Meniu "Sąranka" paspauskite *"Transporto priemonė"* > *"Parinkimas"*.

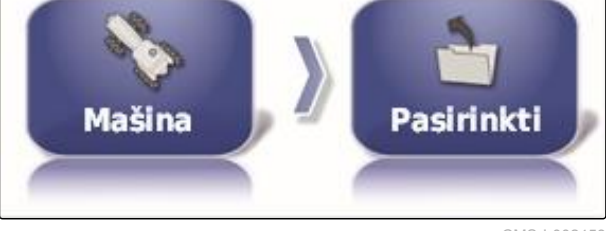

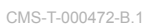

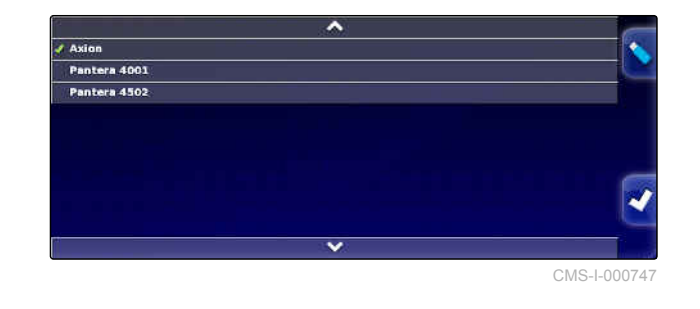

- 2. Palieskite
- 3. Parinkite transporto priemonę iš sąrašo.
- 4. Patvirtinkite parinktį su
- Kai kurių transporto priemonių atveju reikalingas paleidimas iš naujo.
- 5. Paleidimą iš naujo patvirtinkite su .
- Rodomas meniu *"Transporto priemonės geometrija"*.

# **6.4.4 Transporto priemonės duomenų kopijavimas**

Axion Pantera 4001 Pantera 450

CMS-T-000468-A.1

CMS-L0007

Transporto priemonės duomenis galima kopijuoti transporto priemonėms sukurti, kurios tarpusavyje mažai skiriasi.

- 1. Meniu "Sąranka" paspauskite *"Transporto priemonė"* > *"Parinkimas"*.
- 2. Parinkite transporto priemonę iš sąrašo.
- 3. Patvirtinkite parinktį su
- $\rightarrow$  Kai kurių transporto priemonių atveju reikalingas paleidimas iš naujo.
- 4. Paleidimą iš naujo patvirtinkite su

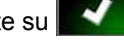

- 5. Palieskite .
- 6. Parinkite *"Transporto priemonės pavadinimas"*.
- 7. Įveskite transporto priemonės pavadinimą kopijai.
- 8. Jvestį patvirtinkite su
- Kai kurių transporto priemonių atveju atliekamas paleidimas iš naujo.

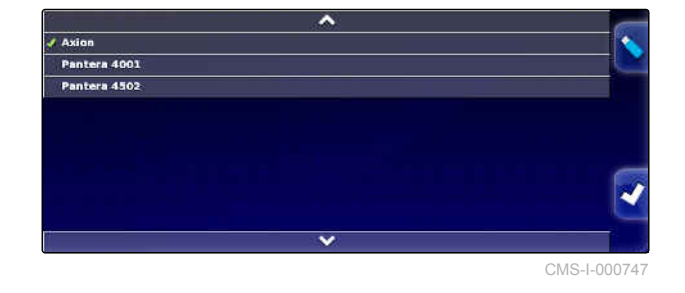

### **6.4.5 Transporto priemonės geometrijos duomenų pridėjimas prie užduoties duomenų**

# **6.4.6 Vairavimo valdymo įrenginio įdiegimas**

### **6.4.6.1 Valdymo įrenginio parinkimas**

Su šiuo nustatymu parenkamas transporto priemonės vairavimo valdymo įrenginys, kuriame yra "AmaPad".

#### **NURODYMAS**

Vairavimo valdiklio nustatymai nepriskiriami parinktai transporto priemonei. Jei parenkama kita transporto priemonė, turi būti priderintas vairavimo valdiklis.

#### **BŪTINOS SĄLYGOS**

- Nustatyta naudotojo teisė *"Standartinė"* arba ✓ *"Patyręs"*; [žr. psl. 45](#page-50-0)
- Suaktyvinta vairavimo automatika; [žr. psl. 49](#page-54-0)
- 1. Meniu "Sąranka" palieskite *"Transporto priemonė"* > *"Vairavimas"*.

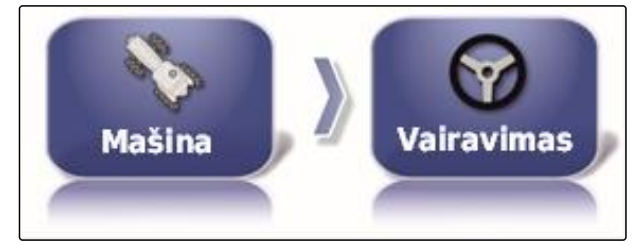

CMS-I-002459

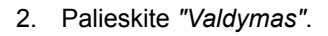

# **VALDIKLIS Automat. aptikimas**

CMS-I-000703

#### **Galimi nustatymai:**

- Automatinis atpažinimas: tik vairavimo valdymo  $\bullet$ įrenginiams, kurių nėra parinkčių sąraše.
- AES-25
- Fendt FSC
- Case 8800
- Lexion (JAV)

CMS-T-000239-A.1

CMS-T-00000400-A.1

CMS-T-001289-B.1

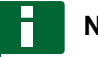

#### **NURODYMAS**

Nustatymas *"Automatinis atpažinimas"* neatšaukia teisingo vairavimo valdymo įrenginio parinkimo.

#### **CAN magistralės parinkimas**

Vairavimo valdymas gali vykti naudojant įvairias CAN magistrales.

#### **NURODYMAS**

Vairavimo valdiklio nustatymai nepriskiriami parinktai transporto priemonei. Jei parenkama kita transporto priemonė, turi būti priderintas vairavimo valdiklis.

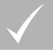

#### **BŪTINOS SĄLYGOS**

- Nustatyta naudotojo teisė *"Standartinė"* arba *"Patyręs"*; [žr. psl. 45](#page-50-0)
- Suaktyvinta vairavimo automatika; [žr. psl. 49](#page-54-0)
- 1. Meniu "Sąranka" palieskite *"Transporto priemonė"* > *"Vairavimas"*.

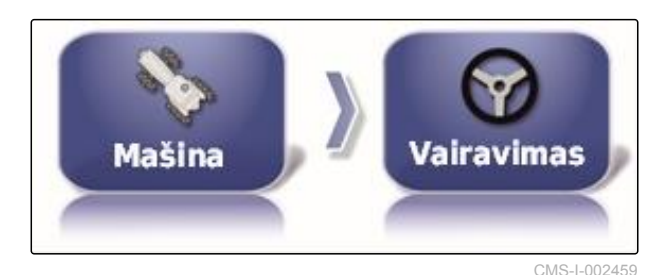

2. Palieskite *"CAN magistralė"*.

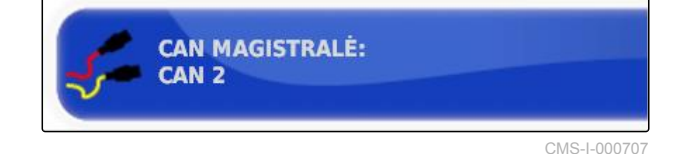

#### **Galimi nustatymai:**

- CAN 1: ISOBUS
- CAN 2: pirminė ryšio magistralė vairavimo mechanizmui

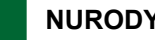

### **NURODYMAS**

Kuri CAN magistralė turi būti naudojama, yra nurodyta ant GPS imtuvo.

CAN magistralė AGI-3 ir AGI-4: CAN 2

CMS-T-001322-B.1

#### **Automatinio vairavimo įjungimas**

# **AMAZONE**

CMS-T-001285-B.1

#### **NURODYMAS**

Vairavimo valdiklio nustatymai nepriskiriami parinktai transporto priemonei. Jei parenkama kita transporto priemonė, turi būti priderintas vairavimo valdiklis.

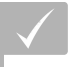

#### **BŪTINOS SĄLYGOS**

- Nustatyta naudotojo teisė *"Standartinė"* arba *"Patyręs"*; [žr. psl. 45](#page-50-0)
- Suaktyvinta vairavimo automatika; [žr. psl. 49](#page-54-0)
- 1. Meniu "Sąranka" palieskite *"Transporto priemonė"* > *"Vairavimas"*.

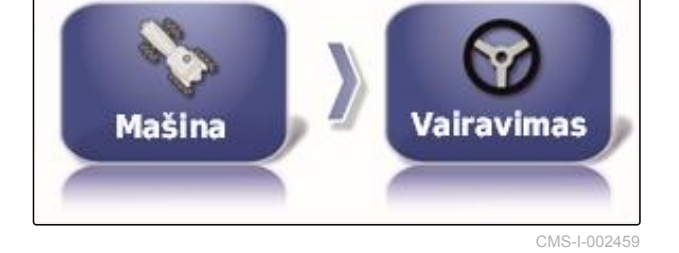

**AUTOMAT. VAIRAVIMAS IJUNGTAS** 

**Virtualus** 

2. Palieskite *"Automatinio vairavimo įjungimas"*.

#### **Galimi nustatymai:**

- Virtualus: automatinį vairavimą galima įjungti tik mygtuku meniu "Darbas".
- Virtualus ir išorinis konsolės įėjimas: automatinį

vairavimą galima įjungti mygtuku **meniu** "Darbas" ir išoriniu jungikliu.

#### **Tiesioginio vožtuvo aktyvinimas**

#### **NURODYMAS**

Vairavimo valdiklio nustatymai nepriskiriami parinktai transporto priemonei. Jei parenkama kita transporto priemonė, turi būti priderintas vairavimo valdiklis.

CMS-T-001326-B.1

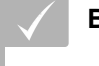

#### **BŪTINOS SĄLYGOS**

- Nustatyta naudotojo teisė *"Standartinė"* arba *"Patyręs"*; [žr. psl. 45](#page-50-0)
- Suaktyvinta vairavimo automatika; [žr. psl. 49](#page-54-0)
- 1. Meniu "Sąranka" palieskite *"Transporto priemonė"* > *"Vairavimas"*.

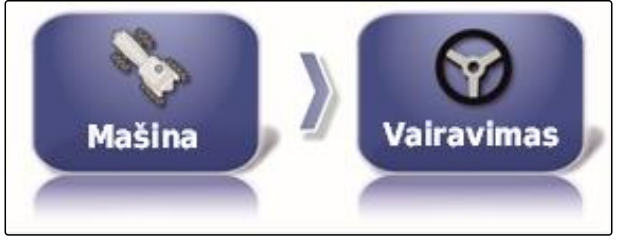

**TIESIOGINĖ RITĖ: Išjungtas** 

CMS-L002459

CMS-I-000705

2. Palieskite *"Tiesioginis vožtuvas"*.

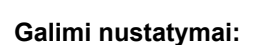

- Išaktyvinta: vairavimo valdiklis veikia su vairavimo kampo jutikliu.
- Suaktyvinta: vairavimo valdiklis veikia be vairavimo kampo jutiklio.

#### **6.5**

# **Darbo padargo įdiegimas**

CMS-T-00000399-C.1

# **6.5.1 Darbo padargo atpažinimo pagelbiklių naudojimas**

"AmaPad" automatiškai atpažįsta prijungtus ISOBUS darbo padargus ir atveria pagelbiklį. Su šiuo pagelbikliu galima sukurti darbo padargo profilį.

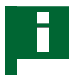

#### **NURODYMAS**

"AmaPad" automatiškai atpažįsta tik ISOBUS darbo padargus.

Jei yra paleistas "AmaPad", meniu "Darbas" rodomas darbo padargo atpažinimo pagelbiklis.

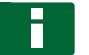

#### **NURODYMAS**

"AmaPad" darbo padargo atpažinimas trunka iki 2 minučių.

CMS-T-002255-B.1

#### **6 | "AmaPad" įdiegimas Darbo padargo įdiegimas**

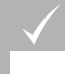

#### **BŪTINOS SĄLYGOS**

- Tinkamai prijungtas darbo padargas; [žr. psl. 5](#page-10-0)
- 1. *Jei reikia sukurti darbo padargo profili*, patvirtinkite su *"Taip"*.

#### **NURODYMAS**

#### **Kiti parinkimo variantai:**

- *"Ne"*: darbo padargo profilis nesukuriamas.  $\bullet$ "AmaPad" išsaugo šį parinkimą ir šiam darbo padargui pagelbiklio nebeatidaro.
- *"Nutraukti"*: darbo padargo profilis  $\bullet$ nesukuriamas. "AmaPad" vėl atveria pagelbiklį, kai iš naujo prijungiamas darbo **padargas.** CMS-I-001226 **padargas.** CMS-I-001226
- 2. Parinkite darbo padargo tipą.

#### **NURODYMAS**

**Darbo padargų tipo iš kairės į dešinę ir iš viršaus į apačią:**

- fiksuotas  $\bullet$
- traukiamas  $\bullet$
- tvirtinamas priekyje  $\bullet$
- su dviem lakstų taškais
- savaeigis

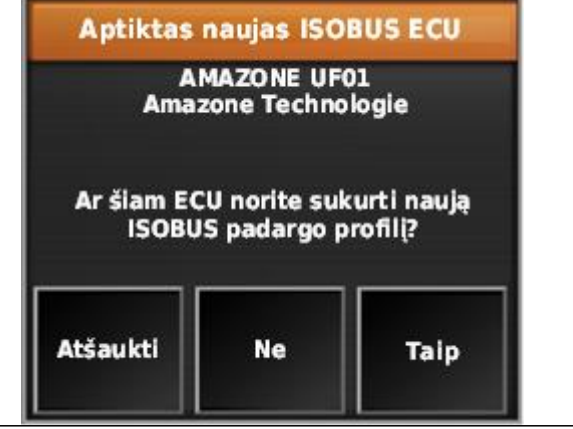

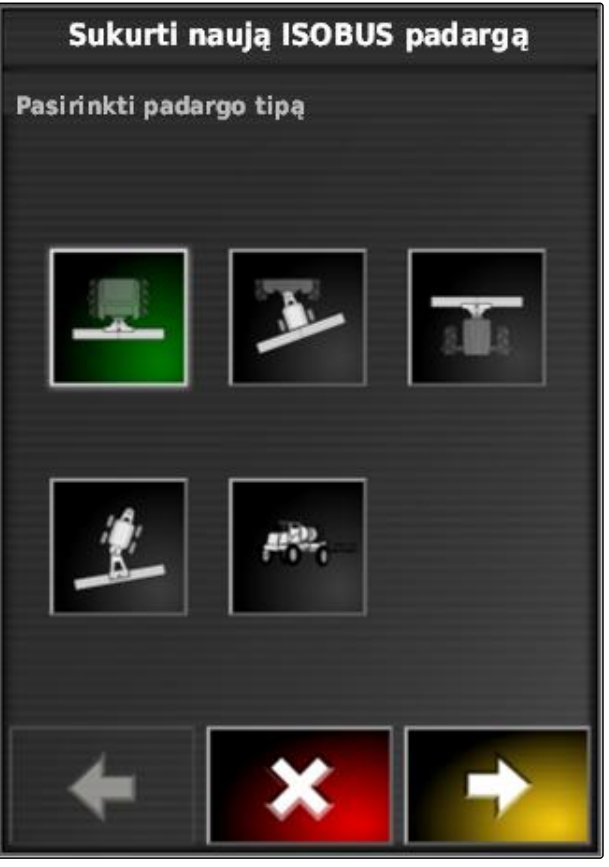

3. *Jei buvo parinktas darbo padargo tipas "Savaeigis",* Parinkite transporto priemonės tipą iš sąrašo.

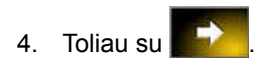

Sukurti naują ISOBUS padargą Pasirinkti transporto priemonės šabloną **AMAZONE: Pantera 4001 AMAZONE: Pantera 4502 Challenger: RG1100 Challenger: RG1300 Challenger: RG700 Challenger: RG900** John Deere: 4xx0 SP **Massey Ferguson: MF32** 

CMS-I-001229

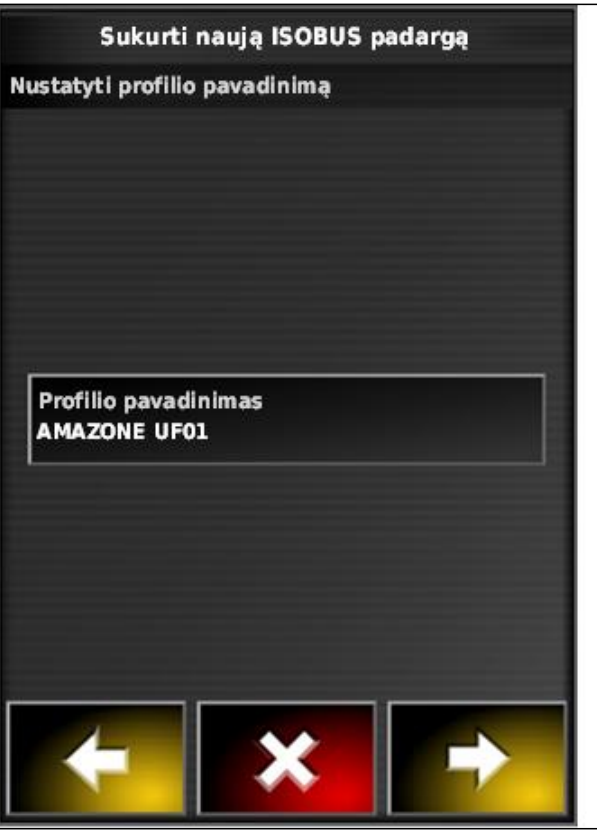

CMS-I-001231

- 5. *Kai reikia pakeisti darbo padargo pavadinimą,* Parinkite *"Profilio pavadinimas"* ir įveskite pavadinimą.
- 6. Toliau su
- Darbo padargo profilis yra sukurtas.
- 7. Patvirtinkite su

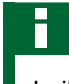

### **NURODYMAS**

Laikykitės ekrane rodomų nustatymų.

8. *Kai darbo padargas turi būti įkeltas,*

patvirtinkite su

# <span id="page-97-0"></span>**6.5.2 Naujo darbo padargo sukūrimas**

#### **NURODYMAS**

Šioje naudojimo instrukcijoje aprašomi tik darbo padargai su ISOBUS. Norėdami gauti daugiau informacijos, susisiekite su AMAZONE.

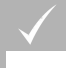

#### **BŪTINOS SĄLYGOS**

- Darbo padargas tinkamai prijungtas
- 1. Meniu "Sąranka" palieskite *"Darbo padargas"* > *"Nauja"* > *"Apibrėžta naudotojo"*.

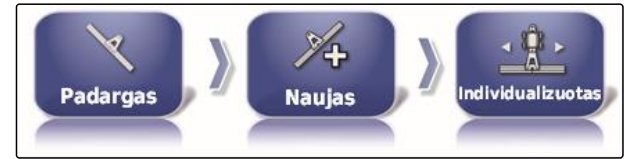

CMS-I-001621

CMS-T-000313-B.1

**AMAZONE** 

- **Darbo padargo tipas Mygtukas Darbo padargo** Darbo padargo **Mygtukas** Fiksuotas CMS-I-002576 Priekyje montuojama mašina CMS-I-002584 **Traukiamas** 2 lankstų taškai
- Rodomi keturi darbo padargų tipai.

- 2. Parinkite norimą darbo padargo tipą.
- Sukūrus darbo padargą, reikia iš naujo paleisti  $\rightarrow$ "AmaPad".
- 3. Paleidimą iš naujo patvirtinkite su

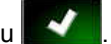

4. Palieskite *"Padargo pavadinimas"*.

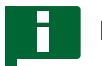

#### **NURODYMAS**

Kad būtų galima paprasčiau tvarkyti darbo padargus, jiems suteikite prasmingus pavadinimus.

- 5. Įveskite pavadinimą.
- 6. Jvestį patvirtinkite su

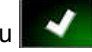

- Rodomas darbo padargo įdiegimo pagelbiklis.
- 7. 1 žingsnyje *"Darbo padargo valdymas"* parinkite *"Sekcijų perjungiklis ir kiekio valdymas"*.
- 8. 2 žingsnyje *"ECU tipas"* parinkite *"ISOBUS"*.
- 9. 3 žingsnyje *"Darbo padargo funkcija"* parinkite prijungto darbo padargo tipą.
- 10. 4 žingsnyje *"ECU priskyrimas"* parinkite prijungtą darbo padargą iš sąrašo.

#### **KLAIDOS ŠALINIMAS**

*Ar prijungtas darbo padargas nerodomas?*

"AmaPad" neatpažino prijungto darbo padargo.

- 1. Patikrinkite jungtis.
- 2. Pakartokite veiksmus, [žr. psl. 92](#page-97-0).

# **6.5.3 Darbo padargo parinkimas**

Šiame meniu galima parinkti įdiegtus darbo padargus. Papildomai galima įkelti darbo padargų duomenis iš USB atmintuko ir sukurti darbo padargų duomenų kopijas.

1. Meniu "Sąranka" palieskite *"Darbo padargas"* > *"Parinkimas"*.

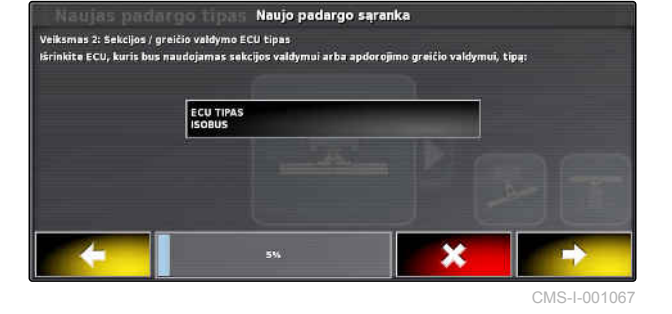

CMS-T-000491-B.1

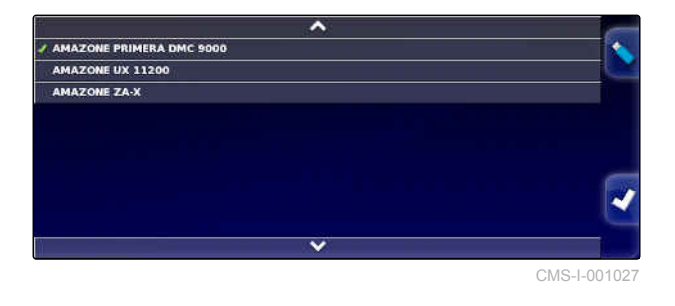

#### **6 | "AmaPad" įdiegimas Darbo padargo įdiegimas**

- 2. Parinkite darbo padargą iš sąrašo.
- 3. Patvirtinkite parinktį su
- **→** Kai kurių darbo padargų atveju reikalingas paleidimas iš naujo.
- 4. Paleidimą iš naujo patvirtinkite su

# **6.5.4 Darbo padargo duomenų importavimas**

Darbo padargų duomenis galima išsaugoti USB atmintuke ir perkelti į "AmaPad".

1. Meniu "Sąranka" palieskite "Darbo padargas" > *"Parinkimas"*.

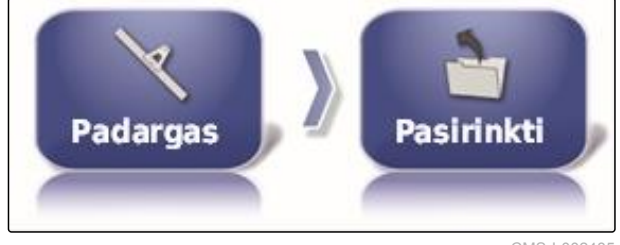

CMS-I-002485

- 2. USB atmintuką su darbo padargų duomenimis jkiškite į "AmaPad".
- 3. parinkite
- 4. Patvirtinkite parinktį su
- **→** Kai kurių darbo padargų atveju reikalingas paleidimas iš naujo.
- 5. Paleidimą iš naujo patvirtinkite su

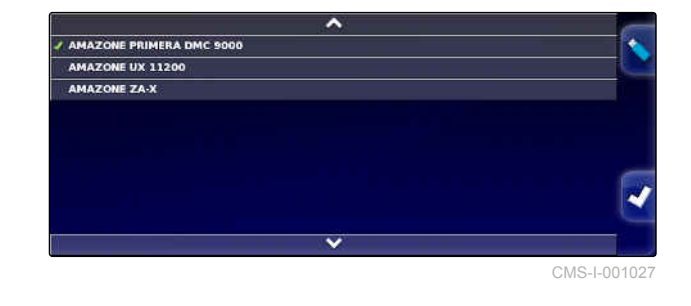

# **6.5.5 Darbo padargų duomenų kopijavimas**

Jei prijungiami panašūs darbo padargai, darbo padargų duomenis galima kopijuoti ir po to apdoroti. CMS-T-000483-A.1

CMS-T-000487-B.1

#### **6 | "AmaPad" įdiegimas Darbo padargo įdiegimas**

1. Meniu "Sąranka" palieskite *"Darbo padargas"* > *"Parinkimas"*.

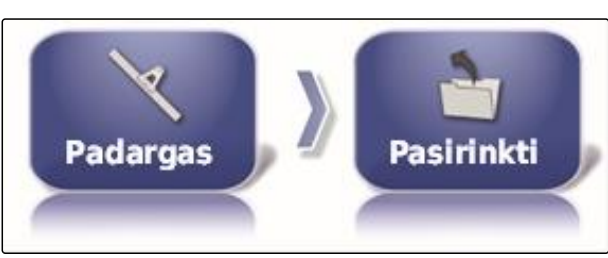

- 2. Parinkite darbo padargą iš sąrašo.
- 3. Patvirtinkite parinktį su
- Kai kurių darbo padargų atveju reikalingas  $\rightarrow$ paleidimas iš naujo.
- 4. Paleidimą iš naujo patvirtinkite su

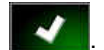

- 5. parinkite
- 6. Parinkite *"Darbo padargo pavadinimas"*.
- 7. Įveskite darbo padargo pavadinimą kopijai.
- 8. Jvestį patvirtinkite su

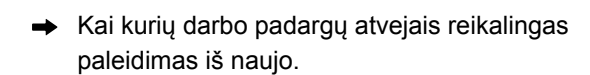

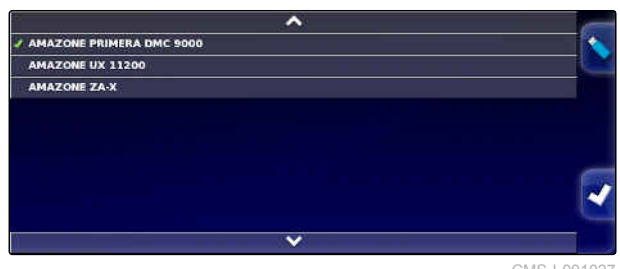

# **6.5.6 ECU įdiegimas**

#### **6.5.6.1 Darbo padargo valdiklio parinkimas**

#### **Darbo padargo funkcijos parinkimas**

1. Meniu "Sąranka" palieskite *"Darbo padargas"* > *"ECU"*.

2. Palieskite *"Darbo padargo funkcija"*.

#### **Galimi nustatymai:**

- Purkštuvas  $\bullet$
- Barstyklė
- **•** Tikslaus sėjimo sėjamoji

### **6.5.6.2 ECU nustatymų atnaujinimas**

### **6.5.7 Persidengimo nustatymas**

Persidengimu galima keisti atstumą tarp vėžių linijų vėžėms išlaikyti. Jei transporto priemonė laikosi vėžių linijų, darbo padargas nurodyta verte išsikiša į jau apdirbtą plotą.

#### **NURODYMAS**

Šis nustatymas neturi įtakos automatinio sekcijų perjungiklio persidengimui.

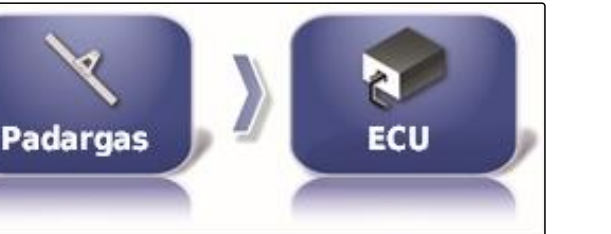

**PADARGO FUNKCIJA:** 

**Purkštuvas** 

CMS-I-002540

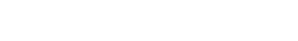

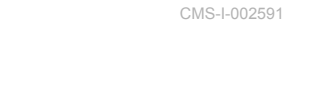

CMS-T-000878-B.1

CMS-T-001094-A.1

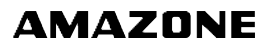

CMS-T-000899-A.1

CMS-T-000882-A.1

CMS-T-00000401-A.1

1. Meniu "Sąranka" palieskite *"Darbo padargas"* > *"Geometrija"*.

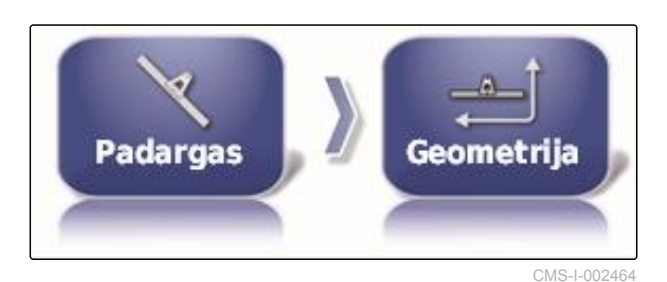

- 2. Parinkite geometrijos vertę *"B"*.
- 3. Įveskite vertę.
- 4. Patvirtinkite su

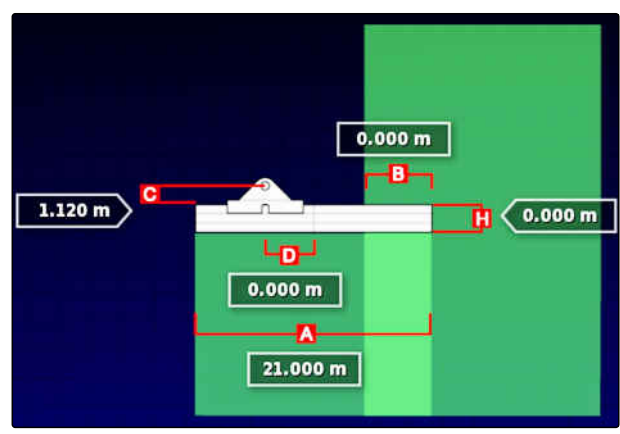

CMS-I-001044

# **6.5.8 Sekcijų perjungiklio konfigūravimas**

CMS-T-00000402-A.1

### **6.5.8.1 Lauko purkštuvų sekcijų perjungiklio konfigūravimas**

CMS-T-00000403-A.1

#### **Sekcijų įdiegimas**

Šiame meniu galima konfigūruoti sekcijas.

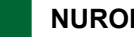

#### **NURODYMAS**

ISOBUS mašinose sekcijos konfigūruojamos tik naudojantis "Universal Terminal".

Norėdami gauti informacijos apie sekcijų  $\blacktriangleright$ konfigūravimą mašinose be ISOBUS, susisiekite su AMAZONE.

#### **Takto nustatymas**

Šiame meniu nustatomi delsos laikai, perjungiant atskiras sekcijas. Taip pat eilutėje *"Visos"* sekcijas kartu galima nustatyti tam pačiam delsos laikui.

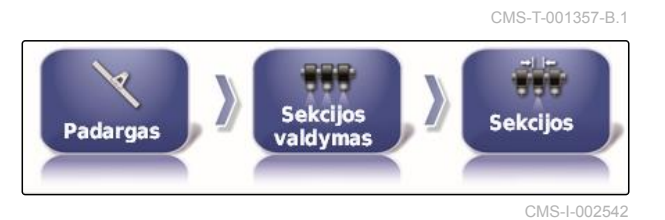

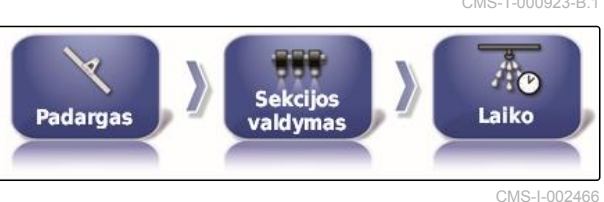

CMS-T-000923-B.1

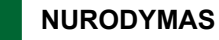

ISOBUS mašinose delsos laikai konfigūruojami tik naudojantis "Universal Terminal".

Norėdami gauti informacijos apie delsos laikų konfigūravimą mašinose be ISOBUS, susisiekite su AMAZONE.

#### **Virtualių sekcijų jungiklių įdiegimas**

Virtualūs sekcijų jungikliai gali būti įtraukti į funkcijų juostą meniu "Darbas" ir užduoties vaizde.

1. Meniu "Sąranka" palieskite *"Darbo padargas"* > *"Sekcijos perjungiklis"* > *"Sekcijų jungikliai"*.

CMS-T-000894-A.1

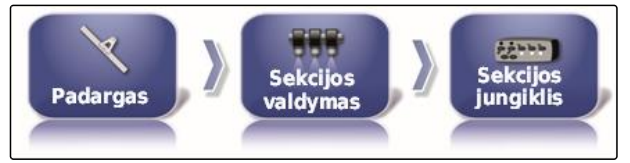

CMS-I-002

**STILIUS Virtualus** 

CMS-L0026

- 2. Palieskite *"Tipas"*.
- 3. Parinkčių sąraše parinkite *"Virtualus"*.

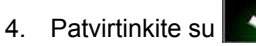

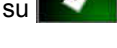

5. Palieskite *"Jungiklis"*.

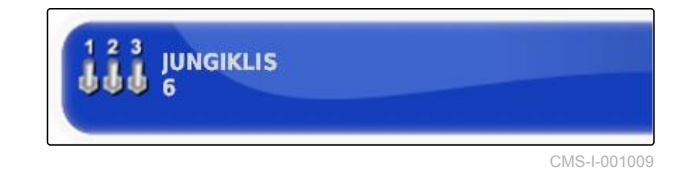

6. Įveskite norimą skaičių.

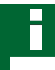

#### **NURODYMAS**

Galima suaktyvinti iki 16 sekcijų jungiklių.

7. Lentelėje *"Jungikliai"* kiekvienai sekcijai priskirkite jungiklį.

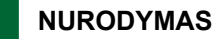

Kelias sekcijas galima suaktyvinti su tuo pačiu sekcijų jungikliu. Tuo tikslu sekcijoms turi būti priskirtas tas pats sekcijų jungiklis.

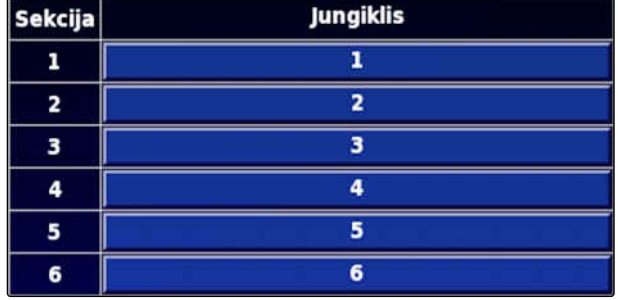

# **6.5.8.2 Trąšų barstyklės sekcijų perjungiklio konfigūravimas**

CMS-T-00000404-A.1

#### **Takto nustatymas**

Šiame meniu nustatomi delsos laikai, perjungiant atskiras sekcijas.

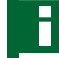

### **NURODYMAS**

ISOBUS mašinose delsos laikai konfigūruojami tik naudojantis "Universal Terminal".

Norėdami gauti informacijos apie delsos laikų konfigūravimą mašinose be ISOBUS, susisiekite su AMAZONE.

#### **Virtualių sekcijų jungiklių aktyvinimas**

**NURODYMAS**

Šios funkcijos trąšų barstyklėms nėra.

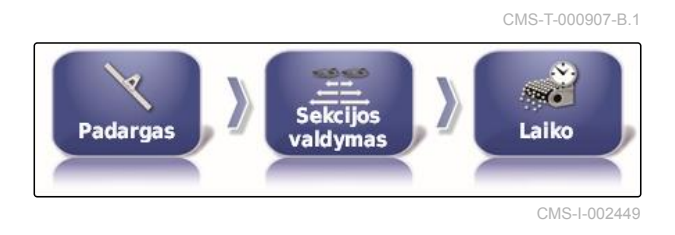

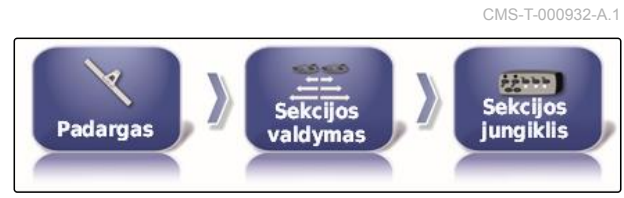

CMS-I-002529

# **6.5.8.3 Sėjamųjų sekcijų perjungiklio konfigūravimas**

CMS-T-00000405-A.1

CMS-T-000890-B.1

#### **Sekcijų įdiegimas**

Šiame meniu galima konfigūruoti sekcijas.

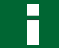

#### **NURODYMAS**

ISOBUS mašinose sekcijos konfigūruojamos tik naudojantis "Universal Terminal".

Norėdami gauti informacijos apie sekcijų konfigūravimą mašinose be ISOBUS, susisiekite su AMAZONE.

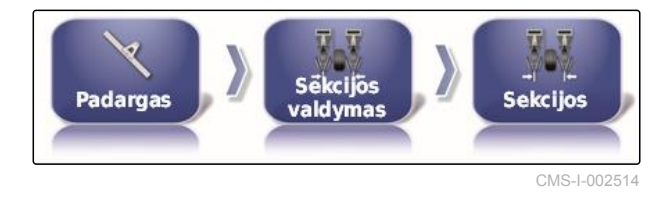

#### **Takto nustatymas**

Šiame meniu nustatomi delsos laikai, perjungiant atskiras sekcijas. Taip pat eilutėje *"Visos"* sekcijas kartu galima nustatyti tam pačiam delsos laikui.

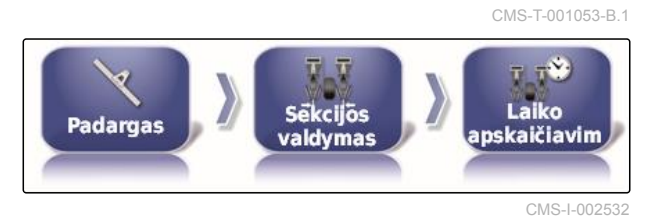

CMS-I-002550

CMS-T-001342-A.1

 $1.111$ 

Sekcijos

jungiklis

CMS-L002

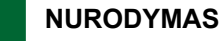

ISOBUS mašinose delsos laikai konfigūruojami tik naudojantis "Universal Terminal".

Norėdami gauti informacijos apie delsos laikų konfigūravimą mašinose be ISOBUS, susisiekite su AMAZONE.

#### **Virtualių sekcijų jungiklių įdiegimas**

Virtualūs sekcijų jungikliai gali būti įtraukti į funkcijų juostą meniu "Darbas" ir užduoties vaizde.

- 1. Parinkite *"Meniu "Sąranka""* > *"Darbo padargas"* > *"Sekcijų perjungiklis"* > *"Sekcijų jungikliai"*.
- 2. Palieskite *"Tipas"*.

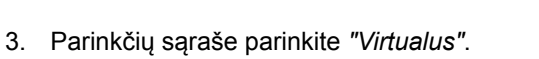

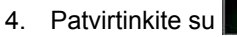

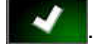

5. Palieskite *"Jungiklis"*.

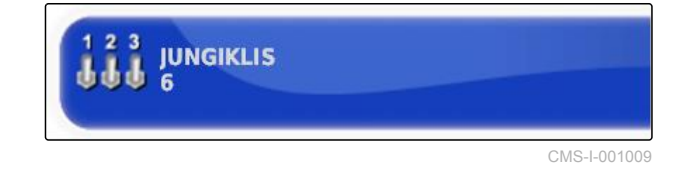

τ

**Padargas** 

**STILIUS Virtualus**  **Sekcijos** 

valdymas

6. Įveskite norimą skaičių.

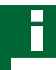

#### **NURODYMAS**

Galima suaktyvinti iki 16 sekcijų jungiklių.

7. Lentelėje *"Jungikliai"* kiekvienai sekcijai priskirkite jungiklį.

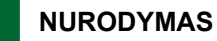

Kelias sekcijas galima suaktyvinti su tuo pačiu sekcijų jungikliu. Tuo tikslu sekcijoms turi būti priskirtas tas pats sekcijų jungiklis.

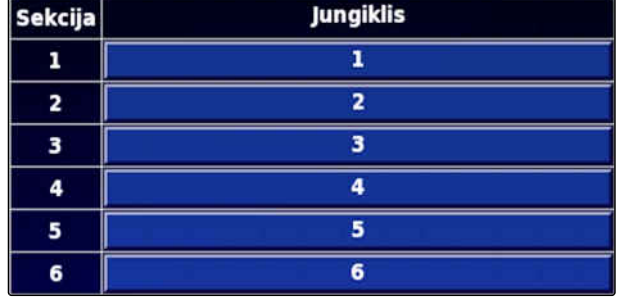

CMS-T-001334-A.1

# **6.5.9 Darbinio greičio apatinės ribos nustatymas**

Šiame meniu galima nustatyti greitį, nuo kurio darbo padargas pradeda barstymą / purškimą.

1. Meniu "Sąranka" palieskite *"Darbo padargas"* > *"Purkštuvas (barstyklė, tikslaus sėjimo sėjamoji) "* > *"ISOBUS nustatymai"*.

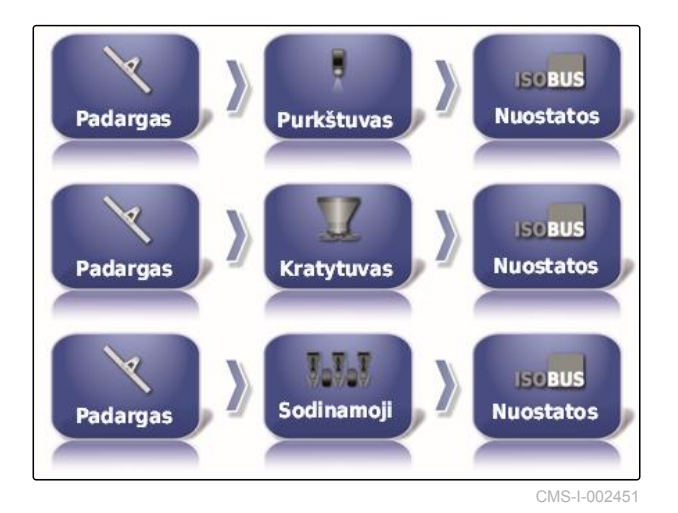

2. Palieskite *"Išjungimas, esant mažam greičiui"*.

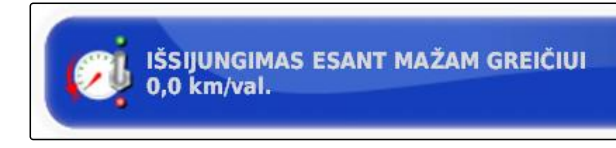

CMS-I-001372

3. Iveskite greitį.

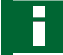

#### **NURODYMAS**

Kai yra nustatytas 0 km/h, ši funkcija yra išaktyvinta. Barstymas / purškimas nesustabdomas, kai transporto priemonė stovi.

# **6.5.10 Garsinių signalų konfigūravimas**

"AmaPad" tam tikroms padargo funkcijoms generuoja garsinius signalus.

- Pagrindinio jungiklio garsinis signalas: esant aktyviam garsiniam signalui, generuojamas garsas, kai suaktyvinamas pagrindinis jungiklis.
- Bako jungiklio garsinis signalas: esant suaktyvintam garsiniam signalui, generuojamas garsas, kai suaktyvinamas bako jungiklis.
- Sekcijų garsinis signalas: esant suaktyvintam garsiniam signalui, generuojamas garsas, kai sekcijos įjungiamos arba išjungiamos.

CMS-T-001361-B.1

#### **NURODYMAS**

**ISOBUS mašinos žemiau pateiktų garsinių signalų nepalaiko:**

- Bako jungiklio garsinis signalas  $\bullet$
- Pagrindinio jungiklio garsinis signalas
- 1. Meniu "Sąranka" palieskite "Darbo padargas" > *"Purkštuvas (barstyklė, augalų priežiūros mašina)"* > *"Garsinis"*.
- 2. Palieskite norimo garsinio signalo mygtuką.

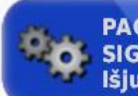

**PAGRINDINIO JUNGIKLIO GARSINIS SIGNALAS Išjungtas** 

CMS-I-001073

3. Garsinį signalą suaktyvinkite

arba

išaktyvinimas.

# **6.5.11 GPS greičio modeliavimo įdiegimas**

Šiame meniu galima nustatyti, kad "AmaPad" nustatys greitį GPS signalu ir kaip "AmaPad" perduos greitį į darbo padargą.

#### **NURODYMAS**

Greitis turi būti perduotas į darbo padargą tik tada, kai "Universal Terminal" nėra greičio šaltinio. Šiuo atveju galima suaktyvinti abu greičio modeliavimus. Vieną iš šaltinių tada galima parinkti naudojantis "Universal Terminal".

1. Meniu "Sąranka" palieskite *"Darbo padargas"* > *"Greitis"*.

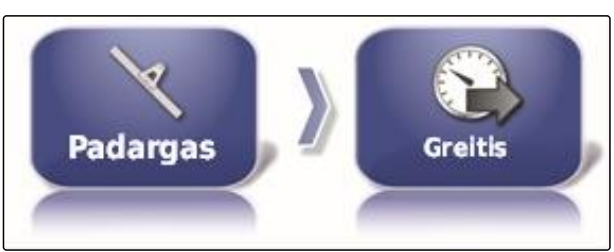

CMS-L00250

CMS-T-000928-C.1
Kai yra suaktyvinta ISO važiavimo greičio funkcija, greitis ISOBUS protokolu perduodamas į darbo padargą.

2. Palieskite *"ISO važiavimo greitis"*.

**ISO VAŽIAVIMO GREITIS** Išjungtas

CMS-I-000900

3. Greičio modeliavimą aktyvinkite

arba

išaktyvinimas.

Kai suaktyvinamas GPS NMEA2000 greitis, greitis GPS NMEA2000 protokolu perduodamas į darbo padargą.

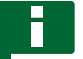

#### **NURODYMAS**

GPS NMEA200 protokolą galima aktyvinti, kai traktorius siunčia signalą, bet vis tiek turi būti naudojamas GPS greičio signalas.

4. Palieskite *"GPS NMEA2000 greitis"*.

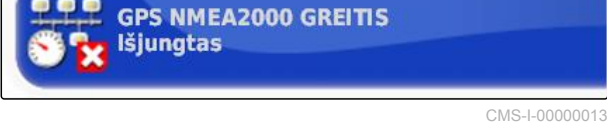

#### 5. Greičio modeliavimą aktyvinkite

arba

išaktyvinimas.

# **6.5.12 GPS NMEA2000 padėties aktyvinimas**

Kai suaktyvinama ši funkcija, padėtis GPS NMEA2000 protokolu perduodamas į darbo padargą.

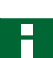

#### **NURODYMAS**

Galima suaktyvinti GPS NMEA200 protokolą, norint perduoti GPS signalą CAN magistrale.

CMS-T-00000013-A.1

#### **6 | "AmaPad" įdiegimas Darbo padargo įdiegimas**

1. Meniu "Sąranka" palieskite *"Darbo padargas"* > *"Greitis"*.

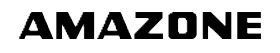

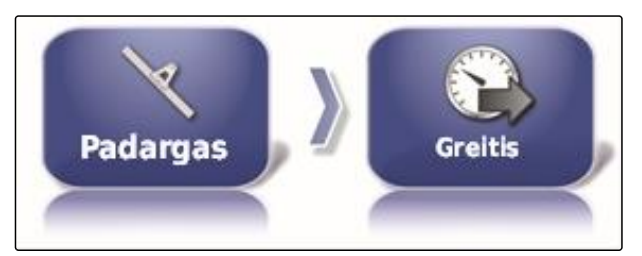

CMS-I-002505

2. Palieskite *"GPS NMEA2000 padėtis"*.

GPS NMEA2000 PADĖTIS

CMS-I-00000012

3. Funkciją suaktyvinkite

arba

išaktyvinimas.

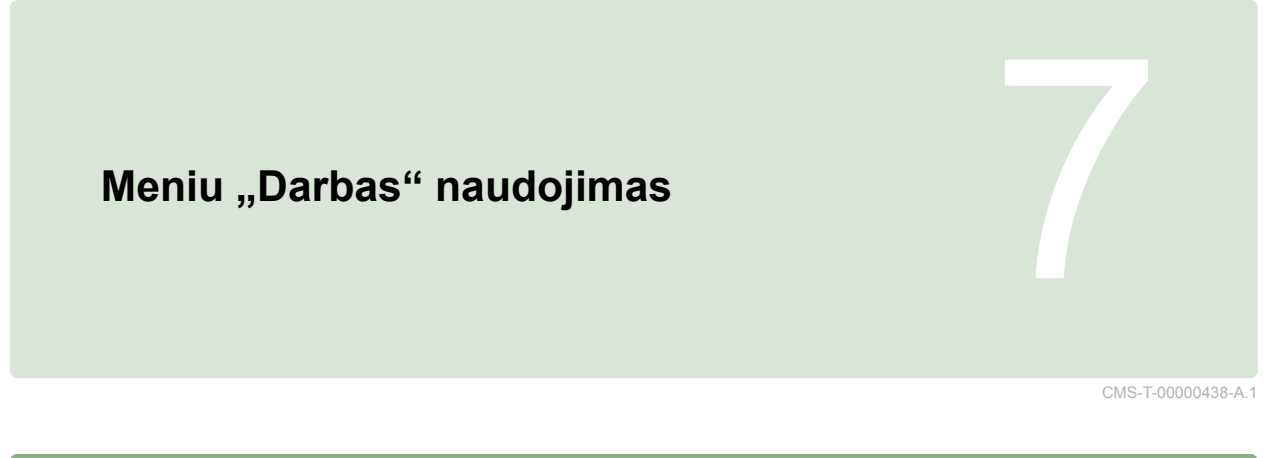

# **7.1**

# **Meniu "Funkcijos" naudojimas**

CMS-T-00000440-A.1

CMS-T-000742-A.1

# **7.1.1 Miniatiūros vaizdo atidarymas**

Su meniu "Funkcijos mygtukais atidarykite ▶ miniatiūrų vaizdus.

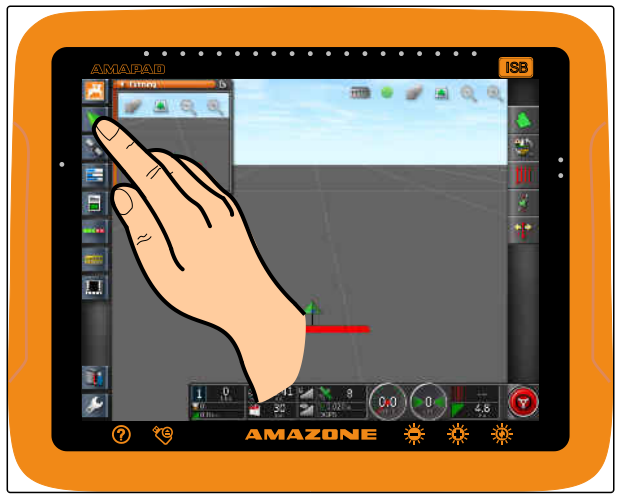

CMS-I-000985

# **7.1.2 Miniatiūros vaizdo didinimas iki maksimumo**

CMS-T-000749-A.1

# **NURODYMAS**

Ne visus miniatiūrų vaizdus galima padidinti iki maksimumo. Ant miniatiūrų vaizdų, kuriuos galima padidinti iki maksimumo, viršutiniame

dešiniame kampe yra šis mygtukas:

#### **NURODYMAS**

Iki maksimumo padidinto miniatiūros vaizdo negalima sumažinti iki minimumo. Norint uždaryti padidintą iki maksimumo miniatiūros vaizdą, reikia iki maksimumo padidinti kitą miniatiūros vaizdą.

Iki maksimumo padidinti miniatiūrų vaizdus galima 2 būdais:

Palieskite  $\blacktriangleright$ 

arba

pirštu braukite horizontaliai per ekraną nuo miniatiūros vaizdo į dešinę.

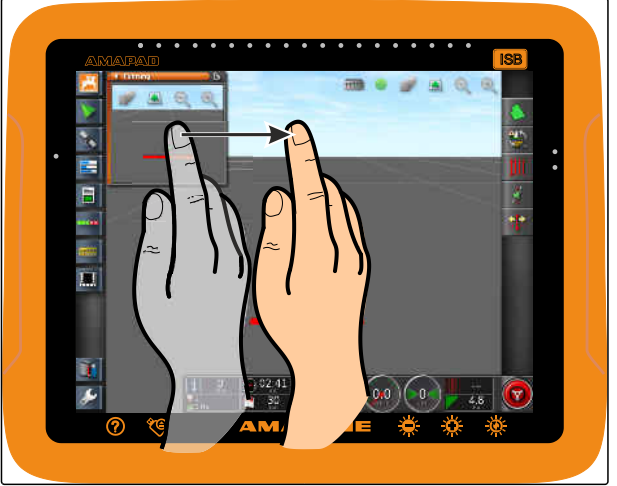

CMS-I-0006

# **7.1.3 Registro miniatiūros vaizde naudojimas**

CMS-T-000631-B.1

- Kai kuriuose miniatiūrų vaizduose yra registrai, kuriuos galima atidaryti atskirai.
- Mygtukais **1** atidarykite registrus.  $\blacktriangleright$

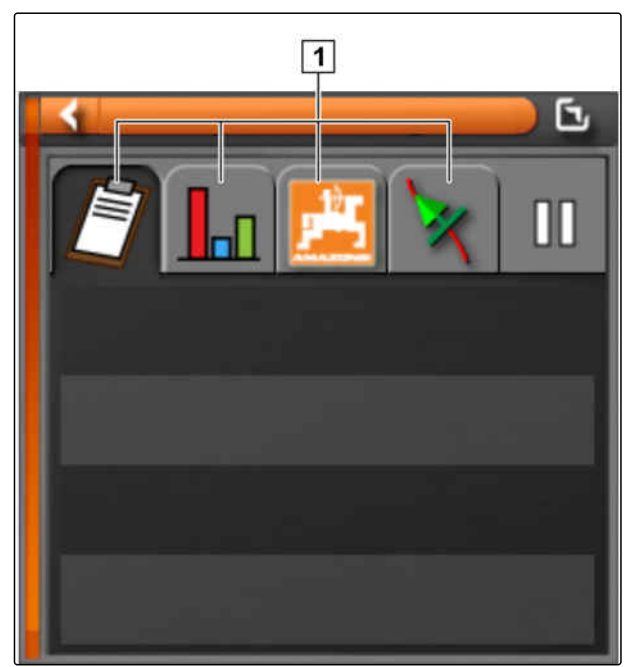

CMS-T-000745-A.1

# **7.1.4 Miniatiūros vaizdo uždarymas**

Miniatiūros vaizdą uždaryti galima 3 būdais:

Iš naujo paspauskite atidaryto miniatiūros vaizdo mygtuką

arba

miniatiūros vaizdo viršuje kairėje palieskite

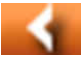

arba

pirštu braukite horizontaliai nuo miniatiūros vaizdo ant meniu "Funkcijos".

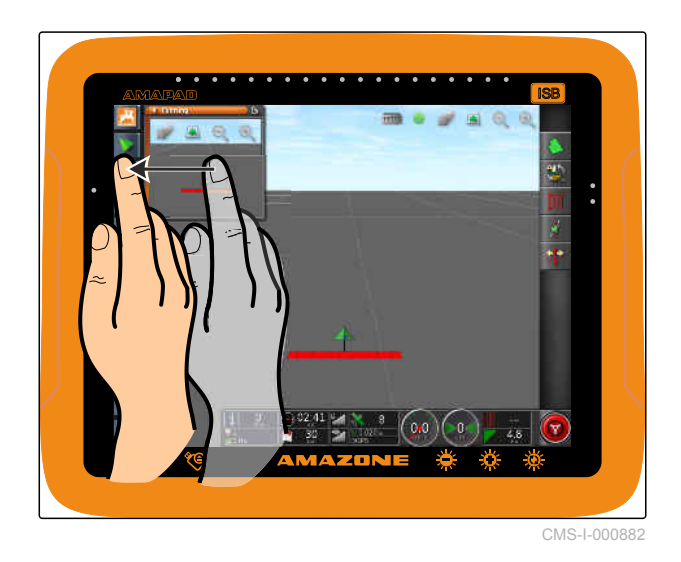

MG5574-LT-II | D.1 | 16.07.2019 107

# **7.2**

**Žemėlapio vaizdo naudojimas**

# **7.2.1 Žemėlapio vaizdo iškvietimas**

1. Meniu "Funkcijos" atidarykite žemėlapio vaizdo

miniatiūros vaizdą su .

2. Miniatiūros vaizdą padidinkite iki maksimumo.

**7.2.2 Žemėlapio didinimas arba mažinimas**

▶ Žemėlapio vaizde su arba eta padidinkite arba sumažinkite žemėlapio iškarpą.

# **7.2.3 Perspektyvos keitimas**

Yra galimos 3 perspektyvos. Mygtukas keičiasi priklausomai nuo nustatytos perspektyvos.

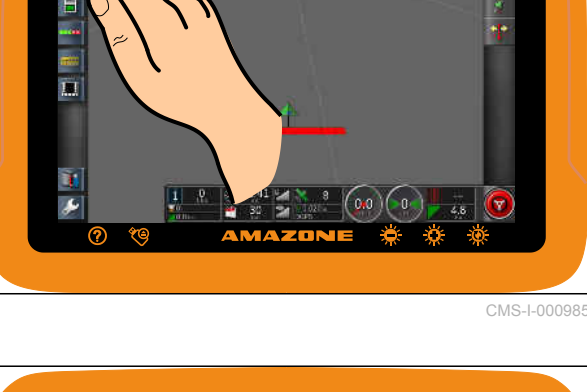

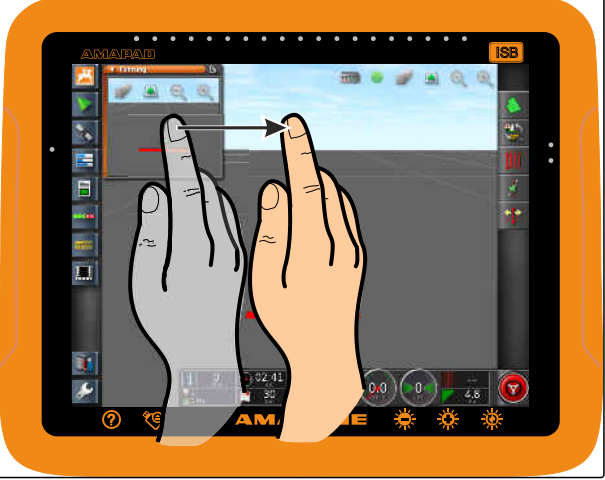

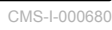

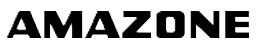

CMS-T-000634-A.1

CMS-T-00000441-A.1

CMS-T-000628-A.1

CMS-T-000638-A.1

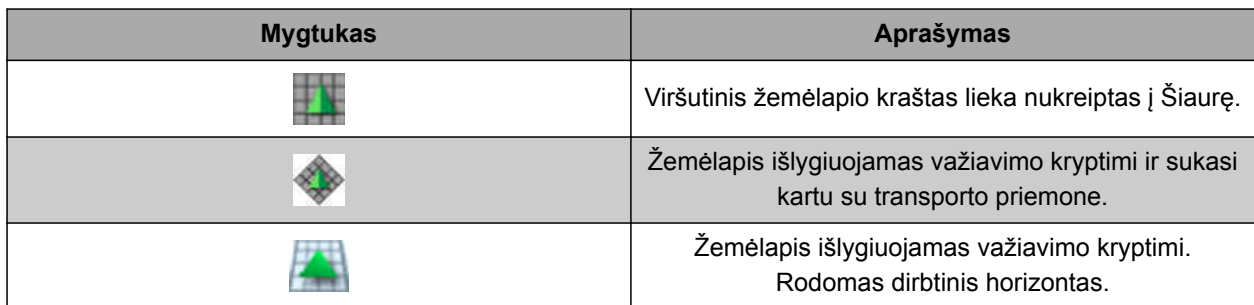

*Perspektyvai pakeisti,* lieskite mygtuką žemėlapyje, kol bus nustatyta norima perspektyva.

# **7.2.4 Žemėlapio paslinkimas**

CMS-T-000651-A.1

Geresnei apžvalgai užtikrinti, žemėlapį galima paslinkti pirštu.

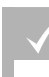

#### **BŪTINOS SĄLYGOS**

- Suaktyvintas žemėlapio paslinkimas; [žr. psl. 43](#page-48-0)
- 1. Pirštu braukite per žemėlapį.
- Rodomas žalias transporto priemonės fokusavimo simbolis.
- 2. *Kai transporto priemonės simbolis turi būti vėl rodomas žemėlapio centre,*

su **fokusuokite transporto priemonės** simbolį.

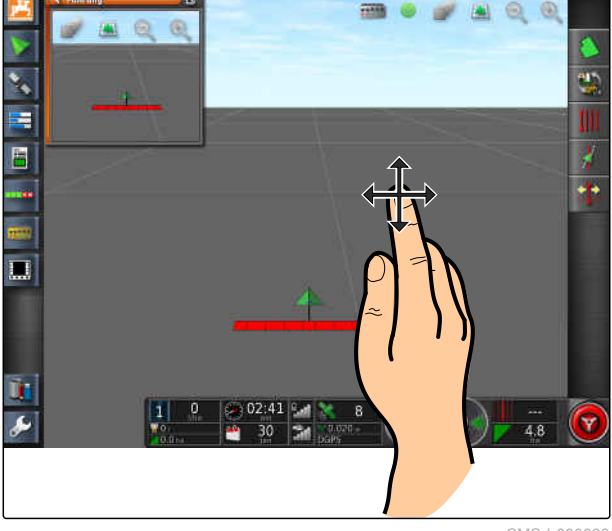

CMS-I-000880

# **7.2.5 Žemėlapio lygių parinkimas**

CMS-T-000648-A.1

Žemėlapio lygiais vadinami elementai, rodomi žemėlapyje.

- 1. Su atidarykite meniu *"Žemėlapio lygiai"*.
- 2. Parinkite norimus elementus sąraše.
- 3. Patvirtinkite su
- Parinkti elementai rodomi žemėlapyje.

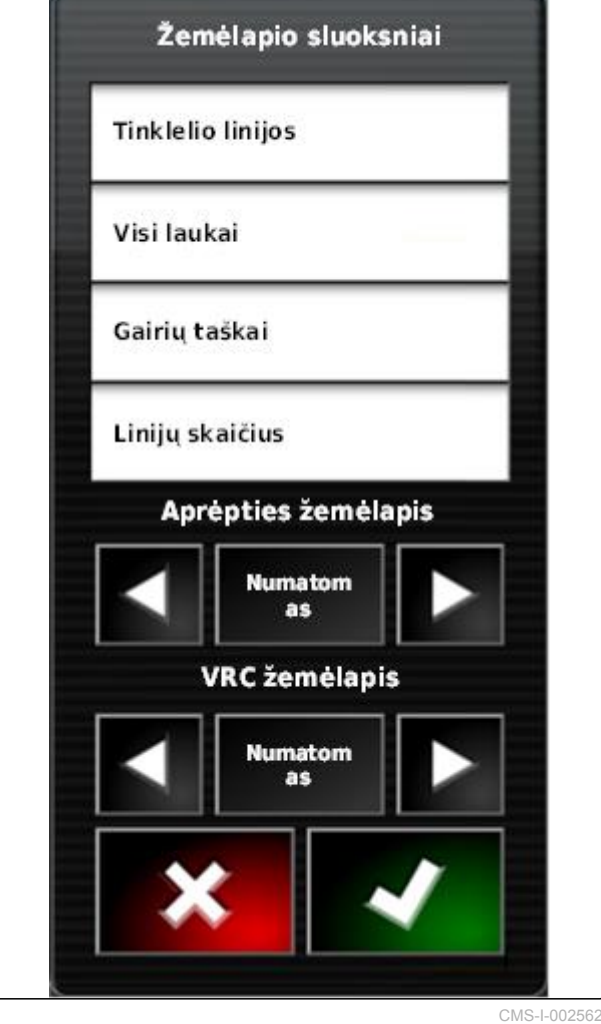

# **7.3**

# **Prietaisų skydelio konfigūravimas**

CMS-T-00000444-A.1

CMS-T-005024-A.1

# **7.3.1 Duomenų laukų pridėjimas**

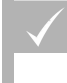

#### **BŪTINOS SĄLYGOS**

- Suaktyvinta funkcija naudotojo valdymo sistemose; [žr. psl. 46](#page-51-0)
- 1. Palieskite bet kurį duomenų lauką prietaisų skydelyje.
- $\rightarrow$  Atveriamas duomenų laukų parinkimo sąrašas.

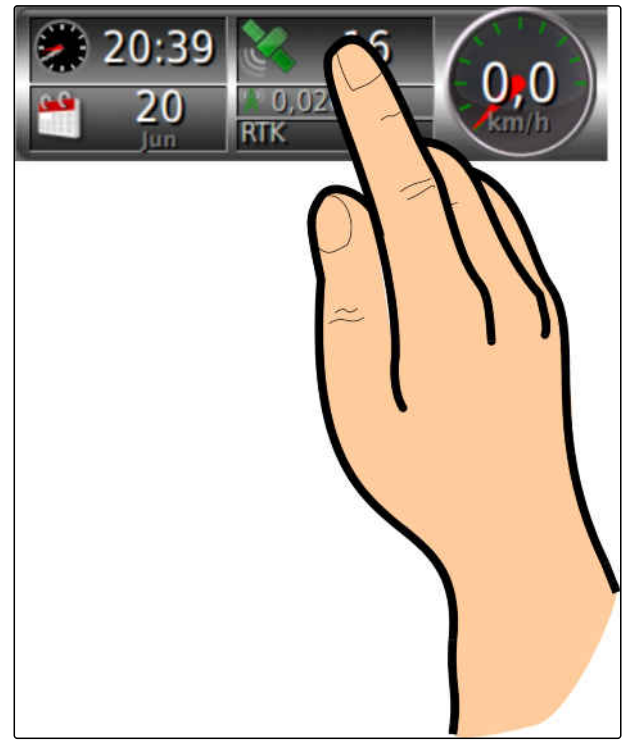

#### **7 | Meniu "Darbas" naudojimas Prietaisų skydelio konfigūravimas**

- 2. Parinkite norimus duomenų laukus.
- 3. Patvirtinkite su

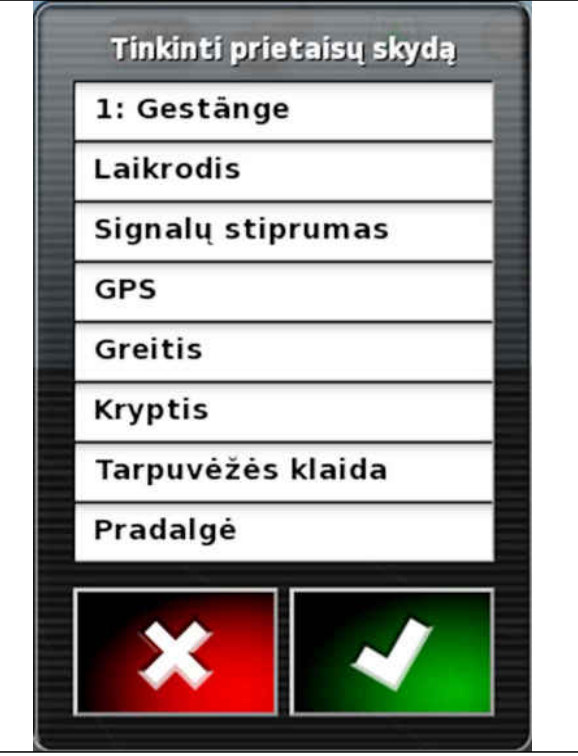

CMS-I-001

# **7.3.2 Duomenų laukų apdorojimas**

- 1. Palieskite bet kurį duomenų lauką prietaisų skydelyje.
- Atveriamas duomenų laukų parinkimo sąrašas.

CMS-T-005022-A.1 20:39 20 п **RTK** Jun

2. *Esamam duomenų laukui prietaisų skydelyje apdoroti,* palieskite norimą duomenų lauką prietaisų skydelyje.

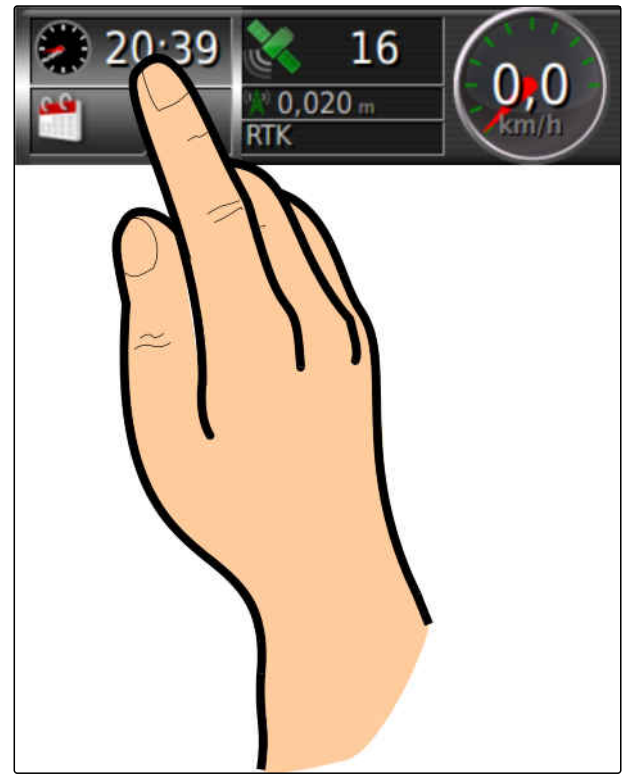

- Atveriamas duomenų parinkimo sąrašas.
- 3. Parinkite norimus duomenis parinktam duomenų laukui.
- 4. Patvirtinkite su

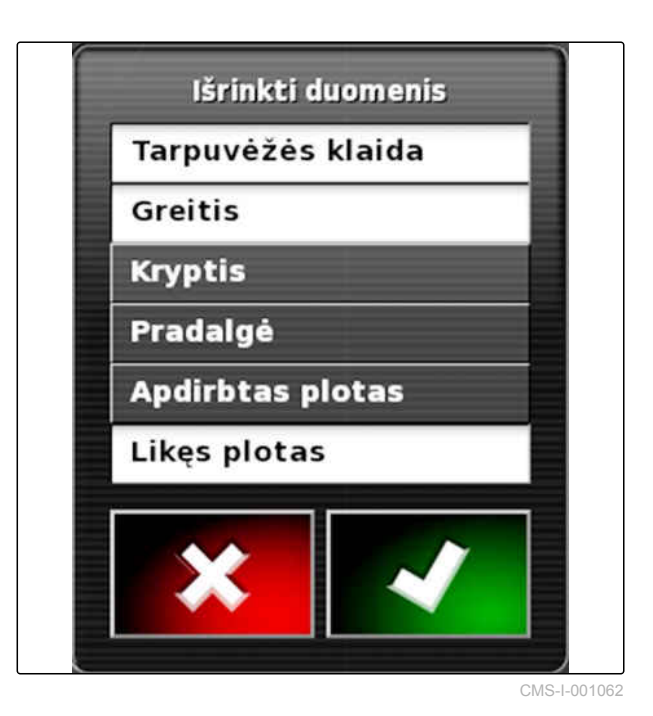

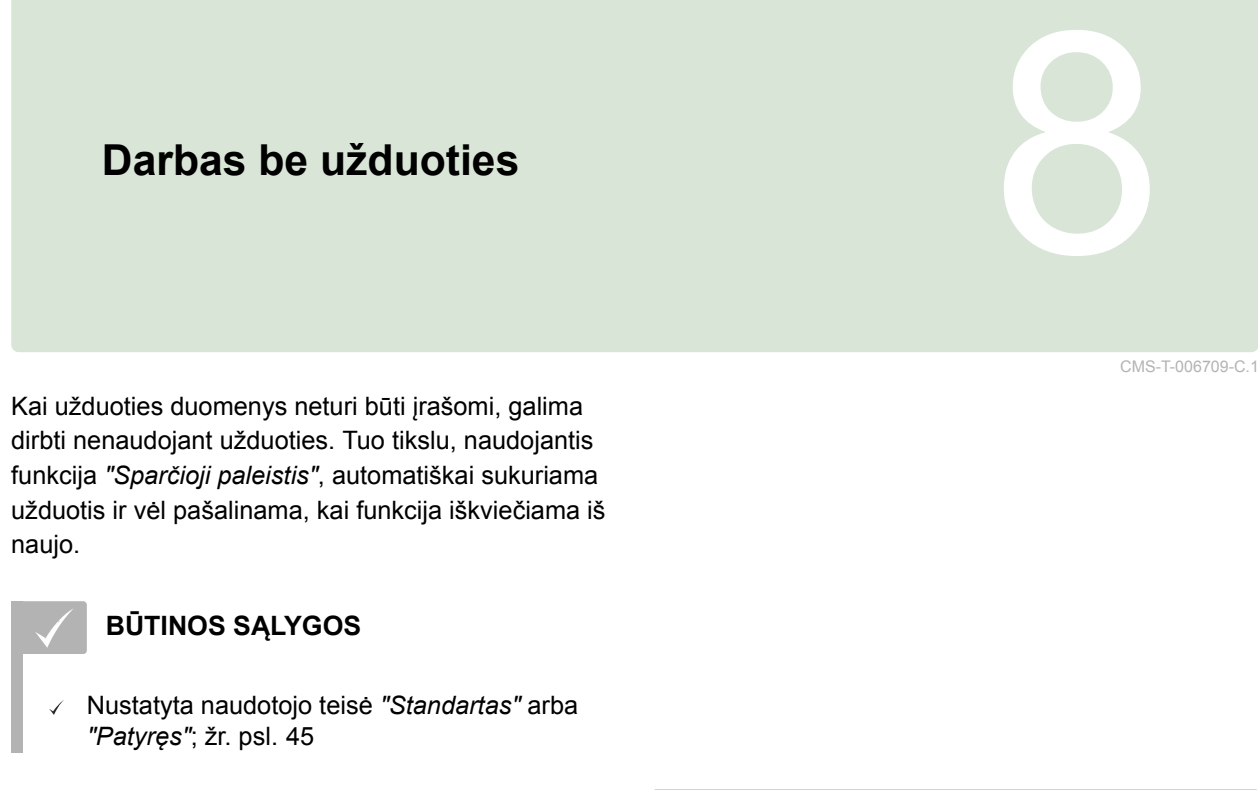

- 1. Meniu "Sąranka" palieskite "Sistema" > *"Funkcijos"* > *"Vėžės išlaikymas"*.
- 2. Palieskite *"Užduoties apdorojimo žinynas"*.

Se,

**Sistema** 

PAGALBINĖS UŽDUOČIŲ PRIEMONĖS **REŽIMAS** Pagalbinė užduočių priemonė

Savybės

CMS-I-002600

CMS-I-002493

**Nukreipimas** 

3. Parinkite *"Sparčioji paleistis"*.

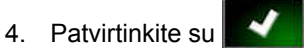

5. Meniu "Sąranka" palieskite *"Sistema"* > *"Funkcijos"* > *"Sparčioji paleistis"*.

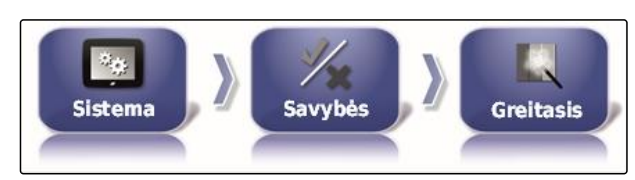

6. Sąraše *"Parinktys"* parinkite parinktį *"Užduoties keitimas"*.

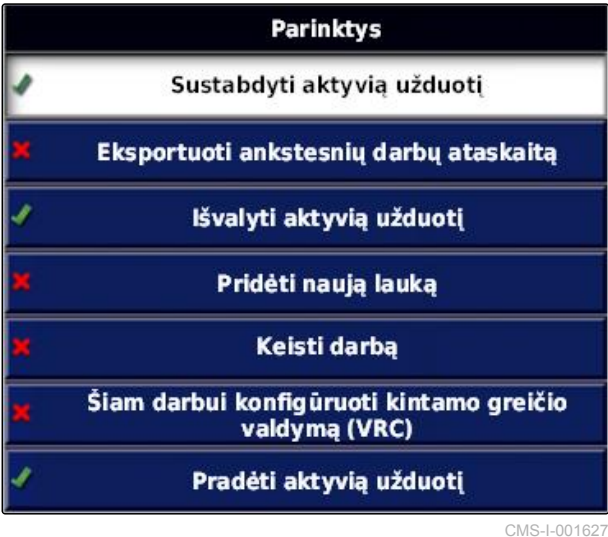

7. Su *"Parinkčių būsena"* suaktyvinkite parinktį.

VEIKSMAS<br>Sukurti užduotį

**Aktyvus** 

**PARINKTIES BÜSENA** 

CMS-I-001630

- 8. Parinkite laukelyje *"Priemonė" "Nėra užduoties"*.
- 9. Suaktyvinkite parinktį *"Uždarymas pavykus"*
- 10. Išaktyvinkite visas kitas suaktyvintas parinktis.
- 11. Meniu "Užduotis" parinkite  $\overline{\mathscr{N}}$ .
- Užduotis sukuriama automatiškai. Užduoties duomenys neišsaugomi.
- 12. Meniu "Užduotis" su **ie ir kai** pradėkite užduotį.
- 13. *Kitam plotui apdirbti,* iš naujo parinkite  $\sqrt{\sqrt{n}}$
- **→** Visi įrašyti duomenys, pvz., lauko ribos arba kliūtys, pašalinami ir gali būti sukurti naujam plotui.

MG5574-LT-II | D.1 | 16.07.2019 115

# **Užduočių tvarkymas** 9

CMS-T-00000446-C.1

# **9.1**

# **Užduoties pagelbiklio naudojimas**

CMS-T-006658-C.1

Užduoties pagelbiklis parodo informaciją apie žemėlapio vaizdo meniu. Informacijoje yra instrukcijos, kaip reikia naudoti atskirus meniu.

#### **BŪTINOS SĄLYGOS**

- Suaktyvintas užduoties pagelbiklis; [žr. psl. 51](#page-56-0)
- 1. Meniu "Užduotis" parinkite
- Rodomas užduoties pagelbiklis.  $\rightarrow$
- 2. Meniu "Užduotis" parinkite norimą meniu.
- Užduoties pagelbiklis rodo informaciją apie parinktą meniu.

# **9.2 Sparčiosios paleisties naudojimas**

Su sparčiąja paleistimi galima automatizuoti darbo procesus. Tokiu atveju nereikia pasikarojančių nustatymų atlikti rankiniu būdu.

CMS-T-006660-C.1

#### <span id="page-122-0"></span>**BŪTINOS SĄLYGOS**

- Suaktyvinta sparčioji paleistis; [žr. psl. 51](#page-56-0)
- Konfigūruota sparčioji paleistis; [žr. psl. 53](#page-58-0)
- Meniu "Užduotis" parinkite  $\sqrt{\sqrt{\frac{1}{n}}}$
- Pradedamas konfigūruotas darbo procesas.

# **9.3**

# **Pagrindinių duomenų apdorojimas**

CMS-T-006674-A.1

Meniu pagrindinių duomenų parinkimui galima sukurti, apdoroti arba šalinti pagrindinius duomenis.

#### **Pagrindiniams duomenims priklauso šie duomenys:**

- Klientų duomenys  $\bullet$
- Agrarinės įmonės duomenys  $\bullet$
- Darbuotojų duomenys  $\bullet$
- Lauko duomenys  $\bullet$
- Gaminio duomenys  $\bullet$
- Augalų duomenys  $\bullet$
- Komentarų šablonai
- *Pagrindiniams duomenims apdoroti,*

parinkite  $\sqrt{\phantom{a}}$ 

arba

*naujiems pagrindiniams duomenims pridėti,*

parinkite  $\frac{1}{1}$ 

arba

*pagrindiniams duomenims šalinti,*

parinkite  $\begin{array}{|c|c|}\n\hline\n\end{array}$ 

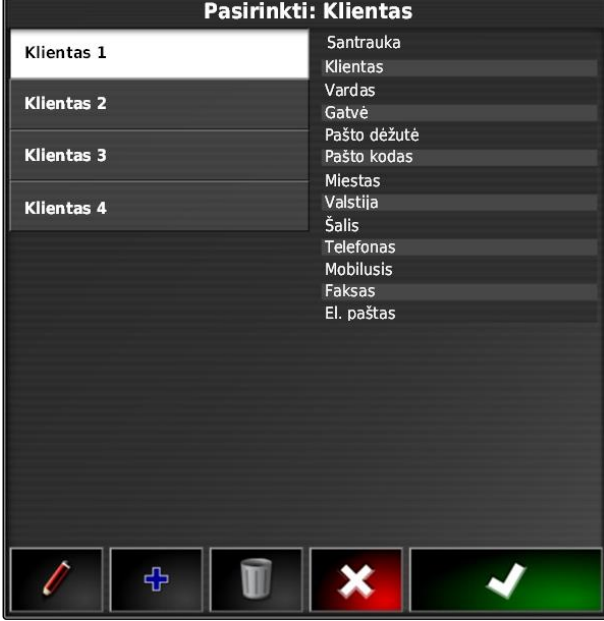

# <span id="page-123-0"></span>**9.4**

# **Užduoties pradėjimas**

Pradėjus užduotį pradedamas barstymas / purškimas ir įrašomi užduoties duomenys.

#### **BŪTINOS SĄLYGOS**

- GPS imtuvas prijungtas V
- GPS konfigūruota; [žr. psl. 58](#page-63-0).  $\checkmark$
- Transporto priemonė įdiegta; [žr. psl. 79](#page-84-0)  $\overline{\mathcal{L}}$
- Darbo padargo įdiegtas; [žr. psl. 89](#page-94-0)  $\checkmark$
- Laukas sukurtas; [žr. psl. 131](#page-136-0)  $\checkmark$
- Užduotis sukurta ir prie užduoties pridėtas J laukas; [žr. psl. 120](#page-125-0)
- 1. Meniu "Užduotis" palieskite  $\Box$
- 2. Su **pradėkite užduotį**.
- $\rightarrow$  Mygtukas  $\Box$  pasikeičia į mygtuką  $\Box$

#### **KLAIDOS ŠALINIMAS**

*Ar nepavyksta pradėti užduotį?*

*Neišpildytos užduoties pradėjimo sąlygos. Rodomas langas "Užduoties būsenos pradėjimas". Raudoni būsenos indikatoriai reiškia, kad šios sąlygos neišpildytos.*

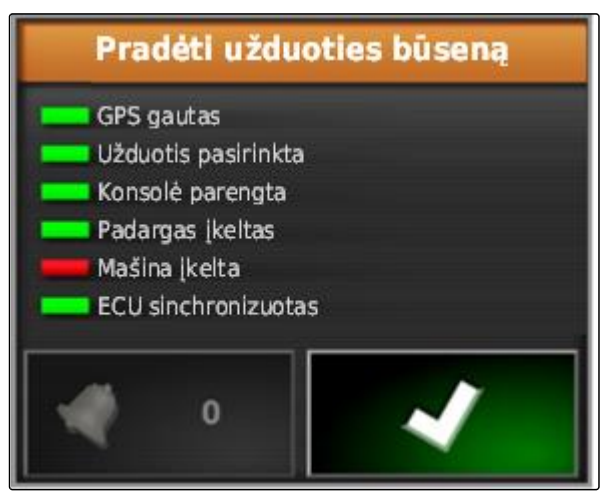

CMS-I-001076

- *Raudonas būsenos indikatorius, esant "GPS gavimas":* Patikrinkite, ar GPS imtuvas tinkamai prijungtas ir parinktas.
- *Raudonas būsenos indikatorius, kai "Užduotis*  $\blacktriangleright$ *parinkta":* Parinkite užduotį.
- $\blacktriangleright$ *Raudonas būsenos indikatorius, kai "Parengta konsolė":*

Su **iškvieskite daugiau informacijos ir** pašalinkite rodomas klaidas.

- *Raudonas būsenos indikatorius, kai "Darbo padargas įkeltas":* Parinkite darbo padargą.
- *Raudonas būsenos indikatorius, kai "Transporto priemonė įkelta":* Parinkite transporto priemonę.
- *Raudonas būsenos indikatorius, kai " ECU sinchronizuotas":* Iš naujo prijunkite darbo padargą.

CMS-T-001442-B.1

# <span id="page-125-0"></span>**9.5**

# **Užduoties nutraukimas**

Kai užduotis nutraukiama, barstymas / purškimas sustabdomas ir užduoties duomenys nebeįrašomi.

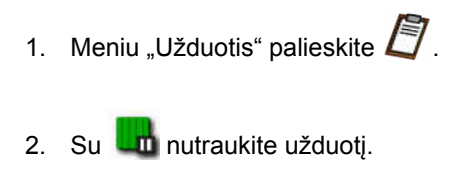

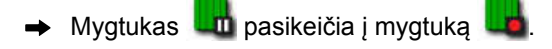

# **9.6**

# **Naujos užduoties sukūrimas**

Laukui apdirbti reikalinga užduotis. Pradėjus užduotį pradedamas barstymas / purškimas ir įrašomos bendrosios užduoties vertės.

#### **Bendrosioms užduoties vertėms priklauso šios vertės:**

- Atkarpa darbinėje padėtyje
- Laikas darbinėje padėtyje  $\bullet$
- Apdirbtas plotas  $\bullet$
- Išbarstytas kiekis  $\bullet$

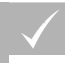

#### **BŪTINOS SĄLYGOS**

- Kai reikia sukurti ribų linijas arba vėžių linijas, turi būti sukurtas laukas.
- 1. Meniu "Užduotis" palieskite  $\Box$
- 2. Su iškvieskite meniu *"Užduoties sukūrimas"*.

CMS-T-000353-B.1

3. Laukelyje *"Pavadinimas"* suteikite užduočiai pavadinimą.

#### **NURODYMAS**

Kad būtų galima paprasčiau tvarkyti užduotis, suteikite prasmingą pavadinimą.

#### **Automatiškai sugeneruotą pavadinimą sudaro šie elementai:**

- Žodis *"Užduotis"*
- Sukūrimo data
- Sukūrimo laikas

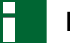

#### **NURODYMAS**

Šie duomenys priklauso pagrindiniams duomenims ir yra pasirinktiniai. Norint prie užduoties pridėti pagrindinius duomenis, juos galima parinkti iš sąrašo. Jei dar nėra sukurtų pagrindinių duomenų, [žr. psl. 117.](#page-122-0)

- 4. Skiltyje *"Klientas"* nurodykite, kam ši užduotis apdorojama.
- 5. Skiltyje *"Agrarinė įmonė"* nurodykite, kokiai agrarinei įmonei apdorojama užduotis.
- 6. Skiltyje *"Darbuotojas"* nurodykite, kas šią užduotį apdoroja.
- 7. Laukelyje *"Laukas"* parinkite apdirbamą plotą.
- Jei laukas buvo parinktas, rodoma lauko peržiūra.

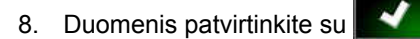

9. *Jei užduočiai reikia priskirti kiekio valdymą,* [žr. psl. 194](#page-199-0).

#### **9.7**

# **Užduoties duomenų importavimas**

Užduoties duomenis galima sukurti kompiuteryje su sistema "Farm Management Information System". Tada šiuos užduoties duomenis kaip užduoties duomenų rinkmeną (*"TASKDATA.XML"*) galima perkelti USB atmintuku į "AmaPad".

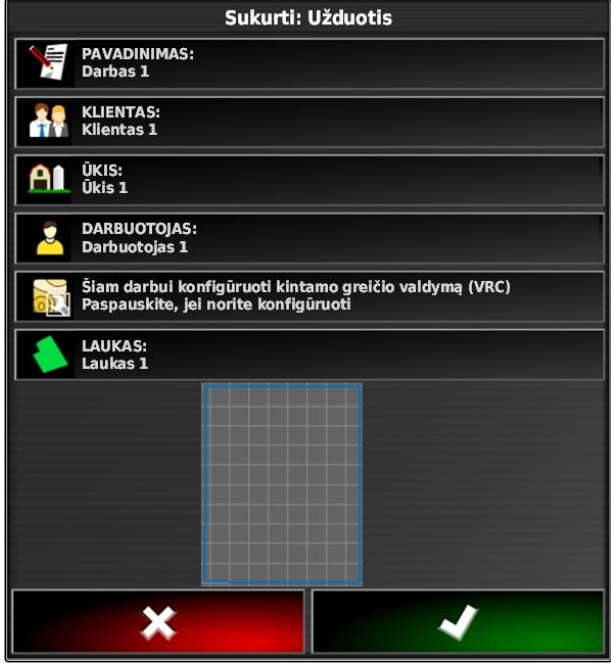

#### **NURODYMAS**

Galima importuoti tik vieną *"TASKDATA.XML"* rinkmeną. Bet *"TASKDATA.XML"* rinkmenoje gali būti daug užduoties duomenų.

#### **NURODYMAS**

Kai importuojami užduoties duomenys, pašalinamos "AmaPad" esamos užduotys. Norint išlaikyti esamas užduotis, jas reikia eksportuoti; [žr. psl. 123](#page-128-0).

- 1. USB atmintuką su *"TASKDATA.XML"* rinkmena jkiškite į "AmaPad".
- 2. Meniu "Užduotis" palieskite  $\Box$ .
- 3. Palieskite  $\sqrt{3}$
- 4. Palieskite
- Atidaromas meniu "Importavimas" ir rodomas  $\rightarrow$ USB atmintuko turinys.
- 5. Parinkite katalogą, kuriame yra *"TASKDATA.XML"* rinkmenos

#### arba

*kad USB atmintuke būtų rodomos visos "TASKDATA.XML" rinkmenos,*

palieskite

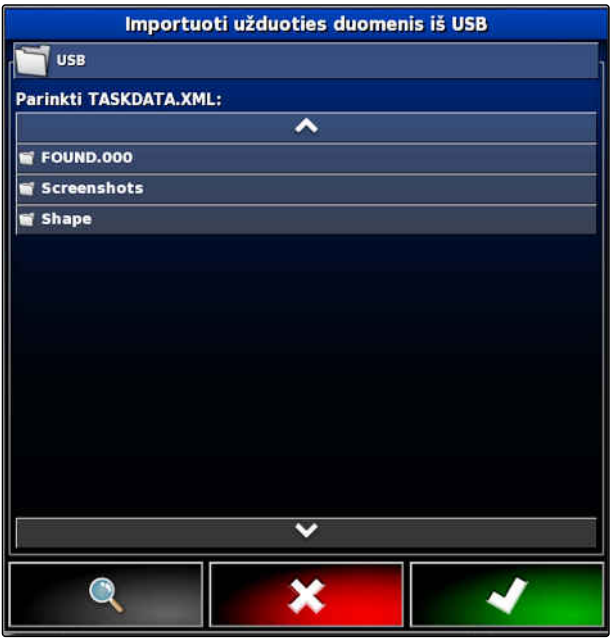

- <span id="page-128-0"></span>6. Parinkite norimą *"TASKDATA.XML"* rinkmeną.
- 7. Laukelyje *"Importavimo režimas"* parinkite, ar turi būti importuojami visi duomenys, ar tik pagrindiniai duomenys.
- 8. Patvirtinkite parinktį su

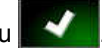

- 9. *Kai "AmaPad" užduoties duomenys yra:* Patvirtinkite perrašymą.
- $\rightarrow$  Importuojami užduoties duomenys.

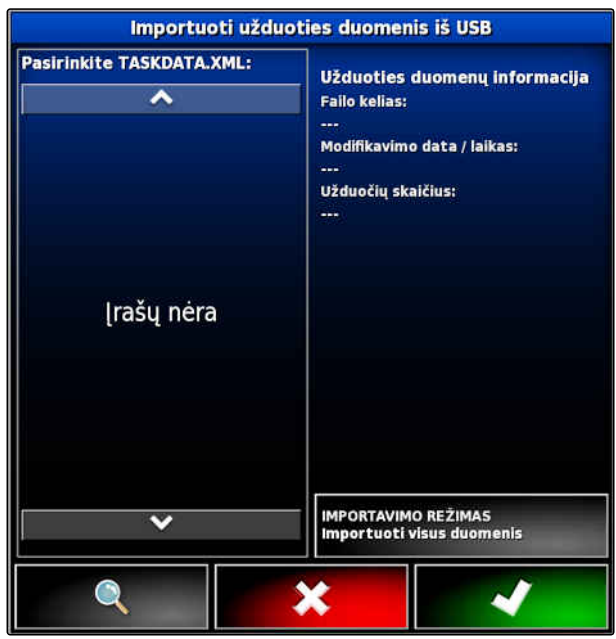

CMS-I-001126

#### **9.8**

# **Užduoties duomenų eksportavimas**

CMS-T-000396-B.1

Užduoties duomenis galima eksportuoti su USB atmintuku ir tada kompiuteryje tvarkyti su sistema "Farm Management Information System".

# **NURODYMAS**

**Užduoties duomenims priklauso šie duomenys:**

- Transporto priemonės duomenys  $\bullet$
- Darbo padargo duomenys
- Darbo laikai  $\bullet$
- Apdirbti plotai  $\bullet$
- Bendras išbėrimo / išpurškimo kiekis
- Lauko duomenys  $\bullet$
- **•** Pagrindiniai duomenys

"AmaPad" pašalina užduoties duomenis, kai jie eksportuojami. Kopijuojami pradiniai duomenys ir pagrindiniai duomenys.

Pradinių duomenų tvarkytuvėje sukuriama atsarginė užduoties duomenų kopija. Jei užduoties duomenys buvo prarasti, žr. psl. .

- 1. Įkiškite USB atmintuką į "AmaPad".
- 2. Meniu "Užduotis" palieskite  $\Box$
- 3. Palieskite  $\mathbf{S}$
- 4. Palieskite
- Atidaromas meniu *"Užduoties duomenų*  $\rightarrow$ *eksportavimas"*.

#### **NURODYMAS**

Papildomai prie ISO-XML formato galima parinkti rinkmenų formatus CSV ir "shape".

5. Palieskite *"Formatų eksportavimas"*.

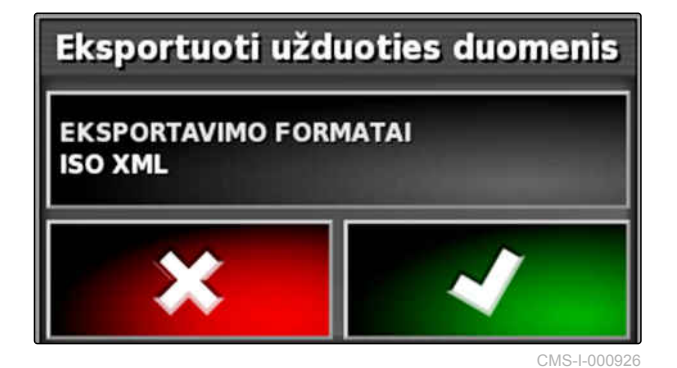

- 6. *Jei reikia daugiau rinkmenų formatų,* parinkite papildomus rinkmenų formatus.
- 7. Patvirtinkite su

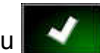

**Eksportuojami užduoties duomenys.** 

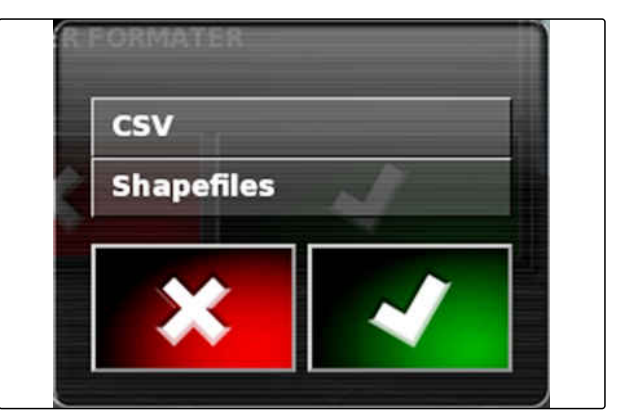

CMS-I-001011

#### **9.9**

# **Užduoties parinkimas**

Naudojantis šiuo meniu, galima parinkti sukurtas arba importuotas užduotis, kad jas būtų galima paleisti.

1. Meniu "Užduotis" palieskite  $\Box$ .

2. Su atidarykite meniu *"Užduoties parinkimas"*.

#### **Meniu apžvalga:**

*"Filtrai"*: užduočių filtravimas; žr. psl. 125.

*"Rūšiavimas"*: užduočių rūšiavimas; [žr. psl. 126.](#page-131-0)

Šiame parinkčių sąraše galima parinkti rastas užduotis.

*"Apžvalga"*: apžvalgoje rodoma informacija apie parinktą norimą užduotį. Apatinėje srityje vaizduojamos parinktos užduoties ribų linijos. Mėlynos linijos darbo sritims, raudonos linijos atmetimo sritims, žalias trikampis transporto priemonės padėčiai.

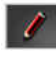

: Užduoties apdorojimas

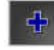

: Naujos užduoties pridėjimas;

- 3. Parinkite užduotį iš parinkčių sąrašo.
- 4. Patvirtinkite parinktį su **1944**

# **9.10**

# **Užduočių filtravimas**

CMS-T-004590-A.1

Užduotys gali būti filtruojamos pagal pagrindinius duomenis. Tuo tikslu meniu *"Užduočių parinkimas"* pridedami filtrai. Šie filtrai gali būti apdorojami atskirai.

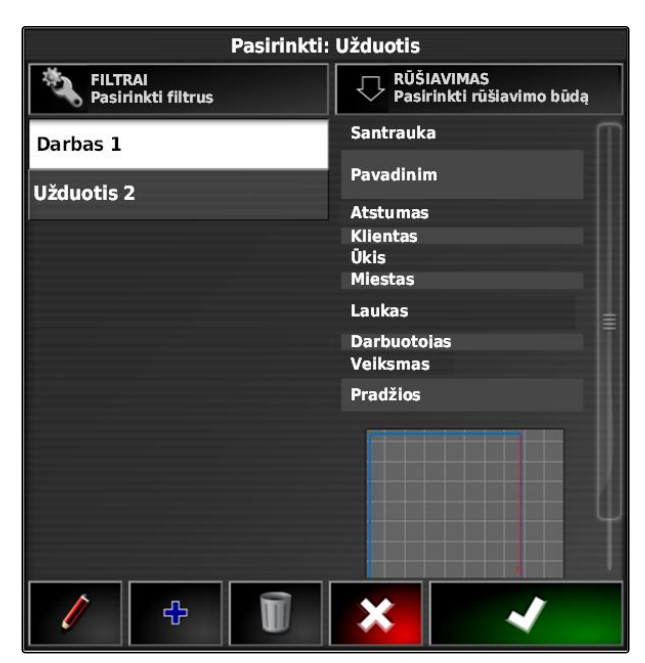

#### <span id="page-131-0"></span>**9 | Užduočių tvarkymas Užduočių rūšiavimas**

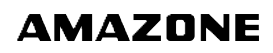

- 1. Palieskite *"Filtrai"*.
- 2. Parinkite filtrą iš sąrašo.

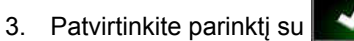

- Rodomas parinktas filtras.
- 4. Palieskite filtrą.
- 5. Parinkite norimus pagrindinius duomenis.
- 6. Patvirtinkite parinktį su
- **→** Užduotys filtruojamos pagal parinktus pagrindinius duomenis.

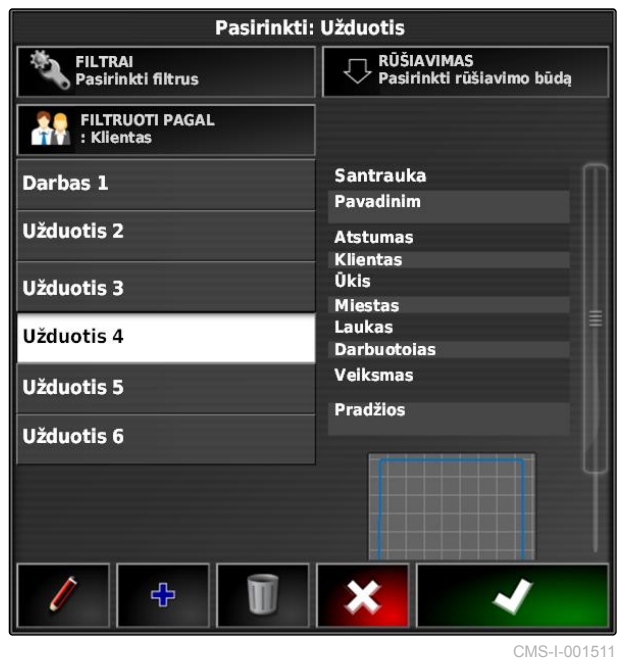

### **9.11**

# **Užduočių rūšiavimas**

**Rastos užduotys gali būti rūšiuojamos pagal šiuos metodus:**

- Pavadinimas: užduotys rūšiuojamos pagal abėcėlę
- Laikas: užduotys rūšiuojamos pagal paleisties momentą. Pirmas pateikiamas paskutinis paleisties momentas.
- Atstumas: užduotys rūšiuojamos pagal priklausančių laukų atstumą iki transporto priemonės padėties.
- Žemėlapis: esami aplinkiniai laukai rodomi mažame žemėlapyje. Užduočiai parinkti, galima žemėlapyje parinkti priklausantį lauką.

CMS-T-004588-A.1

- 1. Palieskite *"Rūšiavimas"*.
- 2. Rūšiavimo metodo parinkimas

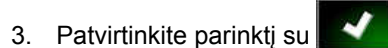

Rūšiuojamos esamos užduotys.

Pasirinkti: Užduotis FILTRAI<br>Pasirinkti filtrus RŪŠIAVIMAS<br>U Pasirinkti rūšiavimo būda **FILTRUOTI PAGAL**<br>| : Klientas 42 Santrauka Darbas 1 Pavadinim Užduotis 2 **Atstumas** Klientas<br>Ūkis Užduotis 3 Miestas Laukas Užduotis 4 **Darbuotoias** Veiksmas Užduotis 5 Pradžios Užduotis 6 ⊕  $\overline{\textbf{x}}$ CMS-I-001511

#### **9.12**

# **Užduoties šalinimas**

CMS-T-000129-B.1

Esamos užduoties apdirbtą plotą ir įrašytas bendrąsias vertes galima pašalinti.

#### **NURODYMAS**

Pagrindiniai duomenys ir pradiniai duomenys nešalinami.

Kaip šalinti pagrindinius duomenis, [žr. psl. 128](#page-133-0).

Kaip šalinti pradinius duomenis, naudojant pradinių duomenų tvarkyklę; [žr. psl. 216.](#page-221-0)

#### **BŪTINOS SĄLYGOS**

- Užduotis nutraukta; [žr. psl. 118](#page-123-0)
- 1. Meniu "Užduotis" palieskite  $\Box$ .

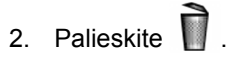

3. Patvirtinkite šalinimą.

# <span id="page-133-0"></span>**9.13**

# **Užduoties duomenų apdorojimas**

Su užduočių duomenų tvarkytuve galima tvarkyti užduočių duomenis ir pagrindinius duomenis.

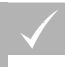

#### **BŪTINOS SĄLYGOS**

- *"Užduoties duomenų tvarkymas"* naudotojo valdymo sistemose suaktyvintas; [žr. psl. 46](#page-51-0)
- 1. Meniu "Funkcijos" parinkite
- 2. Mygtukais **1** iškvieskite norimų duomenų registro kortelę.
- 3. *Pagrindiniams duomenims išsaugoti arba ϔltruotǡ*
	- $^{0}$ 0 parinkite
- 4. *pagrindiniams duomenims apdoroti,*

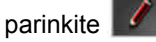

arba

*naujiems pagrindiniams duomenims pridėti,*

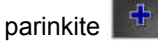

arba

*pagrindiniams duomenims šalinti,*

parinkite

# **9.14**

# **Užduoties informacijos iškvietimas**

Informaciją apie esamą užduotį galima iškviesti, naudojantis meniu "Funkcijos".

- 1. Meniu "Funkcijos" palieskite  $\sqrt{2}$
- Rodomas užduoties informacijos miniatiūros  $\rightarrow$ vaizdas.

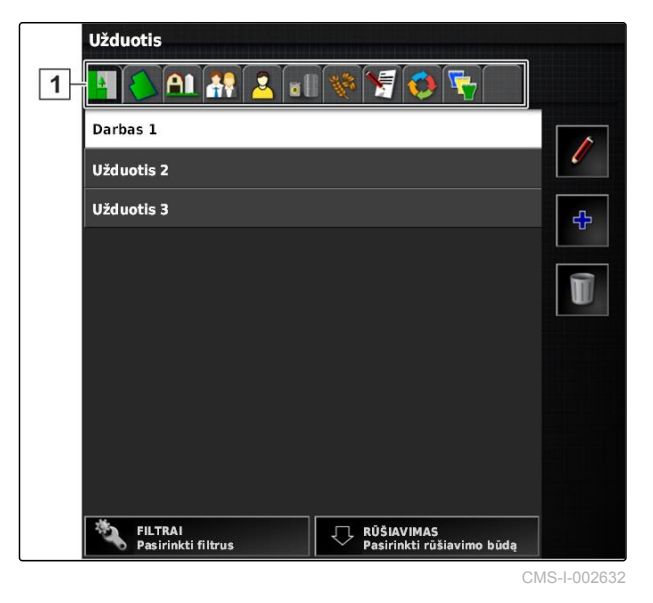

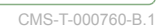

**AMAZONE** 

CMS-T-007035-B.1

- **1** Užduoties nustatymai
- **2** Užduoties statistika
- **3** Bendrosios užduoties vertės
- **4** Vėžės išlaikymas
- **5** Užduoties būsena: užduotis pradėta: užduotis sustabdyta:  $\bigsqcup$

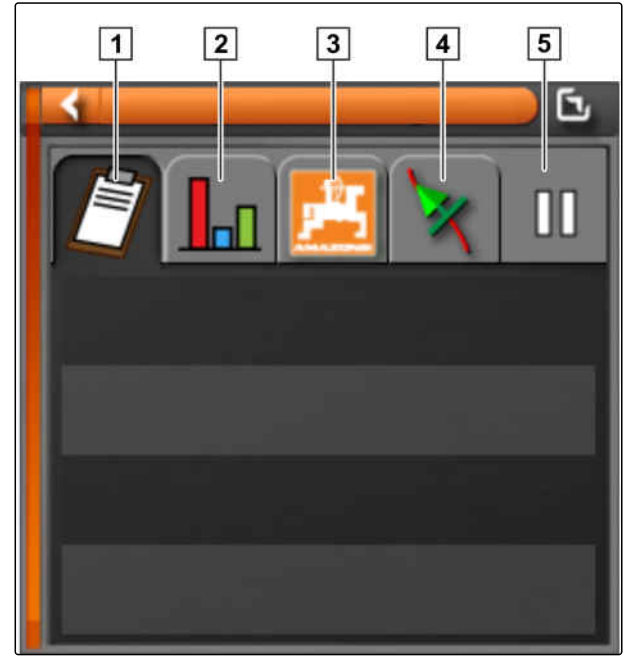

CMS-I-000657

2. *Kad būtų rodoma bendroji apžvalga,* Miniatiūros vaizdą padidinkite iki maksimumo.

# **9.15**

# **Darbo laiko nustatymas**

Užduoties vykdymo metu galima nurodyti išsamius darbo duomenis. Pavyzdžiui, remonto darbų arba paruošiamųjų darbų laiką galima fiksuoti užduočių statistikoje.

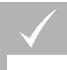

#### **BŪTINOS SĄLYGOS**

- Suaktyvinta funkcija naudotojo valdymo sistemose; [žr. psl. 46](#page-51-0)
- Užduoties nutraukimas; [žr. psl. 118](#page-123-0)
- 1. Meniu "Užduotis" palieskite  $\Box$
- 2. Su atidarykite meniu *"Darbo laikų nustatymas"*.

CMS-T-000416-B.1

- 3. Parinkite darbą, kuris turi būti atliktas.
- 4. Pradėkite užduotį.
- $\rightarrow$  Fiksuojamas darbo laikas.

#### **NURODYMAS**

Standartinis darbo tipo nustatymas yra *"Efektyvus"*. Kai užduotis nutraukiama, atkuriamas standartinis darbo tipo nustatymas.

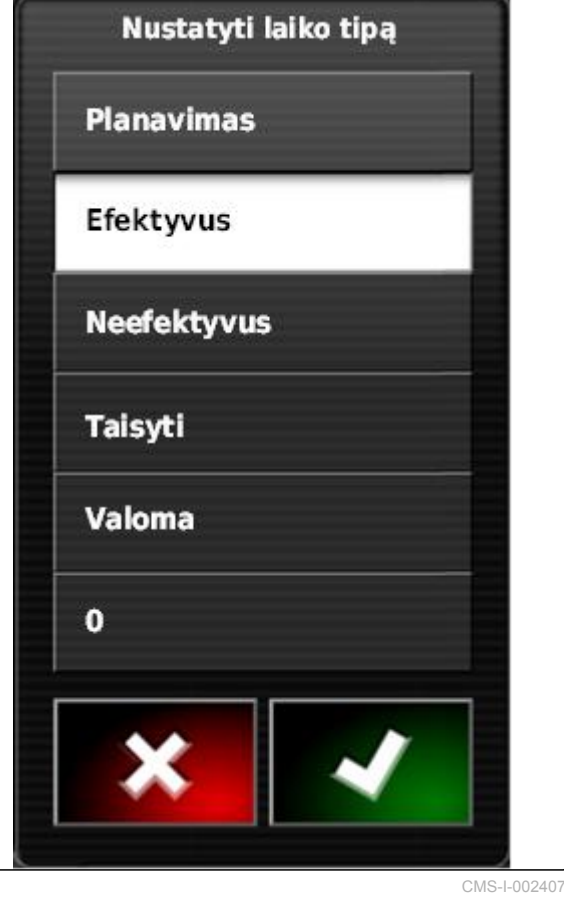

<span id="page-136-0"></span>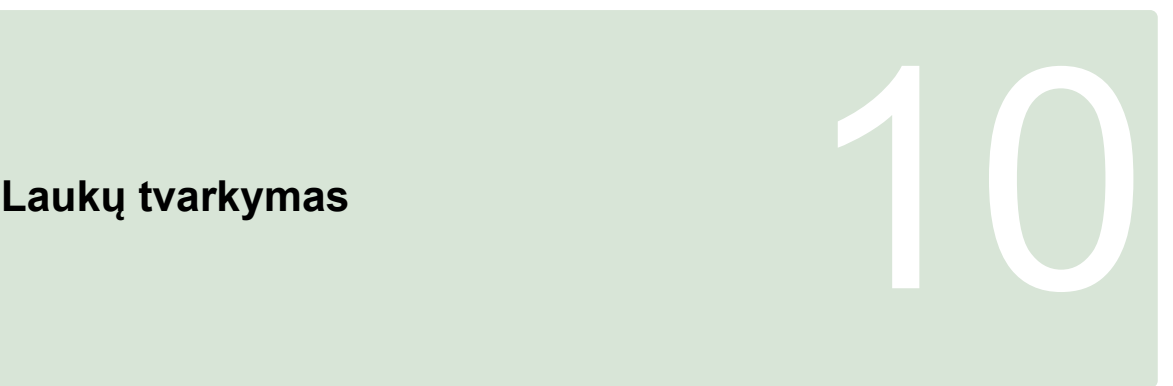

CMS-T-00000447-A.1

### **10.1**

# **Naujo lauko sukūrimas**

CMS-T-000499-B.1

Lauku vadinama sritis, kuri turi būti apdirbta. Lauką reikia sukurti, kad būtų galima nustatyti ir išsaugoti ribų linijas ir vėliavėlių taškus.

- 1. Meniu "Užduotis" palieskite  $\Box$ .
- 2. Su iškvieskite meniu *"Naujas laukas"*.
- 3. Laukelyje *"Pavadinimas"* suteikite laukui pavadinimą.

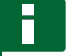

#### **NURODYMAS**

Kad vėliau būtų galima paprasčiau tvarkyti laukus, laukui suteikite prasmingą pavadinimą.

#### **NURODYMAS**

Šie duomenys priklauso pagrindiniams duomenims ir yra pasirinktiniai. Norint laukui pridėti pagrindinius duomenis, galima parinkti pagrindinius duomenis iš sąrašo. Jei dar nėra sukurtų pagrindinių duomenų, [žr. psl. 117.](#page-122-0)

- 4. Laukelyje *"Klientas"* nurodykite lauko savininką, agrarinės įmonės savininką arba užsakovą.
- 5. Laukelyje *"Agrarinė įmonė"* nurodykite agrarinę įmonę, kuriai priklauso laukas.
- 6. Laukelyje *"Augalų rūšis"* nurodykite augalus, esančius šiame lauke.

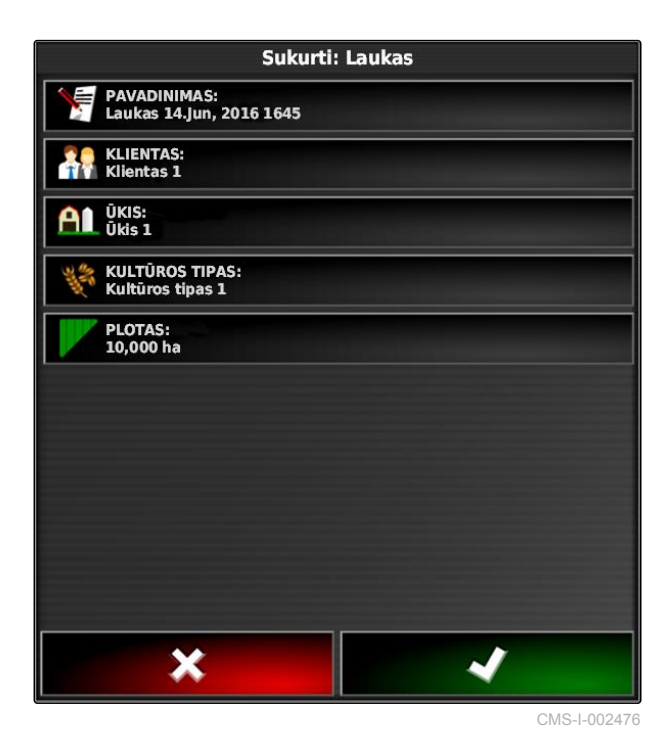

- 7. *Jei laukelyje "Augalų rūšis" buvo parinkta augalų rūšis,* laukelyje *"Veislė"* nurodykite augalų veislę, kuri yra šiame lauke.
- 8. Laukelyje *"Plotas"* įveskite lauko dydį.
- 9. Patvirtinkite įvestis su **1944**

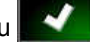

#### **10.2**

# **Ribos linijos sukūrimas**

CMS-T-00000448-A.1

CMS-T-000300-B.1

# **10.2.1 Ribos linijos sukūrimas rankiniu būdu**

Su ribos linija **1** pažymima sritis. Ši sritis gali būti apibrėžiama kaip atmetimo sritis **2** arba darbo sritis **3**. Pagal įrašytą ribos liniją "AmaPad" apskaičiuoja pažymėtos srities dydį. Kai sritis apibrėžta kaip darbo sritis, "AmaPad" gali apskaičiuoti apdorotų ir likusių plotų dydį. Jei buvo sukurta ribos linija, automatinis sekcijų perjungiklis gali sustabdyti barstymą / purškimą, kai darbo padargas yra už darbo zonos sričių.

Ribų linijų įrašymui galima įdiegti ribos linijos poslinkį. Ribos poslinkis yra atstumas tarp transporto priemonės centro ir transporto priemonės arba darbo padargo krašto. Jei nurodomas ribos poslinkis, galima įrašyti ribos liniją, nevažiavus ribos srities tikruoju kraštu.

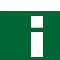

#### **NURODYMAS**

Ribos poslinkis skirtas tiksliam ribų linijų įrašymui. Tiksliai nustatykite ribos poslinkį.

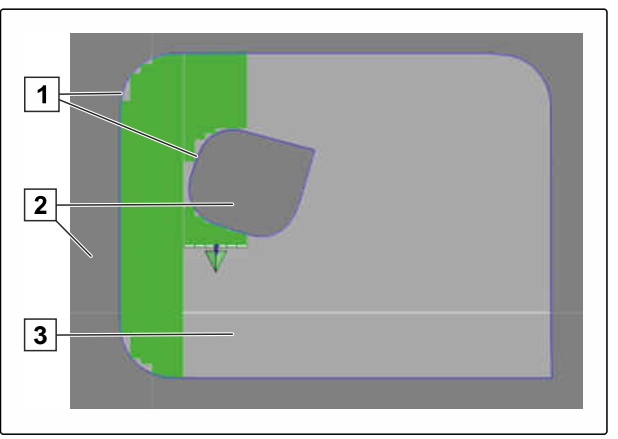

- **1** Ribos poslinkis
- **2** Ribos srities kraštas
- **3** Ribos linija "AmaPad"

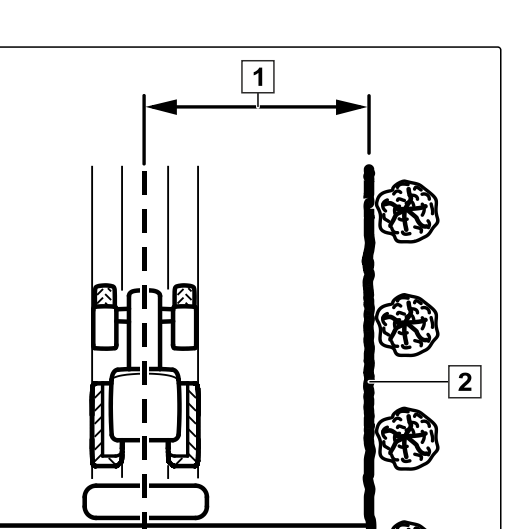

**10 | Laukų tvarkymas Ribos linijos sukūrimas** 

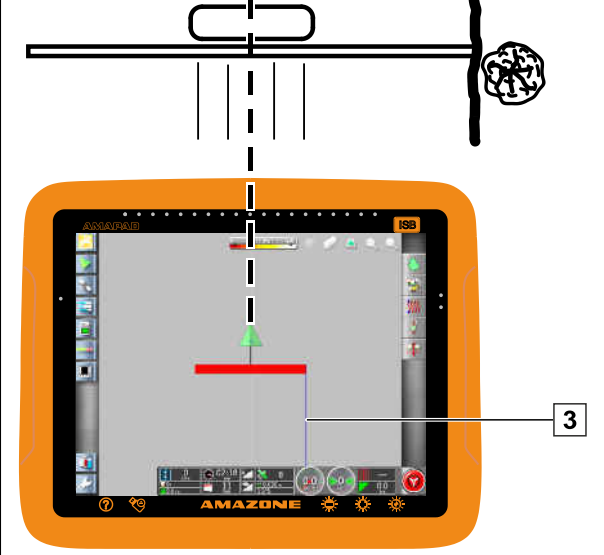

CMS-I-000934

#### **BŪTINOS SĄLYGOS**

- Laukas sukurtas; [žr. psl. 131](#page-136-0)
- Užduotis sukurta ir prie užduoties pridėtas  $\checkmark$ laukas; [žr. psl. 120](#page-125-0)
- Darbo padargas parinktas; [žr. psl. 93](#page-98-0)

#### **NURODYMAS**

Darbo padargas neturi būti pritvirtintas prie transporto priemonės.

#### **NURODYMAS**

Ribos linija gali būti įrašoma ir barstymo / purškimo metu. Tam turi būti pradėta užduotis; [žr. psl. 118.](#page-123-0)

1. Meniu "Užduotis" palieskite  $\Box$ .

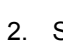

2. Su iškvieskite meniu *"Ribos poslinkis"*.

#### **10 | Laukų tvarkymas Ribos linijos sukūrimas**

- 3. Laukelyje *"Poslinkis įrašymui"* nurodykite, kurioje darbo padargo pusėje įrašoma ribos linija.
- 4. *Ribos poslinkiui padidinti arba sumažinti,* laukelyje *"Papildomas poslinkis"* įveskite teigiamą arba neigiamą vertę.
- 5. Laukelyje *"Įrašoma padėtis"* nurodykite tikslią padėtį, kurioje įrašoma ribos linija.
- 6. *Ribų poslinkiui prieš ir už transporto priemonės įrašyti,* laukelyje *"Papildomas priekinis poslinkis"* įveskite teigiamą arba neigiamą vertę.

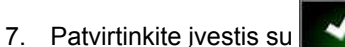

- 8. Privažiuokite prie lauko krašto.
- 9. Su **ien** pradėkite ribos linijos įrašymą.
- 10. Važiuokite ribos sritimi.

#### **NURODYMAS**

Jei važiuojant ribos srities kraštu pasitaiko kliūčių arba transporto priemonę reikia apsukti, ribos linijos rašymą galima nutraukti. Kai ribos linijos įrašymas tęsiamas, atsiradę tarpai ribos linijoje automatiškai užpildomi tiesia linija. Kaip nutraukti ribos linijos įrašymą, [žr. psl. 135](#page-140-0).

- 11. *Jei buvo pasiektas išėjimo taškas,*
	- su **v** baikite ribos linijos įrašymą.
- **→** Ribos linija išsaugoma ir priskiriama parinktam laukui.
- 12. Ribos linijos apdorojimas, [žr. psl. 138](#page-143-0).

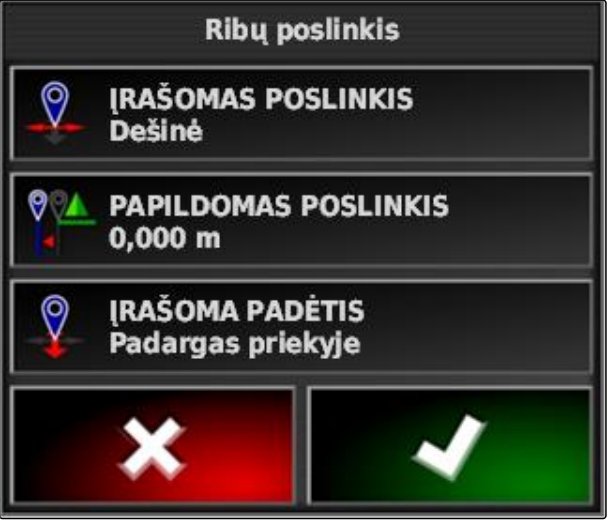

# <span id="page-140-0"></span>**10.2.2 Ribos linijos įrašymo nutraukimas**

#### **Nutraukimas mygtuku "Pertrauka"**

- 1. Meniu "Laukas" su **nutraukite ribos linijos** įrašymą.
- 2. Ribos linijos įrašymą tęskite su

#### **Nutraukimas su sekcijų perjungikliu**

#### **BŪTINOS SĄLYGOS**

- Suaktyvinta funkcija meniu "Sąranka"; [žr.](#page-49-0) [psl. 44](#page-49-0)
- Pradėta užduotis; [žr. psl. 118](#page-123-0)
- 1. Išjunkite visas sekcijas.
- **→** Ribos linijos įrašymas yra nutrauktas.
- 2. *Norėdami tęsti ribos linijos įrašymą:* Įjunkite sekcijas.

#### 10.2.3 Ribų linijų sukūrimas su "shape" rinkmena

Ribų linijas, kurios prieš tai buvo sukurtos sistemoje "Farm Management Information System", galima įkelti iš "shape" rinkmenų. "shape" rinkmenas, naudojantis USB atmintuku, galima perkelti į "AmaPad".

#### **BŪTINOS SĄLYGOS**

- Laukas sukurtas; [žr. psl. 131](#page-136-0)
- Užduotis sukurta ir prie užduoties pridėtas laukas; [žr. psl. 120](#page-125-0)

# **NURODYMAS**

Jei "shape" rinkmenoje yra daugiau ribų linijų, visos esamos ribų linijos išsaugomos šiame lauke.

1. Įkiškite USB atmintuką su "shape" rinkmena į "AmaPad".

CMS-T-00000449-A.1

CMS-T-000432-A.1

CMS-T-000426-A.1

CMS-T-000375-B.1

 $\rightarrow$ 

2. Meniu "Užduotis" palieskite 3. Palieskite Išrinkite formos rinkmeną ribai (USB) 4. Palieskite . **Shape** 1. 5. Palieskite **Ribu formos rinkmenos:** Rodomi katalogai USB atmintuke. ⋏ PFD1.shp 6. Parinkite katalogą, kuriame yra "shape" rinkmenos. PFD2.shp 7. Parinkite norimą "shape" rinkmeną. PFD3.shp 8. Patvirtinkite su  $\rightarrow$  Jei transporto priemonė yra arti ribos srities, žemėlapyje rodoma ribinė sritis. CMS-I-000910

**10.2.4 Ribos linijos sukūrimas iš padengimo**

CMS-T-002602-B.1

"AmaPad" apdirbtą plotą gali pažymėti ribos linija. Taip, pvz., galima apdoroti lauko kraštą ir iš apdirbto ploto sukurti ribos liniją. Papildomai prie laukų ribų linijų galima sukurti atmetimo sričių ribų linijas.

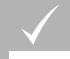

#### **BŪTINOS SĄLYGOS**

- Visos ribų linijos, kurios buvo išsaugotos prie šio lauko, pašalintos; [žr. psl. 143](#page-148-0)
- Norimos ribos srities kraštas apdorotas
- 1. Meniu "Užduotis" atidarykite meniu "Laukas" su

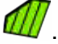

- 2. parinkite  $\sqrt{2}$
- Atidaromas meniu *"Ribos linija iš padengimo nustatymai"*.

Su *"Glodinimas"* nustatomas spindulys, su kuriuo glodinama ribos linija. Jei yra tarpų apdirbtame plote, tarpus galima uždaryti su *"Glodinimas"*. Tarpai turi būti mažesni nei glodinimo vertė.

3. Glodinimo vertę nustatykite slankikliu

arba

#### įveskite mygtuku.

Su nustatymu *"Minimali padengta sritis"* nurodoma, kokio mažiausio dydžio turi būti apdirbti plotai, norint išlaikyti ribų linijas.

4. Apdirbto ploto mažiausio dydžio vertę nustatykite slankikliu

arba

įveskite mygtuku.

Nustatymu *"Atstumas nuo padengimo"* nurodoma, kokiu atstumu ribos linija turi būti nuo apdirbto ploto.

5. Ribos linijos atstumo vertę nustatykite slankikliu

arba

įveskite mygtuku.

- 6. *Jei reikia sukurti atmetimo sritis,* parinkite mygtuką *"Atmetimo sritys"*.
- Mygtukas *"Atmetimo sritys"* bus žalias.

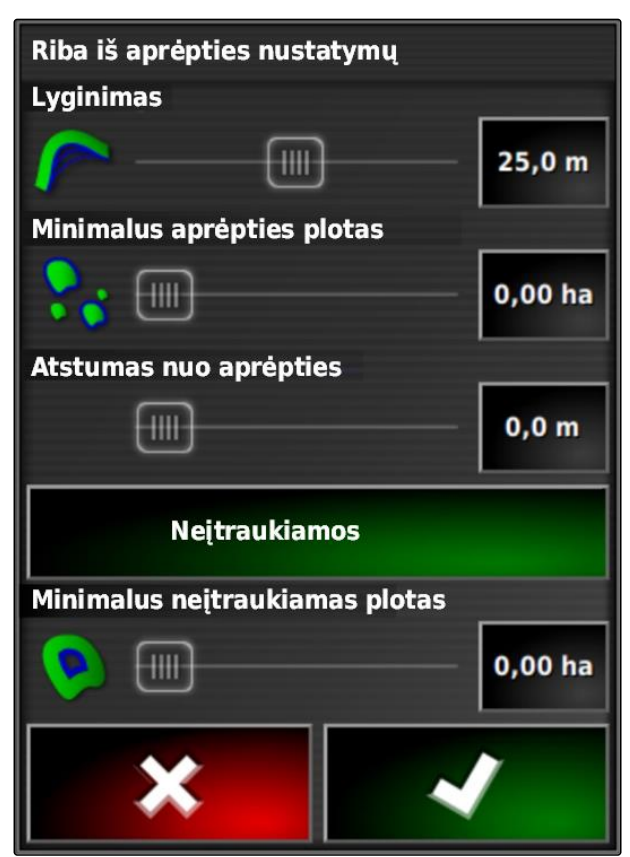

- <span id="page-143-0"></span>7. Su nustatymu *"Minimalus atmetimo plotas"* nustatykite atmetimo sričių minimalų dydį.
- 8. Patvirtinkite nustatymus su

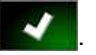

- Ribų linijos sukuriamos pagal nustatymus.
- 9. Patikrinkite žemėlapyje, ar ribų linijos buvo tinkamai sukurtos.
- 10. *Jei ribų linijos buvo sukurtos netinkamai,*

procesą nutraukite su  $\mathbf{X}$  ir priderinkite nustatymus.

arba

*jei ribų linijos buvo sukurtos tinkamai,*

patvirtinkite ribų linijas su

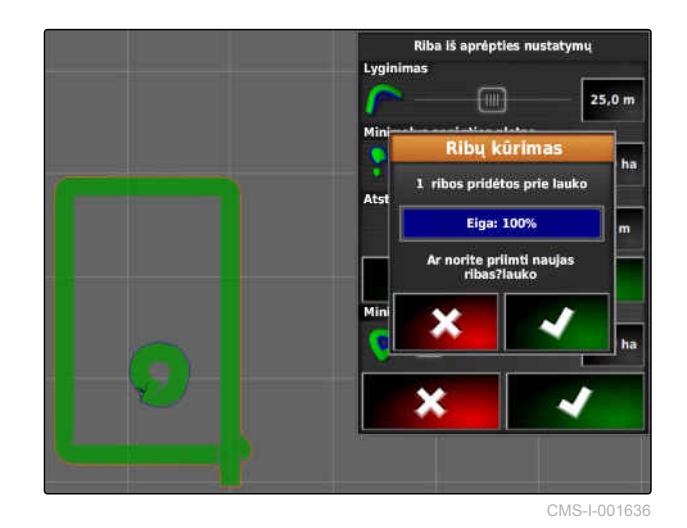

11. *Kaip apdoroti ribų linijas,* žr. psl. 138.

# **10.3 Ribos linijos apdorojimas**

- 1. Pridėkite pirštą bet kuriame žemėlapio taške.
- Parinkties patvirtinimas **1** po pusės sekundės  $\rightarrow$ bus spalvotas.
- 2. Braukite pirštu per ribos liniją, kol bus rodoma ribos linijos informacija **2** .
- 3. Atitraukite pirštą nuo žemėlapio.

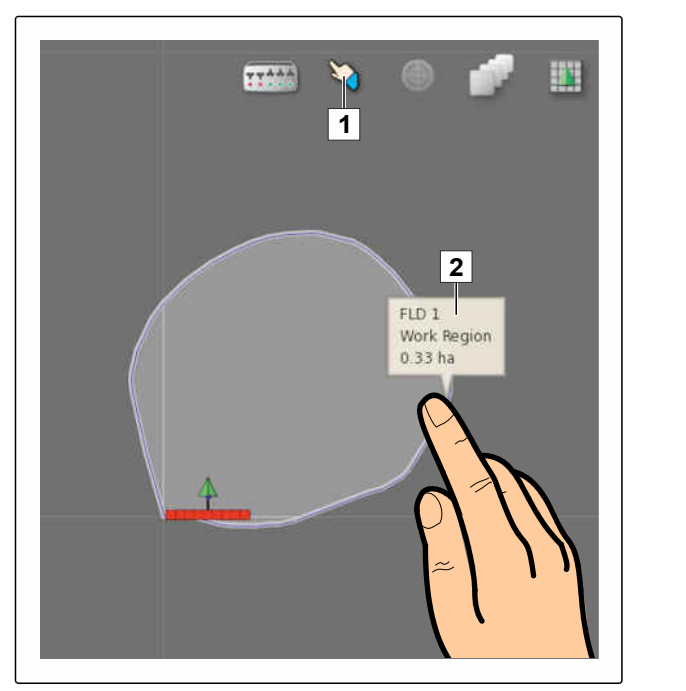

CMS-I-001103

CMS-T-001639-B.1
4. Laukelyje *"Pavadinimas"* suteikite ribos linijai pavadinimą.

Jei parinkta ribos linija yra kitoje ribos linijoje, tai nustatymu *"Apsisukimo zonos įtraukimas"* galima nustatyti apsisukimo zoną apie parinktą ribos liniją.

#### **Galimi nustatymai:**

- *"Taip"*: apie vidinę ribos liniją nustatoma apsisukimo zona.
- *"Ne"*: vidinėje ribos linijoje nėra apsisukimo zonos.

Nustatymas *"Ribos srities tipas"* nustato, kaip turi būti apdorojama parinkta ribos linija.

#### **Galimi nustatymai:**

- *"Darbo sritis"*: sritis ribos linijoje gali būti apdirbama.
- *"Atmetimo sritis"*: sritis ribos linijos vidinėje pusėje negali būti apdirbama. Automatinis sekcijų perjungiklis sustabdo barstymą / purškimą.
- *"Išaktyvinta"*: į ribos liniją neatsižvelgiama.  $\bullet$

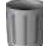

: ribos srities šalinimas.

5. Patvirtinkite nustatymus su

# **Apsisukimo zonos įdiegimas**

**10.4**

Apsisukimo sritis yra sritis ribos linijoje, kurioje transporto priemonė apsisuka. Apsisukimo zonos riba įrenginyje "AmaPad" žymima oranžinės spalvos linija.

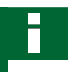

## **NURODYMAS**

Automatinis sekcijų perjungiklis gali būti konfigūruojamas taip, kad sekcijos apsisukimo zonoje būtų išjungtos; [žr. psl. 184](#page-189-0).

## **NURODYMAS**

Jei ribos linija yra kitos ribos linijos ribose, galima nustatyti papildomą apsisukimo zoną apie vidinę ribos liniją.

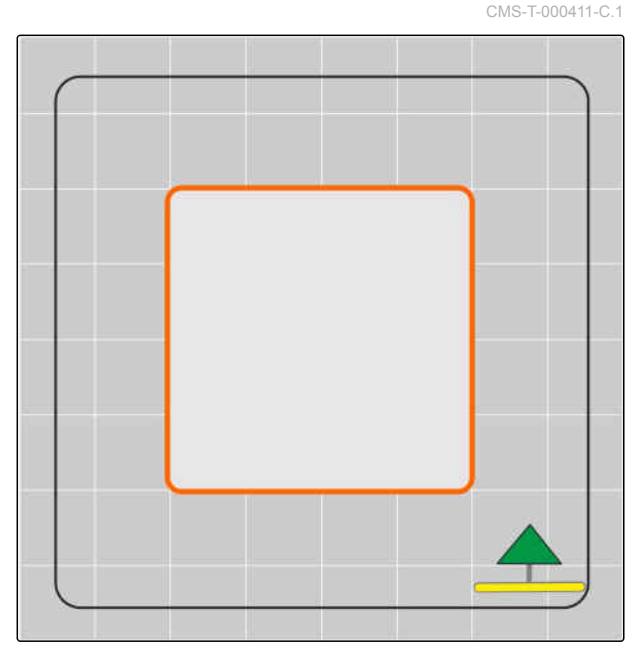

CMS-I-001434

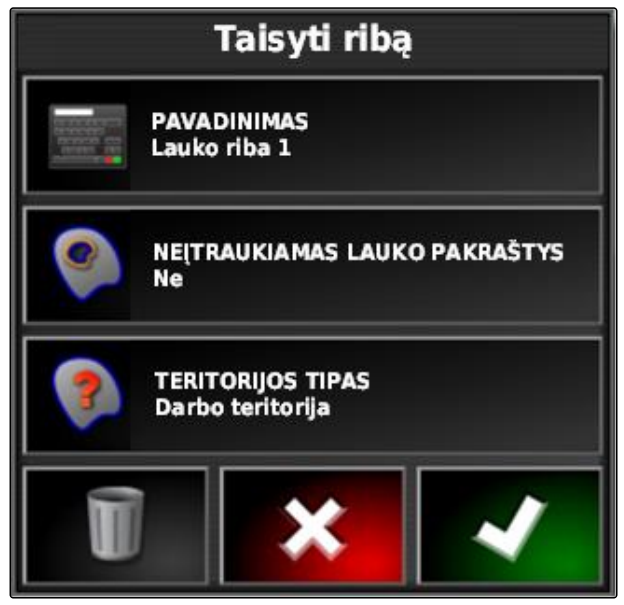

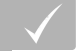

## **BŪTINOS SĄLYGOS**

- Ribos linija sukurta; žr. psl.
- 1. Meniu "Užduotis" palieskite  $\Box$
- 2. Su iškvieskite apsisukimo zonos parinktis.
- 3. Laukelyje *"Apsisukimo zona"* suaktyvinkite apsisukimo zoną.
- 4. Laukelyje *"Apsisukimo zonos plotis"* nurodykite atstumą tarp ribos linijos ir apsisukimo zonos ribos.

Nustatyme *"Apsisukimo zonos poslinkis"* galima įvesti neigiamą ir teigiamą vertę, kad būtų paslinkta apsisukimo zonos riba.

- 5. *Jei reikia paslinkti apsisukimo zonos ribą,* laukelyje *"Apsisukimo zonos poslinkis"* įveskite poslinkio vertę.
- 6. Laukelyje *"Išankstinė peržiūra"* įveskite atstumą iki apsisukimo zonos ribos, kuriuo galima atlikti nustatytas komandas.
- 7. *Jei reikia suaktyvinti komandas, priartėjus transporto priemonei prie apsisukimo zonos,* žr. psl. 140.
- 8. Patvirtinkite nustatymus su

# **10.5**

# **Apsisukimo komandos nustatymas**

## **Aliarmo nustatymas**

Kai ši apsisukimo komanda suaktyvinta, "AmaPad" rodo aliarmą transporto priemonei artėjant prie apsisukimo zonos.

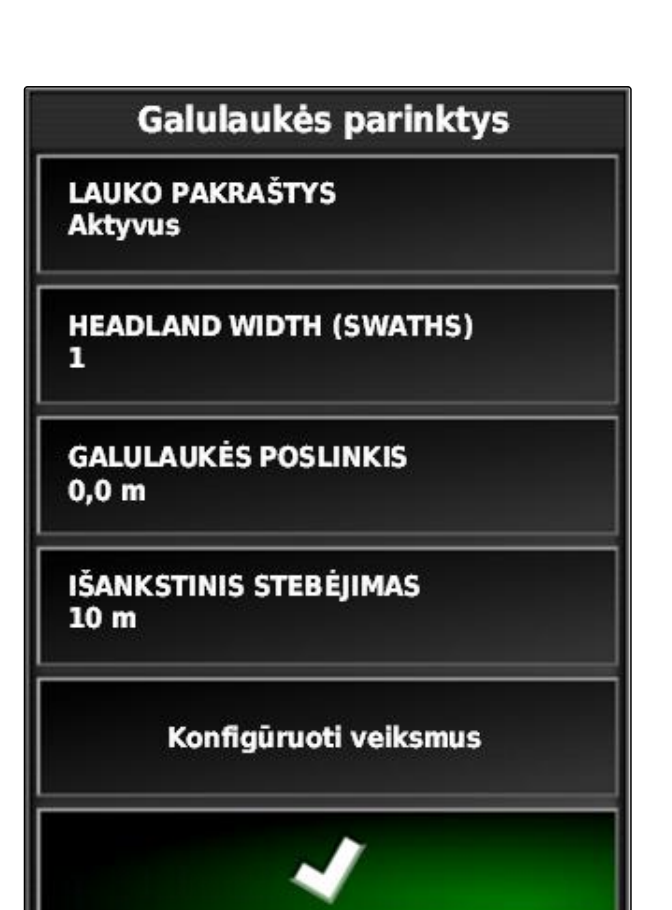

CMS-I-000678

CMS-T-00000450-A.1

CMS-T-001458-B.1

1. Meniu "Apsisukimo zonos parinktys" palieskite "Komandų nustatymas".

2. Laukelyje *"Komandos pavadinimas"* parinkite *"Aliarmas"*.

- 3. Laukelyje *"Komandos būsena"* suaktyvinkite komandą.
- 4. Laukelyje *"Pranešimas"* įveskite aliarmo pranešimo tekstą.
- 5. Laukelyje *"Garsinis tipas"* parinkite, ar aliarmo garsas turi būti generuojamas.
- 6. Patvirtinkite nustatymus su

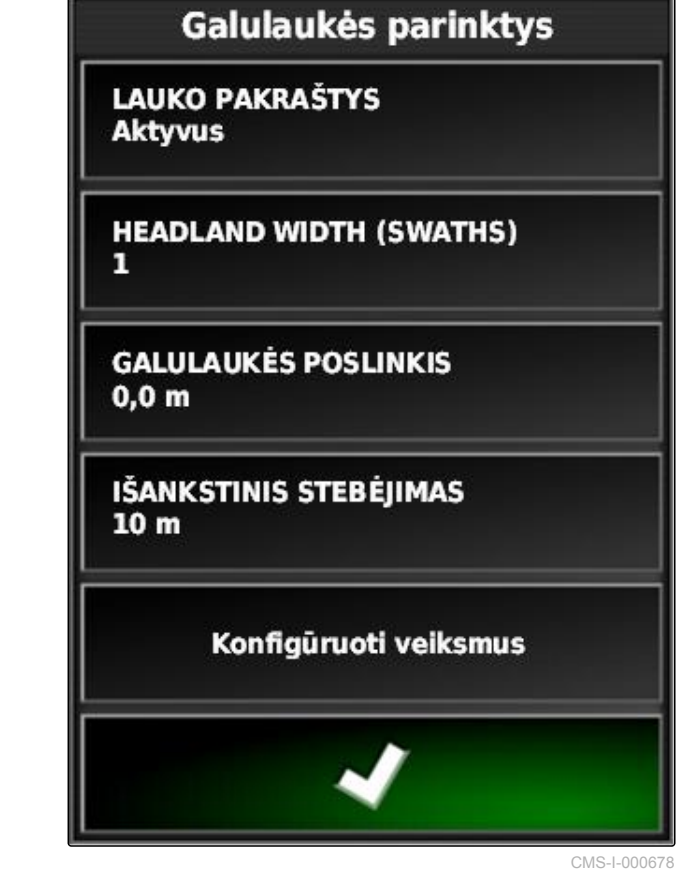

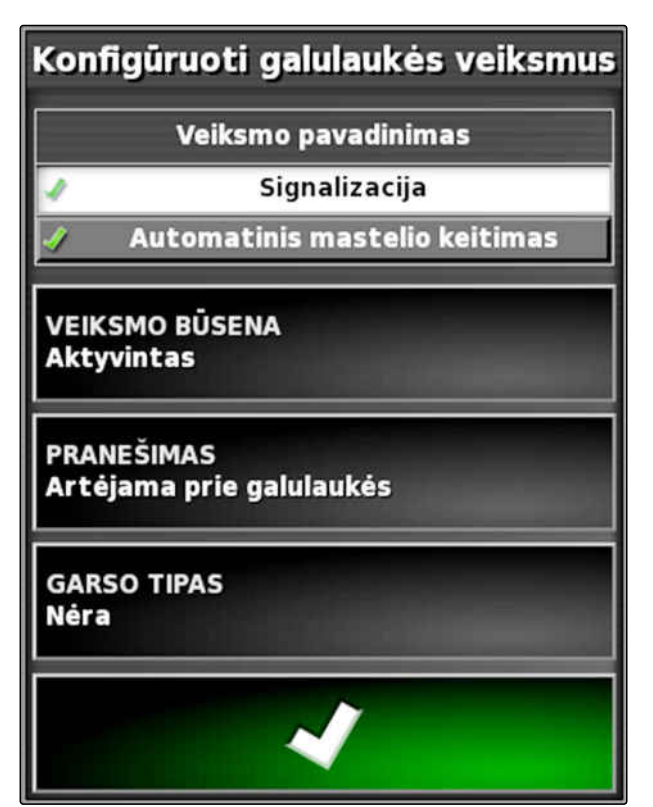

## **Automatinio mastelio keitimo nustatymas**

Kai yra suaktyvinta ši apsisukimo komanda, "AmaPad" išdidina zoną žemėlapyje, kai transporto priemonė artėja prie apsisukimo zonos.

1. Meniu "Apsisukimo zonos parinktys" palieskite "Komandų nustatymas".

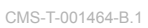

# Galulaukės parinktys

**LAUKO PAKRAŠTYS Aktyvus** 

**HEADLAND WIDTH (SWATHS)** 1

**GALULAUKĖS POSLINKIS**  $0,0$  m

IŠANKSTINIS STEBĖJIMAS  $10<sub>m</sub>$ 

Konfigūruoti veiksmus

- 2. Laukelyje *"Komandos pavadinimas" "Automatinis mastelio keitimas"*.
- 3. Laukelyje *"Komandos būsena"* suaktyvinkite komandą.
- 4. Laukelyje *"Padidinimo laipsnis"* nustatykite, kiek automatinis mastelio keitimas turi padidinti žemėlapį.
- 5. Patvirtinkite nustatymus su

# Konfigūruoti galulaukės veiksmus Veiksmo pavadinimas Signalizacija Automatinis mastelio keitimas **VEIKSMO BÜSENA Aktyvintas** Mastelio keitimo lygis  $+$ 5

CMS-I-000518

# **10.6 Visų ribų linijų šalinimas**

Su šia funkcija šalinamos ribų linijos, kurios yra priskirtos parinktam laukui.

- 1. Meniu "Užduotis" palieskite **11**.
- 2. Su pašalinkite norimo lauko ribų linijas.
- 3. Patvirtinkite šalinimą.

# **10.7**

## **Vėliavėlės taško nustatymas**

CMS-T-00000451-A.1

# **10.7.1 Vėliavėlių taškų nustatymas pavojingose vietose**

CMS-T-000317-B.1

Su vėliavėlių taškais galima pažymėti pavojingas vietas ir kliūtis lauke.

CMS-T-000711-B.1

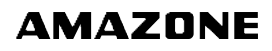

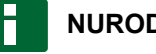

### **NURODYMAS**

Vėliavėlių taškus galima derinti meniu "Sąranka", [žr. psl. 72](#page-77-0).

1. Privažiuokite prie pavojingos vietos.

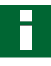

## **NURODYMAS**

Vėliavėlės taškas visada nustatomas į transporto priemonės užpakalinės ašies padėtį.

- 2. Meniu "Užduotis" palieskite
- 3. Su iškvieskite meniu *"Žymėjimo taško pridėjimas"*.
- 4. Parinkite norimą vėliavėlės tašką.
- parinktas vėliavėlės taškas yra nustatytas.

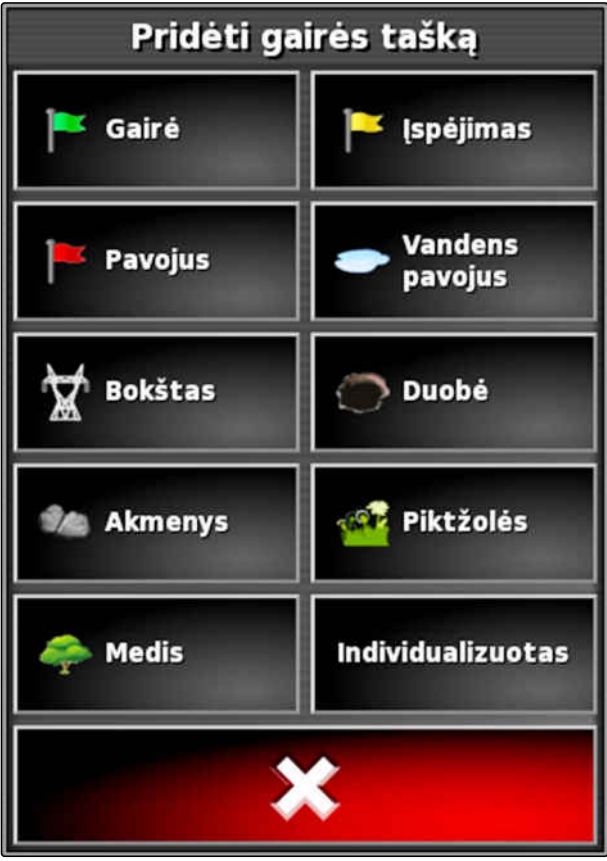

CMS-T-000391-A.1

## **10.7.2 Naudotojo apibrėžto žymėjimo taško nustatymas**

1. Privažiuokite prie pavojingos vietos.

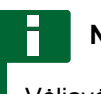

## **NURODYMAS**

Vėliavėlės taškas visada nustatomas į transporto priemonės užpakalinės ašies padėtį.

- 2. Meniu "Užduotis" palieskite
- 3. Su iškvieskite meniu *"Žymėjimo taško pridėjimas"*.
- 4. Palieskite *"Naudotojo apibrėžtas"*.

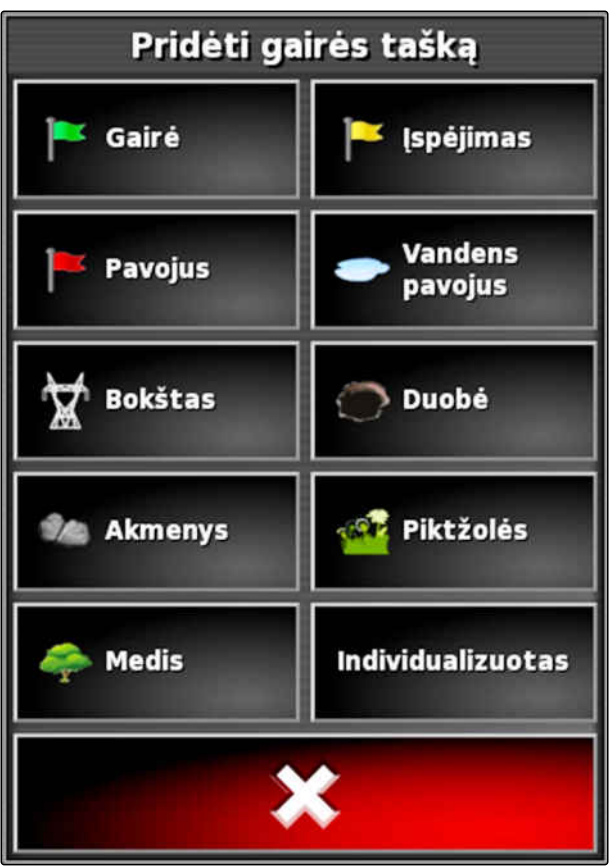

- <span id="page-151-0"></span>5. Parinkite norimą simbolį.
- 6. Palieskite *"Vėliavėlės taško pavadinimas"*.
- 7. Įveskite pavadinimą.
- 8. Patvirtinkite su
- Vėliavėlės taškas nustatytas.

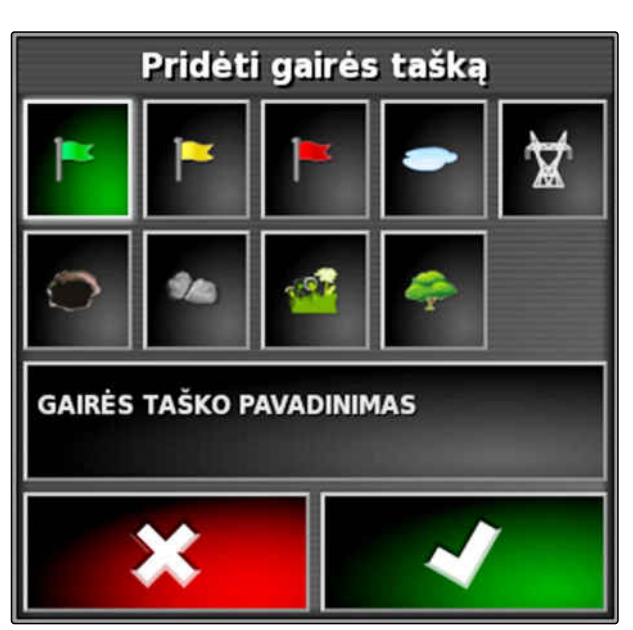

CMS-I-000919

## **10.7.3 Vėliavėlės taško nustatymas GPS nuokrypio koregavimui**

CMS-T-000387-A.1

Su GPS nuokrypio koregavimu galima koreguoti GPS signalo nuokrypius. Vėliavėlės taškas čia gali būti naudojamas kaip atskaitos taškas.

#### **BŪTINOS SĄLYGOS**

- GPS signalas su kuo didesniu tikslumu
- Transporto priemonės geometrija nustatyta; [žr.](#page-86-0) [psl. 81](#page-86-0)
- 1. Privažiuokite lauke įsidėmėtiną padėtį, kuri gali būti atskaitos tašku.

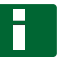

#### **NURODYMAS**

Vėliavėlės taškas visada nustatomas į transporto priemonės užpakalinės ašies padėtį.

- 2. Meniu "Užduotis" palieskite
- 3. Su iškvieskite meniu *"Žymėjimo taško pridėjimas"*.

4. Palieskite *"Naudotojo apibrėžtas"*.

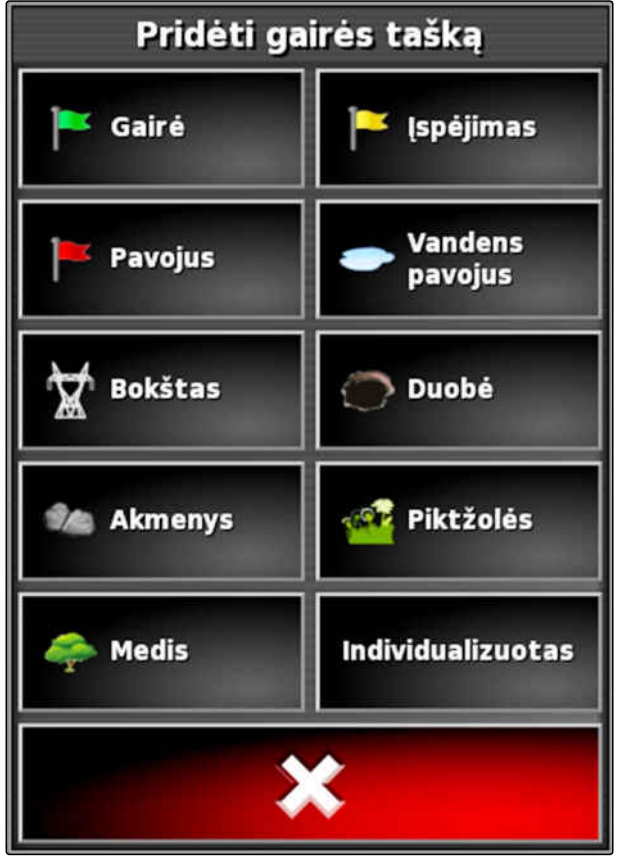

CMS-I-000916

- 5. Parinkite norimą simbolį.
- 6. Palieskite *"Vėliavėlės taško pavadinimas"*.

#### **NURODYMAS**

Vėliavėlės taško vienareikšmiškam ženklinimui kaip atskaitos taškui, suteikite prasmingą vardą.

- 7. Įveskite pavadinimą.
- 8. Parinkite norimą simbolį.

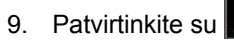

- 
- Vėliavėlės taškas nustatytas.

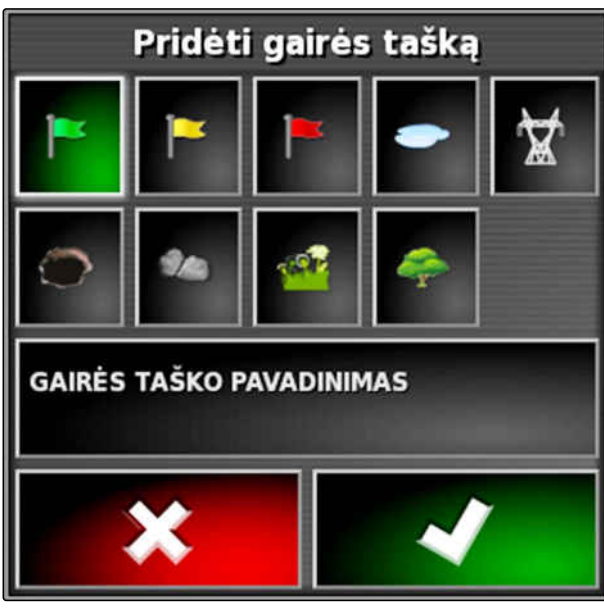

CMS-T-000384-A.1

## **10.7.4 Vėliavėlių taškų apdorojimas**

- 1. Pridėkite pirštą bet kuriame žemėlapio taške.
- **→** Parinkties patvirtinimas 1 po pusės sekundės bus spalvotas.
- 2. Pirštą slinkite ant vėliavėlės taško, kol bus parodytas vėliavėlės taško pavadinimas **2** .
- 3. Atitraukite pirštą nuo žemėlapio.

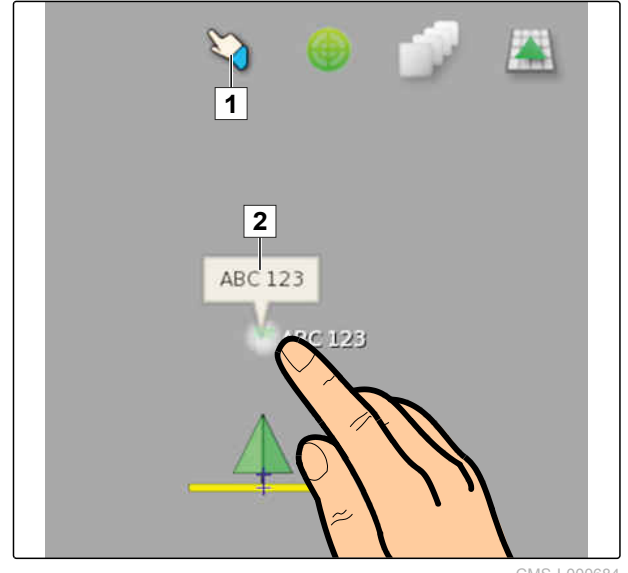

CMS-I-000684

Atveriamos vėliavėlių taškų parinktys.  $\rightarrow$ 

#### **Galimi nustatymai:**

*"Keitimas"*: vėliavėlės taško simbolio keitimas.

*"Pervardinimas"*: vėliavėlės taško pervadinimas.

*"Šalinimas"*: vėliavėlės taško šalinimas.

*"Visų šalinimas"*: esamos užduoties visų vėliavėlių taškų šalinimas.

*"GPS nuokrypio koregavimas"*: GPS nuokrypio koregavimo atlikimas. Transporto priemonės simbolis paslenkamas į parinkto vėliavėlės taško padėtį; [žr.](#page-167-0) [psl. 162](#page-167-0)

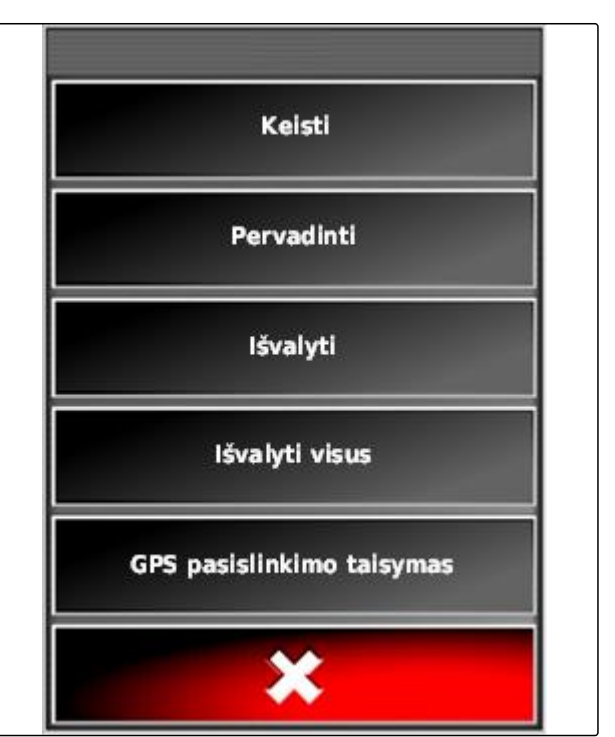

# <span id="page-154-0"></span>**Vėžių linijų naudojimas** 11

CMS-T-00000452-A.1

# **11.1**

# **Formavimo pavyzdžio parinkimas**

Vėžių linijos rodo vairuotojui, kurios vėžės jis turi laikytis, kad tolygiai apdirbtų lauką. Be to, vėžių linijos reikalingos automatiniam vairavimo valdikliui. Vėžių linijų atstumas atitinka nustatytą darbinį plotį.

## **NURODYMAS**

**Priklausomai nuo paskiausia nustatyto formavimo pavyzdžio ant vėžių linijų meniu atidarymo mygtuko yra pavaizduoti šie simboliai:**

- **IIII** tiesioms A-B linijoms
- vėžių apskritimams
- vėžių kreivėms
	- adaptyvioms vėžių kreivėms
- 1. Meniu "Užduotis" su  $\prod_{i=1}^{n}$  (arba subsetsion of  $\sum_{i=1}^{n}$ atverkite meniu "Vėžių linijos".
- 2. *Formavimo pavyzdžiui parinkti,*

meniu "Vėžių linijos" iš naujo palieskite **IIII**,  $arba$   $555$ 

- 3. Parinkite formavimo pavyzdį.
- **→** Parinkto formavimo pavyzdžio simbolis rodomas ant vėžių linijų meniu mygtuko.

CMS-T-003889-B.1

# **11.2**

# **Tiesios A-B linijos sukūrimas**

Tiesios A-B linijos tinka laukams, kurie apdirbami tiesiomis vėžėmis.

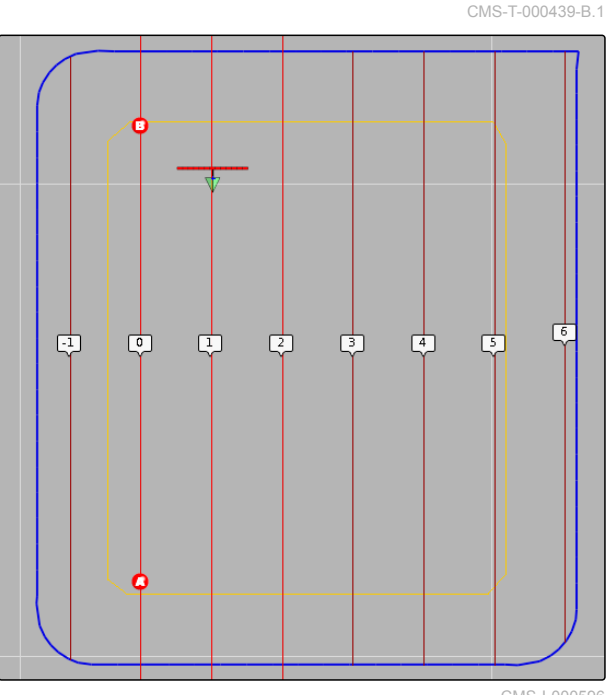

 $CMS$ - $-0005$ 

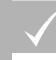

## **BŪTINOS SĄLYGOS**

- Laukas sukurtas; [žr. psl. 131](#page-136-0)
- Parinktas formavimo pavyzdys A-B linijoms; [žr.](#page-154-0) [psl. 149](#page-154-0)

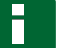

## **NURODYMAS**

Be ribos linijos rodoma tik vidurinė vėžės linija ir vėžių linijos dešinėje bei kairėje nuo transporto priemonės simbolio. Kad būtų rodomos viso lauko vėžių linijos, turi būti sukurta ribos linija; [žr.](#page-137-0) [psl. 132.](#page-137-0)

- 1. Meniu "Užduotis" palieskite  $\prod$
- 2. Su atidarykite meniu *"Nauja vėžė"*.
- 3. Įveskite vėžės linijos pavadinimą.

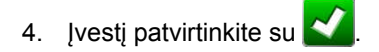

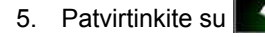

6. Privažiuokite lauke padėtį, kurioje turi prasidėti A-B linija.

- 7. Su **O** nustatykite A-B linijos pradžios tašką.
- 8. Privažiuokite eilės pabaigą.
- 9. Su **B** nustatykite A-B linijos pabaigos tašką.
- → "AmaPad" automatiškai prideda kitas vėžių linijas.

# **11.3**

## **A-B linijos rankinis sukūrimas**

A-B linijos pradžios ir pabaigos taškų koordinates galima įvesti rankiniu būdu. Koordinatės gali būti iš sistemos "Farm Management Information System" arba priekyje važiuojančios transporto priemonės.

## **BŪTINOS SĄLYGOS**

- Laukas sukurtas; [žr. psl. 131](#page-136-0)
- Parinktas formavimo pavyzdys A-B linijoms; [žr.](#page-154-0) [psl. 149](#page-154-0)
- 1. Meniu "Užduotis" palieskite **III**
- 2. Su atidarykite meniu *"Nauja vėžė"*.
- 3. Įveskite vėžės pavadinimą.
- 4. Patvirtinkite su
- Rodomas pradžios taško nustatymo simbolis:

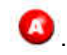

CMS-T-000445-B.1

- 5. Meniu "Vėžių linijos" atidarykite su
- 6. Su atidarykite koordinačių įvesties meniu.

#### **Galimi nustatymai:**

- **1** Pradžios taško nustatymas: nustato A-B linijos pradžios tašką pagal esamą transporto priemonės padėtį.
- **2** A-B linijos pradžios taško geografinė platuma.
- **3** A-B linijos pradžios taško geografinė ilguma.
- **4** Pabaigos taško nustatymas: nustato A-B linijos pabaigos tašką pagal esamą transporto priemonės padėtį.
- **5** A-B linijos pabaigos taško geografinė platuma.
- **6** A-B linijos pabaigos taško geografinė ilguma.
- **7** Vėžės linijos kryptis: vietoj A-B linijos pabaigos taško koordinačių čia galima nurodyti vėžės linijos kryptį nuo pradžios taško laipsniais.
- **8** Pašalinkite įvestis.
- 7. Įveskite koordinates.

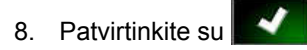

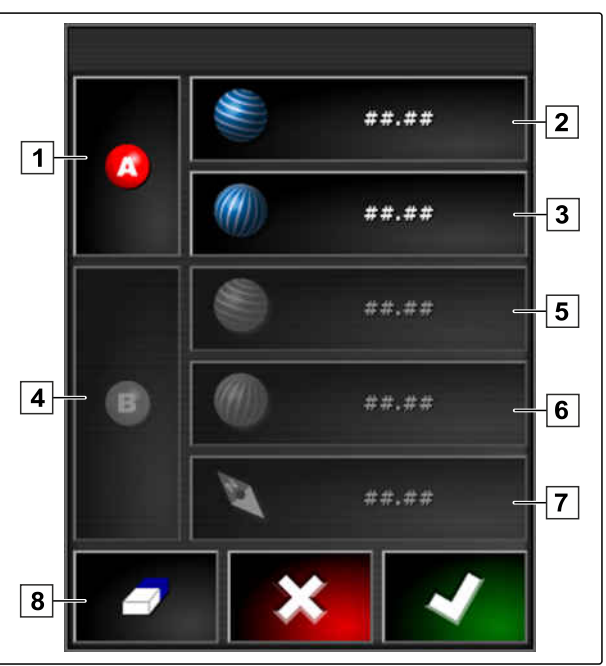

# **11.4**

# **Vėžių kreivių sukūrimas**

Vėžių kreivės tinka laukams, kurie nėra stačiakampio formos. Vėžės kreivė, pvz., gali būti įrašyta išilgai netaisyklingo lauko krašto. Lauko kraštas naudojamas kaip vėžės kreivės šablonas.

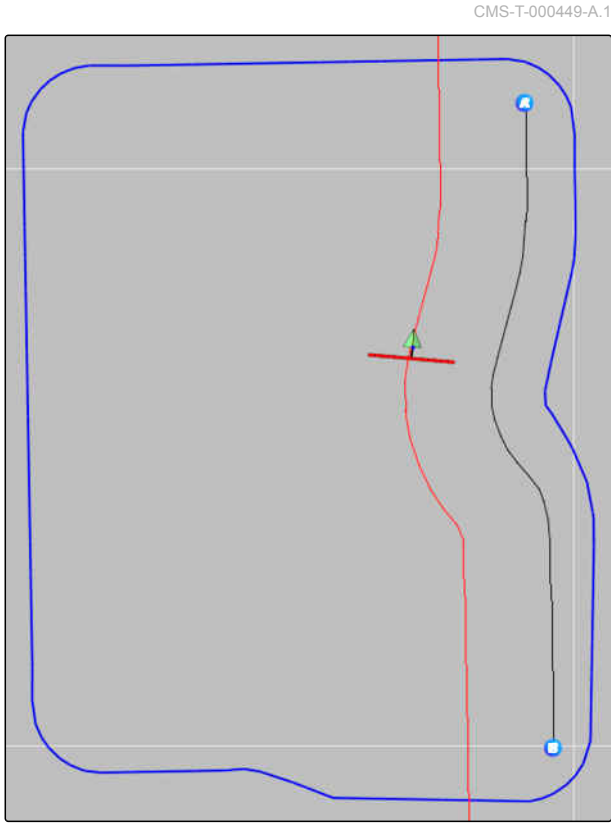

CMS-I-000394

## **BŪTINOS SĄLYGOS**

- Laukas sukurtas; [žr. psl. 131](#page-136-0)
- Parinktas formavimo pavyzdys vėžių kreivėms; [žr. psl. 149](#page-154-0)
- 1. parinkite  $\frac{\zeta(\zeta)}{\zeta(\zeta)}$
- 

2. Su iškvieskite meniu *"Nauja vėžė"*.

- 3. Įveskite vėžės pavadinimą.
- 4. Patvirtinkite su

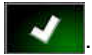

5. Lauke privažiuokite prie padėties, kurioje turi prasidėti vėžės kreivė.

- 6. Su **O** nustatykite vėžės kreivės pradžios tašką.
- Vėžės kreivės įrašymas žymimas juoda linija.  $\rightarrow$
- 7. *vėžių linijų įrašymui nutraukti,*

palieskite **.** 

**→** Tarp įrašytos vėžės linijos pabaigos ir transporto priemonės simbolio rodoma raudona brūkšninė linija.

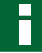

#### **NURODYMAS**

Jei vėžės linijos įrašymas tęsiamas, tarpas tarp įrašytos vėžės linijos ir transporto priemonės simbolio užpildomas tiesia linija.

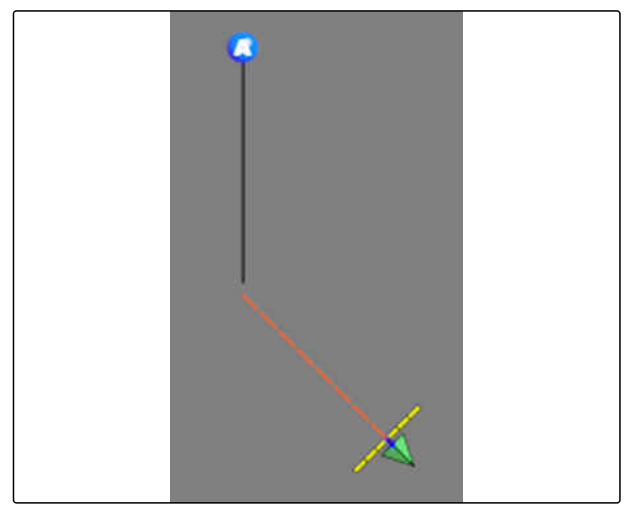

CMS-I-001397

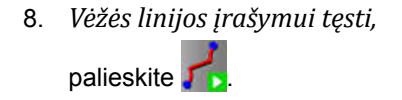

- Raudona brūkšninė linija pakeičiama juoda linija.  $\rightarrow$
- 9. Privažiuokite eilės pabaigą.
- 10. Su **B** nustatykite vėžės kreivės pabaigos tašką.

## **NURODYMAS**

Pirmiausia rodoma tik įrašyta vėžės kreivė. Tik tada, kai transporto priemonė pereina prie kitos eilės, rodoma atitinkama vėžės kreivė.

# **11.5**

# **Vėžių apskritimų sukūrimas**

Vėžių apskritimai labiausia tinka ūkio formoms, kuriose laukai yra apdirbami apskritimu apie lauko centrą.

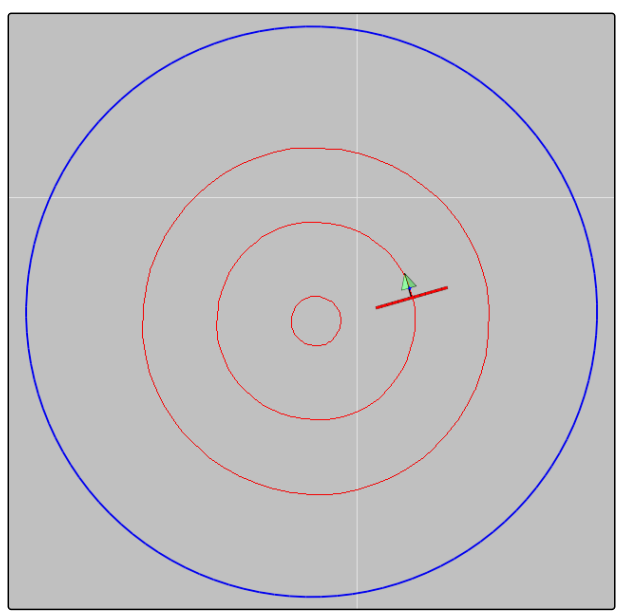

CMS-I-000535

CMS-T-000621-B.1

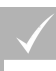

## **BŪTINOS SĄLYGOS**

- Laukas sukurtas; [žr. psl. 131](#page-136-0)
- Parinktas formavimo pavyzdys vėžių apskritimams; [žr. psl. 149](#page-154-0)
- 1. Meniu "Užduotis" palieskite
- 2. Su iškvieskite meniu *"Nauja vėžė"*.
- 3. Įveskite vėžės pavadinimą.

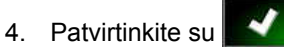

5. Privažiuokite prie lauko centro.

## **NURODYMAS**

Vėžės apskritimas formuojamas aplink lauko centrą. Atkreipkite dėmesį, kad pakaktų vietos lauko centrui apvažiuoti.

- 6. Su **W** pradėkite vėžės apskritimo įrašymą.
- Rodoma įrašytos vėžės apskritimo tikslumo skalė.  $\rightarrow$
- 7. Važiuokite ratu aplink lauko centrą.
- Jei "AmaPad" atpažino apskritimo spindulį,  $\rightarrow$ sukuriami vėžių apskritimai.

## **NURODYMAS**

Rodomi tik vidurinės vėžės apskritimas ir vėžių apskritimai dešinėje bei kairėje nuo transporto priemonės. Kai transporto priemonė pereina prie kitos eilės, rodomi kiti vėžių apskritimai.

# **11.6**

# **Adaptyvių vėžių kreivių sukūrimas**

Adaptyvi vėžės kreivė atkartoja prieš tai apdirbto ploto kraštą. Taip atsižvelgiama į nenumatytus apdirbimo nuokrypius, pvz., kliūtis.

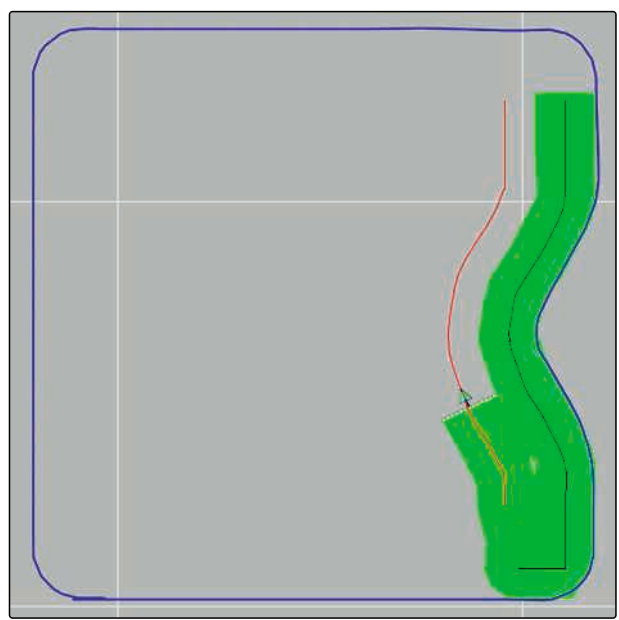

CMS-I-000539

CMS-T-000618-A.1

<span id="page-162-0"></span>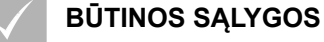

- Laukas sukurtas; [žr. psl. 131](#page-136-0)
- Parinktas formavimo pavyzdys adaptyvioms vėžių kreivėms; [žr. psl. 149](#page-154-0)
- 1. Meniu "Užduotis" palieskite
- 2. Pradėkite užduotį.
- 3. Apdirbkite eilę.
- → Jrašoma adaptyvi vėžės kreivė.

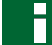

#### **NURODYMAS**

Adaptyvi vėžės kreivė rodoma, kai transporto priemonė pereina prie kitos eilės.

## **11.7**

# **Vėžių linijų pakartotinis naudojimas**

Sukurtos vėžių linijos skirtingoms užduotims gali būti naudojamos pakartotinai.

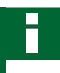

## **NURODYMAS**

Adaptyvios vėžių kreivės negali būti pakartotinai naudojamos.

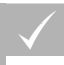

#### **BŪTINOS SĄLYGOS**

- Laukas sukurtas; [žr. psl. 131](#page-136-0)
- Parinktas formavimo pavyzdys, kuris turi būti naudojamas pakartotinai; [žr. psl. 149](#page-154-0)
- 1. Priklausomai nuo parinkto formavimo pavyzdžio

meniu "Užduotis" palieskite **IIII**. **W**arba

2. Su iškvieskite meniu vėžės linijai parinkti.

CMS-T-000769-B.1

## **11 | Vėžių linijų naudojimas Vėžių linijų pakartotinis naudojimas**

- 3. *Jei reikia vėžės liniją įkelti iš USB atmintuko,* parinkite mygtuką **5** .
- 4. Parinkite klientą **1** .
- 5. Parinkite agrarinę įmonę **2** .
- 6. Parinkite lauką **3** .
- 7. Parinkite vėžės liniją **4** .
- 8. Patvirtinkite su

## **NURODYMAS**

Jei buvo parinktas mažo tikslumo koregavimo šaltinis, rodomas įspėjimas dėl tikslumo. Mažo tikslumo koregavimo šaltinis negali užtikrinti, kad bus įmanoma tiksliai laikytis sukurtų vėžių linijų.

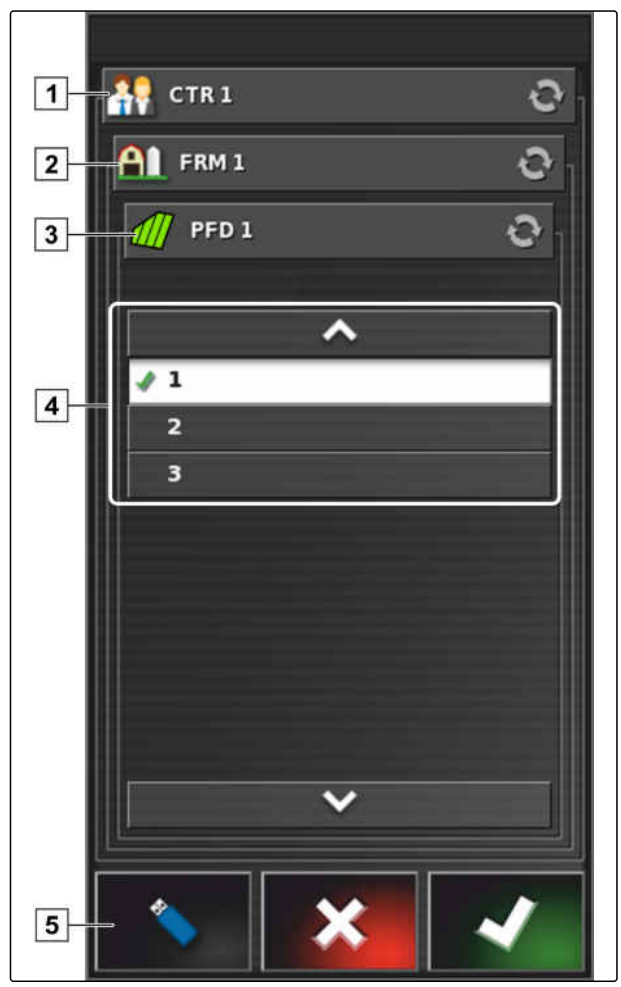

# **11.8**

# **Vėžių linijų laikymasis**

CMS-T-00000453-A.1

# **11.8.1 Vėžių nuokrypio kontrolė su šviesos juosta**

Šviesos juosta yra jutiklinio ekrano viršutiniame krašte **1** . Šviesos juosta darbo metu rodo, kiek transporto priemonė nutolo nuo nurodytos vėžės linijos.

Transporto priemonė juda tinkama vėže, jei šviečia tik mėlynas LED šviesos juostos viduryje. Jei transporto priemonė nukrypsta nuo vėžės linijos, pradeda šviesti šviesos juostos LED šone nuo mėlyno LED. Kurioje pusėje pradeda šviesti šviesos juostos LED, priklauso nuo pagrindinio nustatymo.

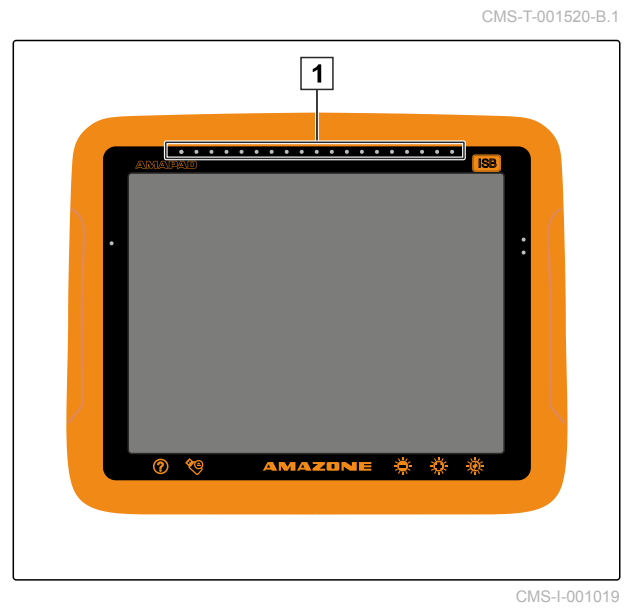

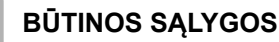

- Suaktyvinta šviesos juosta; [žr. psl. 32](#page-37-0)
- Parinktas LED režimas; [žr. psl. 33](#page-38-0)
- *Jei buvo parinktas LED režimas " Privažiavimas prie",*

transporto priemonę nukreipkite į tą pusę, kurioje šviečia šviesos juostos LED,

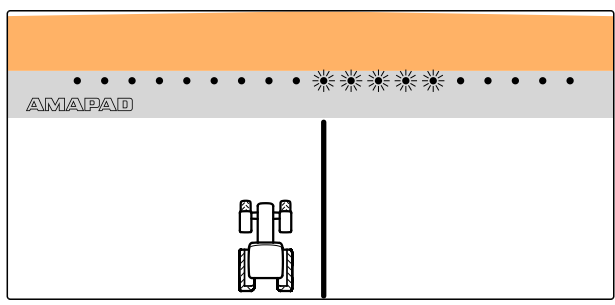

CMS-I-000688

arba

*jei buvo parinktas LED režimas "Nuvažiavimas",* transporto priemonę nukreipkite nuo tos pusės, kurioje šviečia šviesos juostos LED.

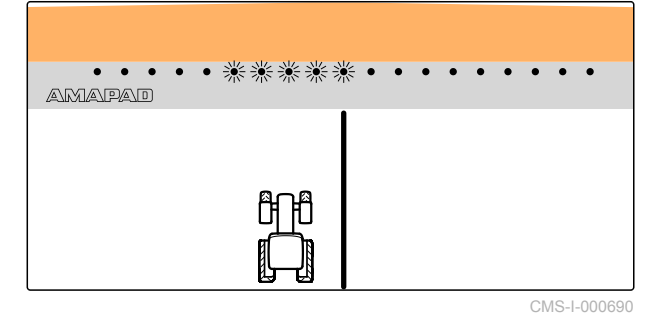

CMS-T-001524-B.1

# **11.8.2 Vėžės nuokrypio kontrolė su prietaisų skydeliu**

Prietaisų skydelis yra apatiniame meniu "darbas" krašte. Vėžės nuokrypio duomenų lauke | 1 |, rodoma, kiek transporto priemonė nutolo nuo vėžės linijos.

Transporto priemonė juda tinkama vėže, kai šalia nulio rodomos 2 žalios rodyklės. Jei transporto priemonė nukrypsta nuo vėžės linijos, priklausomai nuo pagrindinio nustatymo šalia vėžės nuokrypio bus rodoma raudona rodyklė.

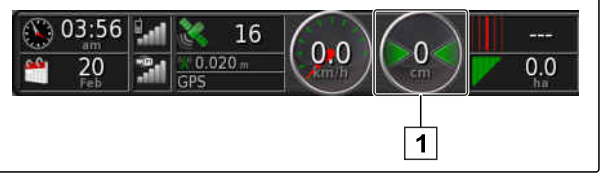

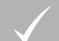

## **BŪTINOS SĄLYGOS**

- Suaktyvintas vėžės nuokrypio indikatorius prietaisų skydelyje; [žr. psl. 111](#page-116-0)
- Parinktas LED režimas; [žr. psl. 33](#page-38-0)

## **NURODYMAS**

Šviesos juosta vėžės nuokrypio indikatoriui prietaisų skydelyje gali likti išaktyvinta.

1. *Jei buvo parinktas LED režimas " Privažiavimas prie",*

transporto priemonę nukreipkite į tą pusę, kurioje rodoma raudona rodyklė.

2. *Jei buvo parinktas LED režimas "Nuvažiavimas",* transporto priemonę nukreipkite nuo tos pusės, kurioje rodoma raudona rodyklė.

# **11.9 Vėžių linijų koregavimas**

Vėžių linijų eigą galima koreguoti, norint išlyginti nuokrypius. Vėžių linijų nuokrypiai susidaro dėl GPS nuokrypio. Jei rodomos vėžių linijos nebesutampa su realiomis vėžėmis lauke, rodomas vėžių linijas "AmaPad" galima paslinkti rankiniu būdu.

Kaip koreguoti vėžių linijas, [žr. psl. 164](#page-169-0).

CMS-T-00000246-C.1

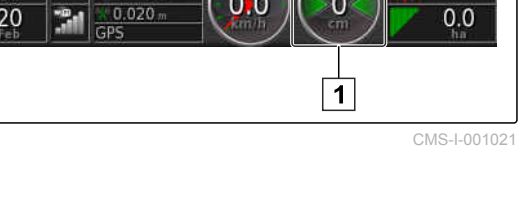

# **GPS gavimo koregavimas** 12 de januari 12 de januari 12 de januari 12 de januari 12 de januari 12 de januari 12<br>12 de januari 12 de januari 12 de januari 12 de januari 12 de januari 12 de januari 12 de januari 12 de januar

CMS-T-00000454-A.1

# **12.1**

# **GPS poslinkio koregavimo atlikimas**

CMS-T-00000455-A.1

## **12.1.1 GPS nuokrypio koregavimas su GPS nuokrypio parinktimis**

CMS-T-000655-B.1

GPS nuokrypis yra GPS signalo nuokrypiai, kurie atsiranda, naudojant mažo tikslumo koregavimo šaltinius. GPS nuokrypis atpažįstamas iš to, kad transporto priemonės simbolio padėtis įrenginyje "AmaPad" nebesutampa su realia transporto priemonės padėtimi.

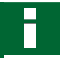

## **NURODYMAS**

GPS nuokrypiui atpažinti reikalingas realus ir virtualus atskaitos taškas. Realiu atskaitos tašku gali būti lengvai atpažįstama vieta lauke, pvz., įvažiavimas į lauką arba padangų vėžės jau apdirbtame plote. Virtualus atskaitos taškas "AmaPad" gali būti ribos linija, vėliavėlės taškas arba apdirbtas plotas.

- <span id="page-167-0"></span>1. Meniu "Užduotis" palieskite **11.**
- 2. Su  $\overset{\bullet}{\bullet}$  iškvieskite GPS nuokrypio parinktis.

#### **Galimi nustatymai:**

- 
- **1** Nurodykite atskirų koregavimo žingsnių ilgį.
- **2** Jau atlikto koregavimo ilgio indikatorius. Koregavimo žingsnio Šiaurės kryptimi teigiama vertė. Koregavimo žingsnio Pietų kryptimi neigiama vertė.
- **3** Jau atlikto koregavimo ilgio indikatorius. Koregavimo žingsnio Rytų kryptimi teigiama vertė. Koregavimo žingsnio Vakarų kryptimi neigiama vertė.
- **4** Atskirų koregavimo žingsnių krypties rodyklės. Įveskite koregavimo žingsnių ilgį **1** .
- **5** Atšaukite visus koregavimus.

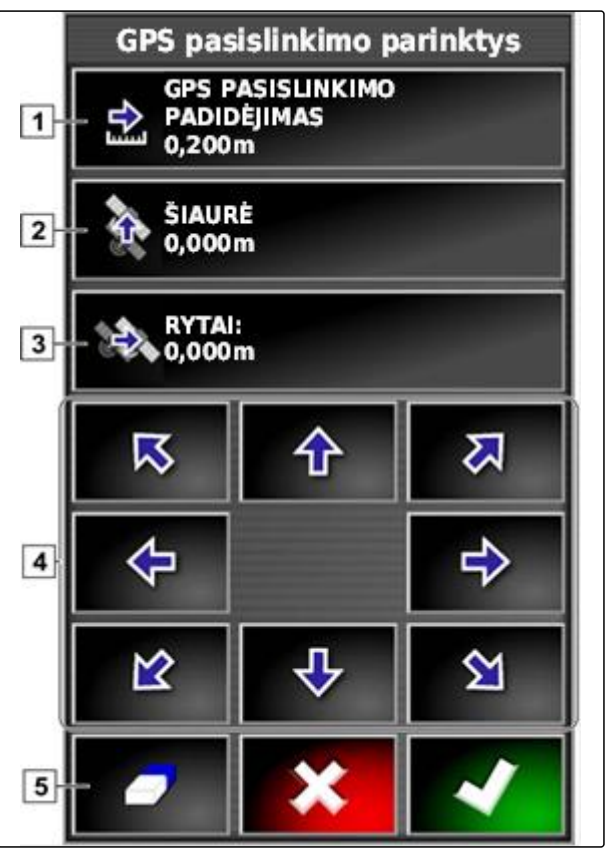

CMS-I-000571

- 3. Atlikite koregavimus, kad transporto priemonės simbolio padėtis sutaptų su realia transporto priemonės padėtimi.
- 4. Patvirtinkite su

# **12.1.2 GPS nuokrypio koregavimas su vėliavėlės tašku**

GPS nuokrypis yra GPS signalo nuokrypiai, kurie atsiranda, naudojant mažo tikslumo koregavimo šaltinius. GPS nuokrypis atpažįstamas iš to, kad transporto priemonės simbolio padėtis įrenginyje "AmaPad" nebesutampa su realia transporto priemonės padėtimi.

CMS-T-000663-B.1

## **NURODYMAS**

GPS nuokrypiui atpažinti reikalingas realus ir virtualus atskaitos taškas. Realiu atskaitos tašku gali būti lengvai atpažįstama vieta lauke, pvz., įvažiavimas į lauką arba padangų vėžės jau apdirbtame plote. Vėliavėlės taškas gali būti naudojamas kaip virtualus atskaitos taškas, į kurį perstumiamas transporto priemonės simbolis.

## **BŪTINOS SĄLYGOS**

- Vėliavėlės taškas kaip atskaitos taškas nustatytas; [žr. psl. 146](#page-151-0)
- 1. Pridėkite pirštą bet kuriame žemėlapio taške.
- $\rightarrow$  Parinkties patvirtinimas  $\boxed{1}$  po pusės sekundės bus spalvotas.
- 2. Pirštą slinkite ant vėliavėlės taško, kol bus parodytas vėliavėlės taško pavadinimas **2** .
- 3. Atitraukite pirštą nuo žemėlapio.
- $\rightarrow$  Atveriamos vėliavėlių taškų parinktys.

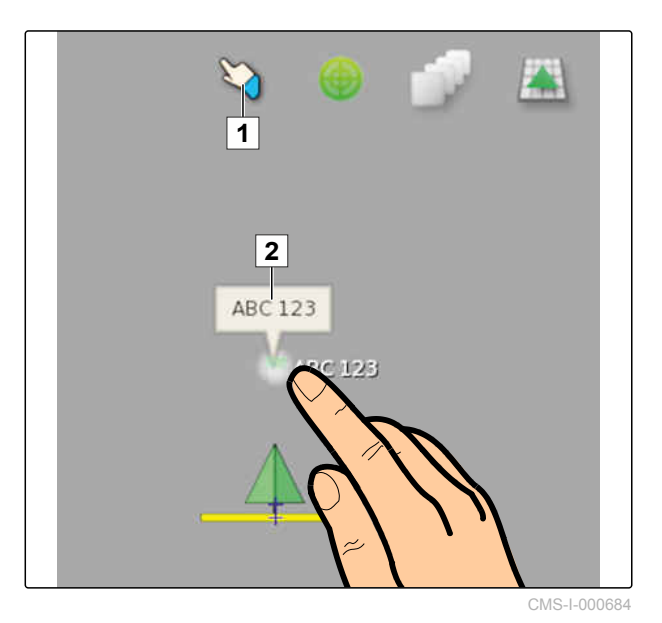

- 4. Palieskite *"GPS nuokrypio koregavimas"*.
- Transporto priemonės simbolis paslenkamas į parinkto vėliavėlės taško padėtį.

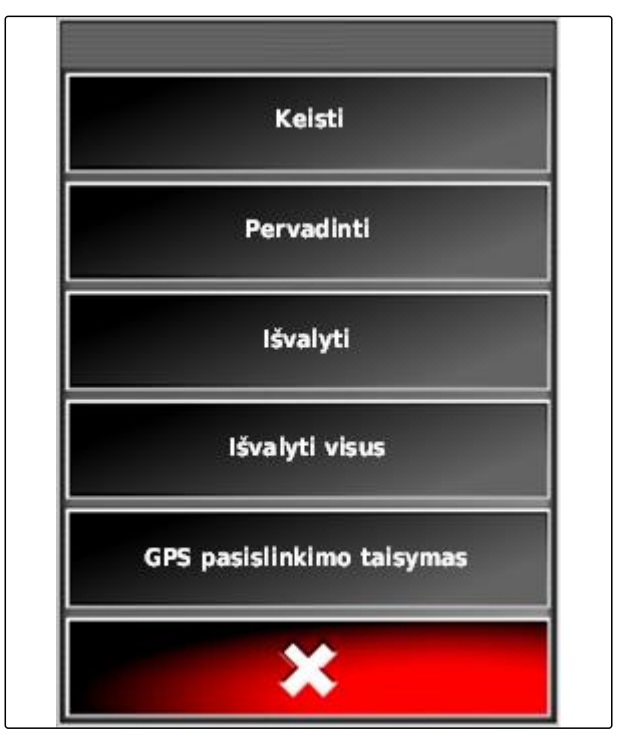

# <span id="page-169-0"></span>**12.2**

## **Vėžių linijų koregavimas**

CMS-T-00000456-A.1

AMAZONE

CMS-T-000780-B.1

# **12.2.1 Vėžių linijų paslinkimas žingsniais**

Vėžių linijų eigą galima koreguoti, norint išlyginti dėl GPS nuokrypio atsiradusius nuokrypius. Jei rodomos vėžių linijos nebesutampa su realiomis vėžėmis lauke, rodomas vėžių linijas "AmaPad" galima paslinkti rankiniu būdu.

- 1. Meniu "Užduotis" palieskite **11**
- 2. Su iškvieskite paslinkimo parinktis.
- 3. Palieskite *"Paslinkimo dydis"*.
- 4. Įveskite ilgį, kuriuo turi būti paslinktos vėžių linijos per kiekvieną koregavimo žingsnį.

**BENDRASIS STUMTELEJIMAS**  $0,000$  m

Stumtelėjimo parinktys

**STUMTELÉJIMO POSLINKIS** 

 $0.100m$ 

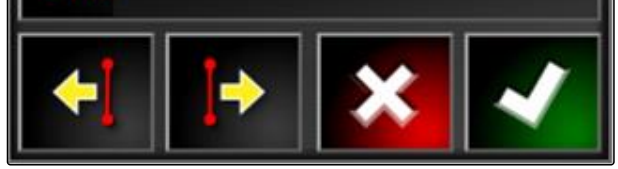

CMS-I-001377

5. *Jei vėžių linijas reikia paslinkti į kairę,*

 $p$ alieskite  $\blacksquare$ 

arba

*Jei vėžių linijas reikia paslinkti į dešinę,* palieskite

- 
- 6. Lieskite mygtukus, kol vėžių linijos "AmaPad" sutaps su realiomis vėžėmis lauke.

# **12.2.2 Vėžės linijos paslinkimas per nurodytą ilgį**

Vėžių linijų eigą galima koreguoti, norint išlyginti dėl GPS nuokrypio atsiradusius nuokrypius. Jei rodomos vėžių linijos nebesutampa su realiomis vėžėmis

CMS-T-000786-B.1

Stumtelėjimo parinktys

**STUMTELĖJIMO POSLINKIS** 

**BENDRASIS STUMTELĖJIMAS** 

lauke, rodomas vėžių linijas "AmaPad" galima paslinkti tam tikru ilgiu.

- 1. Meniu "Užduotis" palieskite
- 2. Su iškvieskite paslinkimo parinktis.
- 3. Palieskite *"Bendrasis paslinkimas"*.

## **NURODYMAS**

Mygtuke *"Bendrasis paslinkimas"* yra nurodytas ilgis, kuriuo buvo paslinktos vėžių linijos. Kiti paslinkimai turi būti pridėti arba atimti.

4. *Jei vėžių linijas reikia paslinkti į dešinę,* įveskite teigiamą vertę,

arba

*jei vėžių linijas reikia paslinkti į kairę,* įveskite neigiamą vertę,

arba

*jei reikia atšaukti visus palinkimus,* iveskite "0".

5. Patvirtinkite su

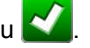

**→** Vėžių linijos paslenkamos nurodyta verte.

# **12.2.3 Vėžės linijos paslinkimas į transporto priemonės padėtį**

CMS-T-000783-B.1

Vėžių linijų eigą galima koreguoti, norint išlyginti dėl GPS nuokrypio atsiradusius nuokrypius. Jei rodomos vėžių linijos nebesutampa su realiomis vėžėmis lauke, rodomas vėžių linijas įrenginyje "AmaPad" galima paslinkti iki transporto priemonės padėties.

- 1. Meniu "Užduotis" palieskite
- 2. Su  $\frac{1}{4}$  paslinkite artimiausią vėžės liniją į transporto priemonės padėtį.

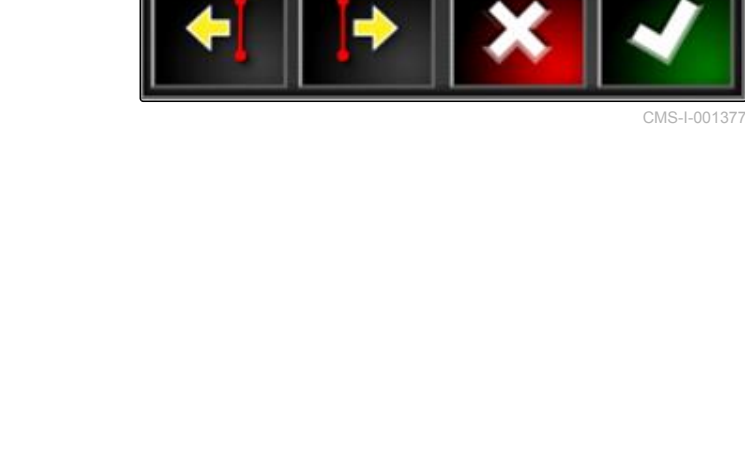

0.100m

 $0,000$  m

#### **12 | GPS gavimo koregavimas Koreguotų vėžių linijų išsaugojimas**

# **12.3**

# **Koreguotų vėžių linijų išsaugojimas**

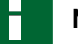

## **NURODYMAS**

Koreguotos vėžių linijos turi būti išsaugotos su nauju pavadinimu. Prieš tai sukurtos vėžių linijos išlieka.

- 1. Meniu "Užduotis" palieskite **11.**
- 2. Su iškvieskite meniu *"Paslinktos vėžės linijos išsaugojimas"*.
- 3. Palieskite *"Vėžės linijos pavadinimas"*.
- 4. Įveskite vėžės linijos pavadinimą.
- 5. Jvestį patvirtinkite su
- 6. Patvirtinkite su
- **→** Koreguotos vėžių linijos buvo išsaugotos ir priskirtos esamam laukui.

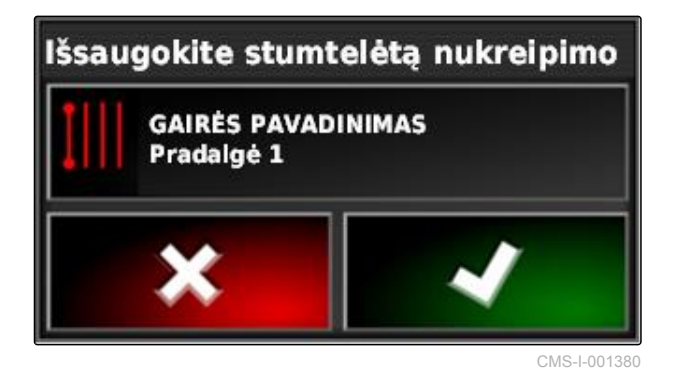

# **12.4**

# **GPS informacijos iškvietimas**

GPS informaciją galima iškviesti meniu "Funkcijos".

CMS-T-000608-A.1

**AMAZONE** 

CMS-T-000793-B.1

- Meniu "Funkcijos" su iškvieskite GPS  $\blacktriangleright$ informacijos miniatiūros vaizdą.
- **1** GPS padėtis
- **2** Transporto priemonės orientacija
- **3** GPS tikslumas

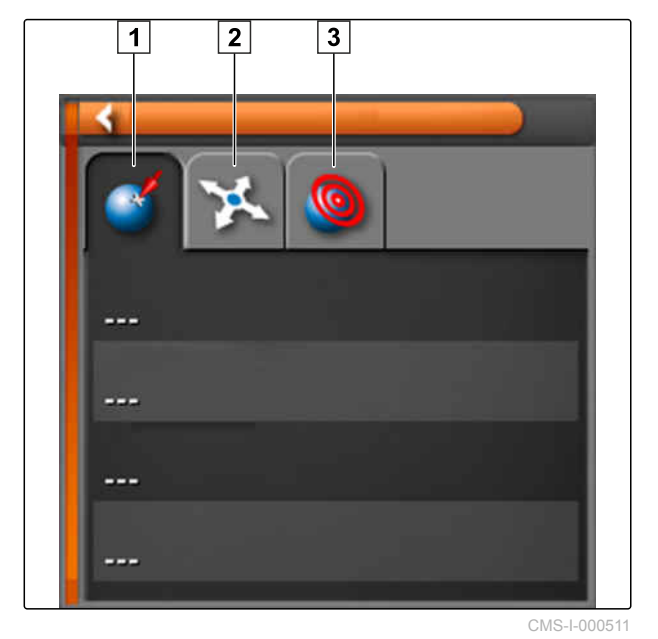

#### **GPS tikslumas**

- **1** Palydovų skaičius, informacijos apie palydovus iškvietimas
- **2** Naudotas koregavimo signalas
- **3** Koregavimo signalo trukmė sekundėmis
- **4** Horizontalus padėties nuokrypis: vertė mažesnė nei 1: didelis tikslumas, vertė didesnė nei 4: mažas tikslumas

**GPS-Genauigkeit I**C 12  $\boxed{1}$  $\boxed{2}$ **DGPS** Alter 3 Sek  $\vert 3 \vert$ HDOP 1,0  $\boxed{4}$ 

# <span id="page-173-0"></span>**Vairavimo automatikos naudojimas** 13

CMS-T-00000457-A.1

# **13.1**

## **Vairavimo kalibravimas**

CMS-T-000668-B.1

"AmaPad" pagal GPS duomenis gali perimti transporto priemonės valdymą ir laikytis sukurtos vėžės linijos. Norint užtikrinti tinkamą vairavimo automatikos veikimą, būtina kalibruoti vairavimą.

## **NURODYMAS**

Šioje naudojimo instrukcijoje aprašomas tik savaeigio purkštuvo "AMAZONE Pantera" vairavimo kalibravimas. Norėdami gauti informacijos apie kitas transporto priemones, susisiekite su AMAZONE.

#### 掛 **SVARBU**

#### **Žalos mašinai pavojus!**

Dėl reikalingų važiavimo manevrų galima žala prijungtiems darbo padargams arba purškimo sijai.

**Prieš pradėdami kompaso kalibravimą,** atjunkite visus darbo padargus ir suskleiskite purškimo siją.

## **NURODYMAS**

Kompaso kalibravimą sudaro važiavimas ratu ir važiavimas tiesiai 100 m.

- <span id="page-174-0"></span>1. Įsitikinkite, kad yra pakankamai vietos kompaso kalibravimui.
- 2. Meniu "Užduotis" palieskite
- 3. Su iškvieskite meniu *"Vairavimo kalibravimas"*.
- 4. Palieskite *"Kompasas"*.
- $\rightarrow$  Pradedamas kompaso kalibravimas.
- 5. Vadovaukitės ekrane pateikiamais nurodymais.

## **NURODYMAS**

Rato kampo jutiklio savaeigiam purkštuvui "AMAZONE Pantera" kalibruoti nereikia. Norėdami gauti informacijos apie kitas transporto priemones, susisiekite su AMAZONE.

Išlygiavimo kampas turi būti kalibruojamas tik tada, kai buvo nurodytas koregavimo šaltinis *"RTK"*, [žr. psl. 62](#page-67-0). *"RTK"* yra mokamas koregavimo šaltinis ir šioje naudojimo instrukcijoje neaprašomas. Norėdami gauti daugiau informacijos apie mokamus koregavimo šaltinius,

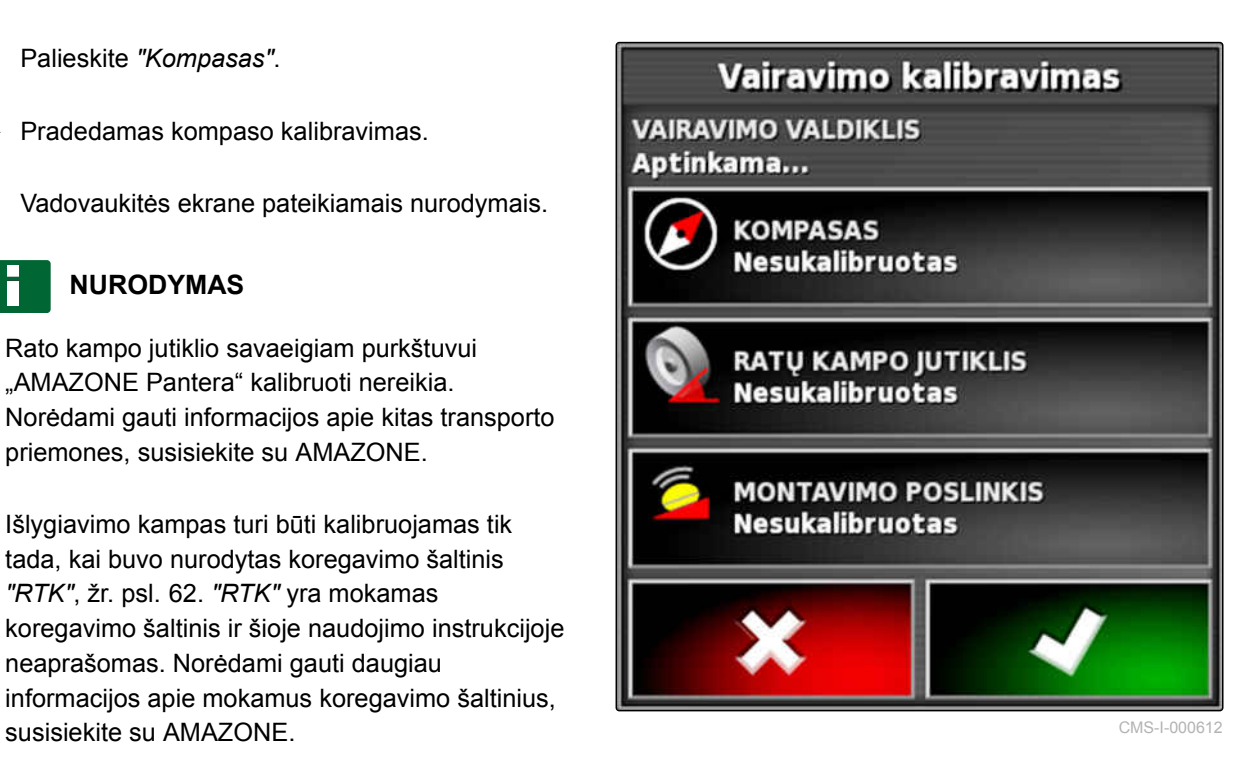

## **13.2**

# **Vairavimo būsenos iškvietimas**

Vairavimo būsena apžvelgia sąlygas, kurios turi būti išpildytos, kad būtų galima naudoti vairavimo automatiką.

CMS-T-000704-B.1

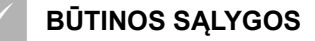

- Transporto priemonė stovi
- Suaktyvintas vairavimo automatikos būsenos langas; [žr. psl. 40](#page-45-0)
- $\sqrt{ }$  Mygtukas vairavimo automatikai paleisti yra

raudonas:

- $\checkmark$  Įdiegta transporto priemonė su vairavimo automatika; [žr. psl. 86](#page-91-0)
- Įdiegtas tinkamas GPS imtuvas (AGI-3 arba AGI-4); [žr. psl. 58](#page-63-0)
- Suaktyvintas automatinis vairavimas; [žr.](#page-93-0) [psl. 88](#page-93-0)
- Meniu "Darbas" palieskite  $\blacktriangleright$

arba

meniu "Užduotis" palieskite ir **on** 

Atidaromas langas *"Vairavimo būsena"*.

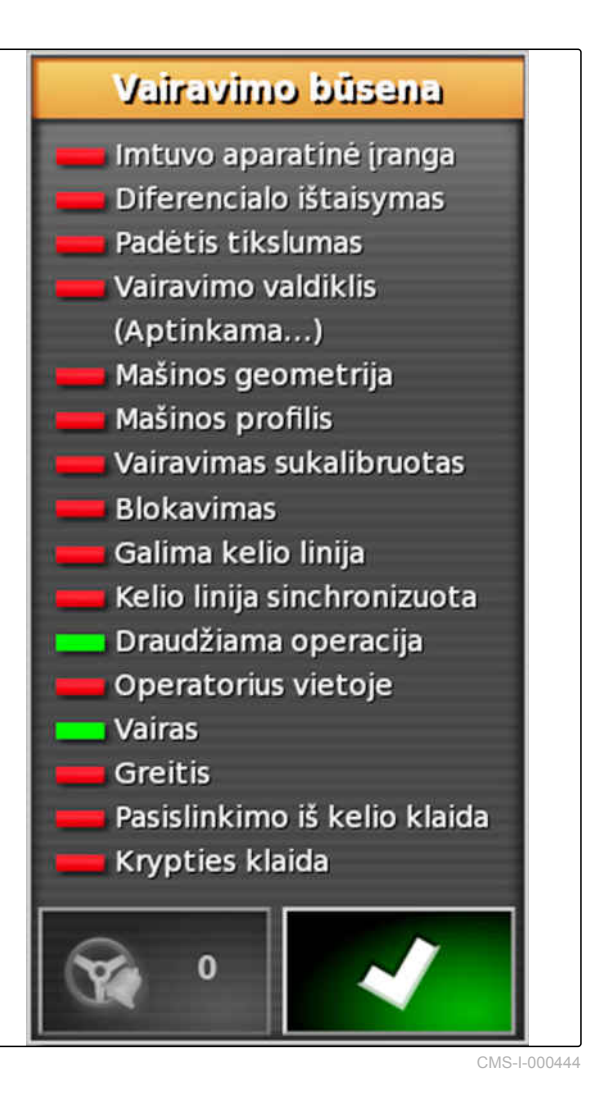

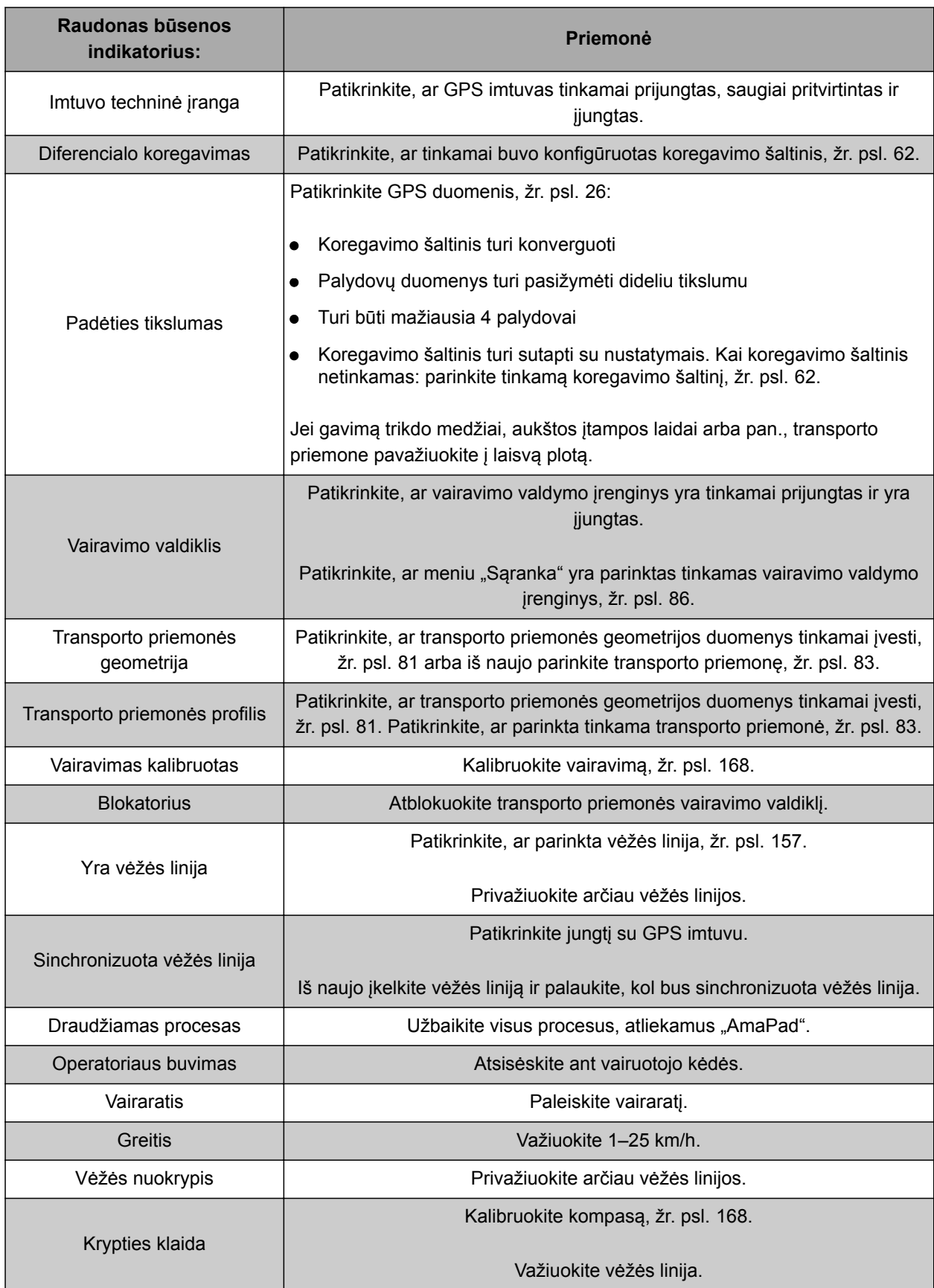

# <span id="page-177-0"></span>**13.3**

## **Vairavimo automatikos suderinimas**

- 1. Meniu "Užduotis" palieskite
- 2. Su iškvieskite meniu *"Vairavimo suderinimas"*.

#### Öł **SVARBU**

#### **Žalos mašinai pavojus!**

Dėl nustatytų didelių verčių vairavimo automatika reaguoja agresyviai. Taip galima žala prijungtiems darbo padargams arba purkštuvo sijai.

- Nustatykite šiek tiek mažesnio agresyvumo vairavimo vertes.
- $\blacktriangleright$  Patikrinkite vairavimo savybes.
- Vertes didinkite mažais žingsniais.

#### **Galimi nustatymai:**

- **1** Vėžės tikslumas: vėžės tikslumu nustatoma, kaip agresyviai vairavimo automatika laikosi vėžės linijos.
- **2** Priartėjimo tikslumas: priartėjimo tikslumu nustatoma, kaip agresyviai vairavimo automatika įsuka į vėžės liniją.
- **3** Maksimalus vairavimo kampas: maksimalus vairavimo kampas rodo, kaip toli vairavimo automatika gali pasukti vairavimą.
- **4** Glodinimo spindulys vėžių kreivėms: glodinimo spindulys vėžių kreivėms rodo, kaip tiksliai vairavimo automatika laikosi vėžių kreivių. Kai vertė maža, vėžių kreivių laikomasi tiksliau ir kreivės lieka tikslios. Kai vertė didelė, vėžių kreivių laikomasi ne taip tiksliai ir kreivės suapvalinamos.
- 3. Patvirtinkite nustatymus su

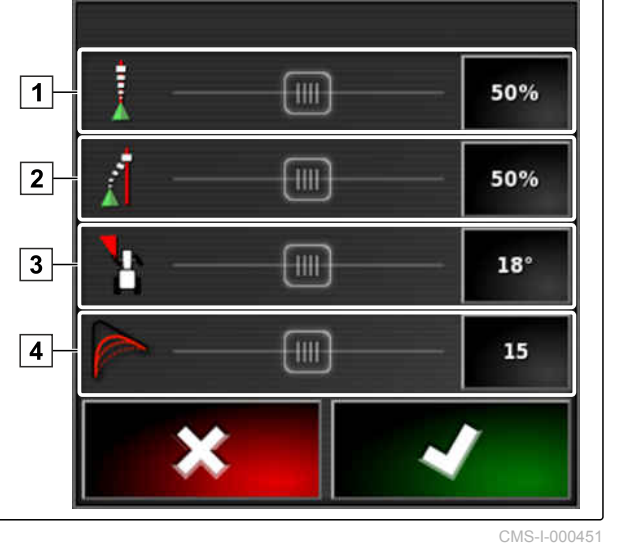

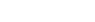

CMS-T-000604-A.1

**AMAZONE** 

## **13.4**

## **Vairavimo automatikos įjungimas**

CMS-T-001557-B.1

## **BŪTINOS SĄLYGOS**

- Įdiegta transporto priemonė su vairavimo automatika, [žr. psl. 79](#page-84-0)
- Įdiegtas tinkamas GPS imtuvas (AGI-3 arba AGI-4), [žr. psl. 58](#page-63-0)
- Suaktyvintas automatinis vairavimas, [žr.](#page-93-0) [psl. 88](#page-93-0)
- Vairavimas kalibruotas, [žr. psl. 168.](#page-173-0)
- Įvykdytos visos vairavimo būsenos sąlygos, [žr.](#page-174-0) [psl. 169](#page-174-0)
- Vairavimo automatika suderinta, [žr. psl. 172](#page-177-0)
- Transporto priemonė yra vėžės linijoje
- Meniu "Darbas" palieskite  $\bigcirc$
- Suskamba aliarmas.
- **→** Vairavimo automatika buvo paleista.
- Vairavimo automatikos paleidimo mygtukas bus

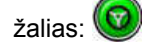

## **NURODYMAS**

Jei transporto priemonės važiavimo savybės netenkina, galima iš naujo derinti vairavimo automatiką, [žr. psl. 172](#page-177-0).

## **13.5**

# **Uždelstas vairavimo automatikos įjungimas**

CMS-T-000562-A.1

Vairavimo automatiką galima įjungti uždelstai, norint pagreitinti transporto priemonę per tarpinį laiką. Kai yra pasiektas reikalingas greitis, automatiškai įjungiama vairavimo automatika.

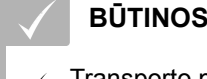

## **BŪTINOS SĄLYGOS**

Transporto priemonės greitis mažesnis kaip 2 km/h

1. Greitai du kartus palieskite

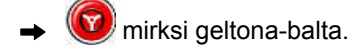

- 2. Transporto priemonė pagreitėja.
- **→** Kai transporto priemonė pasiekia reikalingą greitį, įjungiama vairavimo automatika.

# **13.6**

## **Vairavimo automatikos išjungimas**

## **NURODYMAS**

Jei ne visos vairavimo būsenos sąlygos yra išpildytos, vairavimo automatika išjungiama. Apie sąlygų apžvalgą [žr. psl. 169](#page-174-0).

Yra 2 vairavimo automatikos išjungimo būdai:

Vairaratį pasukite keliais laipsniais

arba

meniu "Darbas" palieskite

- Suskamba aliarmas.
- Vairavimo automatika išjungta.

CMS-T-000700-A.1
# **"Universal Terminal" naudojimas** 14

CMS-T-00000458-A.1

# **14.1**

# **"Universal Terminal" atidarymas**

Su "Universal Terminal" galima prieiga prie darbo padargo ECU. Mašinos valdiklio naudotojo sąsaja yra vaizduojama "AmaPad" ir iš ten gali būti valdoma.

"Universal Terminal" miniatiūros vaizdas yra meniu "Darbas" funkcijų juostoje.

1. Meniu "Funkcijos" palieskite ...

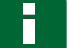

### **NURODYMAS**

Ant mygtuko funkcijų meniu gali būti pavaizduotas ir prijungto darbo padargo simbolis. Pavyzdžiui,

trąšų barstyklės:

- Atidaromas "Universal Terminal" miniatiūros vaizdas.
- 2. Padidinkite miniatiūros vaizdą.

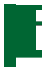

### **NURODYMAS**

Norėdami atverti "Universal Terminal", [žr. psl. 73](#page-78-0).

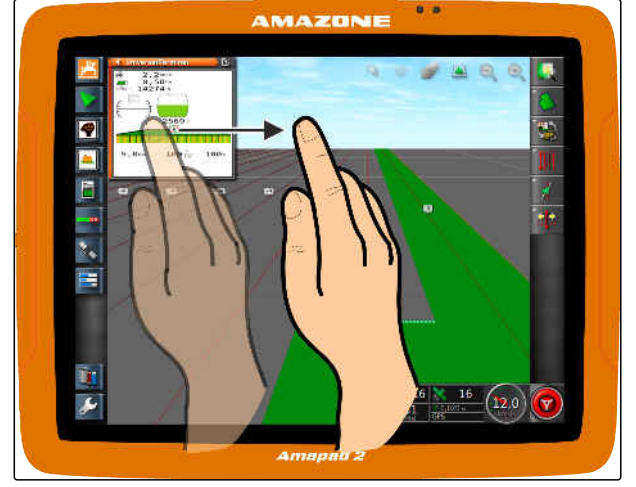

CMS-I-00000272

CMS-T-00000556-A.1

# **14.2**

# **Miniatiūros vaizdo iškarpos padidinimas**

CMS-T-000815-A.1

**AMAZONE** 

"Universal Terminal" paveikslėlį miniatiūros vaizde galima padidinti.

- 1. Du kartus iš eilės palieskite miniatiūros vaizdą.
- Padidinama parinkta sritis.  $\rightarrow$
- 2. *Norėdami paslinkti iškarpą,* braukite pirštu per miniatiūros vaizdą.

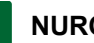

### **NURODYMAS**

"Universal Terminal" negalima valdyti per miniatiūros vaizdą.

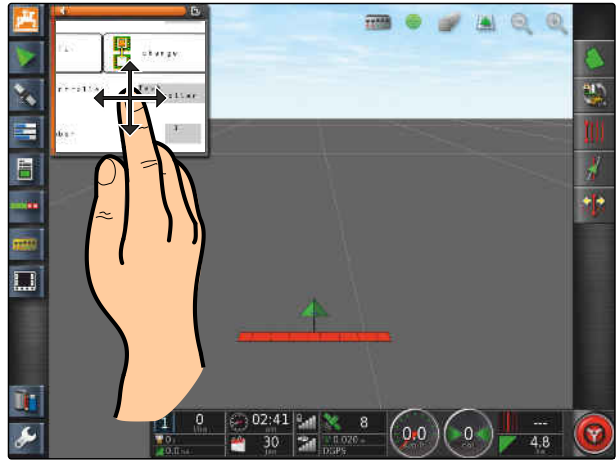

CMS-I-000932

# **14.3**

# **Automatinių AUX-N priskyrimų naudojimas**

Jei darbo padargas arba išorinis įvesties įrenginys prijungiamas prie "AmaPad", darbo padargas arba išorinis įvesties aparatas automatiškai siunčia AUX-N priskyrimą tam tikroms funkcijoms į "AmaPad".

### **NURODYMAS**

Siųstus AUX-N priskyrimus reikia patvirtinti, kiekvieną kartą paleidžiant "AmaPad".

### **NURODYMAS**

Kol darbo padargas arba išorinis įvesties įrenginys siunčia AUX-N priskyrimus, gali praeiti iki 2 minučių.

Jei buvo paleistas "AmaPad" ir yra prijungtas darbo padargas arba išorinis įvesties įrenginys, rodoma nuoroda į siųstus AUX-N priskyrimus.

CMS-T-004499-B.1

### **Galimi šie parinkimo variantai:**

- *"Taip"* spustelėjimu siųstų AUX-N priskyrimų priėmimas
- Siųstų AUX-N priskyrimų keitimas

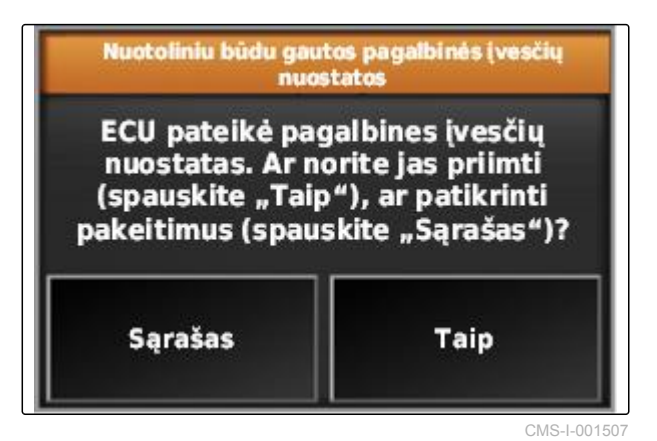

- 1. *Jei siųsti AUX-N priskyrimai turi būti pakeisti,* palieskite *"Sąrašas"*.
- $\rightarrow$  Terminale "Universal Terminal" atidaromas siųstų AUX-N priskyrimų sąrašas.

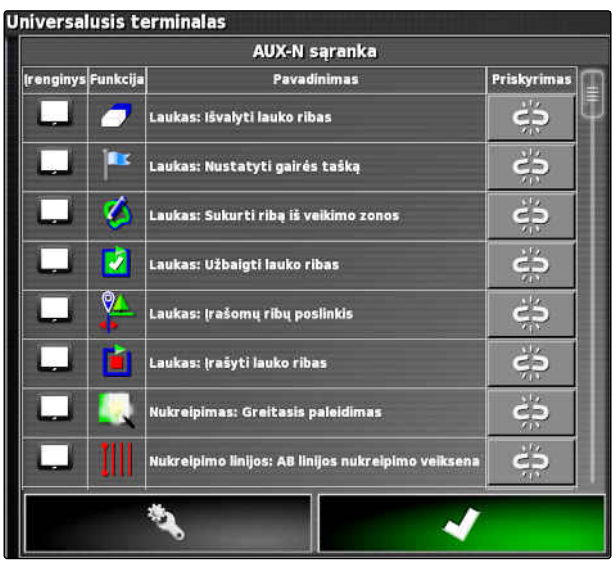

CMS-I-001504

- 2. *Kaip keisti AUX-N priskyrimus,* [žr. psl. 178](#page-183-0) .
- 3. *Visiems AUX-N priskyrimams pašalinti,*

palieskite

# <span id="page-183-0"></span>**14.4**

# **AUX-N funkcijų naudojimas**

CMS-T-00000460-A.1

**AMAZONE** 

# **14.4.1 AUX-N priskyrimų atidarymas**

"AmaPad" funkcijas ir prijungto padargo funkcijas galima atlikti sparčiosios prieigos mygtukais ir išoriniu įvesties įrenginiu. Kai yra prijungtas, pavyzdžiui, "AmaPilot<sup>+</sup>", funkcijas galima priskirti su "AmaPilot<sup>+</sup>" mygtukais.

1. Terminale "Universal Terminal" parinkite

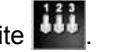

- Rodomas galimų funkcijų sąrašas.  $\rightarrow$
- 2. *Irenginių funkcijoms filtruoti.*

parinkite

3. *Vienai funkcijai priskirti,*

**parinkite** 

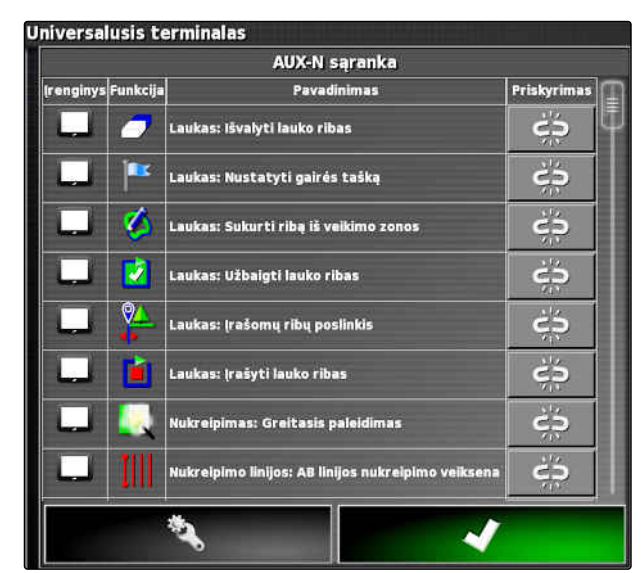

CMS-I-001504

Atveriamas meniu *"Priskyrimo keitimas"*.

### **Galimos šios priskyrimo parinktys:**

- Priskyrimas išoriniam įvesties įrenginiui; [žr.](#page-184-0)  $\bullet$ [psl. 179](#page-184-0)
- Priskyrimas miniatiūros vaizdui; [žr. psl. 179](#page-184-0)  $\bullet$
- Priskyrimas prietaisų skydelio mygtukui; žr. psl.
- Priskyrimas per parinkčių sąrašą; [žr. psl. 180](#page-185-0)
- Priskyrimo šalinimas; [žr. psl. 180](#page-185-0) CMS-100122

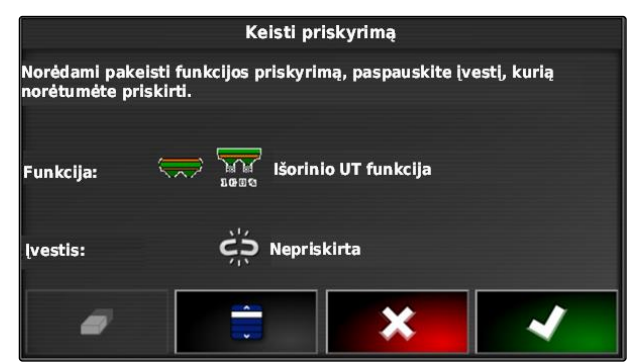

CMS-T-00000461-A.1

### <span id="page-184-0"></span>**Priskyrimas išoriniam įvesties įrenginiui**

### **BŪTINOS SĄLYGOS**

- Išorinis įvesties įrenginys prijungtas
- Išorinis įvesties įrenginys įkeltas į "Universal Terminal"
- 1. Paspauskite išorinio įvesties įrenginio mygtuką, pavyzdžiui, "AmaPilot<sup>+"</sup>.
- $\rightarrow$  Parinktas mygtukas priskiriamas funkcijai.
- 2. Priskyrimus patvirtinkite su

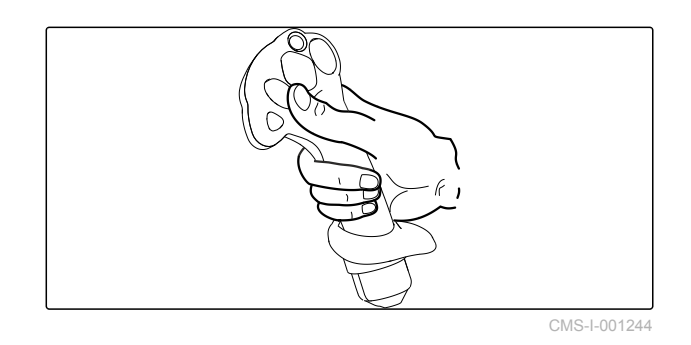

### **Priskyrimas miniatiūros vaizdui**

### **NURODYMAS**

AUX įvesties miniatiūros vaizdas rodomas tik tada, kai apdorojamas priskyrimas arba priskyrimai jau yra.

- Parinkite norimą mygtuką miniatiūros vaizde.
- Funkcija yra priskirta parinktam mygtukui.

CMS-T-002466-B.1

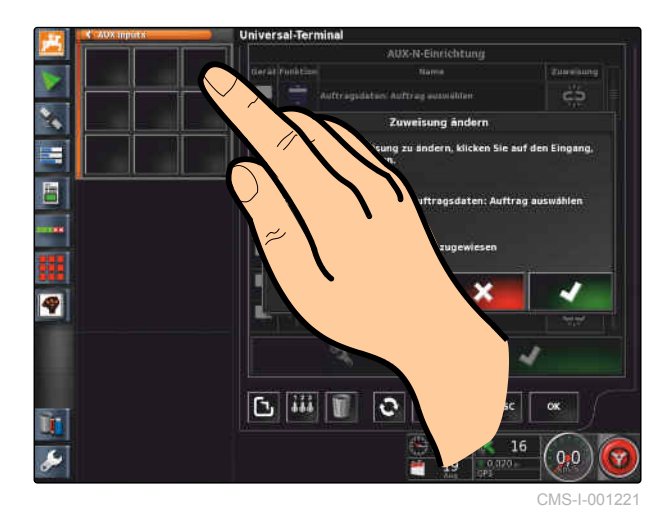

MG5574-LT-II | D.1 | 16.07.2019 179

CMS-T-002579-A.1

### <span id="page-185-0"></span>**Priskyrimas per parinkčių sąrašą**

1. *Norėdami atidaryti galimų įvesčių sąrašą,*

parinkite

- Atveriamas meniu *"Įvesties įrenginio parinkimas"*.  $\rightarrow$
- 2. Parinkite įvesties įrenginį iš sąrašo.
- 3. Mygtuko priskyrimui parinkimas

arba

Priskyrimą šalinkite su

4. Priskyrimus patvirtinkite su

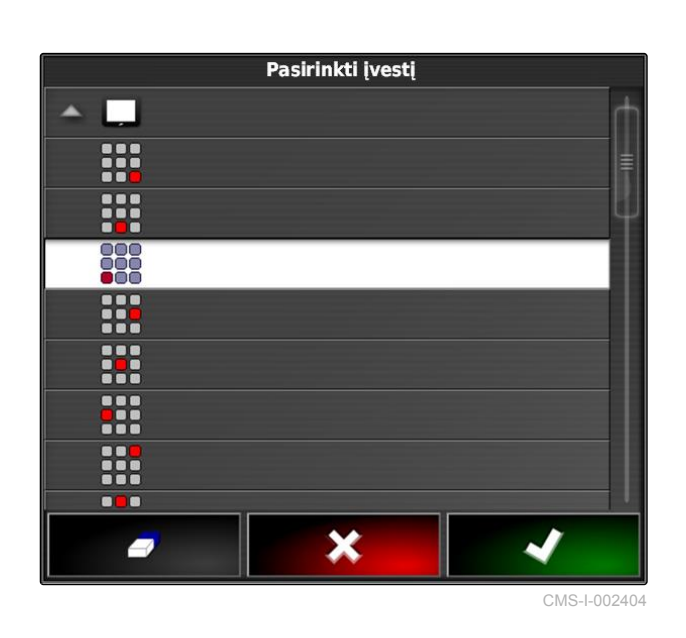

CMS-T-002577-A.1

### **Priskyrimo šalinimas**

1. *Norėdami priskyrimą šalinti,* parinkite  $\Box$ .

2. Patvirtinkite su

CMS-T-002575-A.1

# **Automatinio važiavimo atgal**

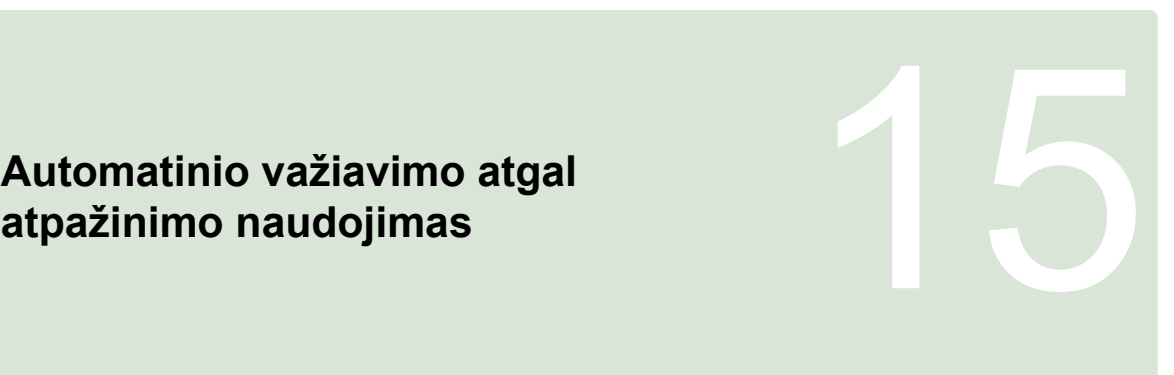

CMS-T-000153-A.1

Su automatiniu važiavimo atgal atpažinimu nustatoma, ar transporto priemonė juda atgal. Kai atpažįstamas važiavimas atgal, transporto priemonės simbolis žemėlapyje taip pat juda atgal. Be automatinio važiavimo atgal atpažinimo transporto priemonės simbolis sukasi, kai važiuojama atgal.

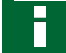

### **NURODYMAS**

Automatinis važiavimo atgal atpažinimas turi būt suaktyvintas meniu "Sąranka"; [žr. psl. 50.](#page-55-0)

- 1. Transporto priemone važiuokite atgal.
- Automatinio važiavimo atgal atpažinimo

mygtukas bus geltonas:

2. *Jei transporto priemonės simbolio judėjimo kryptis nesutampa su transporto priemonės judėjimo kryptimi,*

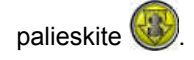

# **Sekcijų perjungiklio naudojimas 16 milionalistis (16 milionalistis 16 milionalistis 16 milion 16 milion 16 mi<br>16 milion 16 milion 16 milion 16 milion 16 milion 16 milion 16 milion 16 milion 16 milion 16 milion 16 milion<br>1**

CMS-T-00000462-A.1

# **16.1**

# **Rankinio sekcijų perjungiklio naudojimas**

CMS-T-001507-B.1

Purkštuvams ir sėjamosioms galima suaktyvinti virtualius sekcijų jungiklius. Su virtualiais sekcijų jungikliais galima įjungti ir išjungti atskiras sekcijas.

Rankinio sekcijų perjungimo miniatiūros vaizdas yra meniu "Darbas" funkcijų juostoje. Taip pat galima iškviesti virtualius sekcijų jungiklius žemėlapio vaizde.

### **Sekcijų jungikliai miniatiūros vaizde**

- **1** Sekcijos būsena: raudona: sekcija išjungta, geltona: sekcija įjungta ir sustabdytas barstymas / purškimas (paprastai automatiniu sekcijų perjungikliu). Žalia: sekcija įjungta ir paleistas barstymas / purškimas. Oranžinė: sekcija įjungta ir sustabdytas barstymas / purškimas arba sekcija išjungta ir paleistas barstymas / purškimas (paprastai naudojant perjungimo delsą)
- **2** Sekcijos jungiklio būsena: žalia: sekcijos jungiklis išjungtas, raudona: sekcijos jungiklis išjungtas
- **3** Jungiklio numeris

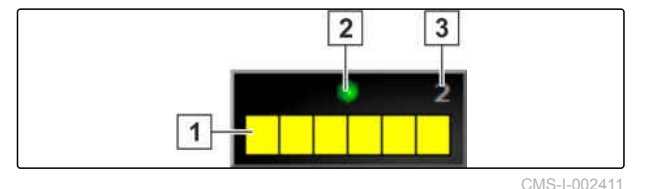

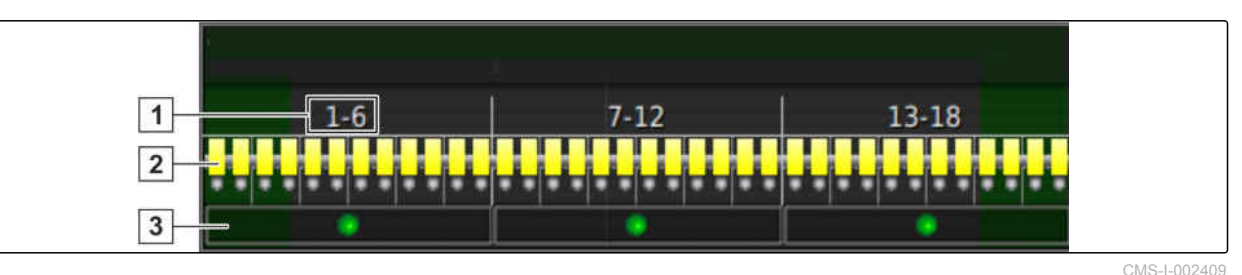

### **Sekcijų jungikliai žemėlapio vaizde**

- **1** Sekcijų numeriai
- **2** Sekcijos būsena: raudona: sekcija išjungta, geltona: sekcija įjungta ir sustabdytas barstymas / purškimas (paprastai automatiniu sekcijų perjungikliu). Žalia: sekcija įjungta ir paleistas barstymas / purškimas. Oranžinė: sekcija įjungta ir sustabdytas barstymas / purškimas arba sekcija išjungta ir paleistas barstymas / purškimas (paprastai naudojant perjungimo delsą)

### **BŪTINOS SĄLYGOS**

- Virtualūs sekcijų jungikliai suaktyvinti ir konfigūruoti; [žr. psl. 97](#page-102-0)
- Pradėta užduotis; [žr. psl. 118](#page-123-0)
- Automatinis sekcijų perjungiklis įjungtas; [žr.](#page-189-0) [psl. 184](#page-189-0)
- 1. Funkcijų juostoje palieskite **TT\*\***

arba

žemėlapio vaizde palieskite ...

Atidaromas rankinis sekcijos perjungiklis.

**3** Sekcijos jungiklio būsena: žalia: sekcijos jungiklis išjungtas, raudona: sekcijos jungiklis išjungtas

<span id="page-189-0"></span>2. *Norimai sekcijai įjungti arba išjungti:* palieskite atitinkamą sekcijų jungiklį.

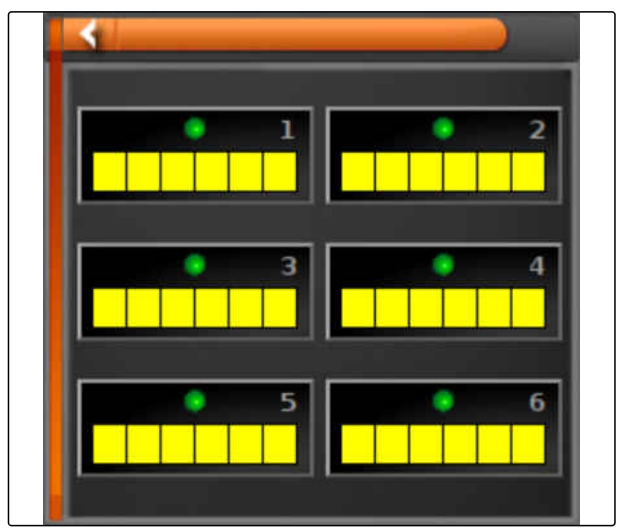

CMS-I-002413

# **16.2**

# **Automatinio sekcijų perjungiklio naudojimas**

CMS-T-001490-B.1

Su automatiniu sekcijų perjungikliu darbo padargo sekcijos automatiškai išjungiamos, kai darbo padargas važiuoja per tam tikrą ribą arba apdirbtą plotą.

### **1** Ribų linijos

- **2** Neapdirbti plotai vaizduojami tamsiai pilka spalva, pavyzdžiui, atmetimo srities
- **3** Apdirbti plotai vaizduojami šviesiai pilka spalva

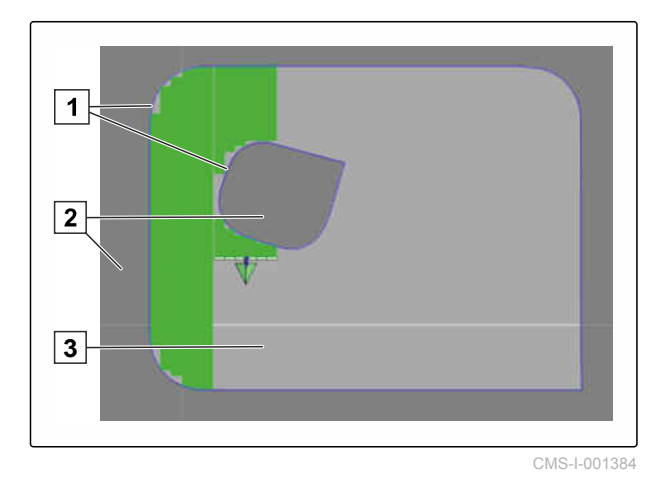

### **BŪTINOS SĄLYGOS**

- Sekcijų perjungiklis konfigūruotas; [žr. psl. 97](#page-102-0)
- $\checkmark$  Automatinis sekcijų perjungiklis terminale "Universal Terminal" suaktyvintas; žr. mašinos valdiklio naudojimo instrukciją
- 1. Meniu "Funkcijos" palieskite
- $\rightarrow$  Atidaromas automatinio sekcijų perjungiklio miniatiūros vaizdas.

### **Galimi nustatymai:**

*"Valdymo režimas"*: su valdymo režimu konfigūruojamas sekcijų persidengimas.

*"Ribinė vertė"*: su ribine verte galima nustatyti, kokiuose diapazonuose bus išjungiamos sekcijos.

*"ASC ĮJ."*: su šiuo mygtuku įjungiamas arba išjungiamas automatinis sekcijos perjungiklis.

Automat, sekcijos valdy... **VALDYMO VEIKSENA**  $\mathsf{H}$ 50 **RIBU RIBA Neribotas ASC IJUNGTAS** 

CMS-I-000497

- 2. *Kaip konfigūruoti valdymo režimą,* žr. psl. 185.
- 3. *Kaip nustatyti ribinę vertę,* [žr. psl. 190](#page-195-0).
- 4. *Automatiniam sekcijų perjungikliui įjungti arba išjungti,* palieskite *"ASC"*.

### **16.3**

# **Valdymo režimo konfigūravimas**

### **Vidinio segmento valdymo režimo nustatymas**

Vidinių segmentų valdymo režimas aprašo vidinių sekcijų persidengimą. Su persidengimu nustatoma, kaip toli sekcijos gali išsikišti į jau apdirbtą plotą, kol sekcijos neišjungiamos.

CMS-T-00000463-A.1

CMS-T-003904-B.1

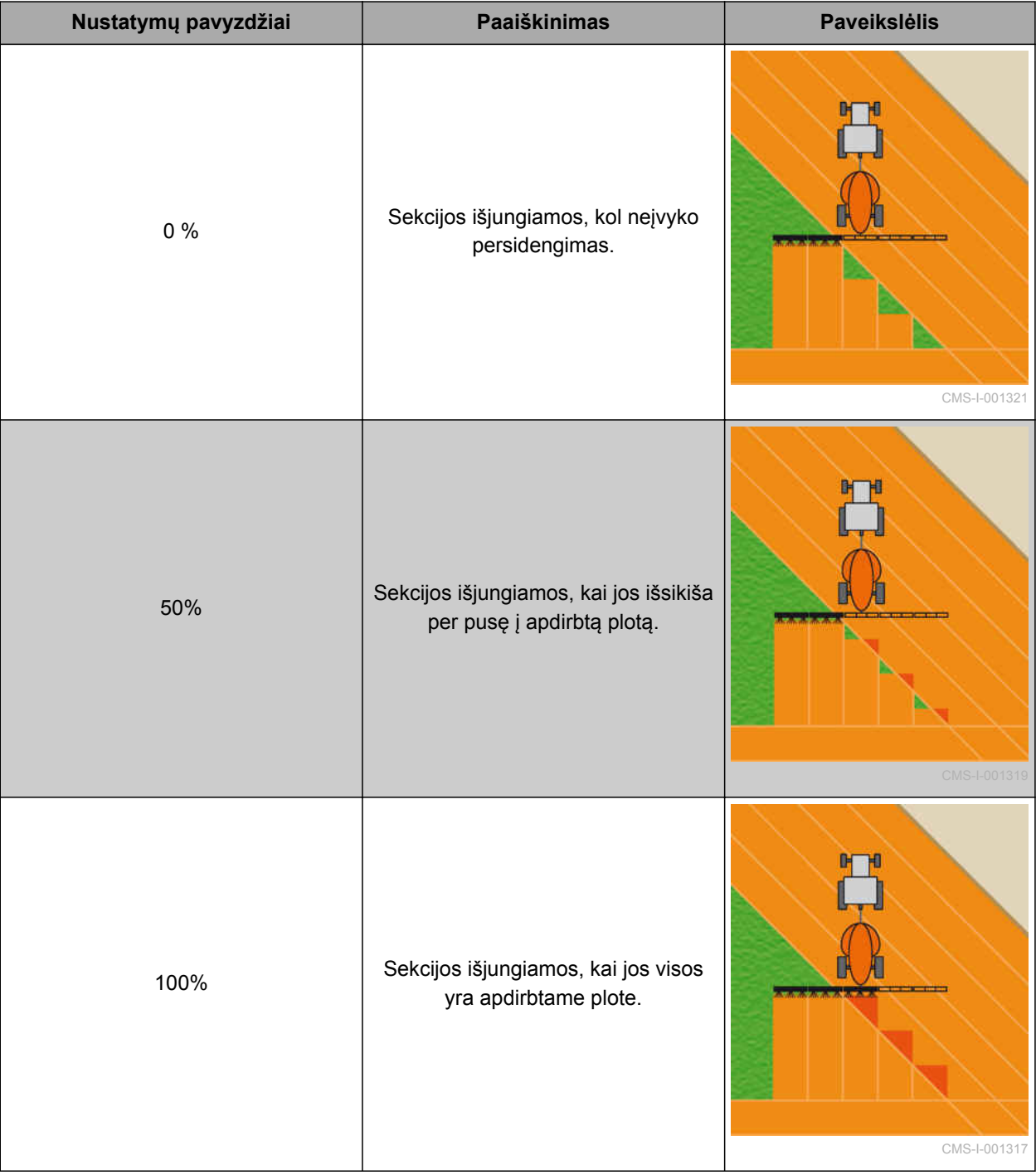

- 1. Meniu "Funkcijos" palieskite
- $\rightarrow$  Atidaromas automatinio sekcijų perjungiklio miniatiūros vaizdas.
- 2. Palieskite *"Valdymo režimas"*.
- Atveriamas meniu *"ASC valdymo režimas"*.

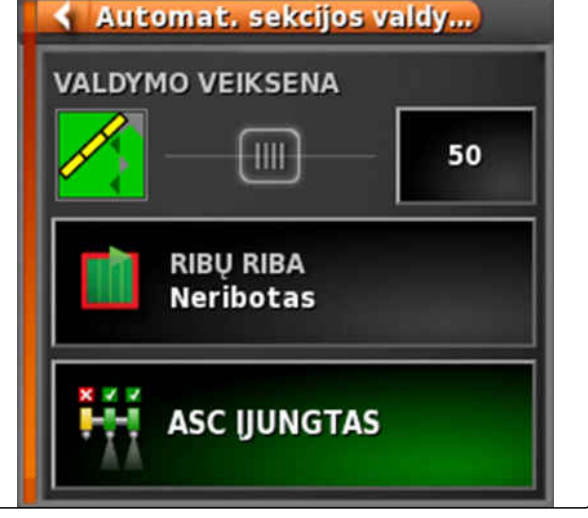

CMS-I-000497

3. Laukelyje *"Vidinių segmentų valdymo režimas"* slankikliu nustatykite procentų vertę

arba

Įveskite procentų vertę.

4. Patvirtinkite nustatymus su

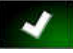

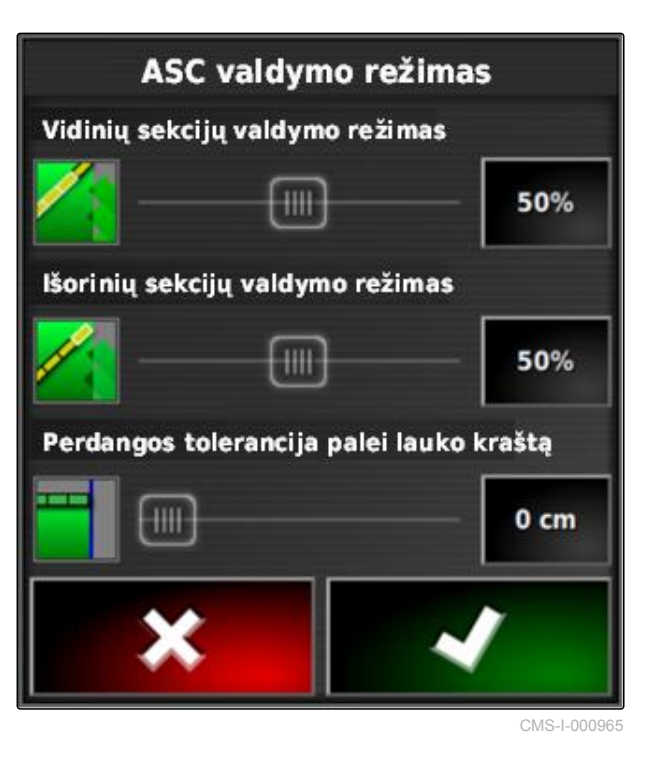

# **16.3.1 Kraštinių segmentų valdymo režimo nustatymas**

Kraštinių segmentų valdymo režimas apibūdina abiejų kraštinių sekcijų persidengimą. Su persidengimu nustatoma, kaip toli sekcijos gali išsikišti į jau apdirbtą plotą, kol sekcijos neišjungiamos. Persidengimas apsaugo, kad kraštinės sekcijos lygiagrečiojo važiavimo metu nuolat neišsijungtų ir neįsijungtų, kai jos siekia apdirbtus plotus.

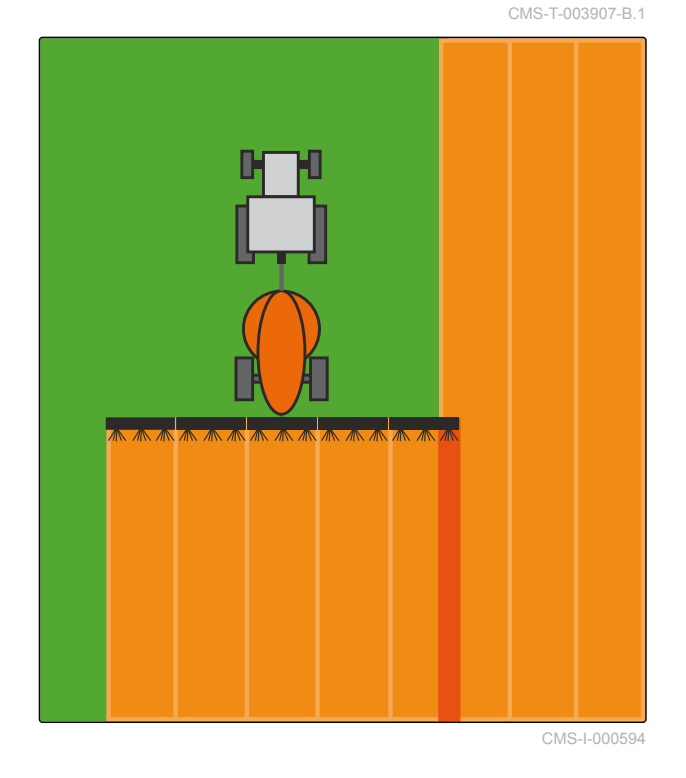

- 1. Meniu "Funkcijos" palieskite
- $\rightarrow$  Atidaromas automatinio sekcijų perjungiklio miniatiūros vaizdas.
- 2. Palieskite *"Valdymo režimas"*.
- Atveriamas meniu *"ASC valdymo režimas"*.

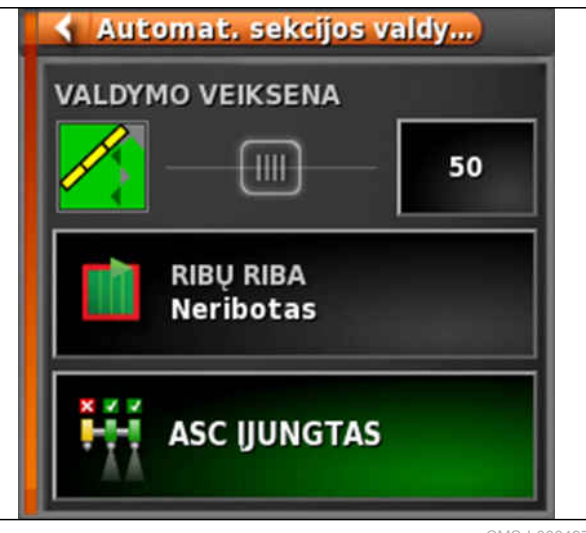

- 3. Laukelyje *"Kraštinių segmentų valdymo režimas"* slankikliu nustatykite procentų vertę.
- 4. Patvirtinkite nustatymus su

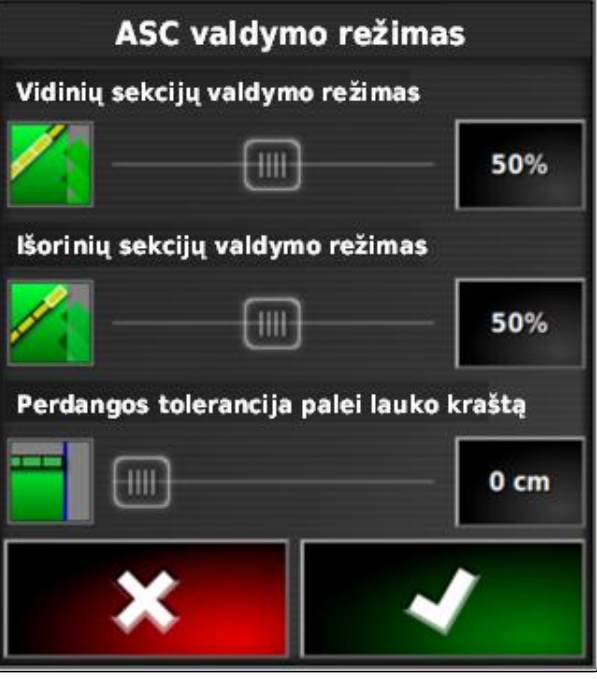

CMS-I-000965

## **16.3.2 Ribos linijos persidengimo paklaidos nustatymas**

Persidengimo paklaida prie ribos linijos nustato, kaip toli gali išsikišti kraštinės sekcijos už ribos linijos, kol jos išsijungs. Persidengimo paklaida prie ribos linijos apsaugos, kad kraštinės sekcijos važiuojant prie ribos linijos nuolat neišsijungtų ir neįsijungtų, nes jos siekia ribos liniją.

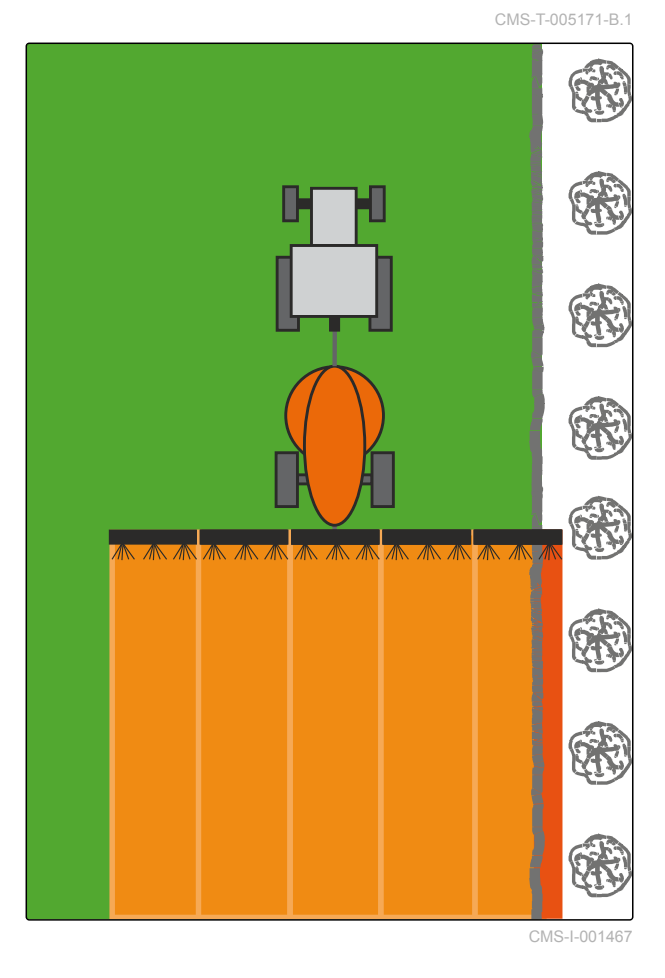

MG5574-LT-II | D.1 | 16.07.2019 189

### <span id="page-195-0"></span>**16 | Sekcijų perjungiklio naudojimas Ribinės vertės nustatymas**

- 1. Meniu "Funkcijos" palieskite
- **→** Atidaromas automatinio sekcijų perjungiklio miniatiūros vaizdas.
- 2. Palieskite *"Valdymo režimas"*.
- Atveriamas meniu *"ASC valdymo režimas"*.

Automat, sekcijos valdy... **VALDYMO VEIKSENA** 50  $H\!H$ **RIBU RIBA Neribotas ASC IJUNGTAS** CMS-I-000497

- 3. Laukelyje *"Persidengimo paklaida prie ribos linijos"* slankikliu įveskite norimą persidengimo paklaidą.
- 4. Patvirtinkite nustatymus su

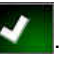

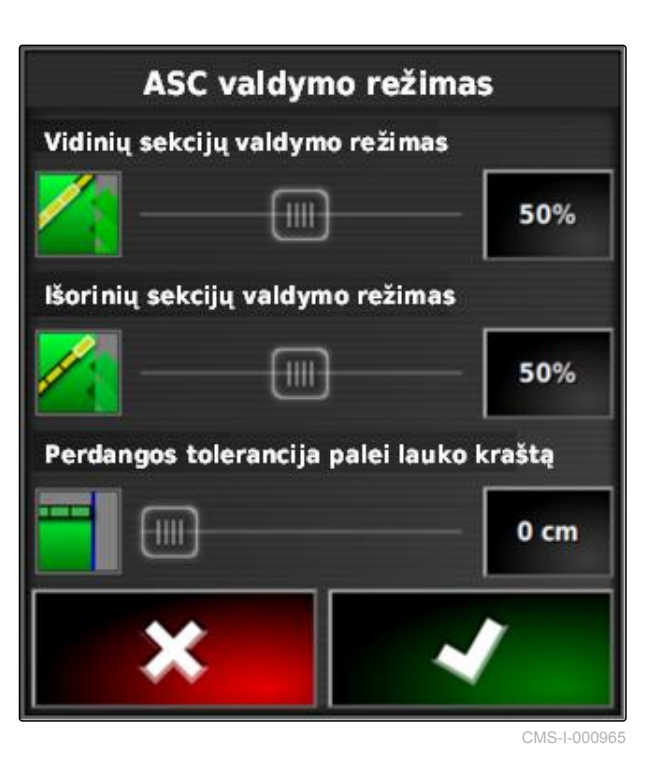

## **16.4**

# **Ribinės vertės nustatymas**

Su ribine verte galima nustatyti, kokiose srityse automatiškai bus išjungtos sekcijos. Šioje lentelėje yra pateiktas galimų nustatymų sąrašas. Paveikslėliai rodo vaizdavimą "AmaPad" žemėlapio vaizde.

CMS-T-000680-B.1

Šviesiai pilkos spalvos srityse sekcijos lieka įjungtos, tamsiai pilkos spalvos srityse sekcijos išjungiamos.

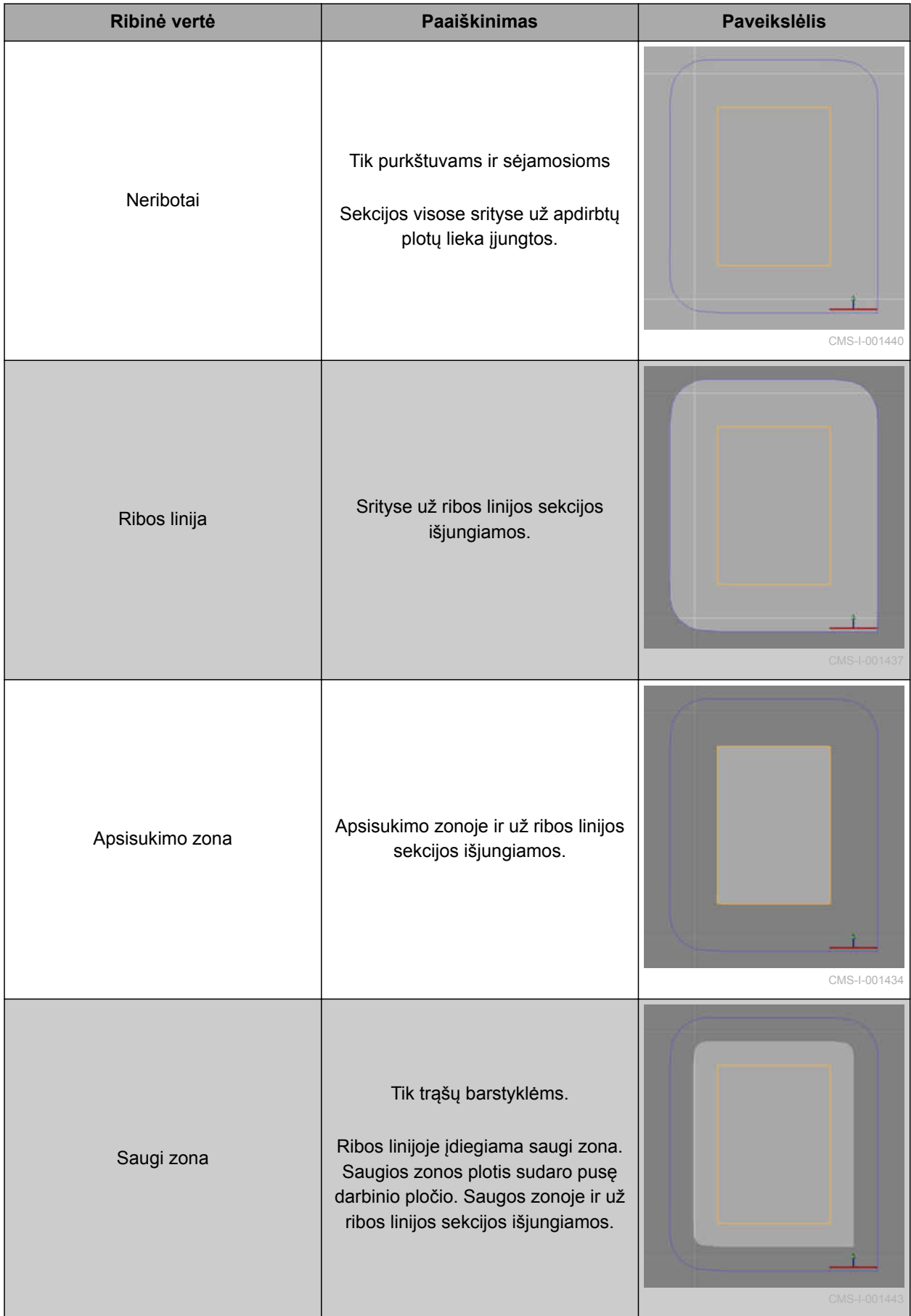

### **16 | Sekcijų perjungiklio naudojimas Ribinės vertės nustatymas**

- 1. Meniu "Funkcijos" palieskite
- $\rightarrow$  Atidaromas automatinio sekcijų perjungiklio miniatiūros vaizdas.
- 2. Palieskite *"Ribinė vertė"*.
- 3. Parinkite ribinę vertę.
- 4. Patvirtinkite parinktį su

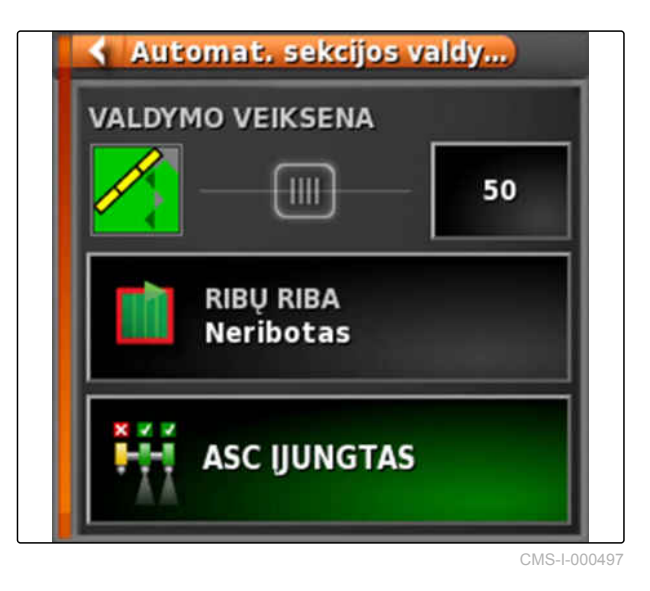

# **Kiekio valdymo naudojimas** 17

CMS-T-00000464-B.1

# **17.1**

# **Užduoties su taikomuoju žemėlapiu naudojimas**

CMS-T-000569-C.1

Sistemoje "Farm Management Information System" galima sukurti užduotis, kuriose būtų taikomieji žemėlapiai išbėrimo / išpurškimo kiekiams arba kitiems dalinių pločių specifiniams nustatymams. Užduotys įrenginiu "AmaPad" apdorojamos ir fiksuojamos.

### **BŪTINOS SĄLYGOS**

- Užduotis su taikomuoju žemėlapiu importuota; [žr. psl. 121](#page-126-0)
- Užduotis su taikomuoju žemėlapiu parinkta; [žr.](#page-129-0) [psl. 124](#page-129-0)
- Užduotis su taikomuoju žemėlapiu pradėta; [žr.](#page-123-0) [psl. 118](#page-123-0)

### **NURODYMAS**

Jei užduoties duomenys ir taikomasis žemėlapis tinka prijungtam darbo padargui, taikomasis žemėlapis įkeliamas automatiškai ir užduotį galima apdoroti.

- 1. *Jei taikomasis žemėlapis nerodomas,* atlikite šiuos žingsnius.
- 2. Meniu "Užduotis" palieskite  $\Box$
- 3. Su iškvieskite meniu *"Kiekio valdymo priskyrimas"*.

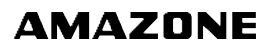

Stulpelyje *"Signalų šaltinis"* rodoma *"TASKDATA"*. Šis įrašas reiškia, kad taikomasis žemėlapis įkeliamas iš parinktos užduoties.

4. Patikrinkite vertes lentelėje.

### **KLAIDOS ŠALINIMAS**

*Ar vertės lentelėje neteisingos?*

Užduoties duomenų vienetai netinka darbo padargui.

- 1. Prijunkite tinkamą darbo padargą.
- 2. Patikrinkite darbo padargo įrangą; [žr. psl. 89](#page-94-0)
- 3. Pakeiskite užduoties duomenis.
- 5. *Naudotų gaminių kiekiams fiksuoti arba*  $gr$ įžimo vertėms konfigūruoti: [žr. psl. 203](#page-208-0).
- 6. Patvirtinkite su
- Įkeliamas taikomasis žemėlapis.

### **NURODYMAS**

**Kad taikomasis žemėlapis būtų tinkamai rodomas, turi būti išpildytos šios sąlygos:**

- Kaip *"Padengimo žemėlapis"* turi būti parinktas  $\bullet$ *"Taikomasis žemėlapis"*; [žr. psl. 209](#page-214-0).
- Kaip VRC žemėlapis turi būti parinktas  $\bullet$ valdomas darbo padargo elementas; [žr.](#page-216-0) [psl. 211](#page-216-0)
- Padengimo skalė turi būti konfigūruota; [žr.](#page-217-0) [psl. 212](#page-217-0)

# **17.2**

# **Taikomojo žemėlapio pridėjimas prie užduoties**

Taikomieji žemėlapiai "Shape" formatu, kuriuose yra taikomieji žemėlapiai išbėrimo / išpurškimo kiekiams arba kitokie dalinių pločių specifiniai nustatymai, gali būti pridedami prie sukurtos užduoties. Taikomieji žemėlapiai gali būti iš paslaugų teikėjo, taikomosios programos arba FMIS ir gali būti naudojami

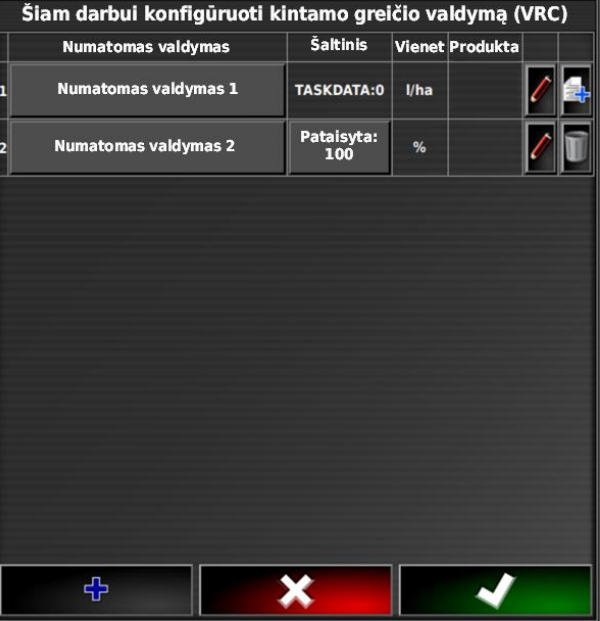

valdomam barstymui / purškimui arba kitiems dalinių plotų nustatymams.

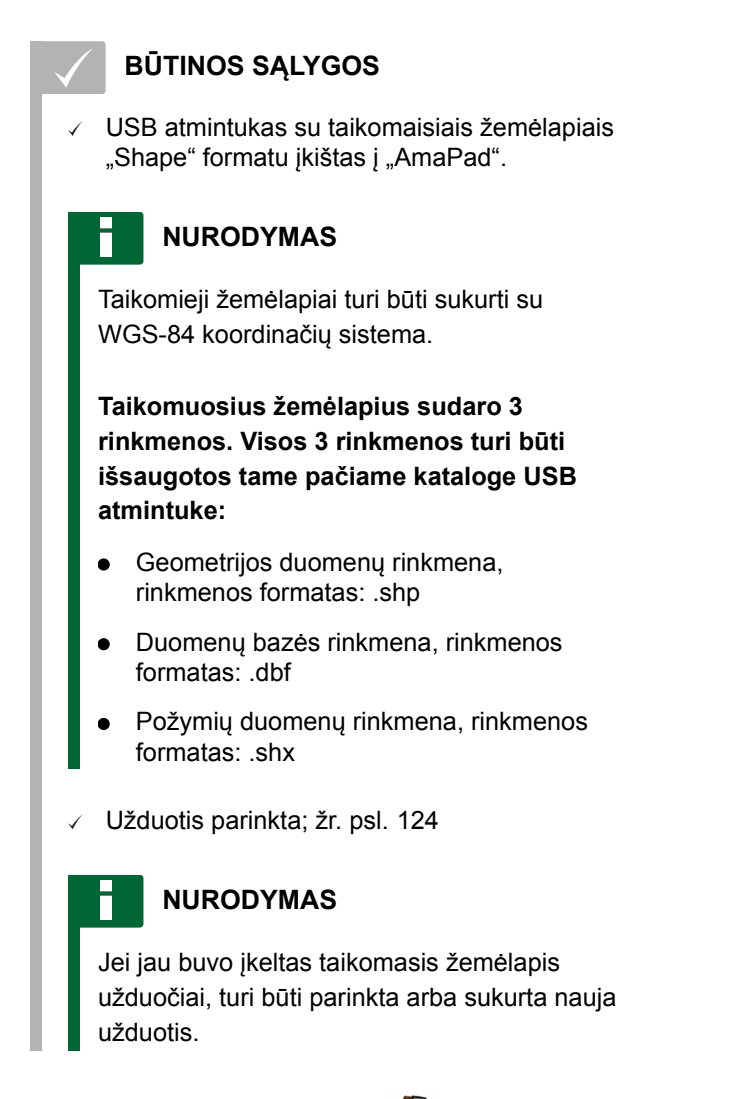

- 1. Meniu "Užduotis" palieskite  $\Box$
- 2. Su iškvieskite meniu *"Kiekio valdymo priskyrimas"*.

### **17 | Kiekio valdymo naudojimas Taikomojo žemėlapio pridėjimas prie užduoties**

# **AMAZONE**

### **NURODYMAS**

Išbėrimo / išpurškimo kiekius galima valdyti procentais arba per kiekio valdymą. Valdymo būdą galima rasti stulpelyje *"Vienetas"*.

- 3. Eilutėje su norimu vienetu palieskite mygtuką stulpelyje *"Signalo šaltinis"*.
- **→** Atidaromas signalų šaltinių parinkčių sąrašas.

### Šiam darbui konfigūruoti kintamo greičio valdymą (VRC)

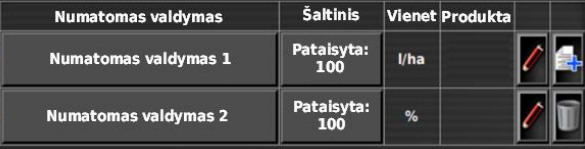

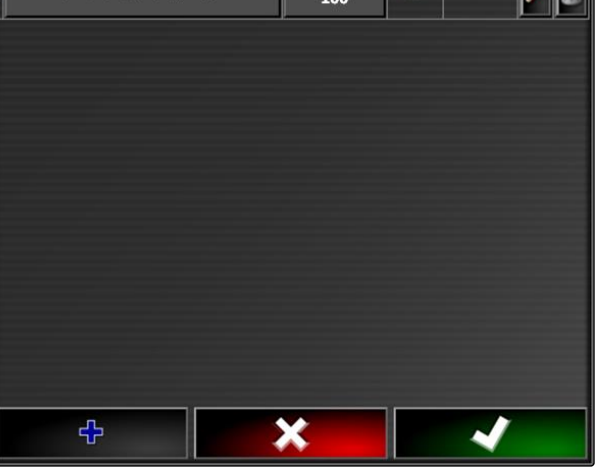

CMS-I-002416

### **Galimas parinkimas:**

- *""Shape" rinkmenos tiesioginis naudojimas"*: taikomasis žemėlapis "shape" rinkmenoje prie užduoties duomenų neišsaugomas.
- *""Shape" rinkmenos pakeitimas į ISO formatą"*: taikomasis žemėlapis išsaugomas prie užduoties duomenų ir gali būti eksportuojamas kartu su užduotimi.
- 4. Parinkite *""Shape" rinkmenos pakeitimas į ISO formatą"* arba *""Shape" rinkmenos tiesioginis naudojimas"*.
- 5. Patvirtinkite su

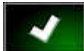

→ Atidaroma USB atmintuko katalogų apžvalga.

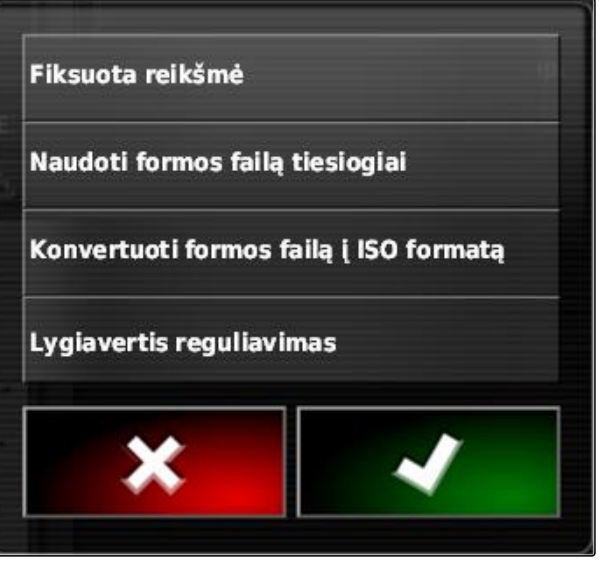

- 6. Parinkite taikomąjį žemėlapį ("shape" rinkmeną).
- 7. Patvirtinkite su
- $\rightarrow$  Rodomas "shape" rinkmenos turinys.

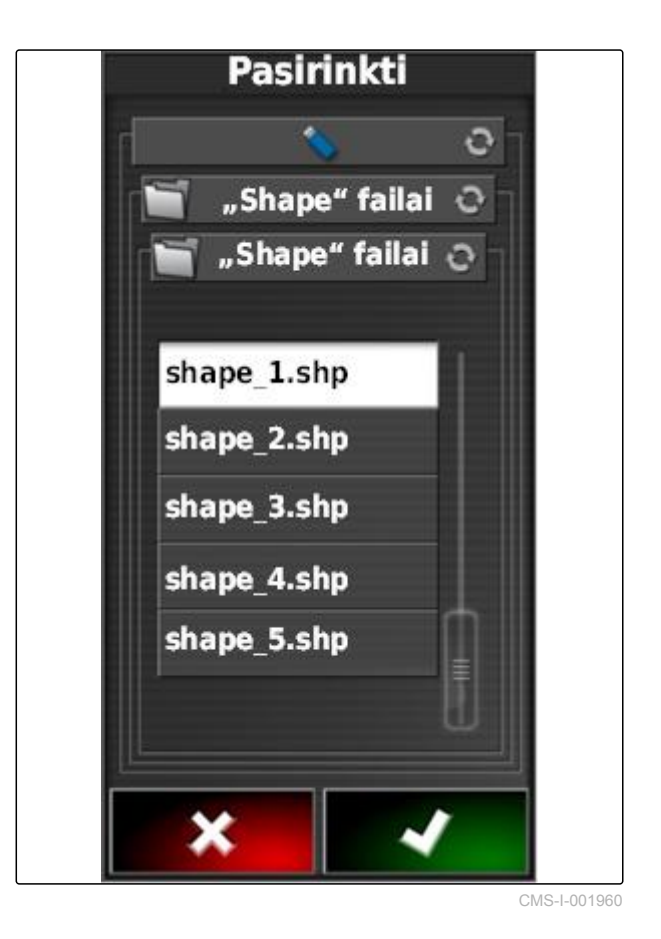

"shape" rinkmenoje gali būti išsaugomi įvairūs taikomieji žemėlapiai su skirtingais išbėrimo / išpurškimo kiekiais. Įvairūs taikomieji žemėlapiai įvardinami kaip *"Požymiai"*.

8. Rodyklėmis parinkite norimą atributą.

9. Patvirtinkite su

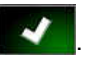

Rodomi kintančio kiekio valdymo nustatymai.  $\rightarrow$ 

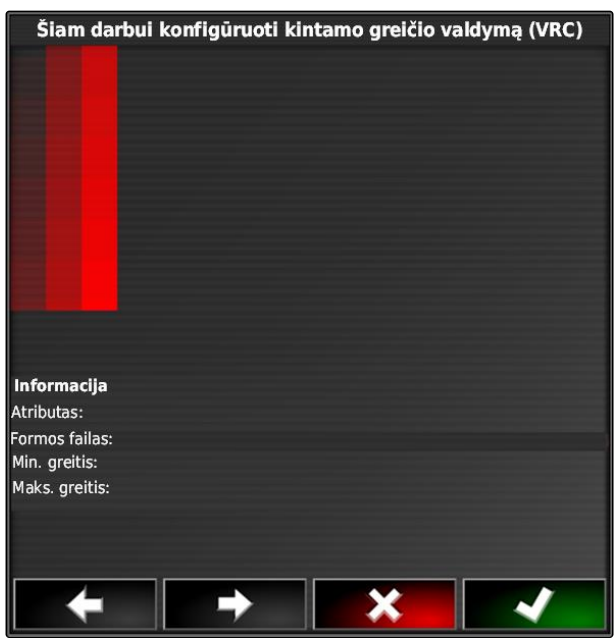

- 10. *Jei taikomajame žemėlapyje yra sričių, kuriose nenurodytas išbėrimo / išpurškimo kiekis,* laukelyje *"Numatytoji vertė"* nurodykite fiksuotą išbėrimo / išpurškimo kiekio vertę.
- 11. Laukelyje *"Vertė išvažiuojant iš lauko"* nurodykite vertę kiekio, kurį reikia išbarstyti / išpurkšti, kai darbo padargas pasiekia ribos liniją.
- 12. Laukelyje *"Vertė praradus padėtį"* nurodykite vertę kiekio, kurį reikia išbarstyti / išpurkšti, kai nutrūksta GPS signalas.
- 13. *Jei visi išbėrimo / išpurškimo kiekiai turi būti sumažinti arba padidinti,* laukelyje *"Mastelio parinkimas "Shape" importui"* nurodykite koeficientą, iš kurio turi būti padauginti išbėrimo / išpurškimo kiekiai.
- 14. *Naudotų gaminių kiekiams fiksuoti arba*  $gr$ *jžimo vertėms konfigūruoti:* [žr. psl. 203](#page-208-0).
- Numatomas valdymas 1 FIKSUOTA REIKŠMĖ<br>100 kg/ha I LAUKĄ NEPATENKANTI REIKŠMĖ<br>100,0 kg/ha **PRARASTOS PADÈTIES REIKŠMĖ<br>100,0 kg/ha** .<br>|"SHAPE" IMPORTAVIMO MASTELIS<br>|1,000000% Naudojamų produktų sarašas Produktas **Kiekis** Vienetai  $1000000.00$  $\frac{\text{kg}}{\binom{96}{2}}$ **Produktas 1** Ш 4

CMS-I-001956

15. Patvirtinkite su .

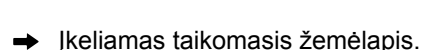

### **NURODYMAS**

**Kad taikomasis žemėlapis būtų tinkamai rodomas, turi būti išpildytos šios sąlygos:**

- Kaip *"Padengimo žemėlapis"* turi būti parinktas *"Taikomasis žemėlapis"*; [žr. psl. 209](#page-214-0).
- Kaip VRC žemėlapis turi būti parinktas  $\bullet$ valdomas darbo padargo elementas; [žr.](#page-216-0) [psl. 211](#page-216-0)
- Padengimo skalė turi būti konfigūruota; [žr.](#page-217-0) [psl. 212](#page-217-0)

# **17.3**

# **Nekintančios numatytosios vertės kiekio valdymui nustatymas**

CMS-T-006706-B.1

Išbėrimo / išpurškimo kiekiui galima nustatyti nekintančią numatytąją vertę. Ši numatytoji vertė perduodama į darbo padargą ir darbo padargas atitinkamai valdomas.

- 1. Meniu "Užduotis" palieskite  $\Box$ .
- 2. Su iškvieskite meniu *"Kiekio valdymo priskyrimas"*.
- 3. Palieskite mygtuką stulpelyje *"Signalų šaltinis"*.
- Atidaromas signalų šaltinių parinkčių sąrašas.

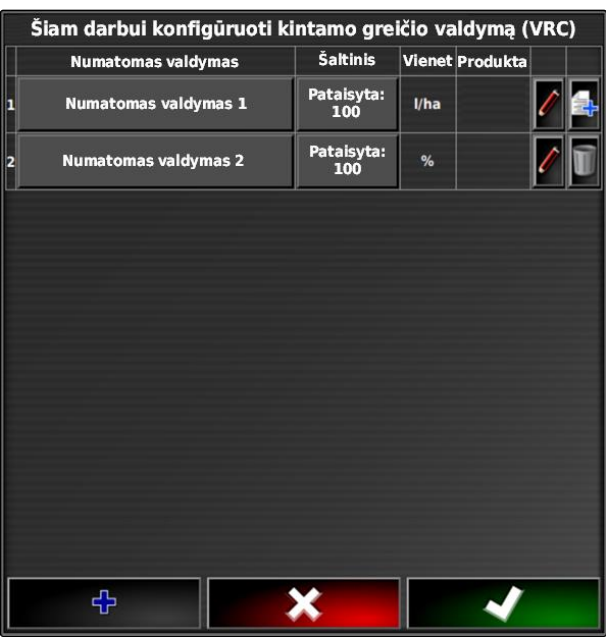

CMS-I-002416

- 4. Parinkite *"Numatytoji vertė"*.
- 5. Patvirtinkite su
- **→** Rodomi kintančio kiekio valdymo nustatymai.

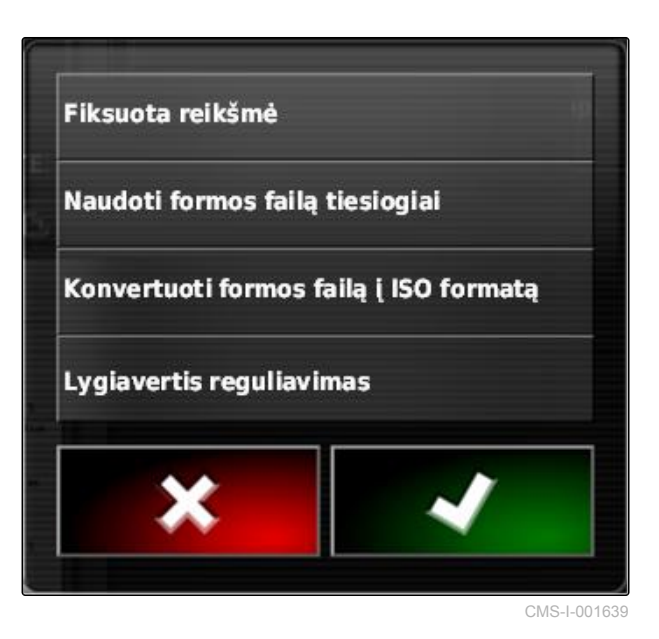

- 6. Laukelyje *"Numatytoji vertė"* įveskite norimą numatytąją vertę išbėrimo / išpurškimo kiekiui.
- 7. *Naudotų gaminių kiekiams registruoti:* [žr. psl. 203](#page-208-0).
- 8. Patvirtinkite su

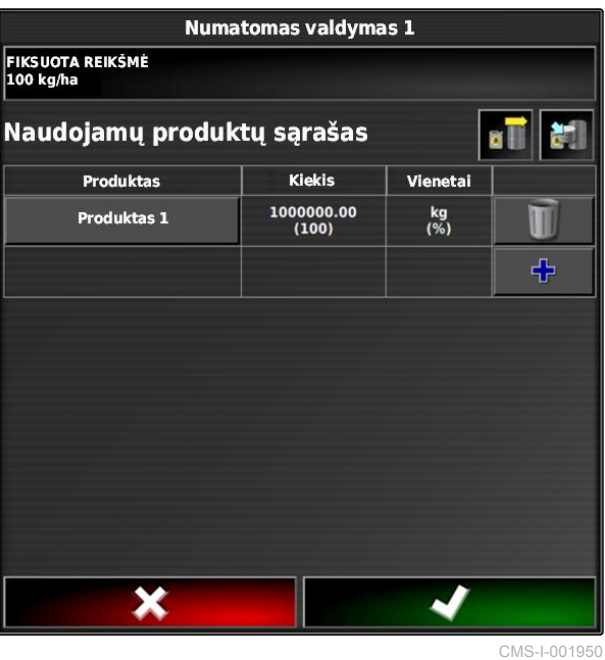

# **17.4**

# **"Peer" valdymo įdiegimas kiekiui valdyti**

CMS-T-006703-B.1

Išbėrimo / išpurškimo kiekius gali matuoti ir apskaičiuoti jutiklis, kuris yra papildomai pritvirtintas prie transporto priemonės ir kuris geospecifinius išbėrimo / išpurškimo kiekius arba kitus dalinių plotų specifinius nustatymus perduoda į darbo padargą.

# **NURODYMAS**

"Peer" valdymas turi būti iš naujo įdiegiamas kiekvieną kartą, kai keičiama užduotis.

- 1. Meniu "Užduotis" palieskite  $\Box$
- 2. Su iškvieskite meniu *"Kiekio valdymo priskyrimas"*.

- 3. Palieskite mygtuką stulpelyje *"Signalų šaltinis"*.
- Atidaromas signalų šaltinių parinkčių sąrašas.

# Šiam darbui konfigūruoti kintamo greičio valdymą (VRC) Šaltinis Numatomas valdymas Vienet Produkta Pataisyta:<br>100 Numatomas valdymas 1  $1/ha$ Pataisyta:<br>100 Numatomas valdymas 2  $%$ ⊕

- 4. Parinkite *""Peer" valdymas"*.
- 5. Patvirtinkite su
- Atveriamas meniu *"Valdymo šaltinio parinkimas"*.  $\rightarrow$

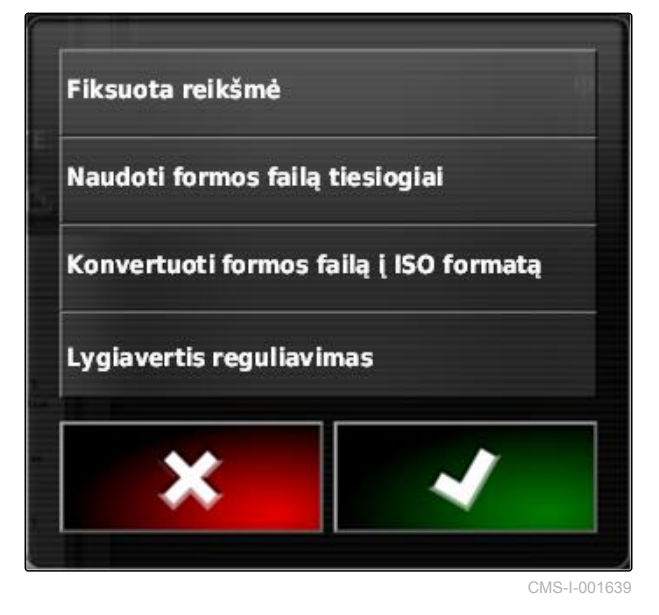

- 6. Parinkite jutiklį.
- 7. Patvirtinkite su
- **→** Rodomi kintančio kiekio valdymo nustatymai.

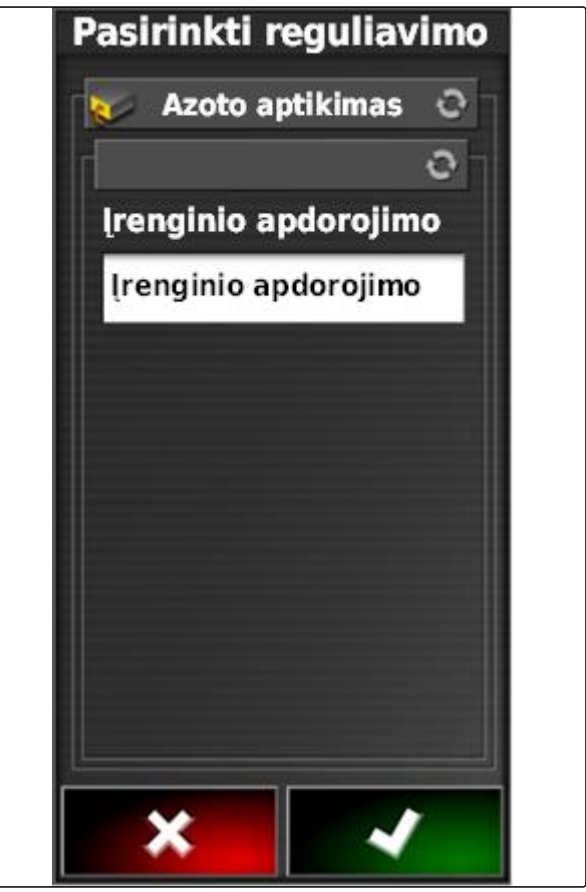

- 8. Laukelyje *"Numatytoji vertė"* nurodykite vertę kiekio, kurį reikia išbarstyti / išpurkšti, kai jutiklis netiekia duomenų.
- 9. Laukelyje *"Vertė išvažiuojant iš lauko"* nurodykite vertę kiekio, kurį reikia išbarstyti / išpurkšti, kai darbo padargas pasiekia ribos liniją.
- 10. Laukelyje *"Vertė praradus padėtį"* nurodykite vertę kiekio, kurį reikia išbarstyti / išpurkšti, kai nutrūksta GPS signalas.
- 11. *Naudotų gaminių kiekiams registruoti:* [žr. psl. 203.](#page-208-0)
- 12. Patvirtinkite su
- 
- **Ikeliamas taikomasis žemėlapis.** CMS-I-001963 a. Antiko atstautiniai atstautiniai atstautiniai atstautiniai atst

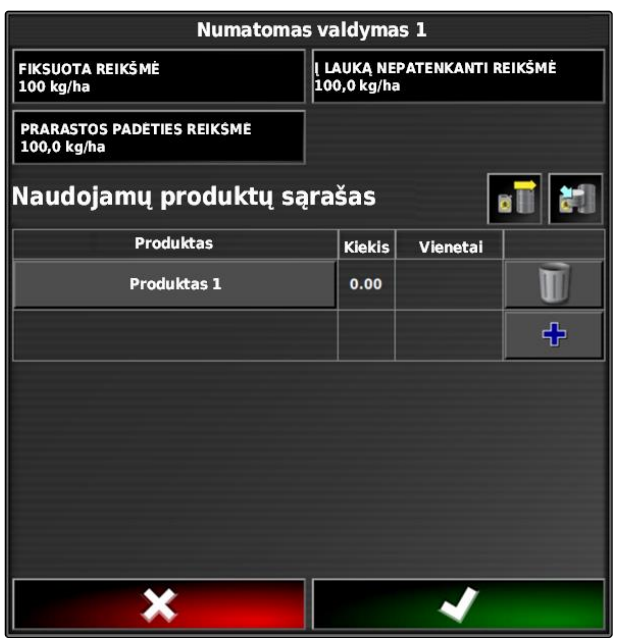

### <span id="page-208-0"></span>**NURODYMAS**

**Kad taikomasis žemėlapis būtų tinkamai rodomas, turi būti išpildytos šios sąlygos:**

- Kaip *"Padengimo žemėlapis"* turi būti parinktas  $\bullet$ *"Taikomasis žemėlapis"*; [žr. psl. 209](#page-214-0).
- Kaip VRC žemėlapis turi būti parinktas  $\bullet$ valdomas darbo padargo elementas; [žr.](#page-216-0) [psl. 211](#page-216-0)
- Padengimo skalė turi būti konfigūruota; [žr.](#page-217-0)  $\bullet$ [psl. 212](#page-217-0)

# **17.5**

# **Kiekio valdymo konfigūravimas**

# **17.5.1 Grįžimo verčių apdorojimas**

Tam tikroms situacijoms galima apdoroti grįžimo vertes išbėrimo / išpurškimo kiekiui. Kokias grįžimo vertes galima apdoroti, priklauso nuo naudojamo signalų šaltinio.

1. Esant norimam kiekio valdymui, palieskite

CMS-T-00000472-A.1

CMS-T-007008-A.1

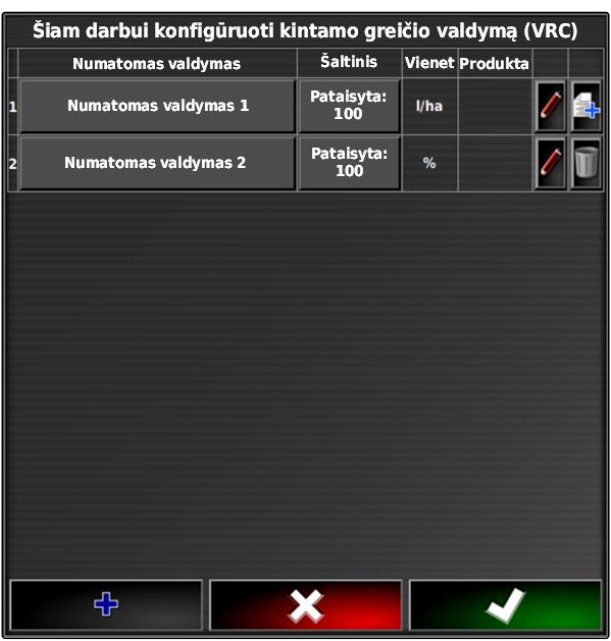

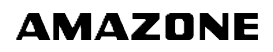

- *"Numatytoji vertė"*: numatytoji vertė naudojama, kai išbėrimo / išpurškimo kiekis turi būti valdomas tik nekintančia numatytąja verta arba kai taikomuosiuose žemėlapiuose nėra išbėrimo / išpurškimo kiekių verčių.
- *"Vertė, išvažiuojant iš lauko"*: kai darbo padargas išvažiuoja iš lauko, ši vertė perduodama kaip išbėrimo / išpurškimo kiekis.
- *"Vertė praradus padėtį"*: kai nėra GPS signalo, ši vertė perduodama kaip išbėrimo / išpurškimo kiekis.
- 2. Grįžimo vertes nustatykite atitinkamais mygtukais.

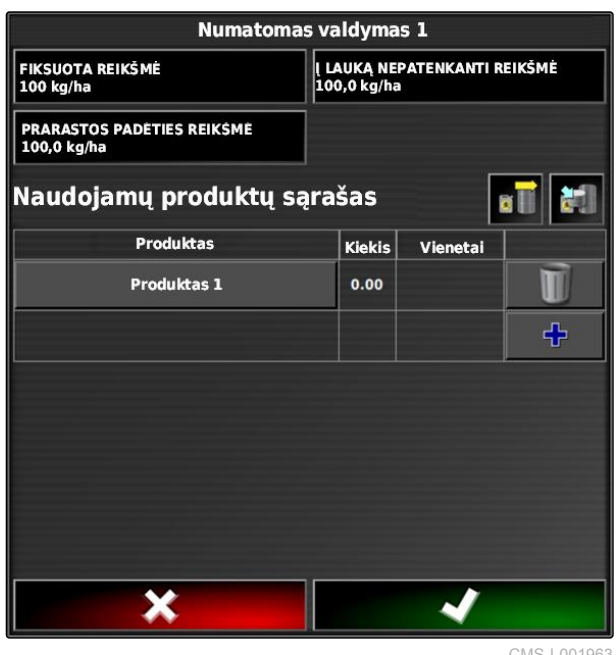

CMS-I-001963

# **17.5.2 Informacijos apie gaminį fiksavimas**

Naudotus gaminius ir atitinkamus gaminių kiekius galima įtraukti į užduoties dokumentaciją. Tam konfigūruojant kiekio valdymą galima sukurti gaminių sąrašą. Be to, informacija apie gaminius gali būti iš sistemos "Farm Management Information System" ir ji gali būti priderinama prieš pradedant dirbti.

### **NURODYMAS**

Gaminių kiekio nurodymas skirtas tik dokumentacijai ir neturi įtakos išbėrimo / išpurškimo kiekiui.

CMS-T-007003-B.1

- 1. Laukelyje *"Gaminys"* palieskite mygtuką.
- Atveriamas meniu *"Gaminio parinkimas"*.

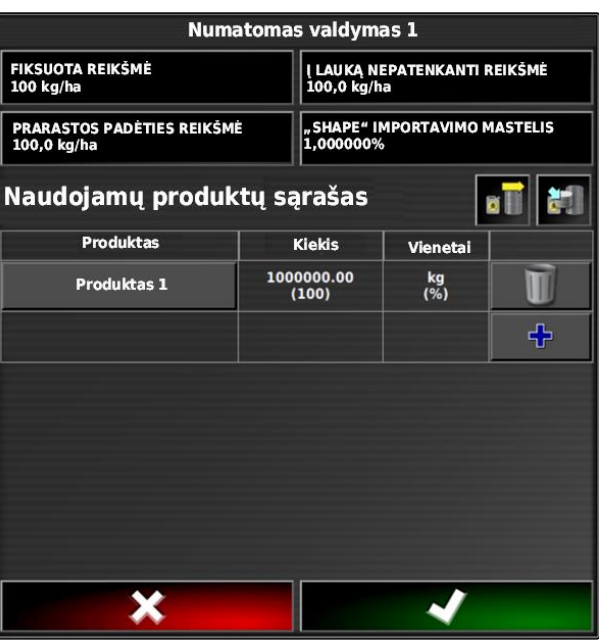

CMS-I-001956

2. Parinkite gaminį iš sąrašo

arba

*kaip sukurti gaminį,* [žr. psl. 206](#page-211-0).

3. Patvirtinkite su $\overline{\mathbf{v}}$ 

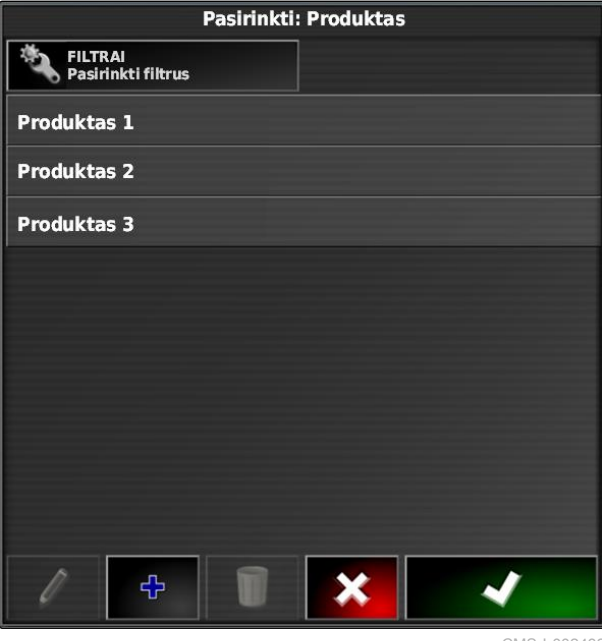

### <span id="page-211-0"></span>**17 | Kiekio valdymo naudojimas Kiekio valdymo konfigūravimas**

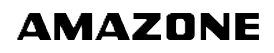

4. *Kitam gaminiui pridėti ir taip mišiniui sukurti:*

parinkite  $\left| \frac{4}{1} \right|$ 

5. *Kaip išsaugoti sukurtą mišinį,* [žr. psl. 207](#page-212-0)

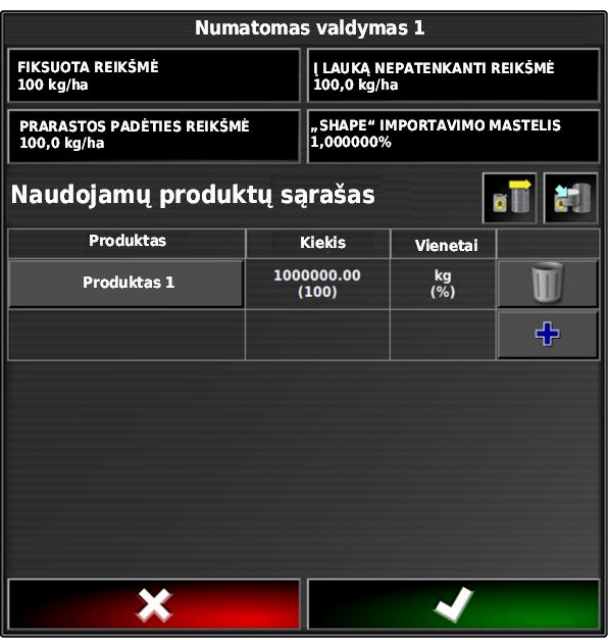

CMS-I-001956

CMS-T-007031-A.1

# **17.5.3 Gaminio sukūrimas**

1. Meniu *"Gaminio parinkimas"* parinkite  $\left|\frac{dP}{dr}\right|$ 

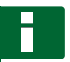

### **NURODYMAS**

Gaminiai priklauso pagrindiniams duomenims. Daugiau informacijos apie pagrindinių duomenų apdorojimą, [žr. psl. 117](#page-122-0)

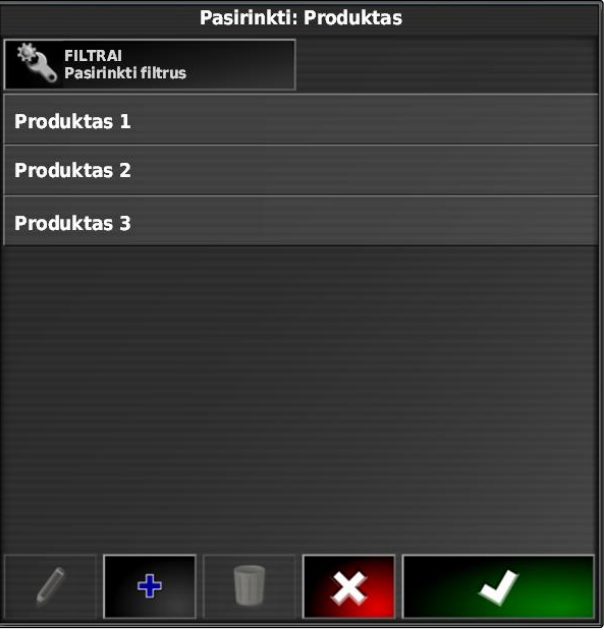

- <span id="page-212-0"></span>2. Laukelyje *"Pavadinimas"* suteikite gaminiui pavadinimą.
- 3. Laukelyje *"Gaminiai"* parinkite arba sukurkite gaminių grupę.
- 4. Laukelyje *"Matavimo vienetai"* parinkite vienetų tipą.
- 5. Laukelyje *"Matavimo vertės vaizdavimas"* parinkite gaminio išbėrimo / išpurškimo vienetą.

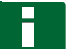

### **NURODYMAS**

Laukeliai *"Matavimo vienetai"* ir *"Matavimo vertės vaizdavimas"* turi būti užpildyti.

6. Laukelyje *"Tipas"* parinkite *"Atskiras gaminys"*.

# 7. Patvirtinkite su

# **17.5.4 Mišinio išsaugojimas**

Jei į naudotų gaminių sąrašą buvo įtraukti keli gaminiai, šiuos gaminius galima išsaugoti kartu kaip mišinį.

1. parinkite

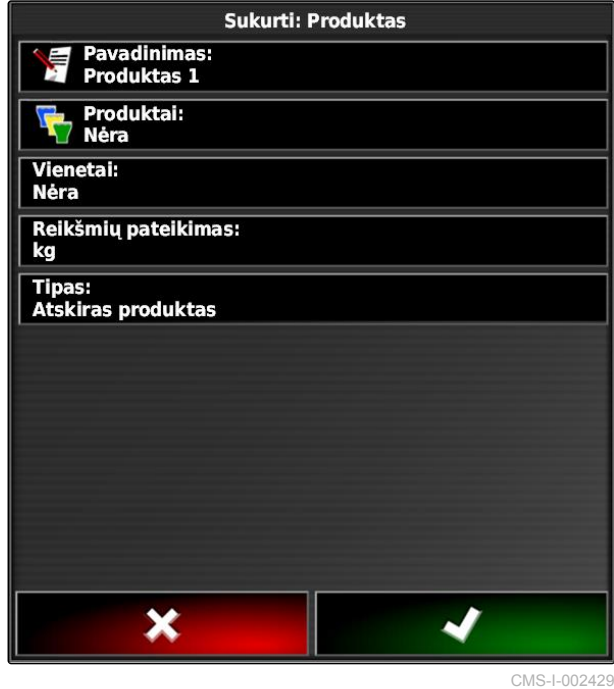

CMS-T-007029-A.1

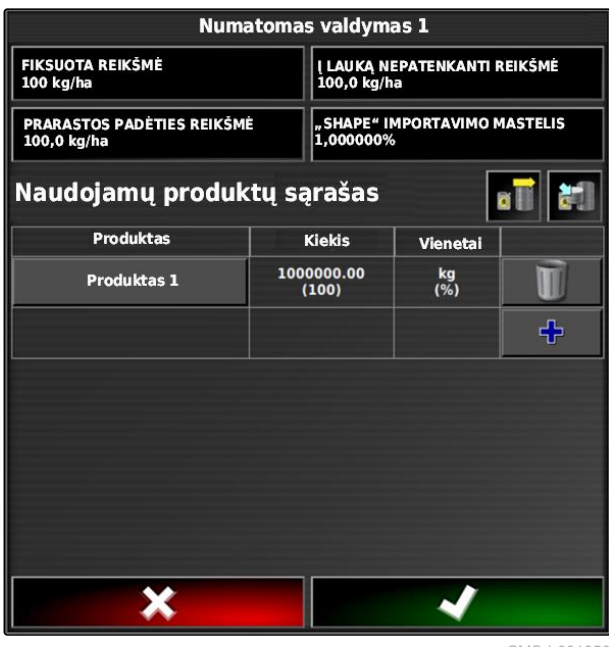

### **17 | Kiekio valdymo naudojimas Kiekio valdymo konfigūravimas**

**AMAZONE** 

- 2. Laukelyje *"Pavadinimas"* suteikite mišiniui pavadinimą.
- 3. Laukelyje *"Gaminiai"* parinkite arba sukurkite gaminių grupę.
- 4. Laukelyje *"Matavimo vertės vaizdavimas"* parinkite gaminio išbėrimo / išpurškimo vienetą.
- 5. Laukelyje *"Matavimo vienetai"* parinkite vienetų tipą.

## **NURODYMAS**

Laukeliai *"Matavimo vienetai"* ir *"Matavimo vertės vaizdavimas"* turi būti užpildyti.

- 6. Laukelyje *"Tipas"* parinkite *"Laikinas mišinys"*.
- 7. *Mišinio gaminiams priderinti,* parinkite *"Mišinio komponentai"*.
- 8. Patvirtinkite su

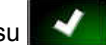

# **17.5.5 Mišinio pridėjimas**

Sukurtus mišinius galima pridėti prie naudotų gaminių sąrašo.

1. parinkite **all** 

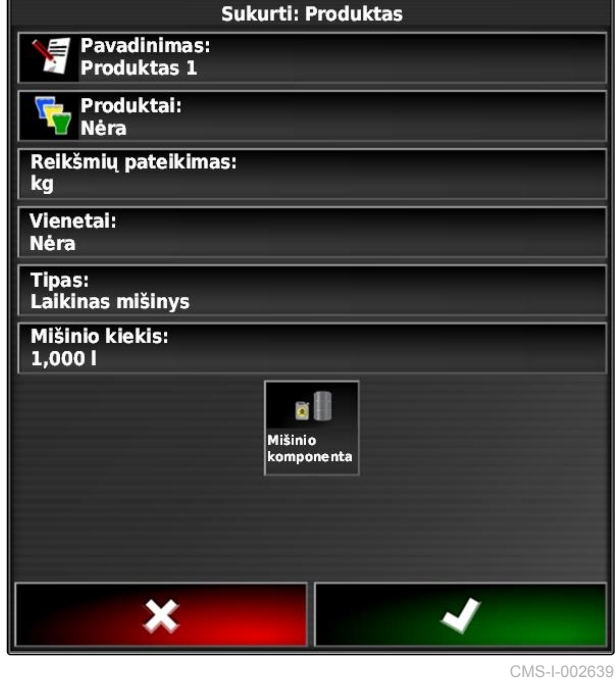

CMS-T-007014-A.1

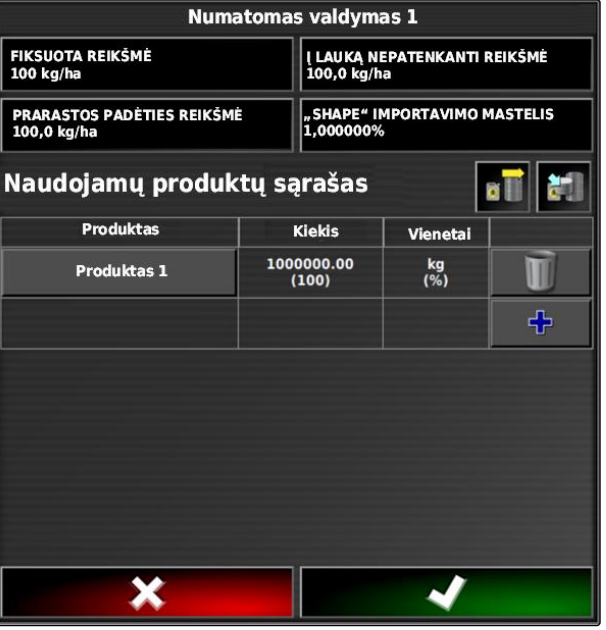

<span id="page-214-0"></span>2. Parinkite iš sąrašo mišinį.

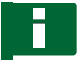

### **NURODYMAS**

Mišiniai priklauso pagrindiniams duomenims. Daugiau informacijos apie pagrindinių duomenų apdorojimą, [žr. psl. 117](#page-122-0)

3. Patvirtinkite su

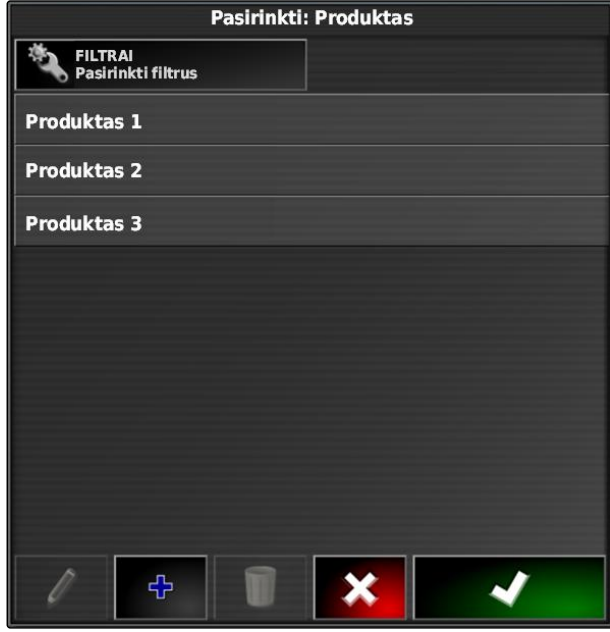

CMS-I-002432

# **17.6 Padengimo žemėlapio parinkimas**

CMS-T-000559-B.1

Padengimo žemėlapis žymi apdirbtą plotą, kurį žemėlapyje galima pažymėti skirtingomis spalvomis.

Galimi tokie nustatymai:

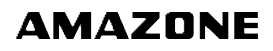

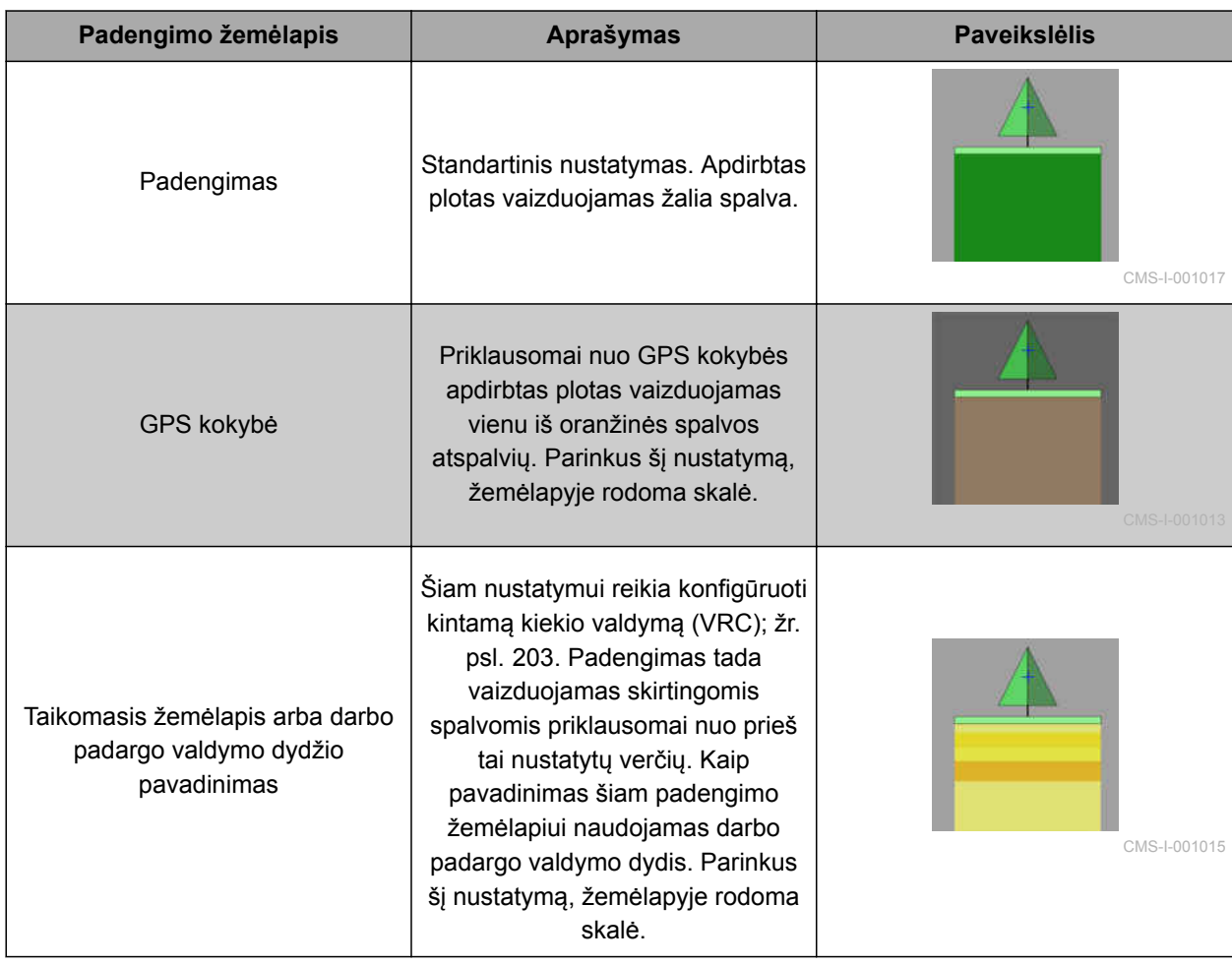
- <span id="page-216-0"></span>1. Su atidarykite meniu *"Žemėlapio lygiai"*.
- 2. Laukelyje *"Padengimo žemėlapis"* rodyklėmis parinkite norimą padengimo žemėlapį

arba

*parinkčių sąrašui iškviesti,* palieskite mygtuką tarp rodyklių.

3. Patvirtinkite parinktį su **1944** 

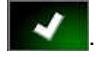

Rodomas parinktas padengimo žemėlapis.

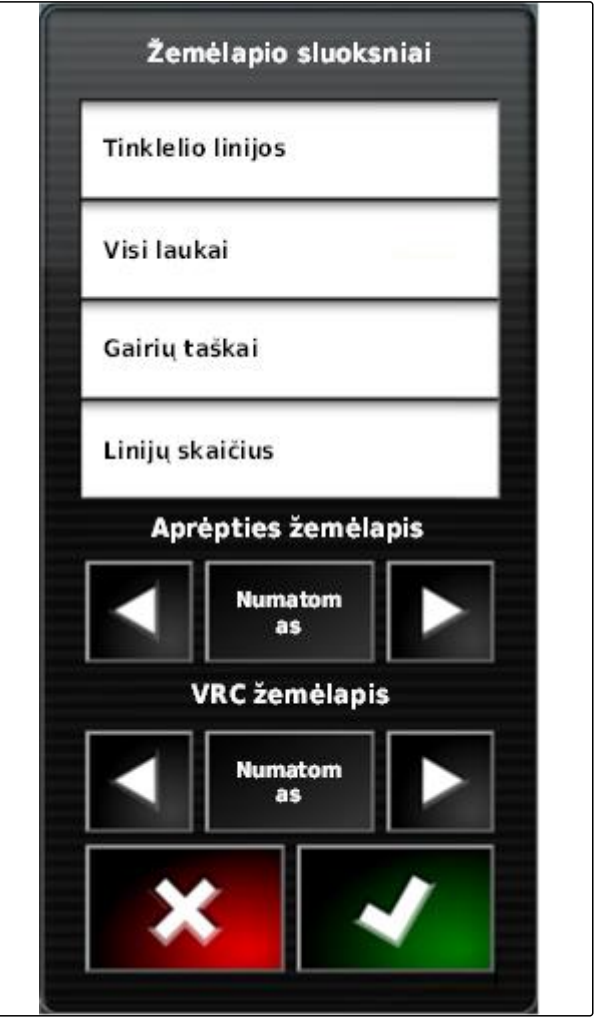

CMS-I-002562

### **17.7 VRC žemėlapio parinkimas**

CMS-T-000820-A.1

Su VRC žemėlapiu rodomas prieš tai nustatytas kiekis, kuris turi būti išbarstytas / išpurkštas lauke.

- <span id="page-217-0"></span>1. Su atidarykite meniu *"Žemėlapio lygiai"*.
- 2. Laukelyje *"VRC žemėlapis"* rodyklėmis parinkite valdomą darbo padargo elementą

arba

*parinkčių sąrašui iškviesti,* palieskite mygtuką tarp rodyklių.

3. Patvirtinkite parinktį su

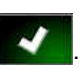

Rodomas parinktas VRC žemėlapis.

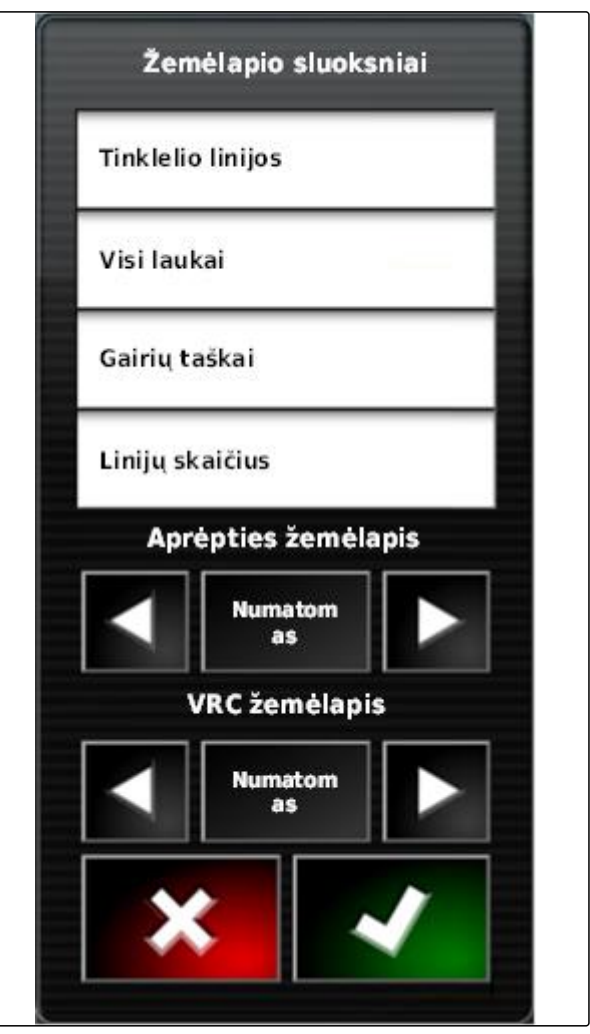

CMS-I-002562

#### **17.8**

#### **Padengimo skalės konfigūravimas**

CMS-T-00000465-A.1

#### **17.8.1 Padengimo skalės konfigūravimas rankiniu būdu**

Gali būti atliekami tokie padengimo skalių nustatymai:

- Nustatymas išbėrimo / išpurškimo kiekių sričių, kurios turi būti rodomos žemėlapyje
- Išbėrimo / išpurškimo sričių skaičiaus nustatymas  $\bullet$
- Išbėrimo / išpurškimo sričių spalvų nustatymas  $\bullet$
- Parodyto padengimo skaidrumo nustatymas

CMS-T-00000466-A.1

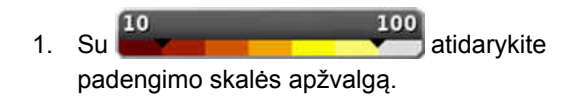

- **1** Išbėrimo / išpurškimo kiekio spalva
- **2** Mažiausia vertė, kurią pasiekus išbėrimo / išpurškimo kiekis rodomas atitinkama spalva.
- **3** Didžiausia vertė, kurią pasiekus išbėrimo / išpurškimo kiekis rodomas atitinkama spalva.

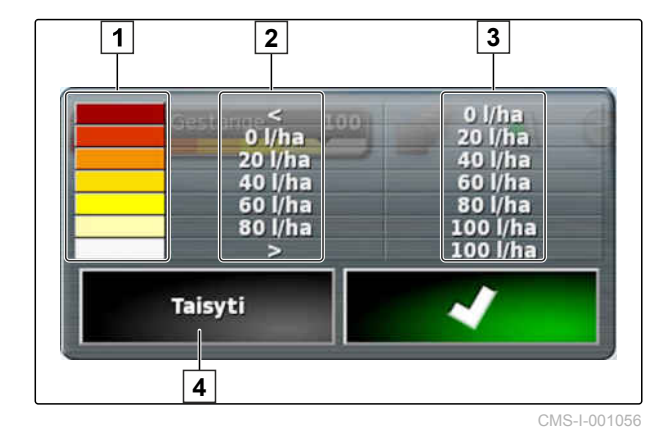

- 2. Su *"Apdirbimas"* atidarykite padengimo skalės nustatymus.
- 3. Palieskite *"Nustatymo diapazonas"*.

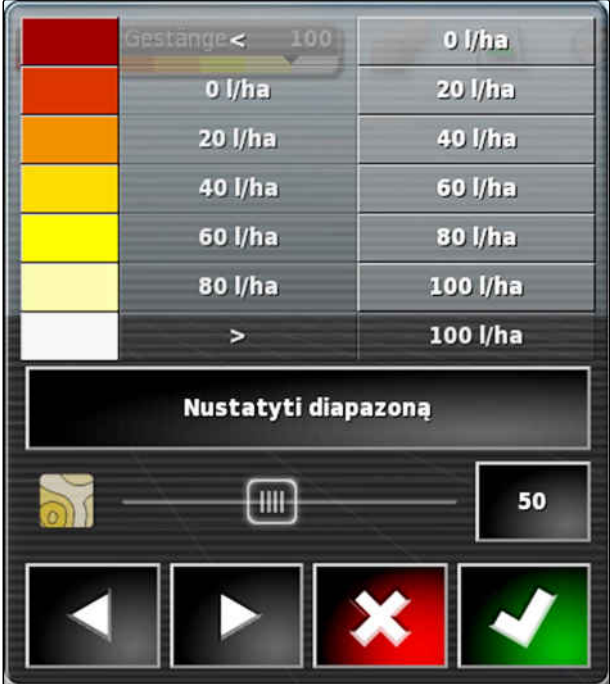

CMS-I-001053

#### **17 | Kiekio valdymo naudojimas Padengimo skalės konfigūravimas**

- 4. Parinkite *"Mažiausia vertė"*, mažiausiai skalės vertei nustatyti.
- 5. Parinkite *"Didžiausia vertė"*, didžiausiai skalės vertei nustatyti.
- 6. Parinkite *"Sričių skaičius"*, rodomų spalvotų sričių skaičiui nustatyti.
- 7. Patvirtinkite įvestis su **1944**
- **MINIMALI REIKŠMĖ**  $0$  l/ha **MAKSIMALI REIKŠMĖ** 100 l/ha DIAPAZONŲ SKAIČIUS 5 CMS-I-001059
- 8. Su 1 nustatykite didžiausias vertes, kurias pasiekus išbėrimo / išpurškimo kiekiai rodomi atitinkamomis spalvomis.
- 9. Su **2** nustatykite padengimo skaidrumą.
- 10. Su **3** parinkite padengimo spalvas.
- 11. Patvirtinkite nustatymus su

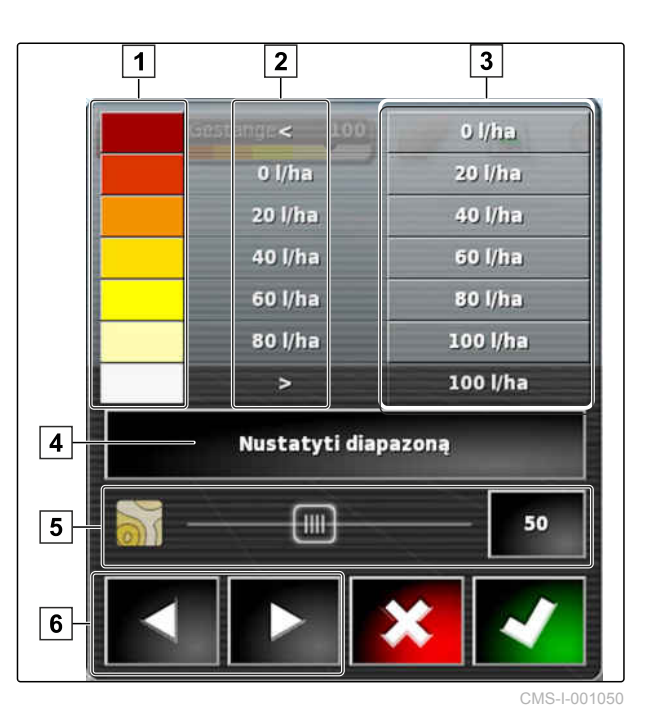

#### **17.8.2 Išbėrimo / išpurškimo kiekių sričių nustatymas pagal išbėrimo / išpurškimo kiekį**

CMS-T-001631-A.1

Išbėrimo / išpurškimo kiekių skalės mažiausia ir didžiausia vertės gali būti nustatomos pagal jau išbarstytą / išpurkštą kiekį.

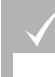

#### **BŪTINOS SĄLYGOS**

- Turi būti apdirbta viena lauko dalis
- 1. Su <sup>10</sup> atidarykite padengimo skalės apžvalgą.
- 2. Su *"Apdirbimas"* atidarykite padengimo skalės nustatymus.

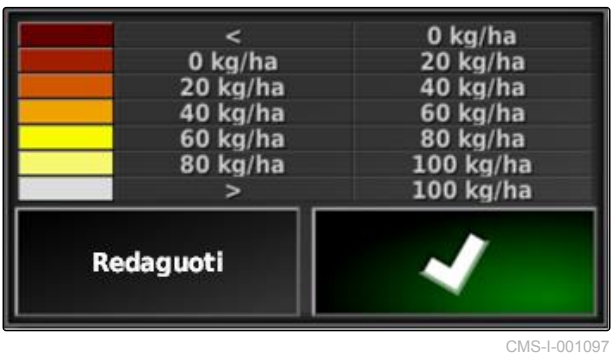

3. Su *"Automatiškai išbarstyta / išpurkšta"* priderinkite skalės sritis prie jau išbarstyto / išpurkšto kiekio.

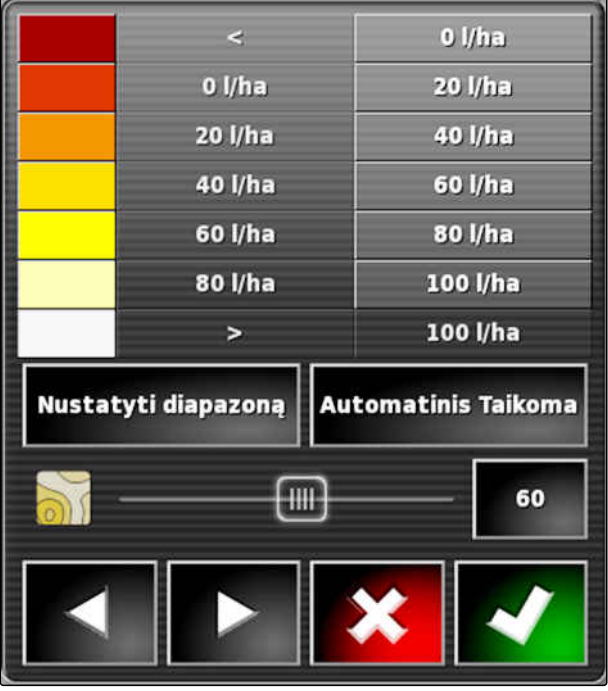

CMS-I-001094

# <span id="page-221-0"></span>**Pradinių duomenų tvarkymas 1876 (1876)**<br>
1886 (1886)<br>
1886 (1886)<br>
1886 (1886)<br>
1886 (1886)<br>
1886 (1886)<br>
1886 (1886)<br>
1886 (1886)<br>
1886 (1886)<br>
1886 (1886)<br>
1886 (1886)<br>
1886 (1886)<br>
1886 (1886)<br>
1886 (1886)<br>
1886 (1886)

CMS-T-00000467-A.1

#### **18.1**

#### **Pradinių duomenų tvarkytuvės naudojimas**

CMS-T-001472-A.1

Pradinių duomenų tvarkytuvėje galima tvarkyti sukurtus pradinius duomenis.

Pradinių duomenų tvarkytuvės mygtukas yra funkcijų juostoje meniu "Darbas".

- $\blacktriangleright$  Meniu "Funkcijos" palieskite  $\mathbb{R}$ .
- Atidaroma pradinių duomenų tvarkytuvė.

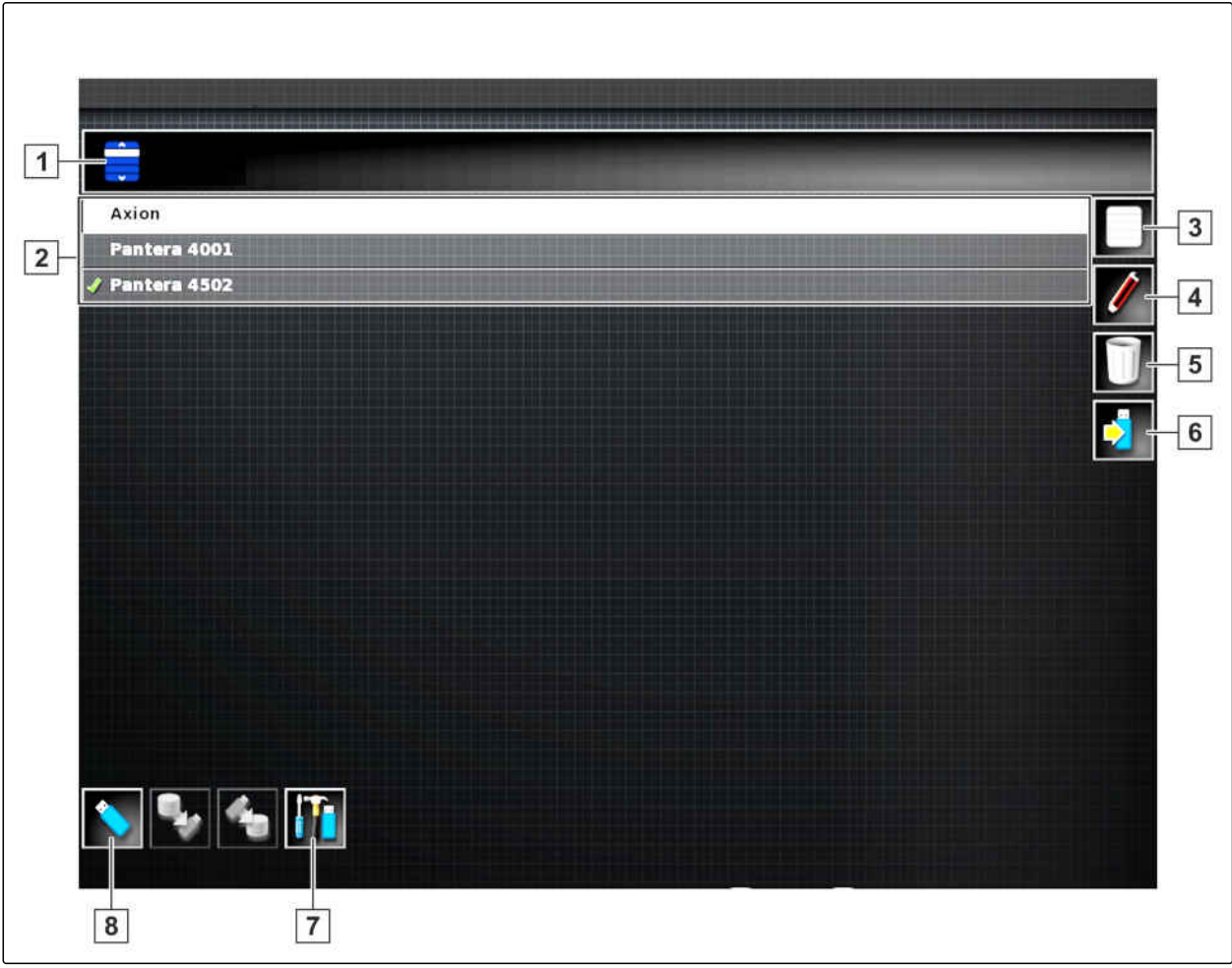

CMS-I-001121

#### **Pradinių duomenų tvarkytuvės apžvalga**

- **1** Kategorijos parinkimas: atidaro pradinių duomenų kategorijos parinkimo sąrašą.
- **2** Pradiniai duomenys: parinktos kategorijos esami pradiniai duomenys.
- **3** Parenka visus rodomus pradinius duomenis.
- **4** Parinkty pradinių duomenų pervadinimas.
- **5** Parinktų pradinių duomenų šalinimas.
- **6** Parinktų pradinių duomenų eksportavimas į USB atmintuką.
- **7** Diagnostikos protokolų eksportavimas į USB atmintuką. Diagnostikos protokolai skirti kvalifikuotam personalui, šalinančiam klaidas.
- **8** Pradinių duomenų iš USB atmintuko rodymas. Kai rodomi pradiniai duomenys iš USB atmintuko, fonas yra mėlynos spalvos.

#### **18.2**

#### **Užduoties duomenų atsarginės kopijos eksportavimas**

CMS-T-007033-B.1

Jei užduoties duomenys eksportuojami į USB atmintuką, tuo pačiu užduoties duomenų atsarginė kopija išsaugoma "AmaPad". Jei eksportuoti užduoties duomenys būtų prarasti, juos galima iš

naujo eksportuoti iš užduoties duomenų atsarginių kopijų.

#### **BŪTINOS SĄLYGOS**

- Užduoties duomenys eksportuoti; [žr. psl. 123](#page-128-0)  $\checkmark$
- USB atmintukas įkištas  $\checkmark$
- 1. Pradinių duomenų tvarkytuvėje laukelyje *"Kategorija"* parinkite *"Užduoties duomenų atsarginė kopija"*.
- 2. parinkite

# **Bendrųjų pradžios puslapių naudojimas** 1999. gadā iedalīts par arī par arī par arī par arī par arī par arī par arī par arī par arī par arī<br>No par arī par arī par arī par arī par arī par arī par arī par arī par arī par arī par arī par arī par arī pa

CMS-T-00000594-A.1

#### **19.1**

#### **Bendrųjų pradžios puslapių išsaugojimas**

Naudojantis bendraisiais pradžios puslapiais galima išsaugoti meniu "Darbas" vaizdavimą, kad būtų galima vėliau vėl iškviesti vaizdavimą. Tai palengvina valdymą, nes nebereikia vėl atskirai iškviesti įdiegtų elementų, jei elementai buvo pašalinti.

- 1. Jdiekite norimus elementus meniu "Darbas".
- 2. Iškvieskite pagrindinius mygtukus, žr. psl. .
- 3. Palieskite .
- 4. Palieskite *"Pradžios puslapio išsaugojimas"*.
- 5. Įveskite pavadinimą.
- Bendrasis pradžios puslapis išsaugotas.

#### **19.2**

#### **Bendrųjų pradžios puslapių tvarkymas**

- 1. Iškvieskite pagrindinius mygtukus, žr. psl. .
- 2. Palieskite
- 3. Norimame pradžios puslapyje palieskite

CMS-T-000755-B.1

4. Parinktą pradžios puslapį suaktyvinkite

arba

išaktyvinkite,

arba

pašalinkite.

#### **NURODYMAS**

Išaktyvintų pradžios puslapių parinkti negalima.

#### **19.3**

#### **Bendrųjų pradžios puslapių parinkimas**

**NURODYMAS**

Parinkimo procesą nustatyti galima meniu "Sąranka"; [žr. psl. 39](#page-44-0).

1. Iškvieskite pagrindinius mygtukus, žr. psl. .

Priklausomai nuo nustatymo meniu "Sąranka":

2. Lieskite  $\left| \cdot \right|$ , kol bus parodytas norimas pradžios puslapis

arba

iš meniu parinkite norimą pradžios puslapį.

CMS-T-000753-B.1

# **Momentinės ekrano kopijos**

<span id="page-226-0"></span>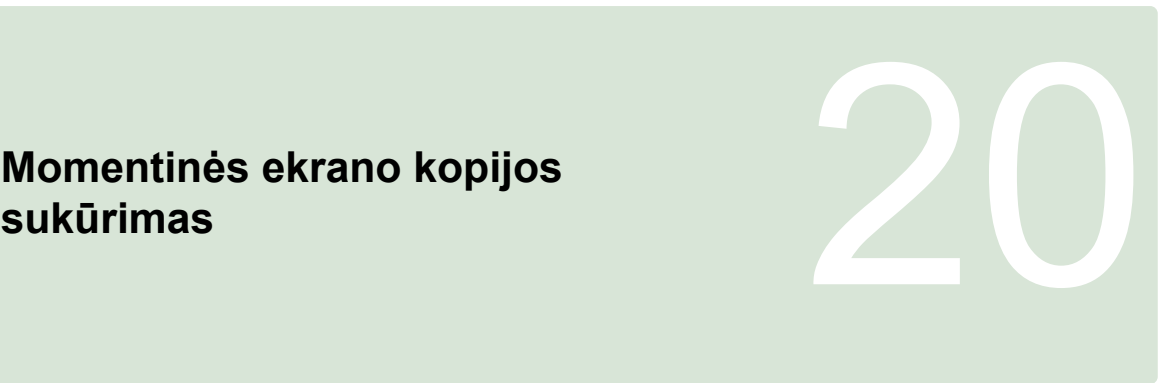

CMS-T-000802-B.1

Daugiafunkciu mygtuku galima išsaugoti esamos naudotojo sąsajos vaizdą USB atmintuke.

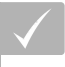

#### **BŪTINOS SĄLYGOS**

- Suaktyvinta funkcija meniu "Sąranka"; [žr.](#page-44-0) [psl. 39](#page-44-0)
- 1. Įkiškite USB atmintuką į "AmaPad".
- 2. Palieskite daugiafunkcį mygtuką **1** .
- Naudotojo sąsaja trumpam tampa pilka.  $\rightarrow$
- **→** Momentinė ekrano kopija išsaugoma USB atmintuke kataloge *"Momentinės ekrano kopijos"*.

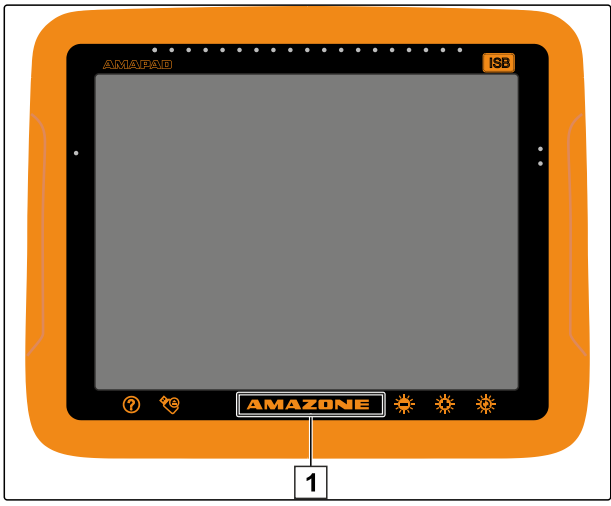

CMS-I-000977

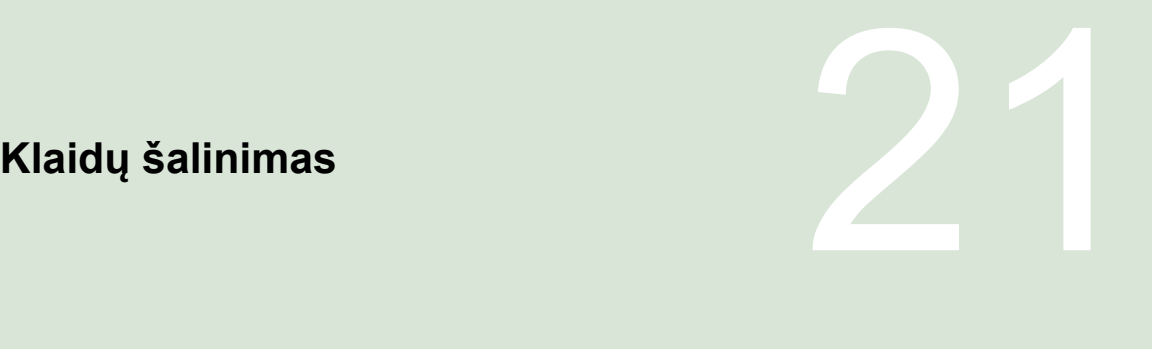

CMS-T-00000470-B.1

## **21.1 Klaidos kodo priskyrimas**

CMS-T-00000468-B.1

Klaidų pranešimai yra su klaidos kodu. Pagal klaidos kodą galima rasti priežastis ir priemones klaidai pašalinti.

**Priemonę pagal kodą suraskite lentelėje.** 

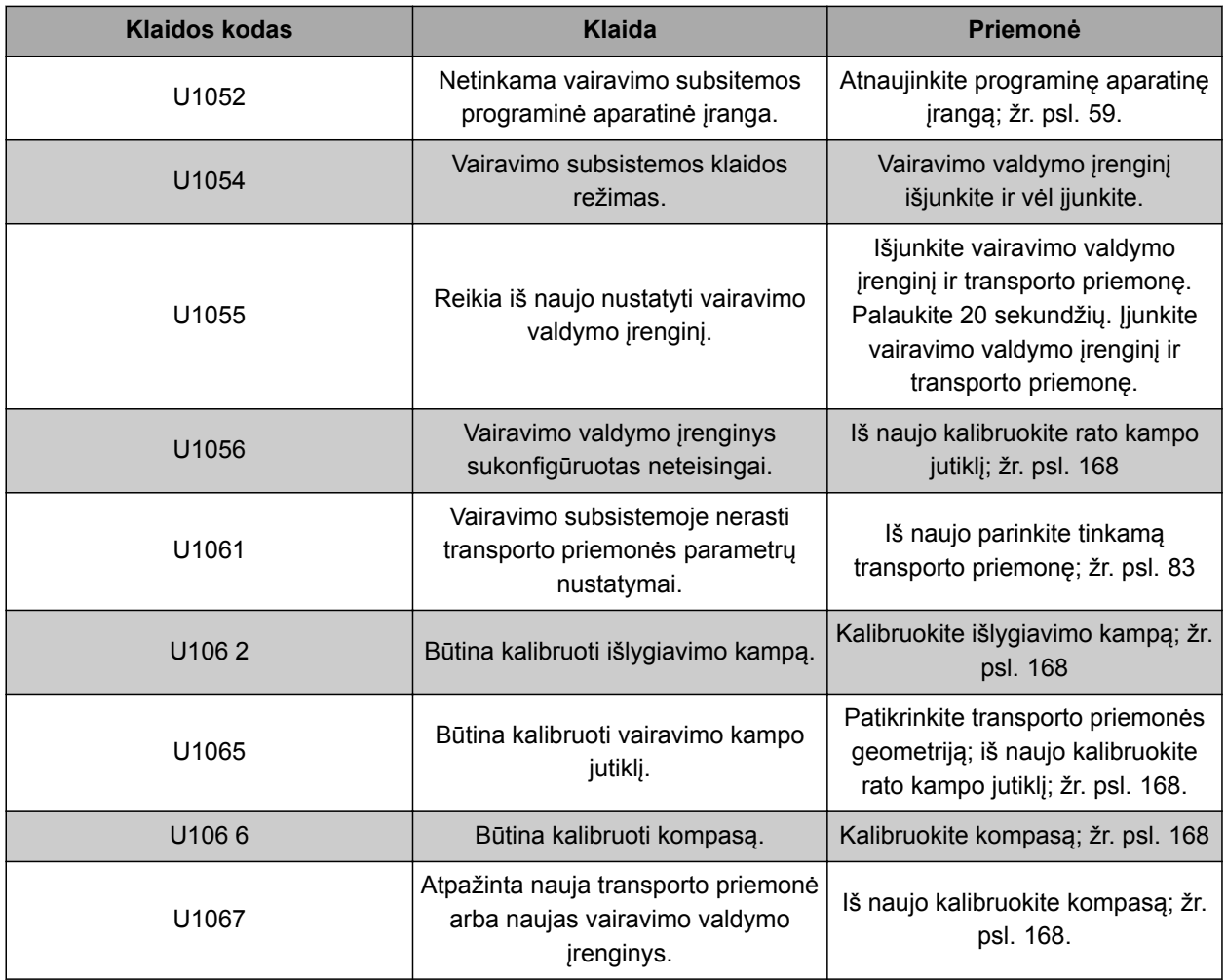

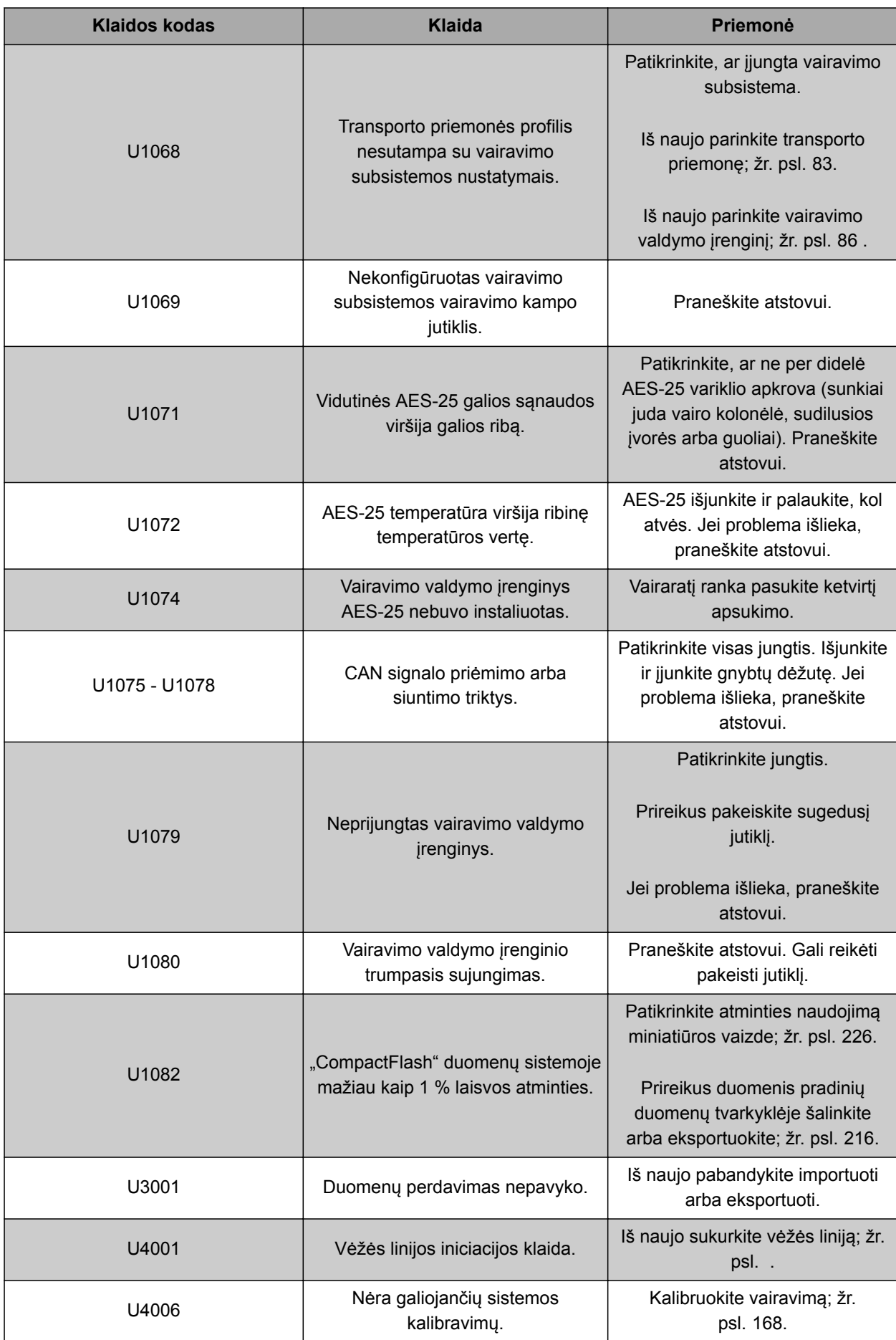

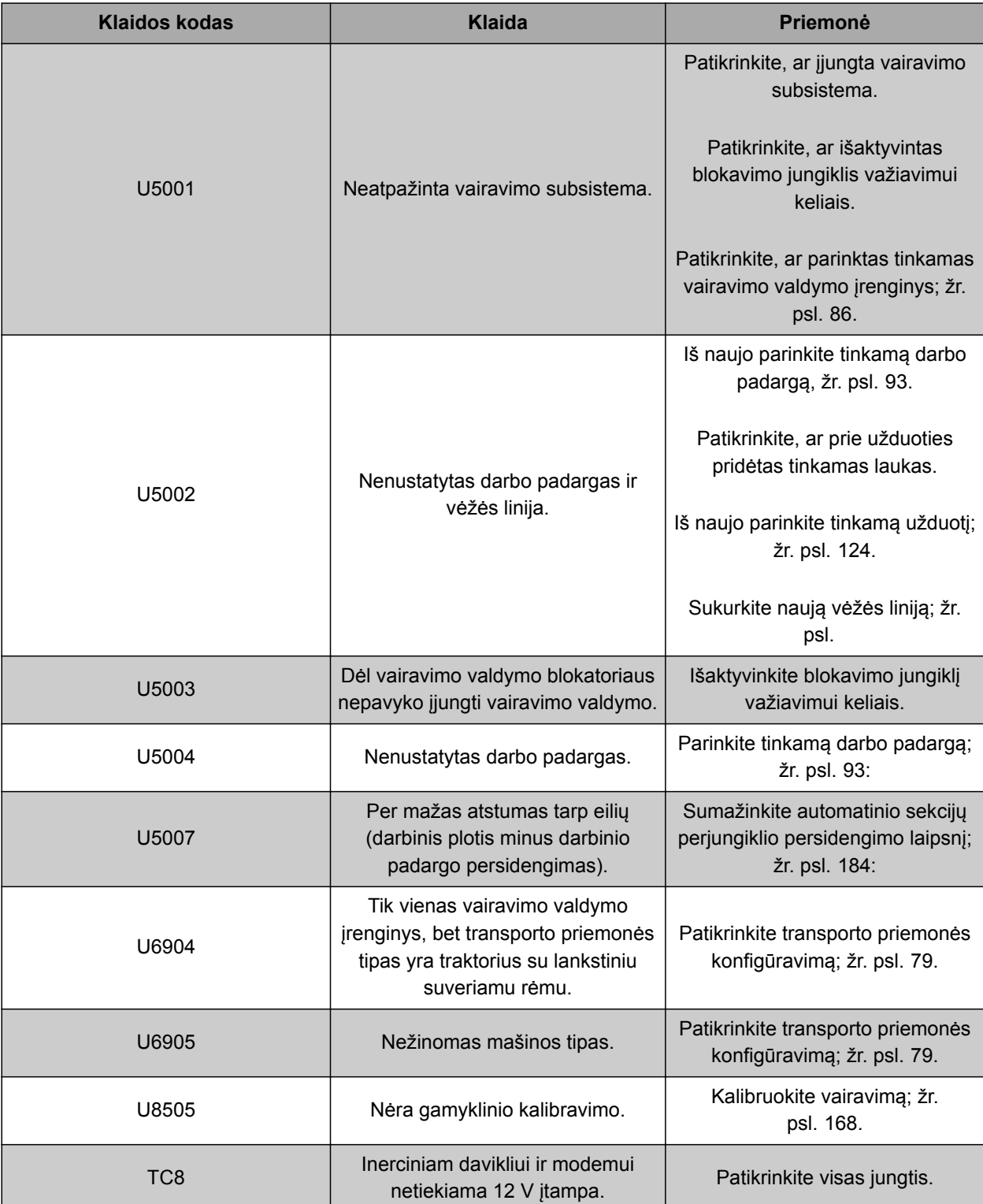

#### **21.2**

#### **LED indikatoriaus vertinimas**

Remiantis LED priekinėje "AmaPad" pusėje, galima spręsti apie baterijos ir maitinimo būsenas. Tolesnėje lentelėje paaiškinamos įvairių spalvų kombinacijų reikšmės.

CMS-T-00000469-A.1

**1** Baterijos būsena

**2** Maitinimas

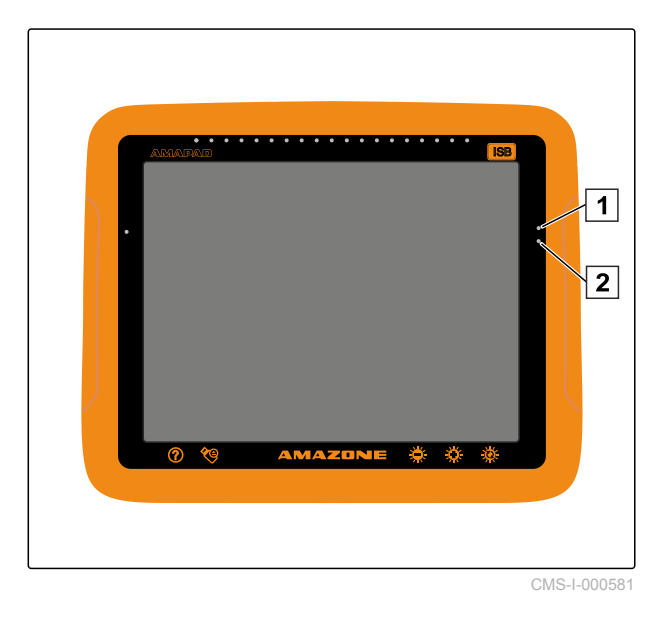

Baterijos būsena ir maitinimas, kuriuos nurodo LED, pateikti lentelėje.

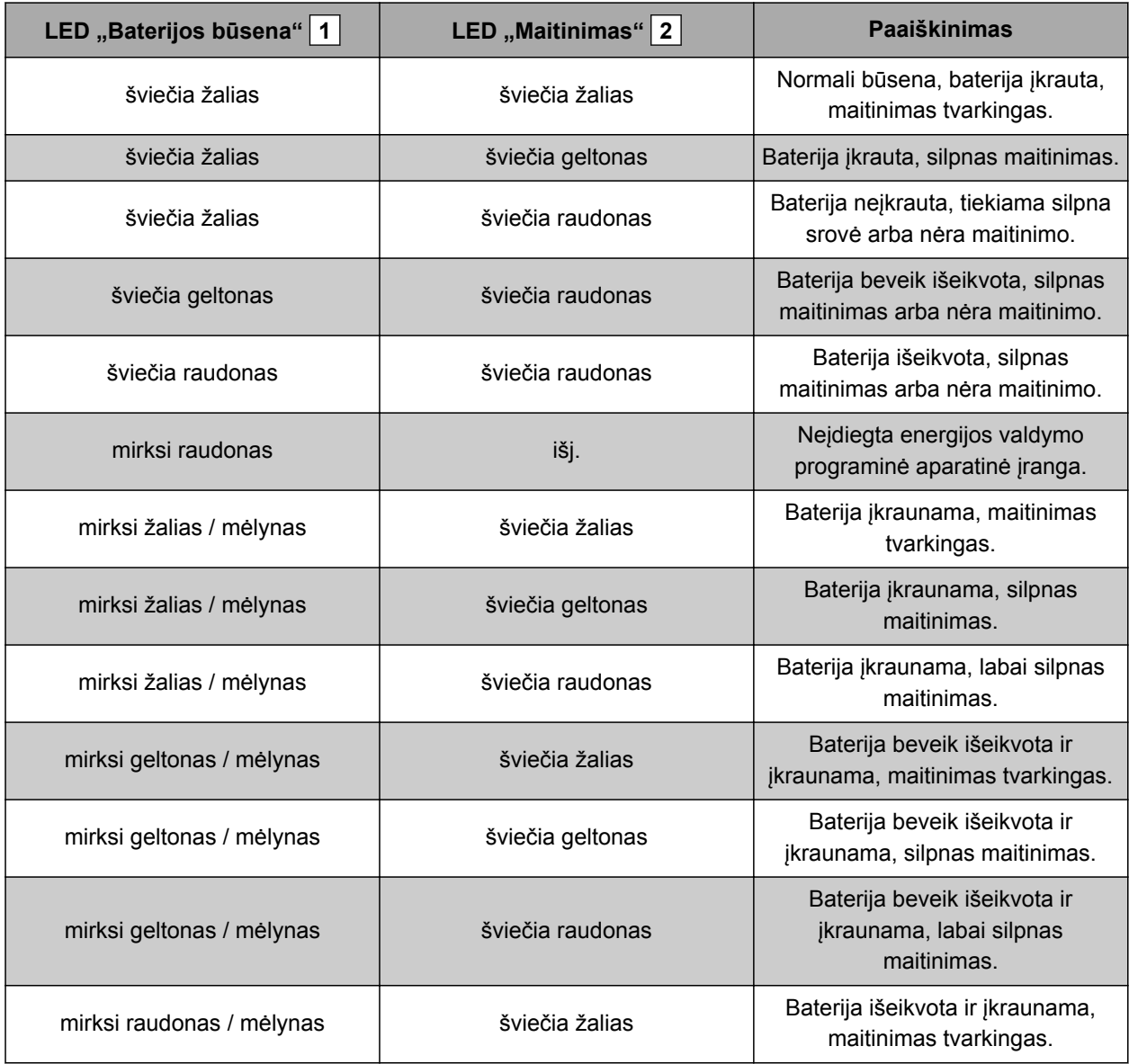

CMS-T-000844-B.1

<span id="page-231-0"></span>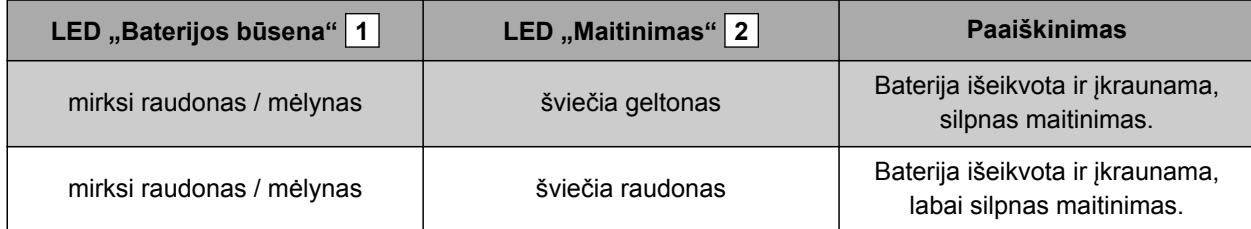

#### **21.3**

#### **Sistemos diagnostikos iškvietimas**

Meniu "Funkcijos" yra miniatiūros vaizdas, informacija apie įrenginio "AmaPad" sistemos savybes.

- Meniu "Funkcijos" palieskite
- Atidaromas miniatiūros vaizdas.
- **1** Atminties naudojimas
- **2** Konsolės diagnostika
- **3** Trikčių kodai
- **4** Protokolas: šiame registre mygtuku *"Konfigūravimo rinkmena"* galima įkelti konfigūravimo rinkmeną iš USB atmintuko.

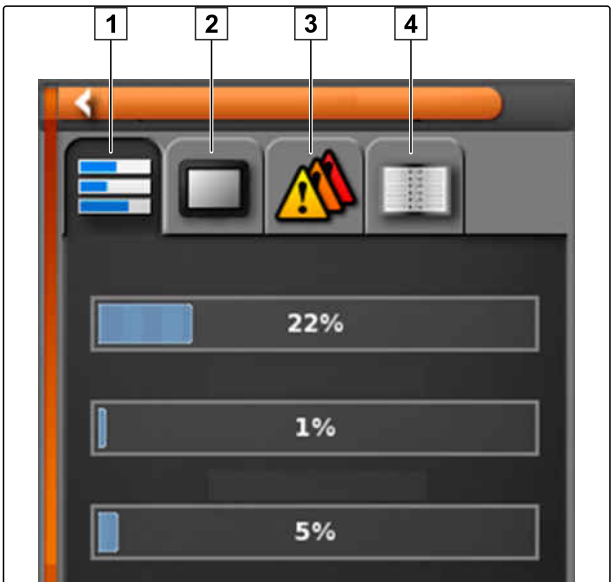

CMS-I-000509

### **21.4 Programinės įrangos versijos nustatymas**

Meniu "Funkcijos" yra miniatiūros vaizdas, informuojantis apie įdiegtos programinės įrangos versiją.

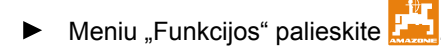

Atveriamas miniatiūros vaizdas su informacija  $\rightarrow$ apie programinę įrangą.

CMS-T-003910-A.1

# **Sąrašai 22 decembris 1999 – 22 decembris 1999 – 22 decembris 1999 – 22 decembris 1999 – 22 decembris 1999 – 22**<br>22 decembris 1999 – 22 decembris 1999 – 22 decembris 1999 – 22 decembris 1999 – 22 decembris 1999 – 22 decemb

#### **22.1**

#### **AIŠKINAMASIS ŽODYNAS**

CMS-T-000583-B.1

#### **AUX**

*AUX angl. ""auxiliary"" (pagalbinis) santrumpa, reiškia papildomą įvesties įrenginį, pavyzdžiui, daugiafunkcę rankeną.*

**E**

**A**

#### **ECU**

*ECU vadinama mašinos valdymo sistema, sumontuota mašinoje. Valdymo konsolės atveria prieigą prie mašinos valdymo sistemos ir jomis galima valdyti mašiną.*

#### **EGNOS**

*Angl. "European Geostationary Navigation Overlay Service". Europos sistema, skirta palydovinei navigacijai koreguoti.*

#### **G**

#### **GPS nuokrypis**

*GPS nuokrypis yra GPS signalo nuokrypiai, kurie atsiranda, naudojant mažo tikslumo koregavimo šaltinius. GPS nuokrypis atpažįstamas iš to, kad transporto priemonės simbolio padėtis įrenginyje "AmaPad" nebesutampa su realia transporto priemonės padėtimi.*

#### **GLONASS**

*Rusijos navigacinė palydovinė sistema*

#### **HDOP**

*Angl. "Horizontal Dilution of Precision" – horizontalaus tikslumo mažėjimo rodiklis: palydovų siunčiamų horizontalių padėties duomenų (platumos ir ilgumos laipsnio) tikslumo dydis.*

**H**

#### **Išlygiavimo kampas**

*Aprašo imtuvo padėtį montuojant.*

**K**

#### **Koregavimo šaltinis**

*Koregavimo šaltiniai yra įvairios sistemos GPS signalui gerinti ir koreguoti.*

#### **MSAS**

*Angl. "Multifunctional Satellite Augmenatation". Japonijos sistema palydovinei navigacijai koreguoti.*

**P**

**M**

#### **Požymis**

*"shape" rinkmenoje galima išsaugoti skirtingas vertes lentelės skiltyse. Šios lentelės skiltys vadinamos požymiais ir gali būti parenkamos atskirai. Taip galima, pavyzdžiui, įvairius gaminio išbėrimo / išpurškimo kiekius išsaugoti "shape" rinkmenoje.* 

#### **Pirminiai duomenys**

*Pirminiai duomenys tvarkomi pirminių duomenų tvarkytuvėje.*

#### **Šie duomenys priklauso pirminiams duomenims:**

- Transporto priemonės duomenys
- Darbo padargo duomenys
- Vėžių linijos
- Vandens telkinių apsaugos projektai
- Geoido rinkmenos
- Užduoties duomenų atsarginės kopijos

#### **Programinė aparatinė įranga**

*Kompiuterinė programa, įdiegta įrenginyje.*

#### **Pagrindiniai duomenys**

**Pagrindiniams duomenims priklauso šie duomenys:**

- **•** Klientų duomenys
- Agrarinės įmonės duomenys
- Darbuotojų duomenys
- Lauko duomenys
- Gaminio duomenys
- Augalų duomenys
- Komentarų šablonai
- Priemonės

**R**

#### **Ribos linija**

*Virtuali linija "AmaPad" žemėlapyje. Su ribos linija pažymima sritis, kurią tada galima apibrėžti kaip darbo arba atmetimo sritį.*

#### **RTK**

*Mokama sistema, skirta palydovų duomenų koregavimui.*

#### **Sparta bodais**

*Duomenų perdavimo greitis, matuojamas baitais per sekundę.*

**S**

#### **Taikomasis žemėlapis**

*Taikomuosiuose žemėlapiuose yra duomenys, su kuriais galima valdyti darbo padargo elementą. Šiems duomenims priklauso išbėrimo / išpurškimo kiekis arba darbinis gylis.*

**T**

#### **TASK.XML**

*TASK.XML yra rinkmena su duomenimis apie užduotis.*

#### **V**

### **Valdymo dydis**

*Valdymo dydžiu vadinamas valdomas darbo įrenginio elementas. Naudojant lauko purkštuvą, kaip valdomą įrenginį elementą galima nurodyti purškimo slėgio reguliatorių, su kuriuo galima reguliuoti išbėrimo / išpurškimo kiekį.*

#### **"Farm Management Information System"**

*"Farm Management Information System" arba sutrumpintai FMIS yra programa, skirta žemės ūkio įmonėms tvarkyti. Su tokia programa galima tvarkyti užduotis ir pagrindinius duomenis.*

#### **"shape" rinkmena**

*"shape" rinkmena išsaugo geometrijos ir požymių informaciją duomenų rinkinyje. Geometrijos informaciją sudaro formos, kurias galima naudoti kaip ribų linijas. Požymių informacija reikalinga taikomosioms programoms, pavyzdžiui, išbėrimo / išpurškimo kiekiams valdyti. "shape" rinkmenos formatas ".shp".*

#### **"Universal Terminal"**

*Naudojantis "Universal Terminal" galima vaizduoti ECU sąsają "AmaPad" terminale.*

# **22.2**

## **RODYKLĖ**

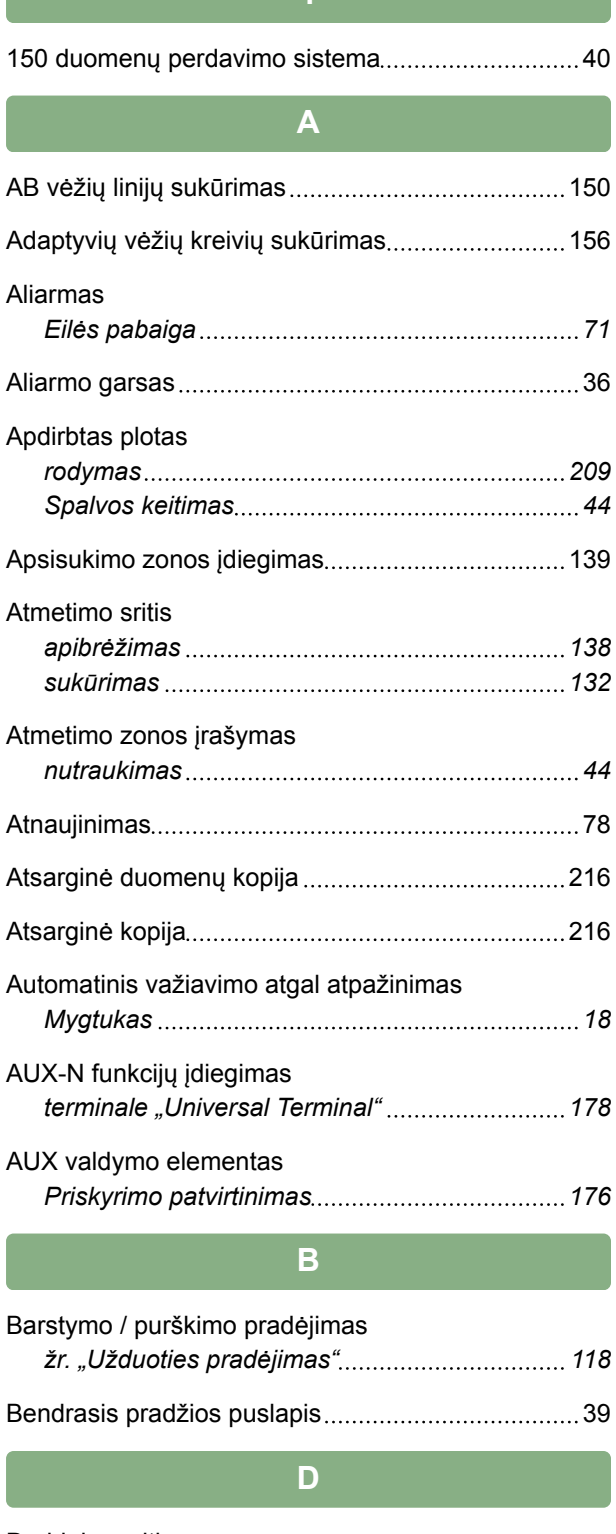

**1 1 1 1 1 1** 

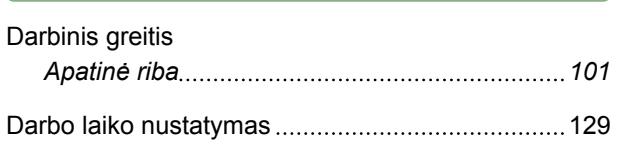

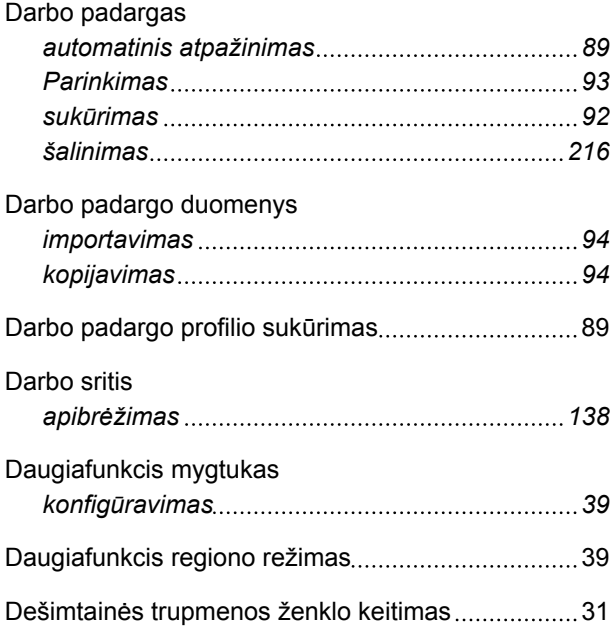

### **E**

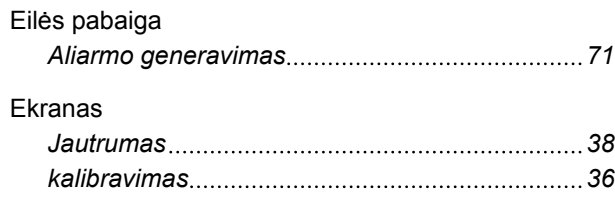

#### **G**

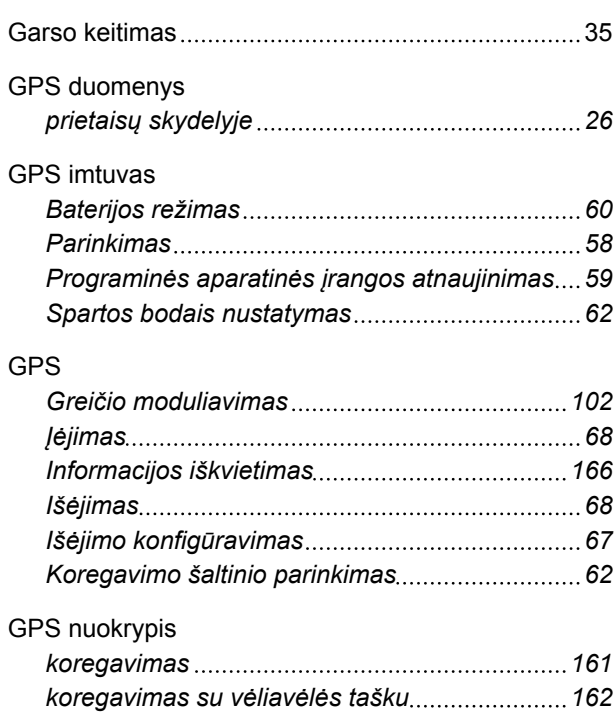

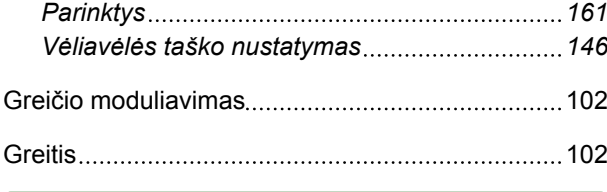

#### ISOBUS

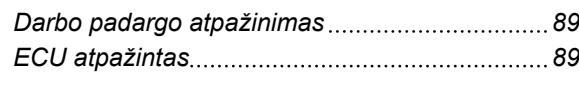

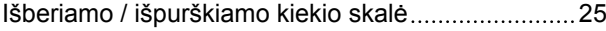

**J**

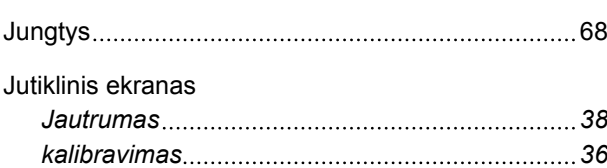

#### **K**

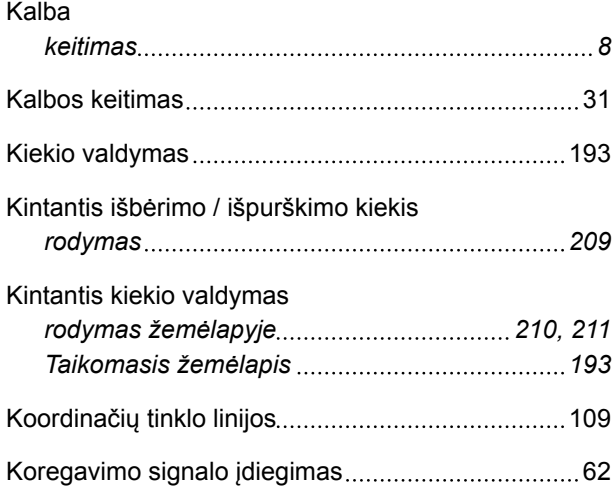

#### **L**

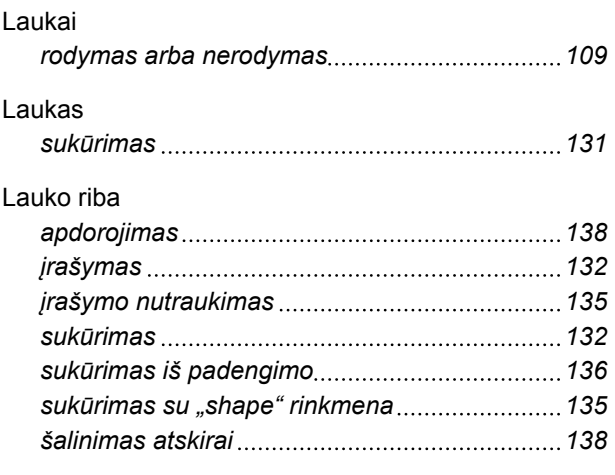

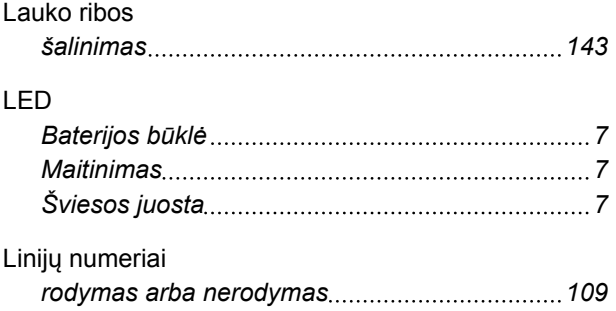

#### **M**

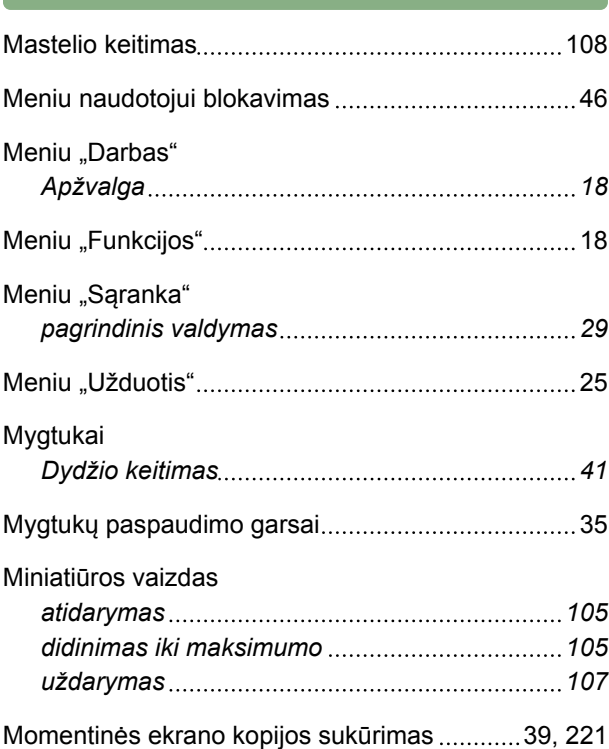

#### **N**

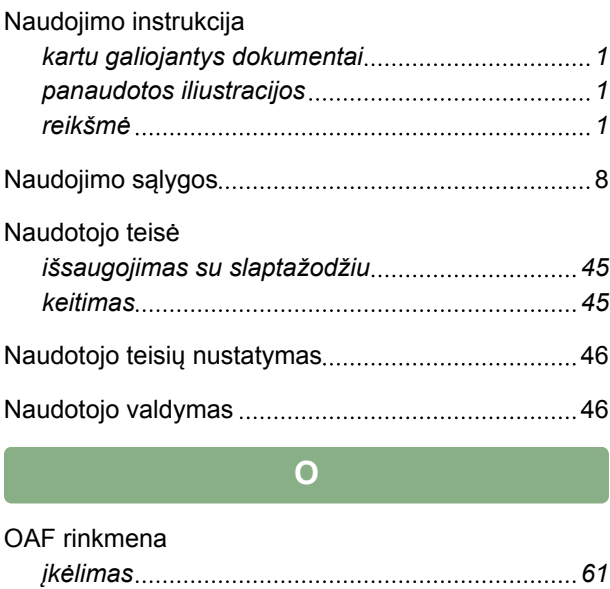

#### **P**

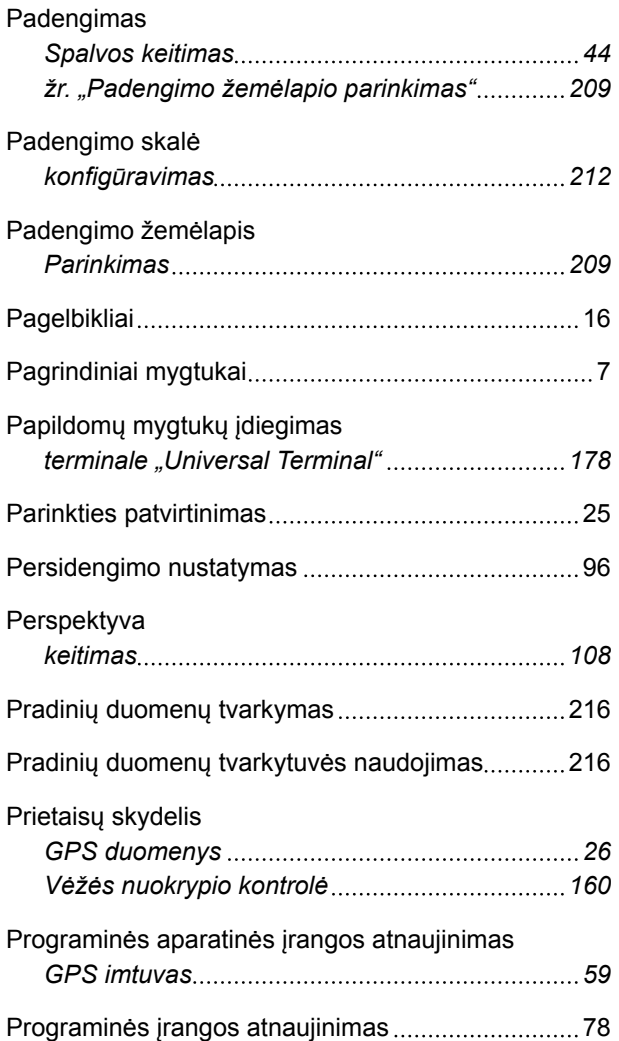

#### **R**

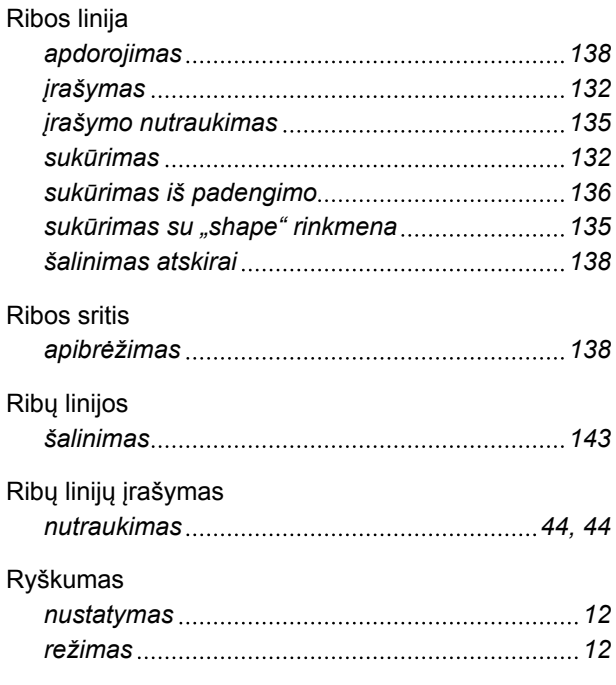

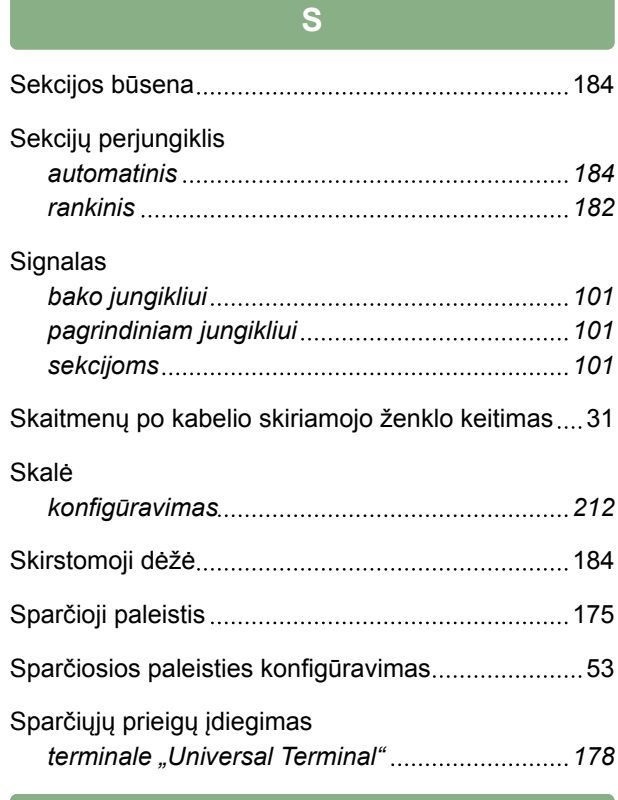

#### **T**

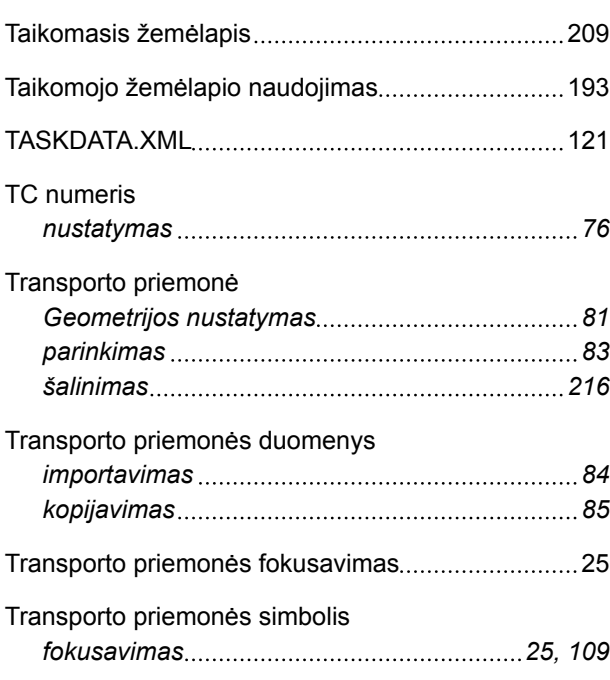

#### **U**

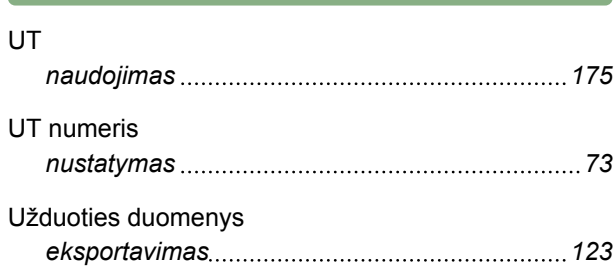

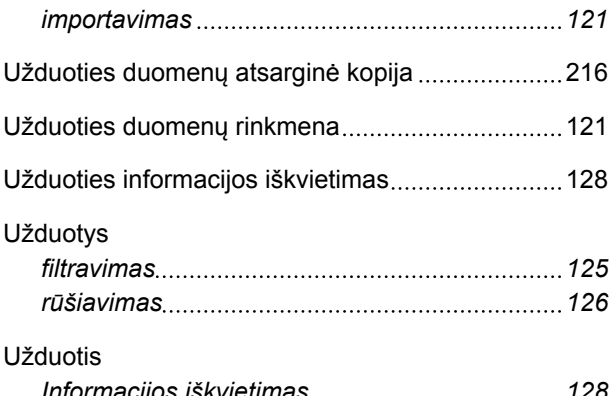

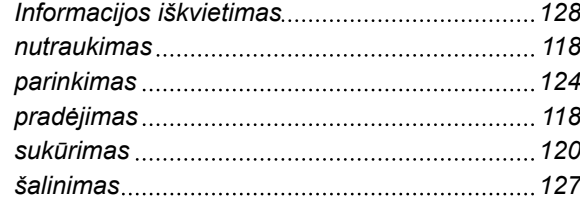

#### **V**

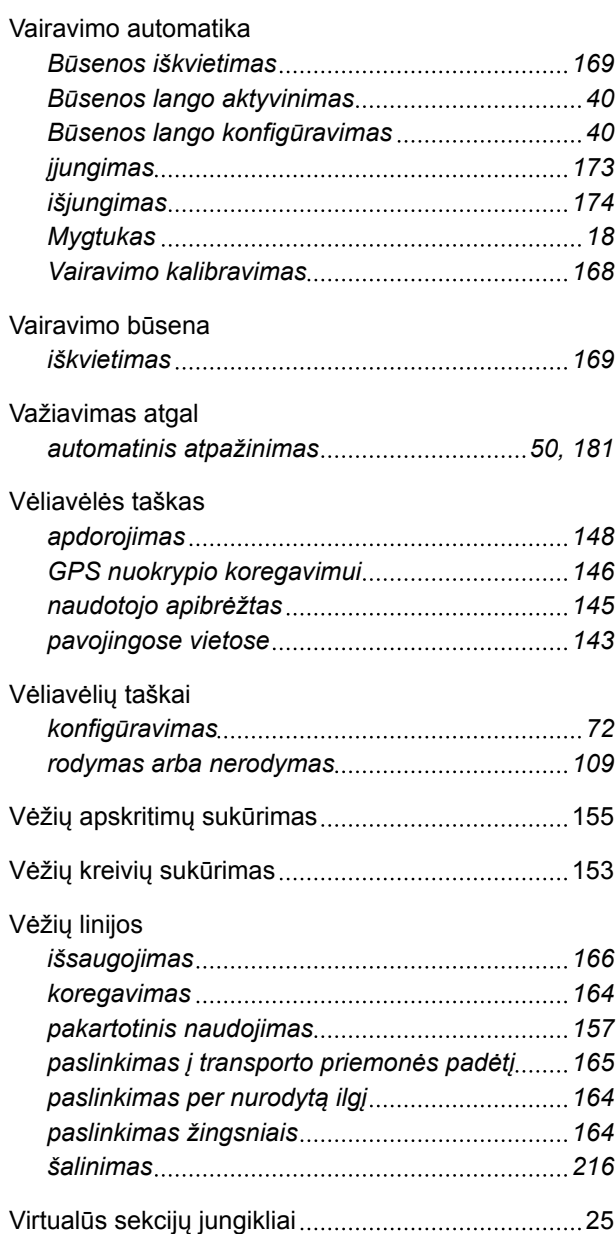

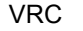

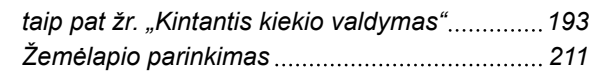

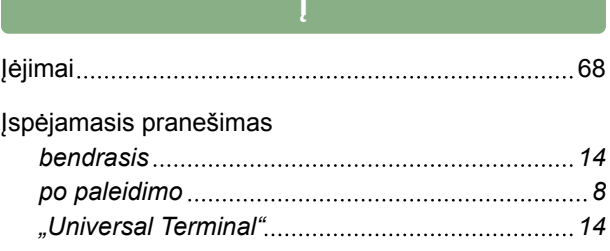

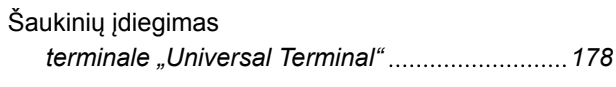

**Š**

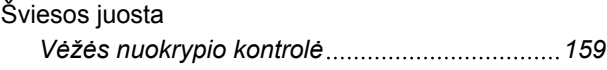

**Ž**

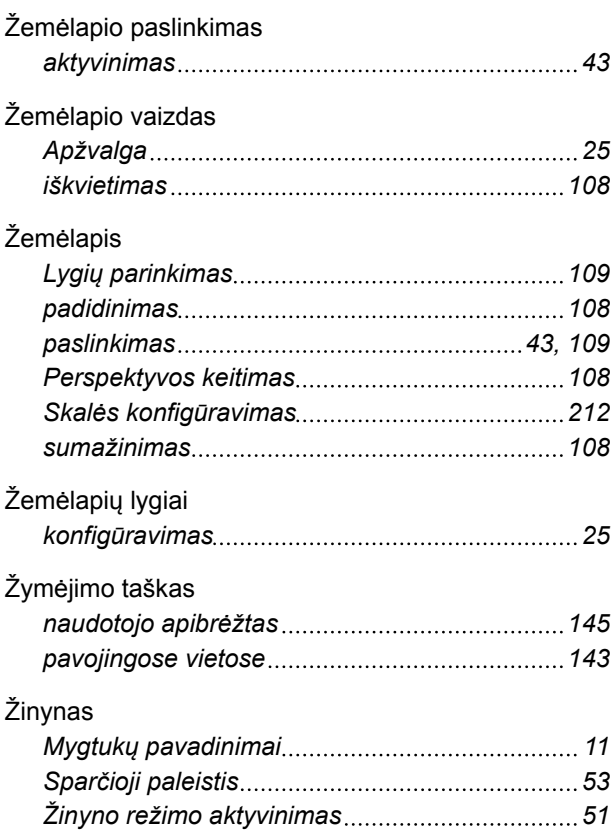

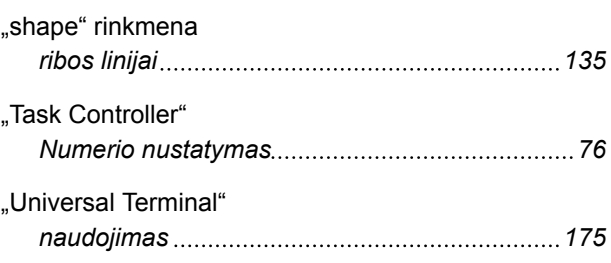

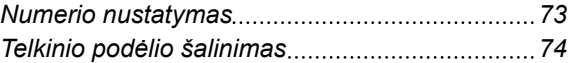

**AMAZONEN-WERKE**

H. DREYER GmbH und Co. KG Postfach 51 49202 Hasbergen-Gaste **Germany** 

+49 (0) 5405 501-0 amazone@amazone.de www.amazone.de

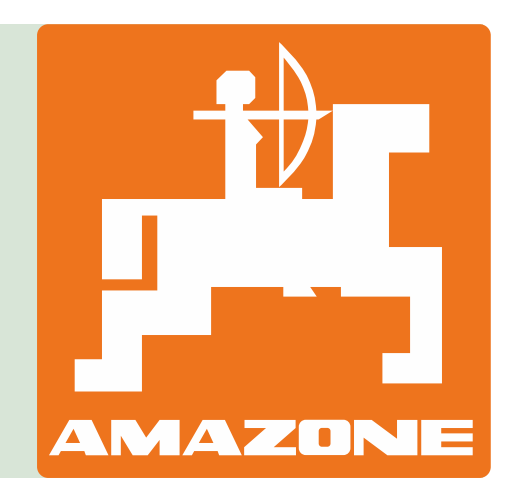